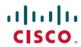

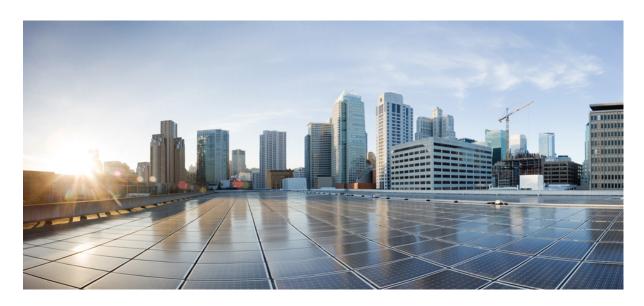

# Cisco Catalyst IR1800 Rugged Series Router Software Configuration Guide

**First Published:** 2020-08-13 **Last Modified:** 2023-07-25

## **Americas Headquarters**

Cisco Systems, Inc. 170 West Tasman Drive San Jose, CA 95134-1706 USA http://www.cisco.com Tel: 408 526-4000

800 553-NETS (6387) Fax: 408 527-0883 © 2021–2023 Cisco Systems, Inc. All rights reserved.

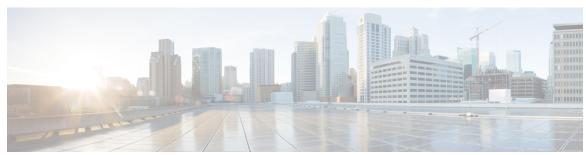

## CONTENTS

### Full Cisco Trademarks with Software License ?

| CHAPTER 1 | Overview 1 |
|-----------|------------|
|           |            |

Introduction 1

Accessing the CLI Using a Router Console 2

Using the Console Interface 5

Initial Bootup Security 5

Enforce Changing Default Password 5

Telnet and HTTP 7

Accessing the CLI from a Remote Console 7

Preparing to Connect to the Router Console 7

Setting Up the Router to Run SSH 8

Using Telnet to Access a Console Interface 9

CLI Session Management 10

Information About CLI Session Management 10

Changing the CLI Session Timeout 11

Locking a CLI Session 11

## CHAPTER 2 Using Cisco IOS XE Software 13

Using Cisco IOS XE Software 13

Understanding Command Modes 13

Keyboard Shortcuts 15

Using the no and default Forms of Commands 16

Using the History Buffer to Recall Commands 16

Managing Configuration Files 17

Saving Configuration Changes 17

```
Filtering Output from the show and more Commands 17
     Finding Support Information for Platforms and Cisco Software Images 18
       Using Cisco Feature Navigator 19
       Getting Help 19
          Finding Command Options: Example 19
       Using Software Advisor 23
       Using Software Release Notes
                                      23
Basic Router CLI Configuration 25
     IR1800 Interface Naming 25
     Basic Configuration 26
     Configuring Global Parameters 30
     Configuring the Gigabit Ethernet Interface 31
     Support for sub-interface on GigabitEthernet0/0/0 32
     Configuring a Loopback Interface 32
     Enabling Cisco Discovery Protocol
     Configuring Command-Line Access 34
     Configuring Static Routes
     Configuring Dynamic Routes 37
        Configuring Routing Information Protocol 37
       Configuring Enhanced Interior Gateway Routing Protocol 38
     Modular QoS (MQC) 39
     Configuring the Serial Interface 39
       Specifying an Asynchronous Serial Interface 39
       Specifying Asynchronous Serial Encapsulation 40
        Configuring the Serial Port 40
Web User Interface (WebUI) 43
     Day 0 Web User Interface 43
     Day 0 Cellular Mode 43
     Configuration Notes 44
     Configuring Your Computer to Connect to the Router
     Configuring the WebUI through the Browser 45
```

CHAPTER 4

```
CHAPTER 5
                     Configuring Secure Shell 51
                          Information About Secure Shell
                            Prerequisites for Configuring Secure Shell
                            Restrictions for Configuring Secure Shell 51
                            SSH And Router Access 52
                            SSH Servers, Integrated Clients, and Supported Versions 52
                            SSH Configuration Guidelines 53
                          How to Configure Secure Shell 53
                            Setting Up the Router to Run SSH 53
                            Configuring the SSH Server 54
                            Monitoring the SSH Configuration and Status 56
                            Configuring the Router for Local Authentication and Authorization 56
                          Information about Secure Copy 58
                            Prerequisites for Secure Copy 58
                            Restrictions for Configuring Secure Copy 59
                            Configuring Secure Copy 59
                          Additional References 60
CHAPTER 6
                    NTP Timing Based on GPS Clock 61
                          Configuring NTP using GPS Time 61
CHAPTER 7
                    New Features in Cisco IOS XE 17.7.1 63
                          Support 1G SFPs 63
CHAPTER 8
                    New Features for Cisco IOS XE 17.8.1
                          Cellular Serviceability Enhancements
                          GNMI Broker (GNMIB) Update 66
                          gRPC Network Operations Interface Update
                          Raw Socket Feature Enhancement 66
                          SCADA Enhancement for TNB 66
                    New Features For Cisco IOX XE 17.9.1 69
CHAPTER 9
```

CHAPTER 11

CHAPTER 12

CHAPTER 13

Install Mode Support 69 Cellular Boot Time Improvements IOS XE Downgrade Warning 70 SNMP Polling of Temperature OID 71 GPS Mode Enabled By Default 72 Packet Capture Support for CANBUS 72 GPS and Dead Reckoning Support for the J1939 Connector 73 New Features for Cisco IOS XE 17.10.1a 75 Digital Subscriber Line (DSL) SFP Support on the IR1800 **75** vManage Support for the WP-WIFI6-x Module 75 Enable Secure Data Wipe Capabilities Rawsocket Keepalive Configuration CLI 76 **New Features for Cisco IOS XE 17.11.1a** 79 LoRaWAN Pluggable Interface Module Support 79 GNSS Support on the GPS/Dead Reckoning Module (IRM-GNSS-ADR) 80 Galileo Support on the LTE Pluggable Modules 80 Change to Smart Licensing Packaging 81 Cisco IoT Operations Dashboard (OD) Support to Configure and Manage the WP-WIFI6-x Module 85 WGB Concurrent Radio 85 Firmware Upgrade 87 Upgrade Steps 87 Switch Between CAPWAP and WGB Mode 88 **Managing Configuration Files** 91 **Understanding Configuration Files** Finding the Software Version 92 Managing and Configuring a Consolidated Package Using copy and boot Commands 92 Upgrading the Router Image through the WebUI 94 Cisco IOS XE Installation Methods Bundle Mode versus Install Mode 97 Installing the Software using install Commands

```
Restrictions for Installing the Software Using install Commands 98
      Information About Installing the Software Using install Commands 98
        Install Mode Process Flow 99
        Booting the Platform in Install Mode 103
        One-Step Installation OR Converting from Bundle Mode to Install Mode 104
        Three-Step Installation 105
        Upgrading in Install Mode 107
        Downgrading in Install Mode 107
        Terminating a Software Installation 107
      Configuration Examples
        One Step Installation 108
        Three Step Installation 109
        Showing the Installed Packages 111
        Showing Committed and Uncommitted Packages 112
        Removing Inactive Packages 113
      Troubleshooting Software Installation Using install Commands 113
Installing the Software 115
     Installing the Software 115
        Licensing 115
          Cisco Software Licensing 115
          Consolidated Packages 116
          Network-Essentials 116
          Network-Advantage 116
          Related Documentation 116
     How to Install the Software for Cisco IOS XE
        Installing the Cisco IOS XE Release 117
     ROMMON Images 118
      File Systems 118
      Option to Enable or Disable USB Access
                                            119
      Autogenerated File Directories and Files
     Flash Storage 121
      LED Indicators 121
      Related Documentation 122
```

```
CHAPTER 15
                    Software Maintenance Upgrade (SMU) 123
                          Software Maintenance Upgrade (SMU) 123
                          SMU Work-flow and Basic Requirements 124
                          SMU Example 124
                          Installing a Patch Image 124
                          Uninstalling the Patch Image 127
                            Uninstalling the Patch Image Using Rollback 127
                            Uninstalling the Patch Image Using Deactivate, Commit, and Remove 129
CHAPTER 16
                    Smart Licensing Using Policy (SLP) 133
                          SLP Overview 133
                            License Enforcement Types 133
                            SLP Architecture 134
                               Product Instance 134
                              Cisco Smart Software Manager (CSSM) 134
                              Cisco Smart Licensing Utility (CSLU) 135
                          Customer Topologies 135
                          License Installation Procedure - Full Offline Access Topology
                            Procedure to Register Product Instance in CSSM 137
                            Importing the ACK file from CSSM to your Device 139
                            Removing the Device from CSSM 140
                          License Installation Procedure - CSLU has No Access to CSSM 141
                            Procedure when devices are connected to the CSLU 142
                            Exporting the AuthRequest File to CSSM 145
                            Uploading the Authorization Request Code file into CSLU 151
                            License Installation Process in the Router 152
CHAPTER 17
                     Configuring Ethernet Switch Ports 155
                          Configuring VLANs 155
                          VLAN Trunking Protocol (VTP) 156
                          Configuring 802.1x Authentication 156
                          Configuring Spanning Tree Protocol 157
                          Configuring MAC Address Table Manipulation 159
```

```
Configuring IGMP Snooping 161
CHAPTER 18
                    Power Over Ethernet (PoE) 163
                         Power over Ethernet Overview 163
                         Device Detection and Power Allocation 163
                         Command Line Interface 163
CHAPTER 19
                    Cellular Pluggable Interface Module Configuration Guide 167
CHAPTER 20
                    Cisco Wi-Fi Interface Module (WIM) 169
                         Cisco Wi-Fi Interface Module (WIM) Overview 169
                         Hardware Overview
                         Software Overview 171
                           Management Commands 172
                         WIM Configuration Overview 172
                           WIM Baseline Configuration 173
                           Configuration Steps for the WIM 174
                           Normal Bootup 176
                           Manual Reload 176
                           Bootloader Mode 177
                             Router Commands 177
                           WIM Power Down 177
                           Connect to the Access Point through the Router Console 178
                         Typical Deployment Scenarios
                           Embedded Wireless Controller 179
                             EWC Baseline Configuration 180
                             EWC mode – WebUI Management 181
                           Control And Provisioning of Wireless Access Points (CAPWAP)
                             CAPWAP Baseline Configuration 182
                             The CAPWAP Joining Process 183
                             CAPWAP Management from Wireless LAN Controller 184
                           Workgroup Bridge (WGB) 184
                             WGB/uWGB Baseline Configuration
```

Configuring Switch Port Analyzer

```
Wi-Fi6 concurrent mode 187
       WGB Concurrent Radio
                               187
       Firmware Upgrade 189
       Upgrade Steps 190
       Switch Between CAPWAP and WGB Mode 191
     Wi-Fi Mode Conversion 191
       Converting From CAPWAP to EWC Mode
       Converting From CAPWAP to WGB Mode
                                               193
       Converting From EWC to CAPWAP Mode
     Upgrading the Firmware on the Cisco Wi-Fi Interface Module 194
     Connection to the Ethernet Switch 196
       Host Router Configuration 196
       Access Mode 197
         Configuration Example 197
       Trunk Mode 197
         Configuration Example 198
       Wi-Fi Traffic Behind a NAT 198
         Configuration Example 199
     Factory Reset 200
       Factory Reset Example 200
     Flexible Antenna Port 201
       Switching Bands 201
         Verify the Band Mode
         Configuration 202
         Verify the Configuration
                                 203
     Related Documentation 203
Digital I/O, Ignition, and CAN Bus Connectivity
     Overview
               205
     Digital IO 205
     Controller Area Network (CAN) Bus 206
     IOx CAN Bus Support 207
       Important Notes 207
     Configuring Digital IO 207
```

Ignition Sense Overview 209 IR1835 Ignition Switch 210 IR1800 Ignition and Battery Voltage 212 Command Line Interface (CLI) 212 Default Values 214 Ignition Power Management Yang Model 214 Support SNMP MIB for Ignition Power Management Configuring GPS 217 GPS Overview 217 Cellular Modem-Based GPS 219 GPS/Dead Reckoning module (IRM-GNSS-ADR) 219 GPS Dead Reckoning 219 Dead Reckoning Overview 219 Command Line Interface 220 Feature Limitations 224 IR1800 GPS DR Module Calibration 224 Dead Reckoning for GPS NMEA data streaming National Marine Electronics Association (NMEA) IOx Support 228 NMEA UDP Socket Support 228 NMEA UDP Configuration with Yang 232 Yang Data Model Support 234 Example: Connecting to a Server Hosting a GPS Application 235 **Information About SCADA 237** Supervisory Control And Data Acquisition (SCADA) Overview 237 Role of the IR1800 **237** Key Terms 238 Protocol Translation Application 238 Prerequisites 239 Guidelines and Limitations Default Settings 240

Ignition Power Management Overview

CHAPTER 22

CHAPTER 23

Features of Ignition Power Management 208

```
Enabling the IR1800 Serial Port and SCADA Encapsulation 240
         EXAMPLE 241
       Configuring T101 and T104 Protocol Stacks 241
         Prerequisites 241
     Configuring the T101 Protocol Stack 242
       EXAMPLE 243
     Configuring the T104 Protocol Stack 244
       EXAMPLE 246
     Configuration Example 247
     Configuring the DNP3 Protocol Stacks 249
       Configuring DNP3 Serial 249
         EXAMPLE 250
       Configuring DNP3 IP 251
         EXAMPLE 252
     Starting and Stopping the Protocol Translation Engine
       EXAMPLE 253
     Verifying Configuration
                            253
     Debug Commands 254
Raw Socket Transport
                      255
     Overview
               255
     Information About Raw Socket Transport 255
       TCP Transport
       UDP Transport 256
       Serial Data Processing 257
       VRF-Aware Raw Socket 257
     Prerequisites 257
     Guidelines and Limitations
                              258
     Default Settings 258
     Configuring Raw Socket Transport 258
       Enabling Raw Socket Transport on the Serial Interface 258
       EXAMPLE 259
       Configuring Common Raw Socket Line Options 259
```

Configuring Protocol Translation 240

CHAPTER 24

```
Configuring the Raw Socket TCP Server 260
                              EXAMPLE 261
                              Configuring the Raw Socket TCP Client 261
                              EXAMPLE 262
                            Configuring a Raw Socket UDP Peer-to-Peer Connection 263
                            EXAMPLE 263
                          Verifying Configuration
                         Configuration Example
                            Raw Socket TCP 264
                            Raw Socket UDP
                                             265
                            Raw Socket VRF
CHAPTER 25
                    System Messages
                         Information About Process Management
                                                               269
                         How to Find Error Message Details 269
CHAPTER 26
                    Environmental Monitoring 275
                         Environmental Monitoring and Reporting Functions 275
                         Environmental Monitoring Functions 275
                         Environmental Reporting Functions 276
                          Additional References
                          Technical Assistance 284
CHAPTER 27
                    IOx Application Hosting
                          Application Hosting
                                             285
                         Information About Application Hosting
                           Need for Application Hosting
                           IOx Overview 286
                           Cisco Application Hosting Overview
                            IOXMAN 286
                         Application Hosting on the IR1800 Industrial Integrated Services Router 287
                            VirtualPortGroup 287
```

EXAMPLE 260

Configuring Raw Socket TCP 260

CHAPTER 29

CHAPTER 30

**vNIC** 288

How to Configure Application Hosting 289 Enabling IOx 289 Configuring a VirtualPortGroup to a Layer 3 Data Port 290 Installing and Uninstalling Apps 292 Overriding the App Resource Configuration 292 Verifying the Application Hosting Configuration Configuration Examples for Application Hosting Example: Enabling IOx 295 Example: Configuring a VirtualPortGroup to a Layer 3 Data Port 295 Example: Installing and Uninstalling Apps 295 Example: Overriding the App Resource Configuration 296 Native docker support 296 Digital IO for IOx container applications 297 Signed Application Support 298 Serial Relay Service 299 IOx Serial Relay Service 299 Data Paths 299 Configuration Commands Cisco SD-WAN Support 303 Cisco SD-WAN Overview Related Documentation 304 **ROM Monitor Overview** ROM Monitor Overview Access ROM Monitor Mode 306 Checking the Current ROMMON Version Commonly Used ROM Monitor Commands 307 Examples 308 Changing the ROM Monitor Prompt 308 Displaying the Configuration Register Setting

**Environment Variable Settings** 

Frequently Used Environmental Variables Displaying Environment Variable Settings Entering Environment Variable Settings Saving Environment Variable Settings 309 Exiting ROM Monitor Mode 310 Configuration Example 310 Upgrading the ROMmon for a Router 311 WAN Monitoring 313 Information About WANMon 313 Built-in Recovery Actions 313 Prerequisites 314 Guidelines and Limitations 314 Configuring WANMon 315 Verifying WANMon Configuration 316 Configuration Examples 317 WANMon Cellular Interface Configuration Example 317 Multiple WAN Link Monitoring Example 317 Yang Data Models 319 Support for YANG Data Models (Call-home) 319 Yang Data Model Support for Raw Socket Transport 319 Yang Data Model Support for Scada 320 Scada Yang Models 320 Cisco-IOS-XE-scada-gw 321 Cisco-IOS-XE-scada-gw-oper Connected Grid NMS Agent (CGNA) Support 323 Connected Grid NMS Agent (CGNA) Support 323 Overview 323 WebSocket Support 324 **Process Health Monitoring 325** Monitoring Control Plane Resources

CHAPTER 31

CHAPTER 32

CHAPTER 33

CHAPTER 34

Avoiding Problems Through Regular Monitoring 325
Cisco IOS Process Resources 325
Overall Control Plane Resources 332
Monitoring Hardware Using Alarms 334
Router Design and Monitoring Hardware 334
BootFlash Disk Monitoring 335
Approaches for Monitoring Hardware Alarms 335
Viewing the Console or Syslog for Alarm Messages 335
Enabling the logging alarm Command 335
Network Management System Alerts a Network Administrator when an Alarm is Reported Through SNMP 335

#### CHAPTER 35 Troubleshooting 337

Troubleshooting 337
Understanding Diagnostic Mode 337
Before Contacting Cisco or Your Reseller 338
show interfaces Troubleshooting Command 338
Software Upgrade Methods 339
Change the Configuration Register 339
Configuring the Configuration Register for Autoboot 341
Reset the Router 341
Recovering a Lost Password 342
Reset the Password and Save Your Changes 343
Reset the Configuration Register Value 344
Configuring a Console Port Transport Map 344
Viewing Console Port, SSH, and Telnet Handling Configurations 346

Using the factory reset Commands 348

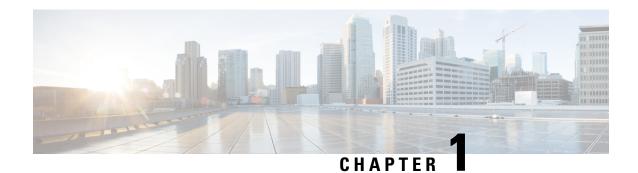

## **Overview**

This section contains the following:

- Introduction, on page 1
- Accessing the CLI Using a Router Console, on page 2
- Initial Bootup Security, on page 5
- Accessing the CLI from a Remote Console, on page 7
- CLI Session Management, on page 10

## Introduction

The Cisco Catalyst IR1800 Rugged Series Router is a modular industrial router. The IR1800 series has four Base platforms with additional Pluggable Modules that can be added. The Pluggable Modules provides the flexibility of adding different interfaces to the base platform.

The IR1800 ISR series features a Base Platform with modularity that includes:

- Pluggable Interface Module (PIM)
- mSATA Module (SSDM)
- GPS Module (GNSS)
- Wi-Fi Interface Module (WIM)

The IR1800 series consists of four base platforms. They are:

- IR1821 Lite
- IR1831 Base B
- IR1833 Base M
- IR1835 Pro

The following table shows details of the differences:

| Features  | IR1821 | IR1831 | IR1833 | IR1835  |
|-----------|--------|--------|--------|---------|
| Processor | 600MHz | 600MHz | 600MHz | 1200MHz |
| Memory    | 4GB    | 4GB    | 4GB    | 8GB     |

| Features                      | IR1821    | IR1831    | IR1833    | IR1835                             |
|-------------------------------|-----------|-----------|-----------|------------------------------------|
| PIM Slot(s)                   | 1         | 2         | 2         | 2                                  |
| WiFi Pluggable<br>Module Slot | Yes       | Yes       | Yes       | Yes                                |
| РоЕ                           | No        | No        | Yes       | Yes                                |
| mSATA Pluggable<br>Module     | No        | No        | Yes       | Yes                                |
| GNSS Pluggable<br>Module      | No        | No        | Yes       | Yes                                |
| GPIO                          | No        | No        | No        | Yes                                |
| Ignition<br>Management        | Yes       | Yes       | Yes       | Yes                                |
| CAN Bus                       | Yes       | Yes       | Yes       | Yes                                |
| Serial Interface              | RS232 (1) | RS232 (2) | RS232 (2) | RS232 (1)<br>RS232/RS485 (1)       |
| Advanced Security             | No        | No        | No        | Yes, Cisco Umbrella<br>Integration |

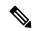

Note

The documentation set for this product strives to use bias-free language. For purposes of this documentation set, bias-free is defined as language that does not imply discrimination based on age, disability, gender, racial identity, ethnic identity, sexual orientation, socioeconomic status, and intersectionality. Exceptions may be present in the documentation due to language that is hardcoded in the user interfaces of the product software, language used based on RFP documentation, or language that is used by a referenced third-party product.

# **Accessing the CLI Using a Router Console**

Cisco IR1800 routers have console port with only USB support.

The console port is a micro USB Type C connector which is located on the front panel of the chassis. The default baud rate is 9600.

If your laptop or PC warns you that you do not have the proper drivers to communicate with the router, you can obtain them from your computers manufacturer, or go here:

https://www.silabs.com/products/development-tools/software/usb-to-uart-bridge-vcp-drivers

http://www.ftdichip.com/Support/Documents/InstallGuides/Mac\_OS\_X\_Installation\_Guide.pdf

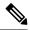

Note

The latest VCP Drivers do not work with MAC OS 10.14.x and beyond. If you require OS X 10.4 support, please install version 3.1 of the VCP driver.

On a device fresh from the factory, you are greeted with a System Configuration Dialog where you respond to basic configuration questions. If the router was ordered for the use of Cisco PnP connect services, in the case of centralized provisioning, the router skips the initial dialog. The following is an example:

```
--- System Configuration Dialog ---
Would you like to enter the initial configuration dialog? [yes/no]: yes
At any point you may enter a question mark '?' for help.
Use ctrl-c to abort configuration dialog at any prompt.
Default settings are in square brackets '[]'.
Basic management setup configures only enough connectivity
for management of the system, extended setup will ask you
to configure each interface on the system
Would you like to enter basic management setup? [yes/no]: yes
Configuring global parameters:
 Enter host name [Router]: <your-host-name>
 The enable secret is a password used to protect access to
 privileged EXEC and configuration modes. This password, after
  entered, becomes encrypted in the configuration.
 Enter enable secret: <your-password>
 The enable password is used when you do not specify an
  enable secret password, with some older software versions, and
  some boot images.
 The virtual terminal password is used to protect
  access to the router over a network interface.
 Enter virtual terminal password: <your-password>
Setup account for accessing HTTP server? [yes]: <return>
   Username [admin]: <your-username>
   Password [cisco]: <your-password>
   Password is UNENCRYPTED.
 Configure SNMP Network Management? [no]: <return>
Current interface summary
Any interface listed with OK? value "NO" does not have a valid configuration
                      TP-Address
                                     OK? Method Status
                                                                     Protocol
Interface
GigabitEthernet0/0/0
                     unassigned
                                     NO unset up
                                                                     up
                     unassigned
GigabitEthernet0/1/0
                                     YES unset down
                                                                     down
GigabitEthernet0/1/1 unassigned
                                    YES unset down
                                                                     down
GigabitEthernet0/1/2 unassigned
                                    YES unset down
                                                                     down
GigabitEthernet0/1/3 unassigned
                                    YES unset up
                     unassigned
'aned
                                                                     up
                                     YES unset up
Async0/2/0
                                                                     down
Vlan1
                      unassigned
                                     YES unset up
                                                                     up
```

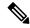

Note

Names and IP addresses in this next section are shown as examples.

```
Enter interface name used to connect to the
management network from the above interface summary: vlan1
Configuring interface Vlan1:
 Configure IP on this interface? [no]: yes
    IP address for this interface: 192.168.1.1
    Subnet mask for this interface [255.255.255.0] : <return>
   Class C network is 192.168.1.0, 24 subnet bits; mask is /24
Would you like to configure DHCP? [yes/no]: yes
Enter DHCP pool name: wDHCPool
Enter DHCP network: 192.168.1.0
Enter DHCP netmask: 255.255.25.0
Enter Default router: 192.168.1.1
The following configuration command script was created:
hostname <your-hostname>
enable secret 9 $9$Z6f174fvoEdMgU$XZYs814phbqpXsb4819bzCng3u4Bc2kh1STsoLoHNes
enable password <your-enable-password>
line vty 0 4
password <your-password>
username <your-username> privilege 15 password <your-password>
no snmp-server
interface GigabitEthernet0/0/0
shutdown
no ip address
interface GigabitEthernet0/1/0
interface GigabitEthernet0/1/1
interface GigabitEthernet0/1/2
interface GigabitEthernet0/1/3
interface Vlan1
no shutdown
ip address 192.168.1.1 255.255.255.0
no mop enabled
ip dhcp pool wDHCPool
network 192.168.1.0 255.255.255.0
default-router 192.168.1.1
end
[0] Go to the IOS command prompt without saving this config.
[1] Return back to the setup without saving this config.
[2] Save this configuration to nvram and exit.
Enter your selection [2]: 2
Building configuration...
[OK]
```

Use the enabled mode 'configure' command to modify this configuration.

Press RETURN to get started! <return>

\*Jul 27 21:35:24.369: %CRYPTO\_ENGINE-5-KEY\_ADDITION: A key named TP-self-signed-3211716068 has been generated or imported by crypto-engine

\*Jul 27 21:35:24.372: %SSH-5-ENABLED: SSH 1.99 has been enabled

\*Jul 27 21:35:24.448: %PKI-4-NOCONFIGAUTOSAVE: Configuration was modified. Issue "write memory" to save new IOS PKI configuration

\*Jul 27 21:35:24.532: %CRYPTO\_ENGINE-5-KEY\_ADDITION: A key named

TP-self-signed-3211716068.server has been generated or imported by crypto-engine hostname>

The device now has a basic configuration that you can build upon.

## **Using the Console Interface**

#### **Procedure**

**Step 1** Enter the following command:

Router > enable

**Step 2** (Go to Step 3 if the enable password has not been configured.) At the password prompt, enter your system password:

Password: enablepass

When your password is accepted, the privileged EXEC mode prompt is displayed.

Router#

You now have access to the CLI in privileged EXEC mode and you can enter the necessary commands to complete your desired tasks.

**Step 3** To exit the console session, enter the **quit** command:

Router# quit

# **Initial Bootup Security**

This section contains the following:

## **Enforce Changing Default Password**

When the device is first booted after factory reset or fresh from the factory, the following prompt is received on the console:

Would you like to enter the initial configuration dialog? [yes/no]:

In previous documentation, Cisco recommended using the **enable secret** command instead of the **enable password** command because this offers an improved encryption algorithm.

The initial dialog forces setting a new enable password, and also using the **enable secret** command instead. The following is an example:

```
Would you like to enter basic management setup? [yes/no]: yes
Configuring global parameters:
  Enter host name [Router]: router-1
  The enable secret is a password used to protect access to
  privileged EXEC and configuration modes. This password, after
  entered, becomes encrypted in the configuration.
  Enter enable secret: ******
 Confirm enable secret: ******
 The enable password is used when you do not specify an
  enable secret password, with some older software versions, and
  some boot images.
 Enter enable password: ********
The virtual terminal password is used to protect
  access to the router over a network interface.
  Enter virtual terminal password: *******
  Configure SNMP Network Management? [yes]: no
Enter interface name used to connect to the
management network from the above interface summary: Ethernet0/0
Configuring interface Ethernet0/0:
 Configure IP on this interface? [yes]: no
The following configuration command script was created:
hostname router-1
enable secret 9 $9$emUzIshVXwlUaE$nTzhgi9STdZKzQc4VJ0kEaCqafjUNdCD7ZUf37SY9qg
enable password password-1
[0] Go to the IOS command prompt without saving this config.
[1] Return back to the setup without saving this config.
[2] Save this configuration to nvram and exit.
Enter your selection [2]: 2
router-1>en
Password:
router-1#sh run | sec enable
enable secret 9 $9$emUzIshVXwlUaE$nTzhqi9STdZKzQc4VJ0kEaCqafjUNdCD7ZUf37SY9qq
enable password password-1
The following is an example of what happens if you answer no to the initial configuration dialog:
Would you like to enter the initial configuration dialog? [yes/no]: no
The enable secret is a password used to protect access to
 privileged EXEC and configuration modes. This password, after
```

entered, becomes encrypted in the configuration.

Would you like to terminate autoinstall? [yes]: yes

```
.
.
router-1>en
Password:
router-1#sh run | sec enable
enable secret 9 $9$emUzIshVXwlUaE$nTzhqi9STdZKzQc4VJ0kEaCqafjUNdCD7ZUf37SY9qq
```

After the enable secret is prompted during the first login, and the admin enters a password, the admin entered password will be always masked. If the admin enters a weak password, they will be prompted again to enter strong password (i.e. the standard mix of upper/lower case characters, special characters, numbers etc.). The prompting will continue until the admin enters a strong password. The admin will be prompted to enter the strong secret password twice for confirming that admin is sure that it is the secret that they want to configure.

## **Telnet and HTTP**

There has been a change in the telnet and http boot configuration as of release 17.3.1. When the device is first booted after factory reset or fresh from the factory, the following takes place:

- Disable telnet
- Disable HTTP server. HTTP client works.
- Enable SSH
- Enable HTTPS server

# **Accessing the CLI from a Remote Console**

The remote console of the IR1800 can be accessed through Telnet or SSH. Telnet is disabled by default, and the more secure SSH should be used. For details on SSH access see the SSH chapter.

The following topics describe the procedure to access the CLI from a remote console:

## **Preparing to Connect to the Router Console**

See the Cisco IOS-XE Device hardening guide at https://www.cisco.com/c/en/us/support/docs/ip/access-lists/13608-21.html for details.

Configuring the diagnostic and wait banners is optional, but recommended. The banners are especially useful as indicators to users about the status of their Telnet or SSH attempts.

To access the router remotely using Telnet from a TCP/IP network, configure the router to support virtual terminal lines using the **line vty** global configuration command. Configure the virtual terminal lines to require users to log in and specify a password.

See the Cisco IOS Terminal Services Command Reference document for more information about the line **vty global** configuration command.

To prevent disabling login on a line, specify a password with the **password** command when you configure the **login** command.

If you are using authentication, authorization, and accounting (AAA), configure the **login authentication** command. To prevent disabling login on a line for AAA authentication when you configure a list with the

login authentication command, you must also configure that list using the **aaa authentication login** global configuration command.

For more information about AAA services, see the Cisco IOS XE Security Configuration Guide: Secure Connectivity and the Cisco IOS Security Command Reference documents. For more information about the **login line-configuration** command, see the Cisco IOS Terminal Services Command Reference document.

In addition, before you make a Telnet connection to the router, you must have a valid hostname for the router or have an IP address configured on the router. For more information about the requirements for connecting to the router using Telnet, information about customizing your Telnet services, and using Telnet key sequences, see the Cisco IOS Configuration Fundamentals Configuration Guide.

## **Setting Up the Router to Run SSH**

Follow the procedure given below to set up your device to run SSH:

### Before you begin

Configure user authentication for local or remote access. This step is required. For more information, see Related Topics below.

#### **Procedure**

|        | Command or Action                                          | Purpose                                                                             |
|--------|------------------------------------------------------------|-------------------------------------------------------------------------------------|
| Step 1 | enable                                                     | Enables privileged EXEC mode.                                                       |
|        | Example:                                                   | • Enter your password if prompted.                                                  |
|        | IR1800> enable                                             |                                                                                     |
| Step 2 | configure terminal                                         | Enters global configuration mode.                                                   |
|        | Example:                                                   |                                                                                     |
|        | IR1800# configure terminal                                 |                                                                                     |
| Step 3 | hostname hostname                                          | Configures a hostname and IP domain name for                                        |
|        | Example:                                                   | your device.                                                                        |
|        | IR1800(config)# hostname your_hostname                     | Note Follow this procedure only if you are configuring the device as an SSH server. |
| Step 4 | ip domain-name domain_name                                 | Configures a host domain for your device.                                           |
|        | Example:                                                   |                                                                                     |
|        | <pre>IR1800(config)# ip domain-name your_domain_name</pre> |                                                                                     |

|        | Command or Action                                                                    | Purpose                                                                                                    |  |
|--------|--------------------------------------------------------------------------------------|----------------------------------------------------------------------------------------------------|--|
| Step 5 | <pre>crypto key generate rsa Example:  IR1800(config)# crypto key generate rsa</pre> | Enables the SSH server for local and remote authentication on the device and generates an RSA key pair. Generating an RSA key pair for the device automatically enables SSH. |  |
|        | TRIBUO (CONTIN) # CTypeo key generate Isa                                            | We recommend that a minimum modulus size of 1024 bits.                                                                                                    |  |
|        |                                                                                      | When you generate RSA keys, you are prompted to enter a modulus length. A longer modulus length might be more secure, but it takes longer to generate and to use.            |  |
|        |                                                                                      | Note Follow this procedure only if you are configuring the device as an SSH server.                                                                                          |  |
| Step 6 | end                                                                                  | Returns to privileged EXEC mode.                                                                                                    |  |
|        | Example:                                                                             |                                                                                                    |  |
|        | IR1800(config)# end                                                                  |                                                                                                    |  |
| Step 7 | show running-config                                                                  | Verifies your entries.                                                                                                    |  |
|        | Example:                                                                             |                                                                                                    |  |
|        | IR1800# show running-config                                                          |                                                                                                    |  |
| Step 8 | copy running-config startup-config  Example:                                         | (Optional) Saves your entries in the configuration file.                                                                                                    |  |
|        | IR1800# copy running-config startup-config                                           |                                                                                                    |  |

# **Using Telnet to Access a Console Interface**

### Before you begin

Telnet is considered a security risk, and is disabled by defualt. If you need to enable it, see Configuring Telnet

### **Procedure**

**Step 1** From your terminal or PC, enter one of the following commands:

- connect host [port] [keyword]
- telnet host [port] [keyword]

Here, *host* is the router hostname or IP address, *port* is a decimal port number (23 is the default), and *keyword* is a supported keyword. For more information about these commands, see the Cisco IOS Terminal Services Command Reference document.

The following example shows how to use the **telnet** command to connect to a router named **router**:

```
unix_host% telnet router
Trying 172.20.52.40...
Connected to 172.20.52.40.
Escape character is '^]'.
unix host% connect
```

**Step 2** Enter your login password:

```
User Access Verification Password: mypassword
```

**Note** If no password has been configured, press **Return**.

**Step 3** From user EXEC mode, enter the **enable** command:

```
Router> enable
```

**Step 4** At the password prompt, enter your system password:

```
Password: enablepass
```

**Step 5** When the **enable** password is accepted, the privileged EXEC mode prompt is displayed:

Router#

- **Step 6** You now have access to the CLI in privileged EXEC mode and you can enter the necessary commands to complete your desired tasks.
- **Step 7** To exit the Telnet session, use the **exit** or **logout** command.

Router# logout

# **CLI Session Management**

An inactivity timeout is configurable and can be enforced. Session locking provides protection from two users overwriting changes that the other has made. To prevent an internal process from using all the available capacity, some spare capacity is reserved for CLI session access. For example, this allows a user to remotely access a router.

## **Information About CLI Session Management**

An inactivity timeout is configurable and can be enforced. Session locking provides protection from two users overwriting changes that each other has made. To prevent an internal process from using all the available capacity, some spare capacity is reserved for CLI session access. For example, this allows a user to remotely access the router.

## **Changing the CLI Session Timeout**

#### **Procedure**

Step 1 configure terminal

Enters global configuration mode

- Step 2 line console 0
- Step 3 session-timeout minutes

The value of minutes sets the amount of time that the CLI waits before timing out. Setting the CLI session timeout increases the security of a CLI session. Specify a value of 0 for minutes to disable session timeout.

Step 4 show line console 0

Verifies the value to which the session timeout has been set, which is shown as the value for " Idle Session "

## **Locking a CLI Session**

#### Before you begin

To configure a temporary password on a CLI session, use the **lock** command in EXEC mode. Before you can use the **lock** command, you need to configure the line using the **lockable** command. In this example the line is configured as **lockable**, and then the **lock** command is used and a temporary password is assigned.

#### **Procedure**

Step 1 Router# configure terminal

Enters global configuration mode.

**Step 2** Enter the line upon which you want to be able to use the **lock** command.

Router(config) # line console 0

Step 3 Router(config) # lockable

Enables the line to be locked.

Step 4 Router(config) # exit

Step 5 Router# lock

The system prompts you for a password, which you must enter twice.

Password: <password>
Again: <password>

Locked

Locking a CLI Session

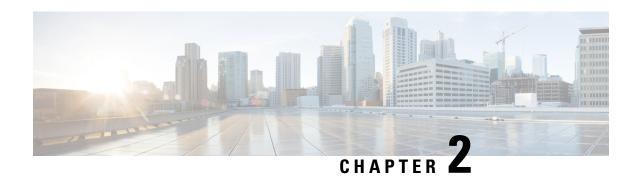

# **Using Cisco IOS XE Software**

This chapter contains the following sections:

- Using Cisco IOS XE Software, on page 13
- Understanding Command Modes, on page 13
- Keyboard Shortcuts, on page 15
- Using the no and default Forms of Commands, on page 16
- Using the History Buffer to Recall Commands, on page 16
- Managing Configuration Files, on page 17
- Saving Configuration Changes, on page 17
- Filtering Output from the show and more Commands, on page 17
- Finding Support Information for Platforms and Cisco Software Images, on page 18

# Using Cisco IOS XE Software

This chapter contains the following sections:

# **Understanding Command Modes**

The command modes available in Cisco IOS XE are the same as those available in traditional Cisco IOS. Use the CLI to access Cisco IOS XE software. Because the CLI is divided into many different modes, the commands available to you at any given time depend on the mode that you are currently in. Entering a question mark (?) at the CLI prompt allows you to obtain a list of commands available for each command mode.

When you log in to the CLI, you are in user EXEC mode. User EXEC mode contains only a limited subset of commands. To have access to all commands, you must enter privileged EXEC mode, normally by using a password. From privileged EXEC mode, you can issue any EXEC command—user or privileged mode—or you can enter global configuration mode. Most EXEC commands are one-time commands. For example, **show** commands show important status information, and **clear** commands clear counters or interfaces. The EXEC commands are not saved when the software reboots.

Configuration modes allow you to make changes to the running configuration. If you later save the running configuration to the startup configuration, these changed commands are stored when the software is rebooted. To enter specific configuration modes, you must start at global configuration mode. From global configuration mode, you can enter interface configuration mode and a variety of other modes, such as protocol-specific modes.

ROM monitor mode is a separate mode used when the Cisco IOS XE software cannot load properly. If a valid software image is not found when the software boots or if the configuration file is corrupted at startup, the software might enter ROM monitor mode.

The following table describes how to access and exit various common command modes of the Cisco IOS XE software. It also shows examples of the prompts displayed for each mode.

**Table 1: Accessing and Exiting Command Modes** 

| Command Mode            | Access Method                                                                           | Prompt             | Exit Method                                                                                                    |
|-------------------------|-----------------------------------------------------------------------------------------|--------------------|----------------------------------------------------------------------------------------------------|
| User EXEC               | Log in.                                                                                 | Router>            | Use the <b>logout</b> command.                                                                                                    |
| Privileged EXEC         | From user EXEC mode, use the <b>enable</b> command.                                     | Router#            | To return to user EXEC mode, use the <b>disable</b> command.                                                                         |
| Global configuration    | From privileged EXEC mode, use the <b>configure terminal</b> command.                   | Router(config)#    | To return to privileged EXEC mode from global configuration mode, use the <b>exit</b> or <b>end</b> command.                         |
| Interface configuration | From global configuration mode, specify an interface using an <b>interface</b> command. | Router(config-if)# | To return to global configuration mode, use the <b>exit</b> command.  To return to privileged EXEC mode, use the <b>end</b> command. |

| Command Mode | Access Method                                                                                                    | Prompt        | Exit Method                                                                                                    |
|--------------|----------------------------------------------------------------------------------------------------|---------------|----------------------------------------------------------------------------------------------------|
| Diagnostic   | The router boots up or accesses diagnostic mode in the following scenarios:  • In some cases, diagnostic mode will be reached when the Cisco IOS process or processes fail. In most scenarios, however, the router will reload.  • A user-configured access policy is configured using the transport-map command that directs a user into diagnostic mode.  • A break signal (Ctrl-C, Ctrl-Shift-6, or the send break command) is entered and the router is configured to go to diagnostic mode when the break signal is received. | Router(diag)# | If failure of the Cisco IOS process is the reason for entering diagnostic mode, the Cisco IOS problem must be resolved and the router rebooted to get out of diagnostic mode.  If the router is in diagnostic mode because of a transport-map configuration, access the router through another port or by using a method that is configured to connect to the Cisco IOS CLI. |
| ROM monitor  | From privileged EXEC mode, use the <b>reload</b> EXEC command. Press the <b>Break</b> key during the first 60 seconds while the system is booting.                                                                                                    | rommon#>      | To exit ROM monitor mode, manually boot a valid image or perform a reset with autoboot set so that a valid image is loaded.                                                                                                    |

# **Keyboard Shortcuts**

Commands are not case sensitive. You can abbreviate commands and parameters if the abbreviations contain enough letters to be different from any other currently available commands or parameters.

The following table lists the keyboard shortcuts for entering and editing commands.

Table 2: Keyboard Shortcuts

| Key Name                                   | Purpose                                               |
|--------------------------------------------|-------------------------------------------------------|
| Ctrl-B or the Left Arrow key <sup>1</sup>  | Move the cursor back one character.                   |
| Ctrl-F or the Right Arrow key <sup>1</sup> | Move the cursor forward one character.                |
| Ctrl-A                                     | Move the cursor to the beginning of the command line. |
| Ctrl-E                                     | Move the cursor to the end of the command line.       |
| Esc B                                      | Move the cursor back one word.                        |
| Esc F                                      | Move the cursor forward one word.                     |

# **Using the no and default Forms of Commands**

Almost every configuration command has a **no** form. In general, use the **no** form to disable a function. Use the command without the **no** keyword to re-enable a disabled function or to enable a function that is disabled by default. For example, IP routing is enabled by default. To disable IP routing, use the **no ip routing** command; to re-enable IP routing, use the **ip routing** command. The Cisco IOS software command reference publications provide the complete syntax for the configuration commands and describe what the **no** form of a command does.

Many CLI commands also have a **default** form. By issuing the *<command>* **default** command-name, you can configure the command to its default setting. The Cisco IOS software command reference publications describe the function from a **default** form of the command when the **default** form performs a different function than the plain and **no** forms of the command. To see what default commands are available on your system, enter **default?** in the appropriate command mode.

# **Using the History Buffer to Recall Commands**

The history buffer stores the last 20 commands you entered. History substitution allows you to access these commands without retyping them, by using special abbreviated commands.

The following table lists the history substitution commands.

**Table 3: History Substitution Commands** 

| Command                                   | Purpose                                                                                                    |
|-------------------------------------------|----------------------------------------------------------------------------------------------------|
| Ctrl-P or the Up Arrow key <sup>1</sup>   | Recalls commands in the history buffer, beginning with the most recent command. Repeat the key sequence to recall successively older commands. |
| Ctrl-N or the Down Arrow key <sup>1</sup> | Returns to more recent commands in the history buffer after recalling commands with <b>Ctrl-P</b> or the <b>Up Arrow</b> key.                  |

| Command              | Purpose                                                      |
|----------------------|--------------------------------------------------------------|
| Router# show history | While in EXEC mode, lists the last few commands you entered. |

<sup>&</sup>lt;sup>1</sup> The arrow keys function only on ANSI-compatible terminals such as VT100s.

# **Managing Configuration Files**

The startup configuration file is stored in the nvram: file system and the running configuration files are stored in the system: file system. This configuration file storage setup is also used on several other Cisco router platforms.

IOS XE provides encryption of the configuration file. Encryption is discussed in length in the IOS XE hardening device guide which can be found here:https://www.cisco.com/c/en/us/support/docs/ip/access-lists/13608-21.html

As a matter of routine maintenance on any Cisco router, users should back up the startup configuration file by copying the startup configuration file from NVRAM to one of the router's other file systems and, additionally, to a network server. Backing up the startup configuration file provides an easy method of recovering the startup configuration file if the startup configuration file in NVRAM becomes unusable for any reason.

The **copy** command can be used to back up startup configuration files.

For more detailed information on managing configuration files, see the "Managing Configuration Files" section in the Cisco IOS XE Configuration Fundamentals Configuration Guide.

# **Saving Configuration Changes**

Use the **copy running-config startup-config** command to save your configuration changes to the startup configuration so that the changes will not be lost if the software reloads or a power outage occurs. For example:

```
Router# copy running-config startup-config Building configuration...
```

It may take a few minutes to save the configuration. After the configuration has been saved, the following output is displayed:

[OK] Router#

This task saves the configuration to the NVRAM.

# Filtering Output from the show and more Commands

You can search and filter the output of **show** and **more** commands. This functionality is useful if you need to sort through large amounts of output or if you want to exclude output that you need not see.

To use this functionality, enter a **show** or **more** command followed by the "pipe" character (|); one of the keywords **begin**, **include**, or **exclude**; and a regular expression on which you want to search or filter (the expression is case sensitive):

show command | {append | begin | exclude | include | redirect | section | tee} regular-expression

The output matches certain lines of information in the configuration file.

#### **Example**

In this example, a modifier of the **show interface** command (**include protocol**) is used to provide only the output lines in which the expression **protocol** is displayed:

#### Router# show interface | include protocol

```
GigabitEthernet0/0/0 is administratively down, line protocol is down (disabled)
0 unknown protocol drops
FastEthernet0/0/1 is down, line protocol is down (notconnect)
0 unknown protocol drops
FastEthernet0/0/2 is down, line protocol is down (notconnect)
0 unknown protocol drops
FastEthernet0/0/3 is down, line protocol is down (notconnect)
0 unknown protocol drops
FastEthernet0/0/4 is down, line protocol is down (notconnect)
0 unknown protocol drops
GigabitEthernet0/0/5 is up, line protocol is up (connected)
0 unknown protocol drops
Cellular0/1/0 is up, line protocol is up
0 unknown protocol drops
Cellular0/1/1 is administratively down, line protocol is down
0 unknown protocol drops
Cellular0/3/0 is up, line protocol is up
0 unknown protocol drops
Cellular0/3/1 is administratively down, line protocol is down
0 unknown protocol drops
Async0/2/0 is up, line protocol is down
0 unknown protocol drops
Vlan1 is up, line protocol is up, Autostate Enabled
0 unknown protocol drops
Vlan172 is up, line protocol is down , Autostate Enabled
0 unknown protocol drops
Vlan175 is down, line protocol is down , Autostate Enabled
0 unknown protocol drops
IR1101#
```

# Finding Support Information for Platforms and Cisco Software Images

The Cisco IOS XE software is packaged in feature sets consisting of software images that support specific platforms.

All of the Cisco IOS-XE configuration guides can be found here: https://www.cisco.com/c/en/us/support/ios-nx-os-software/ios-xe-17/series.html

The group of feature sets that are available for a specific platform depends on which Cisco software images are included in a release. To identify the set of software images available in a specific release or to find out if a feature is available in a given Cisco IOS XE software image, you can use Cisco Feature Navigator.

## **Using Cisco Feature Navigator**

Use Cisco Feature Navigator to find information about platform support and software image support. Cisco Feature Navigator is a tool that enables you to determine which Cisco IOS XE software images support a specific software release, feature set, or platform. To use the navigator tool, an account on Cisco.com is not required.

## **Getting Help**

Entering a question mark (?) at the CLI prompt displays a list of commands available for each command mode. You can also get a list of keywords and arguments associated with any command by using the context-sensitive help feature.

To get help that is specific to a command mode, a command, a keyword, or an argument, use one of the following commands.

| Command                               | Purpose                                                                       |  |
|---------------------------------------|-------------------------------------------------------------------------------|--|
| help                                  | Provides a brief description of the help system in any command mode.          |  |
| abbreviated-command-entry?            | Provides a list of commands that begin with a particular character string.    |  |
|                                       | Note There is no space between the command and the question mark.             |  |
| abbreviated-command-entry <tab></tab> | Completes a partial command name.                                             |  |
| ?                                     | Lists all the commands that are available for a particular command mode.      |  |
| command ?                             | Lists the keywords or arguments that you must enter next on the command line. |  |
|                                       | Note There is a space between the command and the question mark.              |  |

## **Finding Command Options: Example**

This section provides information about how to display the syntax for a command. The syntax can consist of optional or required keywords and arguments. To display keywords and arguments for a command, enter a question mark (?) at the configuration prompt or after entering a part of a command followed by a space. The Cisco IOS XE software displays a list and brief descriptions of the available keywords and arguments. For example, if you are in global configuration mode and want to see all the keywords and arguments for the **arap** command, you should type **arap**?

The <cr> symbol in command help output stands for carriage return. On older keyboards, the carriage return key is the **Return** key. On most modern keyboards, the carriage return key is the **Enter** key. The <cr> symbol at the end of command help output indicates that you have the option to press **Enter** to complete the command and that the arguments and keywords in the list preceding the <cr> symbol are optional. The <cr> symbol by

itself indicates that no more arguments or keywords are available, and that you must press **Enter** to complete the command.

The following table shows examples of using the question mark (?) to assist you in entering commands.

**Table 4: Finding Command Options** 

| Command                                                                                                    | Comment                                                                                                    |
|----------------------------------------------------------------------------------------------------|----------------------------------------------------------------------------------------------------|
| Router> enable Password: <password> Router#</password>                                                                                                    | Enter the <b>enable</b> command and password to access privileged EXEC commands. You are in privileged EXEC mode when the prompt changes to a "#" from the ">", for example, Router> to Router# |
| Router# configure terminal Enter configuration commands, one per line. End with CNTL/Z. Router(config)#                                                               | Enter the <b>configure terminal</b> privileged EXEC command to enter global configuration mode. You are in global configuration mode when the prompt changes to Router (config) #               |
| Router(config) # interface GigabitEthernet ?<br><0-0> GigabitEthernet interface number<br>Router(config) # interface GigabitEthernet 0/?<br><0-5> Port Adapter number | Enter interface configuration mode by specifying the interface that you want to configure, using the <b>interface GigabitEthernet</b> global configuration command.                             |
| Router (config)# interface GigabitEthernet 0/0/? <0-63> GigabitEthernet interface number                                                                              | Enter ? to display what you must enter next on the command line.                                                                                                    |
| Router (config) # interface GigabitEthernet 0/0/0?                                                                                                    | When the <cr> symbol is displayed, you can press <b>Enter</b> to complete the command.</cr>                                                                                                    |
| Router(config-if)#                                                                                                    | You are in interface configuration mode when the prompt changes to Router(config-if)#                                                                                                    |

| Command                           |                            | Comment                                             |
|-----------------------------------|----------------------------|-----------------------------------------------------|
| Router(config-if)# ?              |                            | Enter ? to display a list of all the interface      |
| Interface configuration commands: |                            | configuration commands available for the interface. |
|                                   |                            | This example shows only some of the available       |
|                                   |                            |                                                     |
| •                                 |                            | interface configuration commands.                   |
| ip                                | Interface Internet         |                                                     |
| Protocol                          |                            |                                                     |
|                                   | config commands            |                                                     |
| keepalive                         | Enable keepalive           |                                                     |
| lan-name                          | LAN Name command           |                                                     |
| 11c2                              | LLC2 Interface Subcommands |                                                     |
| load-interval calculation         | Specify interval for load  |                                                     |
|                                   | for an interface           |                                                     |
| locaddr-priority                  | Assign a priority group    |                                                     |
| logging                           | Configure logging for      |                                                     |
| interface                         |                            |                                                     |
| loopback                          | Configure internal         |                                                     |
| loopback on an                    |                            |                                                     |
|                                   | interface                  |                                                     |
| mac-address                       | Manually set interface     |                                                     |
| MAC address                       |                            |                                                     |
| mls                               | mls router sub/interface   |                                                     |
| commands                          |                            |                                                     |
| mpoa                              | MPOA interface             |                                                     |
| configuration comman              | nds                        |                                                     |
| mtu                               | Set the interface          |                                                     |
|                                   | Maximum Transmission Unit  |                                                     |
| (MTU)                             |                            |                                                     |
| netbios                           | Use a defined NETBIOS      |                                                     |
| access list                       |                            |                                                     |
|                                   | or enable                  |                                                     |
|                                   | name-caching               |                                                     |
| no                                | Negate a command or set    |                                                     |
| its defaults                      |                            |                                                     |
| nrzi-encoding                     | Enable use of NRZI         |                                                     |
| encoding                          |                            |                                                     |
| ntp                               | Configure NTP              |                                                     |
|                                   |                            |                                                     |
|                                   |                            |                                                     |
|                                   |                            |                                                     |
| Router(config-if)#                |                            |                                                     |
|                                   |                            | <u> </u>                                            |

| Command                                                                                                    | Comment                                                                                                    |
|----------------------------------------------------------------------------------------------------|----------------------------------------------------------------------------------------------------|
| Router(config-if)# ip ? Interface IP configuration subcommands:     access-group                                                                                                    | the available interface IP configuration commands.                                                                                                    |
| Router(config-if)# ip address ?  A.B.C.D IP address negotiated IP Address negotiated over PPP Router(config-if)# ip address  Router(config-if)# ip address 172.16.0.1 ?  A.B.C.D IP subnet mask Router(config-if)# ip address 172.16.0.1 | Enter ? to display what you must enter next on the command line. In this example, you must enter an IP address or the <b>negotiated</b> keyword.  A carriage return ( <cr>) is not displayed. Therefore, you must enter additional keywords or arguments to complete the command.  Enter the keyword or argument that you want to use. This example uses the 172.16.0.1 IP address.  Enter ? to display what you must enter next on the command line. In this example, you must enter an</cr> |
|                                                                                                    | IP subnet mask. <cr> is not displayed. Therefore, you must enter additional keywords or arguments to complete the command.</cr>                                                                                                    |

| Command                                                                                   | Comment                                                                                                    |
|-------------------------------------------------------------------------------------------|----------------------------------------------------------------------------------------------------|
| Router(config-if)# ip address 172.16.0.1 255.255.255.0 ? secondary Make this IP address a | Enter the IP subnet mask. This example uses the 255.255.255.0 IP subnet mask.                                                                                |
| <pre>secondary address</pre>                                                              | Enter? to display what you must enter next on the command line. In this example, you can enter the <b>secondary</b> keyword, or you can press <b>Enter</b> . |
|                                                                                           | <pre><cr> is displayed. Press Enter to complete the command, or enter another keyword.</cr></pre>                                                            |
| Router(config-if)# ip address 172.16.0.1<br>255.255.255.0<br>Router(config-if)#           | Press <b>Enter</b> to complete the command.                                                                                                    |

## **Using Software Advisor**

Cisco maintains the Software Advisor tool. See Tools and Resources. Use the Software Advisor tool to see if a feature is supported in a Cisco IOS XE release, to locate the software document for that feature, or to check the minimum software requirements of Cisco IOS XE software with the hardware installed on your router. You must be a registered user on Cisco.com to access this tool.

### **Using Software Release Notes**

See the release notes for information about the following:

- Memory recommendations
- Open and resolved severity 1 and 2 caveats

Release notes are intended to be release-specific for the most current release, and the information provided in these documents may not be cumulative in providing information about features that first appeared in previous releases. For cumulative feature information, refer to the Cisco Feature Navigator at: <a href="http://www.cisco.com/go/cfn/">http://www.cisco.com/go/cfn/</a>.

**Using Software Release Notes** 

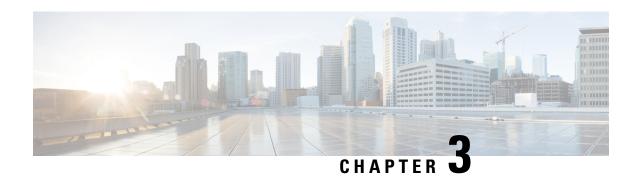

# **Basic Router CLI Configuration**

This chapter contains the following sections:

- IR1800 Interface Naming, on page 25
- Basic Configuration, on page 26
- Configuring Global Parameters, on page 30
- Configuring the Gigabit Ethernet Interface, on page 31
- Support for sub-interface on GigabitEthernet0/0/0, on page 32
- Configuring a Loopback Interface, on page 32
- Enabling Cisco Discovery Protocol, on page 33
- Configuring Command-Line Access, on page 34
- Configuring Static Routes, on page 35
- Configuring Dynamic Routes, on page 37
- Modular QoS (MQC), on page 39
- Configuring the Serial Interface, on page 39

# **IR1800 Interface Naming**

Descriptions and graphics of the router interfaces are found in the Hardware Installation Guide.

The supported hardware interfaces and their naming conventions are in the following table:

| Hardware Interface          | Naming Convention    |
|-----------------------------|----------------------|
| Gigabit Ethernet combo port | GigabitEthernet0/0/0 |
| Gigabit Ethernet ports      | GigabitEthernet0/1/0 |
|                             | GigabitEthernet0/1/1 |
|                             | GigabitEthernet0/1/2 |
|                             | GigabitEthernet0/1/3 |
| Cellular Interface          | cellular 0/4/0       |
|                             | cellular 0/4/1       |
|                             | cellular 0/5/0       |
|                             | cellular 0/5/1       |

| Hardware Interface            | Naming Convention                                                         |  |
|-------------------------------|---------------------------------------------------------------------------|--|
| Asynchronous Serial Interface | async 0/2/0                                                               |  |
|                               | async 0/2/1 (When the base platform supports two async serial interfaces) |  |
| USB                           | usbflash0:                                                                |  |
| mSATA                         | msata                                                                     |  |
| Alarm input                   | alarm contact 0                                                           |  |
| GPIO                          | alarm contact 1-4                                                         |  |

# **Basic Configuration**

The basic configuration is a result of the entries you made during the initial configuration dialog. This means the router has at least one interface set with an IP address to be reachable, either through WebUI or to allow the PnP process to work. Use the **show running-config** command to view the initial configuration, as shown in the following example:

```
Router# show running-config
Building configuration...
Current configuration: 7008 bytes
! Last configuration change at 00:01:55 GMT Sun Sep 20 2020
version 17.6
service timestamps debug datetime msec
service timestamps log datetime msec
service call-home
platform qfp utilization monitor load 80
platform punt-keepalive disable-kernel-core
hostname IR1800
boot-start-marker
boot system bootflash:/ir1800-universalk9.17.06.01prd18.SPA.bin
boot-end-marker
no aaa new-model
clock timezone GMT -7 0
ignition off-timer 120
ignition undervoltage threshold 9 600
no ignition sense
no ignition enable
!
```

```
ip domain name cisco.com
ip dhcp excluded-address 10.0.0.1
ip dhcp pool webui_int
import all
network 10.0.0.0 255.255.255.0
dns-server 10.0.0.1
default-router 10.0.0.1
lease 0 2
login block-for 60 attempts 3 within 30
login delay 3
login on-success log
subscriber templating
multilink bundle-name authenticated
crypto pki trustpoint SLA-TrustPoint
enrollment pkcs12
revocation-check crl
crypto pki trustpoint TP-self-signed-2276770909
enrollment selfsigned
subject-name cn=IOS-Self-Signed-Certificate-2276770909
revocation-check none
rsakeypair TP-self-signed-2276770909
crypto pki certificate chain SLA-TrustPoint
certificate ca 01
30820321 30820209 A0030201 02020101 300D0609 2A864886 F70D0101 0B050030
32310E30 0C060355 040A1305 43697363 6F312030 1E060355 04031317 43697363
6F204C69 63656E73 696E6720 526F6F74 20434130 1E170D31 33303533 30313934
3834375A 170D3338 30353330 31393438 34375A30 32310E30 0C060355 040A1305
43697363 6F312030 1E060355 04031317 43697363 6F204C69 63656E73 696E6720
526F6F74 20434130 82012230 0D06092A 864886F7 0D010101 05000382 010F0030
82010A02 82010100 A6BCBD96 131E05F7 145EA72C 2CD686E6 17222EA1 F1EFF64D
CBB4C798 212AA147 C655D8D7 9471380D 8711441E 1AAF071A 9CAE6388 8A38E520
1C394D78 462EF239 C659F715 B98C0A59 5BBB5CBD OCFEBEA3 700A8BF7 D8F256EE
```

```
4AA4E80D DB6FD1C9 60B1FD18 FFC69C96 6FA68957 A2617DE7 104FDC5F EA2956AC
7390A3EB 2B5436AD C847A2C5 DAR553EB 69A9A535 58E9F3E3 C0BD23CF 58BD7188
68E69491 20F320E7 948E71D7 AE3BCC84 F10684C7 4BC8E00F 539BA42B 42C68BB7
C7479096 B4CB2D62 EA2F505D C7B062A4 6811D95B E8250FC4 5D5D5FB8 8F27D191
C55F0D76 61F9A4CD 3D992327 A8BB03BD 4E6D7069 7CBADF8B DF5F4368 95135E44
DFC7C6CF 04DD7FD1 02030100 01A34230 40300E06 03551D0F 0101FF04 04030201
06300F06 03551D13 0101FF04 05300301 01FF301D 0603551D 0E041604 1449DC85
4B3D31E5 1B3E6A17 606AF333 3D3B4C73 E8300D06 092A8648 86F70D01 010B0500
03820101 00507F24 D3932A66 86025D9F E838AE5C 6D4DF6B0 49631C78 240DA905
604EDCDE FF4FED2B 77FC460E CD636FDB DD44681E 3A5673AB 9093D3B1 6C9E3D8B
D98987BF E40CBD9E 1AECA0C2 2189BB5C 8FA85686 CD98B646 5575B146 8DFC66A8
467A3DF4 4D565700 6ADF0F0D CF835015 3C04FF7C 21E878AC 11BA9CD2 55A9232C
7CA7B7E6 C1AF74F6 152E99B7 B1FCF9BB E973DE7F 5BDDEB86 C71E3B49 1765308B
5FB0DA06 B92AFE7F 494E8A9E 07B85737 F3A58BE1 1A48A229 C37C1E69 39F08678
80DDCD16 D6BACECA EEBC7CF9 8428787B 35202CDC 60E4616A B623CDBD 230E3AFB
418616A9 4093E049 4D10AB75 27E86F73 932E35B5 8862FDAE 0275156F 719BB2F0
D697DF7F 28
quit
crypto pki certificate chain TP-self-signed-2276770909
certificate self-signed 01
30820330 30820218 A0030201 02020101 300D0609 2A864886 F70D0101 05050030
31312F30 2D060355 04031326 494F532D 53656C66 2D536967 6E65642D 43657274
69666963 6174652D 32323736 37373039 3039301E 170D3230 30393230 31343036
30365A17 0D333030 39323031 34303630 365A3031 312F302D 06035504 03132649
4F532D53 656C662D 5369676E 65642D43 65727469 66696361 74652D32 32373637
37303930 39308201 22300D06 092A8648 86F70D01 01010500 0382010F 00308201
0A028201 0100BAC3 88D3A9B7 259E58A4 0FCF6DB2 2794CC97 CF8DC253 D1CFB83B
ACFA305A 28BA6174 2452EE0B C45E92EA BBA30235 C142D2D3 DA04C6FD A916507C
BAFE6806 BBAB6B02 86B5AC61 05FB5A67 C5449A92 EFAA9519 9A2A084E 94A29BF5
B78604F2 76927505 371AD917 67D8EACF CEBBA6A1 278F5647 DDDBE8AF 8E451772
4709D928 04039C51 C2FA72E2 0C03C426 BB844F76 0BE65C37 60DFDA8E 38EBAFD8
9B3908BF 9B5A50B2 37539BF4 9D3256D9 B118DDF4 BC912AA1 B1E9DFF0 34729AE9
4B594142 B46D7C93 13FF997B 2FECC956 2362A8CC A0CD51EF 5691A2C3 9EB200FE
F4D341AE F35D3C06 8BCC1ACF 42E983FF F8C0B5A5 70906FCD 07F854D3 41CE9402
0572AE66 EF050203 010001A3 53305130 0F060355 1D130101 FF040530 030101FF
301F0603 551D2304 18301680 145C7DAD E37AB191 53C24775 8FC918B5 8059336C
12301D06 03551D0E 04160414 5C7DADE3 7AB19153 C247758F C918B580 59336C12
300D0609 2A864886 F70D0101 05050003 82010100 673243D9 3BBC0321 1FAC5459
926E99BF 60E55344 123B8A22 359B5DA8 E98E0A4F 5FDD49FC 5AF99F8B 87F30704
E74BEC68 DF4D2116 9DBD58D0 F4ABEE17 D9155CAE DBB7E94E 7A058507 CFA8DFB2
90E44C50 F95AD87F 934F904D 8C07CE47 5AEBBB7A EBA3E0C9 6CBA7B34 CC4642B6
DE641222 E045CEF4 27625FD2 FE51853C 574CCCA8 F036874B 93C97278 3D3776F1
E6419A07 46065203 FB81BFFD 1B2D5270 84FA9BAE CC06EE2A DF667257 DA97D96D
3E226378 28CE8460 2570D7D3 4D78C9E2 66FBA5B1 9A6E46AD E466D67F 425BFC40
FA717361 CBAA9AA0 7DB343F9 563B675B F1B6D193 12162EAA 6389A57C CF65AA08
53B07581 87A0C15A D5B6900B E3F98713 F3918F89
quit
no license feature hseck9
license udi pid IR1835-K9 sn FHH2416P00V
memory free low-watermark processor 47775
diagnostic bootup level minimal
spanning-tree extend system-id
redundancy
mode none
controller Gps-Dr
```

```
vlan internal allocation policy ascending
interface GigabitEthernet0/0/0
no ip address
shutdown
negotiation auto
interface GigabitEthernet0/1/0
shutdown
interface GigabitEthernet0/1/1
switchport mode access
interface GigabitEthernet0/1/2
shutdown
interface GigabitEthernet0/1/3
interface Wlan-GigabitEthernet0/1/4
interface Vlan1
no ip address
interface Async0/2/0
no ip address
encapsulation scada
interface Async0/2/1
no ip address
encapsulation scada
ip http server
ip http auth-retry 3 time-window 1
ip http authentication local
ip http secure-server
ip forward-protocol nd
ip dns server
ip nat inside source list 197 interface GigabitEthernet0/0/0 overload
ip access-list extended 197
10 permit ip any any
control-plane
mgcp behavior rsip-range tgcp-only
mgcp behavior comedia-role none
mgcp behavior comedia-check-media-src disable
\verb|mgcp| behavior comedia-sdp-force disable|
mgcp profile default
!
```

```
line con 0
stopbits 1
line 0/0/0 0/0/1
line 0/2/0 0/2/1
line vty 0 4
login
transport input all
transport output all
line vty 5 15
login
transport input all
transport output all
call-home
! If contact email address in call-home is configured as sch-smart-licensing@cisco.com
! the email address configured in Cisco Smart License Portal will be used as contact email
address to send SCH notifications.
contact-email-addr sch-smart-licensing@cisco.com
profile "CiscoTAC-1"
active
destination transport-method http
end
```

# **Configuring Global Parameters**

To configure global parameters for your router, follow these steps.

|        | Command or Action                                                   | Purpose                                                                                                    |
|--------|---------------------------------------------------------------------|----------------------------------------------------------------------------------------------------|
| Step 1 | configure terminal                                                  | Enters global configuration mode when using the console port.                                                                                         |
|        | Example:  Router> enable Router# configure terminal Router(config)# | Use the following to connect to the router with a remote terminal:  telnet router-name or address Login: login-id Password: ********** Router> enable |
| Step 2 | hostname name                                                       | Specifies the name for the router.                                                                                                    |
| •      | Example:                                                            |                                                                                                    |
|        | Router(config)# hostname Router                                     |                                                                                                    |
| Step 3 | enable password password or enable secret password password         | Specifies a password to prevent unauthorized access to the router.                                                                                    |
|        | Example:                                                            |                                                                                                    |

| Command or Action                        | Purpose |                                                                                                    |
|------------------------------------------|---------|----------------------------------------------------------------------------------------------------|
| Router(config)# enable password crlny5ho | Note    | In this form of the command, password is not encrypted. To encrypt the password use enable secret password as noted in the previously mentioned Device Hardening Guide. |

# **Configuring the Gigabit Ethernet Interface**

The default configuration for the Gigabit Ethernet Interface (GI0/0/0) on the IR1800 is Layer 3 (L3). The Gigabit Ethernet Interface on the IR1800 is a combo port, which means it is a RJ45+SFP connector. If you use an SFP as your interface, you need to set the media type for SFP.

Router(config-if) # media-type sfp

The correct connector must be selected, refer to the Hardware Installation Guide.

To manually define the Gigabit Ethernet interface, follow these steps, beginning from global configuration mode.

|        | Command or Action                                                                                            | Purpose                                                                                                    |
|--------|----------------------------------------------------------------------------------------------------|----------------------------------------------------------------------------------------------------|
| Step 1 | configure terminal                                                                                           |                                                                                                    |
| Step 2 | ipv6 unicast-routing  Example:                                                                               | Enables forwarding of IPv6 unicast data packets.                                                                                                    |
|        | Router# ipv6 unicast-routing                                                                                 |                                                                                                    |
| Step 3 | interface GigabitEthernet slot/bay/port  Example:                                                            | Enters the configuration mode for an interface on the router.                                                                                                    |
|        | Router(config) # interface GigabitEthernet 0/0/0                                                             |                                                                                                    |
| Step 4 | ip address ip-address mask  Example:                                                                         | Sets the IP address and subnet mask for the specified interface. Use this Step if you are configuring an IPv4 address.                                                                                                    |
|        | Router(config-if)# ip address 192.168.12.2 255.255.255.0                                                     |                                                                                                    |
| Step 5 | <pre>ipv6 address ipv6-address/prefix Example:  Router(config-if) # ipv6 address 2001.db8::fffff:1/128</pre> | Sets the IPv6 address and prefix for the specified interface. Use this step instead of Step 2, if you are configuring an IPv6 address. IPv6 unicast-routing needs to be set-up as well, see further information in the IPv6 Addressing and Basic Connectivity Configuration Guide located here: https://www.cisco.com/c/en/us/td/ |

|        | Command or Action              | Purpose                                                                                          |
|--------|--------------------------------|--------------------------------------------------------------------------------------------------|
|        |                                | docs/ios-xml/ios/ipv6_basic/configuration/<br>xe-16-10/ip6b-xe-16-10-book/<br>read-me-first.html |
| Step 6 | no shutdown  Example:          | Enables the interface and changes its state from administratively down to administratively up.   |
|        | Router(config-if)# no shutdown |                                                                                                  |
| Step 7 | exit                           | Exits the configuration mode of interface and                                                    |
|        | Example:                       | returns to the global configuration mode.                                                        |
|        | Router(config-if)# exit        |                                                                                                  |

# Support for sub-interface on GigabitEthernet0/0/0

Cisco IOS-XE supports sub-interfaces and dot1q configuration on the g0/0/0 interface. For example:

```
Router(config)#interface g0/0/0 ?
<1-4294967295> GigabitEthernet interface number
Router(config-subif)#encapsulation ?
dot1Q IEEE 802.1Q Virtual LAN
```

## **Configuring a Loopback Interface**

#### Before you begin

The loopback interface acts as a placeholder for the static IP address and provides default routing information. To configure a loopback interface, follow these steps.

|        | Command or Action                                      | Purpose                                                                               |
|--------|--------------------------------------------------------|---------------------------------------------------------------------------------------|
| Step 1 | configure terminal                                     |                                                                                       |
| Step 2 | interface type number  Example:                        | Enters configuration mode on the loopback interface.                                  |
|        | Router(config)# interface Loopback 0                   |                                                                                       |
| Step 3 | (Option 1) <b>ip address</b> <i>ip-address mask</i>    | Sets the IP address and subnet mask on the                                            |
|        | Example:                                               | loopback interface. (If you are configuring IPv6 address, use the <b>ipv6 address</b> |
|        | Router(config-if)# ip address 10.108.1.1 255.255.255.0 | ipv6-address/prefix command described below.                                          |

|        | Command or Action                                                          | Purpose                                                     |
|--------|----------------------------------------------------------------------------|-------------------------------------------------------------|
| Step 4 | (Option 2) <b>ipv6 address</b> <i>ipv6-address/prefix</i> <b>Example</b> : | Sets the IPv6 address and prefix on the loopback interface. |
|        | Router(config-if)# ipv6 address 2001:db8::fffff:1/128                      |                                                             |
| Step 5 | exit                                                                       | Exits configuration mode for the loopback                   |
|        | Example:                                                                   | interface and returns to global configuration mode.         |
|        | Router(config-if)# exit                                                    |                                                             |

#### **Example**

#### **Verifying Loopback Interface Configuration**

Enter the **show interface loopback** command. You should see an output similar to the following example:

```
Router# show interface loopback 0
LoopbackO is up, line protocol is up
  Hardware is Loopback
  Internet address is 192.0.2.0/16
 MTU 1514 bytes, BW 8000000 Kbit, DLY 5000 usec,
     reliability 255/255, txload 1/255, rxload 1/255
  Encapsulation LOOPBACK, loopback not set
  Last input never, output never, output hang never
  Last clearing of "show interface" counters never
  Queueing strategy: fifo
  Output queue 0/0, 0 drops; input queue 0/75, 0 drops
  5 minute input rate 0 bits/sec, 0 packets/sec
  5 minute output rate 0 bits/sec, 0 packets/sec
     O packets input, O bytes, O no buffer
     Received 0 broadcasts, 0 runts, 0 giants, 0 throttles
     0 input errors, 0 CRC, 0 frame, 0 overrun, 0 ignored, 0 abort
     0 packets output, 0 bytes, 0 underruns
     O output errors, O collisions, O interface resets
     O output buffer failures, O output buffers swapped out
```

Alternatively, use the **ping** command to verify the loopback interface, as shown in the following example:

```
Router# ping 192.0.2.0

Type escape sequence to abort.

Sending 5, 100-byte ICMP Echos to 192.0.2.0, timeout is 2 seconds:
!!!!!

Success rate is 100 percent (5/5), round-trip min/avq/max = 1/2/4 ms
```

## **Enabling Cisco Discovery Protocol**

Cisco Discovery Protocol (CDP) is enabled by default on the router. It may be disabled if needed for security purposes.

For more information on using CDP, see Cisco Discovery Protocol Configuration Guide, Cisco IOS XE Release 3S.

# **Configuring Command-Line Access**

To configure parameters to control access to the router, follow these steps.

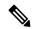

Note

Transport input must be set as explained in the previous Telnet and SSH sections of the guide.

|        | Command or Action                                                                                                 | Purpose                                                                                                    |
|--------|----------------------------------------------------------------------------------------------------|----------------------------------------------------------------------------------------------------|
| Step 1 | line [aux   console   tty   vty] line-number  Example:                                                            | Enters line configuration mode, and specifies the type of line.                                                                                                    |
|        | Router(config)# line console 0                                                                                    | The example provided here specifies a console terminal for access.                                                                                                    |
| Step 2 | password password  Example:                                                                                       | Specifies a unique password for the console terminal line.                                                                                                    |
|        | Router(config-line)# password 5dr4Hepw3                                                                           |                                                                                                    |
| Step 3 | login<br>Example:                                                                                                 | Enables password checking at terminal session login.                                                                                                    |
|        | Router(config-line)# login                                                                                        |                                                                                                    |
| Step 4 | <pre>exec-timeout minutes [seconds] Example:  Router(config-line) # exec-timeout 5 30 Router(config-line) #</pre> | Sets the interval during which the EXEC command interpreter waits until user input is detected. The default is 10 minutes. Optionally, adds seconds to the interval value. |
|        |                                                                                                    | The example provided here shows a timeout of 5 minutes and 30 seconds. Entering a timeout of <b>0 0</b> specifies never to time out.                                       |
| Step 5 | exit Example:                                                                                                    | Exits line configuration mode to re-enter global configuration mode.                                                                                                    |
|        | Router(config-line)# exit                                                                                         |                                                                                                    |
| Step 6 | line [aux   console   tty   vty] line-number  Example:                                                            | Specifies a virtual terminal for remote console access.                                                                                                    |
|        | Router(config)# line vty 0 4 Router(config-line)#                                                                 |                                                                                                    |

|        | Command or Action                      | Purpose                                                             |
|--------|----------------------------------------|---------------------------------------------------------------------|
| Step 7 | password password  Example:            | Specifies a unique password for the virtual terminal line.          |
|        | Router(config-line)# password aldf2ad1 |                                                                     |
| Step 8 | login<br>Example:                      | Enables password checking at the virtual terminal session login.    |
|        | Router(config-line)# login             |                                                                     |
| Step 9 | end<br>Example:                        | Exits line configuration mode, and returns to privileged EXEC mode. |
|        | Router(config-line)# end               |                                                                     |

#### **Example**

The following configuration shows the command-line access commands. Note that transport input none is the default, but if SSH is enabled this must be set to ssh.

You do not have to input the commands marked **default**. These commands appear automatically in the configuration file that is generated when you use the **show running-config** command.

```
! line console 0 exec-timeout 10 0 password 4youreyesonly login transport input none (default) stopbits 1 (default) line vty 0 4 password secret login !
```

# **Configuring Static Routes**

Static routes provide fixed routing paths through the network. They are manually configured on the router. If the network topology changes, the static route must be updated with a new route. Static routes are private routes unless they are redistributed by a routing protocol.

To configure static routes, follow these steps.

#### **Procedure**

|        | Command or Action                                                                                                    | Purpose                                                                                                    |
|--------|----------------------------------------------------------------------------------------------------|----------------------------------------------------------------------------------------------------|
| Step 1 | (Option 1) <b>ip route</b> prefix mask {ip-address   interface-type interface-number [ip-address]} <b>Example:</b>                                        | Specifies a static route for the IP packets. (If you are configuring an IPv6 address, use the <b>ipv6 route</b> command described below.)                                   |
|        | Router(config)# ip route 192.10.2.3<br>255.255.0.0 10.10.10.2                                                                                             |                                                                                                    |
| Step 2 | (Option 2) <b>ipv6 route</b> <i>prefix/mask</i> { <i>ipv6-address</i>   <i>interface-type interface-number</i> [ <i>ipv6-address</i> ] } <b>Example</b> : | Specifies a static route for the IP packets. See additional information for IPv6 here: https://www.cisco.com/c/en/us/td/docs/ios-xml/ios/ipv6_basic/configuration/xe-16-10/ |
|        | Router(config)# ipv6 route 2001:db8:2::/64 2001:db8:3::0                                                                                                  | ip6b-xe-16-10-book/read-me-first.html                                                                                                    |
| Step 3 | end<br>Example:                                                                                                    | Exits global configuration mode and enters privileged EXEC mode.                                                                                                    |
|        | Router(config)# end                                                                                                    |                                                                                                    |

In the following configuration example, the static route sends out all IP packets with a destination IP address of 192.168.1.0 and a subnet mask of 255.255.255.0 on the Gigabit Ethernet interface to another device with an IP address of 10.10.10.2. Specifically, the packets are sent to the configured PVC.

You do not have to enter the command marked **default**. This command appears automatically in the configuration file generated when you use the **show running-config** command.

```
!
ip classless (default)
ip route 2001:db8:2::/64 2001:db8:3::0
```

#### **Verifying Configuration**

To verify that you have configured static routing correctly, enter the **show ip route** command (or **show ipv6 route** command) and look for static routes marked with the letter S.

When you use an IPv4 address, you should see verification output similar to the following:

```
Router# show ip route

Codes: C - connected, S - static, R - RIP, M - mobile, B - BGP

D - EIGRP, EX - EIGRP external, O - OSPF, IA - OSPF inter area

N1 - OSPF NSSA external type 1, N2 - OSPF NSSA external type 2

E1 - OSPF external type 1, E2 - OSPF external type 2

i - IS-IS, su - IS-IS summary, L1 - IS-IS level-1, L2 - IS-IS level-2

ia - IS-IS inter area, * - candidate default, U - per-user static route

O - ODR, P - periodic downloaded static route

Gateway of last resort is not set

10.0.0.0/24 is subnetted, 1 subnets
```

```
10.108.1.0 is directly connected, Loopback0
S* 0.0.0.0/0 is directly connected, GigabitEthernet0
```

When you use an IPv6 address, you should see verification output similar to the following:

```
Router# show ipv6 route
IPv6 Routing Table - default - 5 entries
Codes: C - Connected, L - Local, S - Static, U - Per-user Static route
    B - BGP, R - RIP, H - NHRP, I1 - ISIS L1
    I2 - ISIS L2, IA - ISIS interarea, IS - ISIS summary, D - EIGRP
    EX - EIGRP external, ND - ND Default, NDp - ND Prefix, DCE -
Destination
    NDr - Redirect, O - OSPF Intra, OI - OSPF Inter, OE1 - OSPF ext 1
    OE2 - OSPF ext 2, ON1 - OSPF NSSA ext 1, ON2 - OSPF NSSA ext 2
    ls - LISP site, ld - LISP dyn-EID, a - Application
C 2001:DB8:3::/64 [0/0]
    via GigabitEthernet0/0/2, directly connected
S 2001:DB8:2::/64 [1/0]
    via 2001:DB8:3::1
```

# **Configuring Dynamic Routes**

In dynamic routing, the network protocol adjusts the path automatically, based on network traffic or topology. Changes in dynamic routes are shared with other routers in the network.

All of the Cisco IOS-XE configuration guides can be found here: https://www.cisco.com/c/en/us/support/ios-nx-os-software/ios-xe-amsterdam-17-3-1/model.html

## **Configuring Routing Information Protocol**

To configure the RIP on a router, follow these steps.

|        | Command or Action                | Purpose                                                                          |
|--------|----------------------------------|----------------------------------------------------------------------------------|
| Step 1 | router rip                       | Enters router configuration mode, and enables                                    |
|        | Example:                         | RIP on the router.                                                               |
|        | Router(config)# router rip       |                                                                                  |
| Step 2 | version {1   2}                  | Specifies use of RIP version 1 or 2.                                             |
|        | Example:                         |                                                                                  |
|        | Router(config-router)# version 2 |                                                                                  |
| Step 3 | network ip-address               | Specifies a list of networks on which RIP is to                                  |
|        | Example:                         | be applied, using the address of the network of each directly connected network. |
|        | Router(config-router)# network   |                                                                                  |

|                                             | Command or Action                                    | Purpose                                                                                    |
|---------------------------------------------|------------------------------------------------------|--------------------------------------------------------------------------------------------|
|                                             | 192.168.1.1 Router(config-router)# network 10.10.7.1 |                                                                                            |
| Step 4 no auto-summary Disables automatic s | Disables automatic summarization of subnet           |                                                                                            |
|                                             | Example:                                             | routes into network-level routes. This allows subprefix routing information to pass across |
|                                             | Router(config-router) # no auto-summary              | classful network boundaries.                                                               |
| Step 5                                      | end                                                  | Exits router configuration mode, and enters                                                |
|                                             | Example:                                             | privileged EXEC mode.                                                                      |
|                                             | Router(config-router)# end                           |                                                                                            |

#### **Example**

#### **Verifying Configuration**

To verify that you have configured RIP correctly, enter the **show ip route** command and look for RIP routes marked with the letter R. You should see an output similar to the one shown in the following example:

```
Router# show ip route

Codes: C - connected, S - static, R - RIP, M - mobile, B - BGP

D - EIGRP, EX - EIGRP external, O - OSPF, IA - OSPF inter area

N1 - OSPF NSSA external type 1, N2 - OSPF NSSA external type 2

E1 - OSPF external type 1, E2 - OSPF external type 2

i - IS-IS, su - IS-IS summary, L1 - IS-IS level-1, L2 - IS-IS level-2

ia - IS-IS inter area, * - candidate default, U - per-user static route

O - ODR, P - periodic downloaded static route

Gateway of last resort is not set

10.0.0.0/24 is subnetted, 1 subnets

C 10.108.1.0 is directly connected, Loopback0

R 3.0.0.0/8 [120/1] via 2.2.2.1, 00:00:02, Ethernet0/0/0
```

### **Configuring Enhanced Interior Gateway Routing Protocol**

The Enhanced Interior Gateway Routing Protocol (EIGRP) is an enhanced version of the Interior Gateway Routing Protocol (IGRP) developed by Cisco. The convergence properties and the operating efficiency of EIGRP have improved substantially over IGRP, and IGRP is now obsolete.

The convergence technology of EIGRP is based on an algorithm called the Diffusing Update Algorithm (DUAL). The algorithm guarantees loop-free operation at every instant throughout a route computation and allows all devices involved in a topology change to synchronize. Devices that are not affected by topology changes are not involved in recomputations

Details on configuring Enhanced Interior Gateway Routing Protocol (EIGRP), are found in the following guide: https://www.cisco.com/c/en/us/td/docs/ios-xml/ios/iproute\_eigrp/configuration/xe-16-10/ire-xe-16-10-book/ire-enhanced-igrp.html

## **Modular QoS (MQC)**

This section provides an overview of Modular QoS CLI (MQC), which is how all QoS features are configured on the IoT Integrated Services Router. MQC is a standardized approach to enabling QoS on Cisco routing and switching platforms.

Follow the procedures that are in the QoS Modular QoS Command-Line Interface Configuration Guide, Cisco IOS XE 17 guide.

## **Configuring the Serial Interface**

This section describes configuring serial interface management.

The IR1800 supports asynchronous serial interface protocols used for SCADA, Raw Socket, or Encapsulation Relay. Depending on the product type, the router has one or two serial interfaces.

#### **Table 5: Naming Conventions**

| Serial Interface  | Line Number     | Internal Mapping |
|-------------------|-----------------|------------------|
| Async 0/2/0 (DTE) | Line 0/2/0 (50) | ttyS1            |
| Async 0/2/1 (DCE) | Line 0/2/1 (51) | ttyUSB0          |

#### IR1821

The IR1821 has only a single Async serial port.

#### IR1831

The IR1831 has two ports, a DTE and DCE port with RS232 only.

#### IR1833

The IR1833 has two ports, a DTE and DCE port with RS232 only.

#### IR1835

The IR1835 has two ports, a DCE with RS232/RS485 and DTE port with RS232. With media-type RS485, there is support for both half and duplex settings.

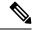

Note

Async serial cabling is documented in the IR1800 Hardware Installation Guide.

### **Specifying an Asynchronous Serial Interface**

To specify an asynchronous serial interface and enter interface configuration mode, use one of the following commands in global configuration mode.

| Command or Action                     | Purpose                              |
|---------------------------------------|--------------------------------------|
| Router(config)# interface async 0/2/0 | Enters interface configuration mode. |

### **Specifying Asynchronous Serial Encapsulation**

The two serial interfaces will be marked as async 0/2/0 and 0/2/1. The bay number for async is 2.

The asynchronous serial interfaces support the following serial encapsulation methods:

- Raw Socket
- Line Relay
- SCADA protocol translation

| Command or Action                                                          | Purpose                                       |
|----------------------------------------------------------------------------|-----------------------------------------------|
| Router(config-if)# <b>encapsulation</b> {raw-tcp/raw-udp/scada/relay-line} | Configures asynchronous serial encapsulation. |

Encapsulation methods are set according to the type of protocol or application you configure in the Cisco IOS software.

The remaining encapsulation methods are defined in their respective books and chapters describing the protocols or applications.

## **Configuring the Serial Port**

The IR1835 Pro Device has RS232/RS485 combo DCE port Async 0/2/1. The remaining devices in the IR1800 series only support RS232 media-type.

#### **Table 6: Configuration Examples**

| <pre>#sh run int Async 0/2/1 Building configuration Current configuration : 95 bytes ! interface Async0/2/1 no ip address encapsulation scada media-type rs485 full-duplex end</pre> | DCE Port with media-type RS485                         |
|----------------------------------------------------------------------------------------------------|--------------------------------------------------------|
| <pre>#sh run int Async 0/2/1 Building configuration Current configuration : 64 bytes ! interface Async0/2/1 no ip address encapsulation raw-tcp end</pre>                            | DCE Port with media-type RS232 [Default Configuration] |

```
Sh run int Async 0/2/0
Building configuration...
Current configuration : 64 bytes
!
interface Async0/2/0
no ip address
encapsulation relay-line
end

DTE Port with default media-type RS232. (RS485
not supported).
```

The following configuration example is for media-type RS485 and RS232.

```
IR1800#sh run int async 0/2/1
Building configuration...
Current configuration: 100 bytes
interface Async0/2/1
no ip address
encapsulation relay-line
media-type rs485
half-duplex
. . . . . . . . . . . . . . . . .
IR1800#sh run int async 0/2/0
Building configuration...
Current configuration: 64 bytes
interface Async0/2/0
no ip address
encapsulation scada
end
```

Line(s) not in async mode -or- with no hardware support:

Tty Line Typ Tx/Rx A Modem Roty AccO AccI Uses Noise Overruns Int1, 4-49, 52-73, 89-735

**Configuring the Serial Port** 

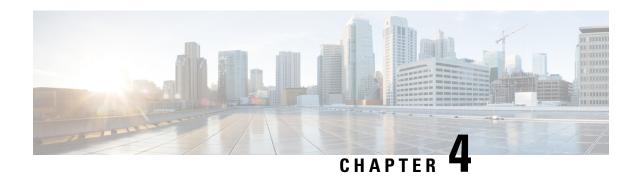

# Web User Interface (WebUI)

This section contains the following topics:

- Day 0 Web User Interface, on page 43
- Day 0 Cellular Mode, on page 43
- Configuration Notes, on page 44
- Configuring Your Computer to Connect to the Router, on page 44
- Configuring the WebUI through the Browser, on page 45

## Day 0 Web User Interface

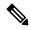

Note

A Day 0 configuration is defined as a device that is fresh out of the box with no startup-configuration.

The Day 0 Web User Interface (WebUI) will be supported on the IR1800. Day 0 WebUI is supported only on LAN ports. These are GigabitEthernet ports 0/1/0 - 0/1/3 on the IR1800. Connect either a Windows, Linux or Mac PC/Laptop to one of the LAN ports of the IR1800 and boot the router on Day 0. The PC/Laptop should be configured to obtain an IP address through DHCP.

Once the router boots up in Day 0, the PC/Laptop will acquire IP address in 192.168.1.x network and can access WebUI using the IP address of 192.168.1.1 with any browser. After the configuration is applied through the WebUI, the router will display the message "Day 0 config done. Stopping autoinstall".

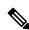

Note

Issue a write memory command once the configuration is applied through the WebUI.

# Day 0 Cellular Mode

Cisco IOS XE release 17.9.1 provides new functionality allowing the router to be configured on Day 0 through the cellular pluggable module. This assumes a cellular pluggable module is already installed.

This mode helps configuring the Cellular APN, assuming the customer gets a private APN (or private LTE/5G) as WAN backhaul. By doing so, the APN value is stored in the modem. Once the router reboots, it is reset to factory-default, enabling the router to perform PnP over Cellular when private APN is used.

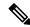

Note

Advanced Mode is needed in order to set up Cellular WAN, including public or private APN. This should be provided by your SIM's service provider.

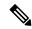

Note

The pluggable interface is not hot swappable. If you wish to change a SIM, power off the router.

The steps to configure through the cellular pluggable module follow:

- 1. Select the Cellular interface in the WAN type.
- **2.** Enter the APN name.
- 3. There is no need to select a backup WAN.
- **4.** Reboot the router.

PnP will now be able to run with private APN to connect to IOS OD, vManage, or DNA-C.

## **Configuration Notes**

The following are limitations to the Day 0 feature:

- The WebUI is not supported on the GigabitEthernet 0/0/0 port. It is only supported on the LAN ports GigabitEthernet0/1/0 through GigabitEthernet0/1/3.
- Plug and Play (PNP) cannot be used if router is being used to configure using Day 0 WebUI as PNP will be aborted once the configuration is applied through Day 0 WebUI.

## **Configuring Your Computer to Connect to the Router**

The following section provides guidance for configuring your computer to properly interface with the IR1800.

You can access the application from a client web browser. Ensure that the following web client requirements are met:

- Hardware—A Mac (OS version 10.9.5) or Windows (OS version 10) laptop or desktop compatible with one of the following tested and supported browsers:
  - Google Chrome 59 or later
  - Mozilla Firefox 54 or later
  - Apple Safari 10 or later
  - Microsoft Edge browser
- Display resolution—We recommend that you set the screen resolution to 1280 x 800 or higher.

## Configuring the WebUI through the Browser

The following steps guide you through the process of using the browser on your PC/laptop to configure the WebUI.

#### **Procedure**

Step 1 Open your browser and enter 192.168.1.1in the address bar. The Login Screen appears. Enter the Username webui and the Password cisco. Then click Log In.

Figure 1: Login Screen

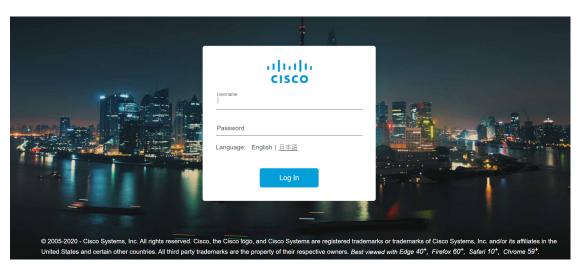

The Welcome Screen appears. Select Advanced Mode or Basic Mode. Basic Mode allows for configuring Basic settings, LAN, and a Primary WAN. Advanced Mode allows you to configure an additional Backup WAN, AVC, as well as additional settings. For the purposes of this guide, Basic Mode is used. Select **Basic Mode**, then click **Go To Account Creation Page**.

Figure 2: Welcome Screen

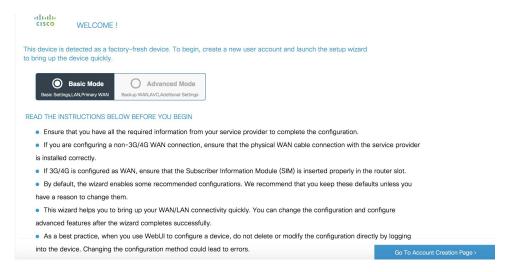

#### **Example:**

Step 3 The Create New Account Screen appears. Create a new Login Name and Password to access the WebUI. Click Create and Launch Wizard.

Figure 3: Create New Account Screen

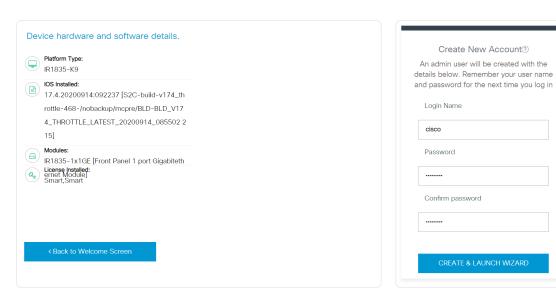

**Step 4** The Basic Settings Screen appears. Provide a Router Name (hostname), Domain Name, Time Zone and Date & Time Mode. Click **LAN SETTINGS**.

Figure 4: Basic Settings Screen

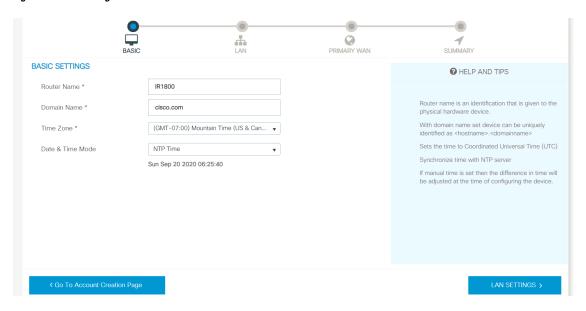

Step 5 The LAN Configuration Screen appears. Enter the webui\_dhcp Pool Name, VLAN interface IP address, and select the interface that is connected to your laptop from the list of available interfaces. Click **PRIMARY WAN SETTINGS**.

Figure 5: LAN Configuration Screen

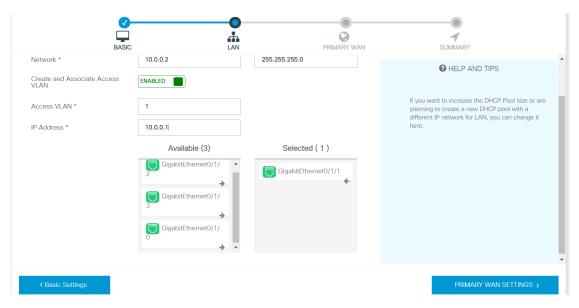

Step 6 The PRIMARY WAN SETTINGS Screen appears. Configure the WAN interface by selecting the WAN Type and Interface from the available options. Next enter your DNS IP address information and select Enable/Disable NAT. Click **Day 0 Config Summary**.

Figure 6: Primary WAN Interface Screen

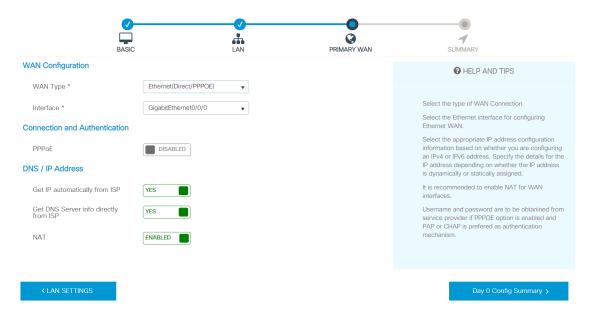

**Step 7** The Review Summary Screen appears. Verify your entries before applying the configuration.

Figure 7: Summary Screen

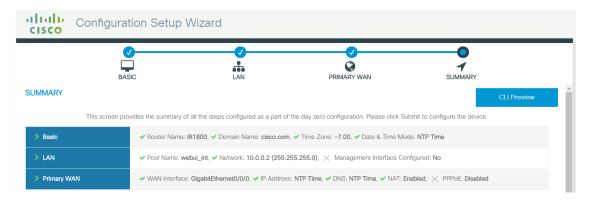

**Step 8** (Optional) You can click on **CLI Preview** to see the Configuration that is being applied to the router. Close the CLI Preview and if you are ready, Click **Submit**.

Figure 8: CLI Preview Screen

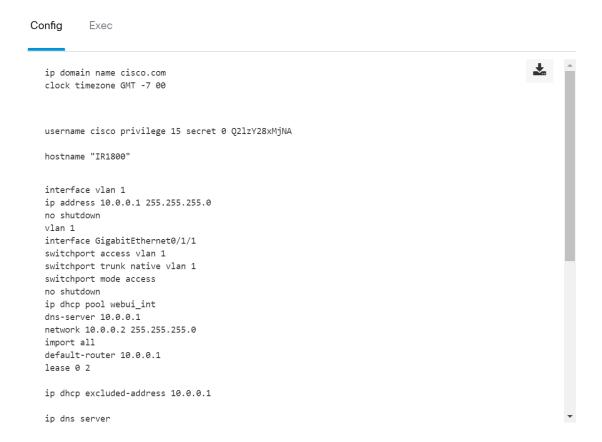

**Step 9** After clicking on Submit, a dialog box will appear which informs you that the configuration has been applied successfully. The new WebUI ip address is also presented.

Figure 9: Submit Dialog Box

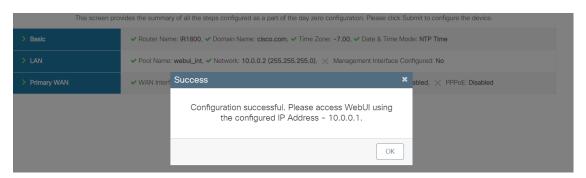

**Step 10** If you have web connectivity, the device will try to connect. It is recommended that you close the browser session and move to the newly configured WebUI ip address.

Figure 10: Test VLAN Connection Screen

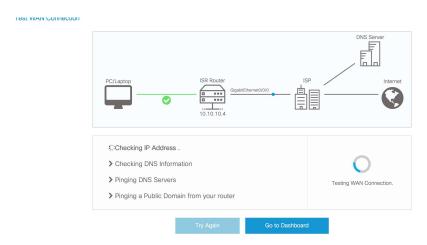

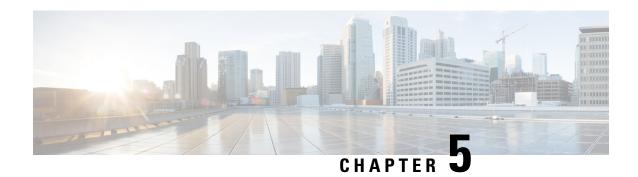

# **Configuring Secure Shell**

This section contains the following topics:

- Information About Secure Shell, on page 51
- How to Configure Secure Shell, on page 53
- Information about Secure Copy, on page 58
- Additional References, on page 60

### Information About Secure Shell

Secure Shell (SSH) is a protocol that provides a secure, remote connection to a device. SSH provides more security for remote connections than Telnet does by providing strong encryption when a device is authenticated. This software release supports SSH Version 1 (SSHv1) and SSH Version 2 (SSHv2).

## **Prerequisites for Configuring Secure Shell**

The following are the prerequisites for configuring the device for secure shell (SSH):

- For SSH to work, the switch needs an RSA public/private key pair.
- The Secure Shell (SSH) server requires an IPsec (Data Encryption Standard [DES] or 3DES) encryption software image; the SSH client requires an IPsec (DES or 3DES) encryption software image.)
- Configure a hostname and host domain for your device by using the hostname and ip domain-name commands in global configuration mode. Use the **hostname** and **ip domain-name** commands in global configuration mode.

### **Restrictions for Configuring Secure Shell**

The following are restrictions for configuring the IR1800 for secure shell.

- The router supports RSA authentication.
- SSH supports only the execution-shell application.
- The SSH server and the SSH client are supported only on Data Encryption Standard (DES) (56-bit) and 3DES (168-bit) data encryption software. In DES software images, DES is the only encryption algorithm available. In 3DES software images, both DES and 3DES encryption algorithms are available.

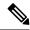

Note

Cisco highly recommends the 3DES encryption as it is stronger. See the Cisco IOS-XE Device hardening guide at https://www.cisco.com/c/en/us/support/docs/ip/access-lists/13608-21.html for details.

- This software release supports IP Security (IPSec).
- The IR1800 supports the Advanced Encryption Standard (AES) encryption algorithm with a 128-bit key, 192-bit key, or 256-bit key. However, symmetric cipher AES to encrypt the keys is not supported.
- The login banner is not supported in Secure Shell Version 1. It is supported in Secure Shell Version 2, which Cisco recommends due to its better security.
- The -l keyword and userid : {number} {ip-address} delimiter and arguments are mandatory when configuring the alternative method of Reverse SSH for console access.

### **SSH And Router Access**

Secure Shell (SSH) is a protocol that provides a secure, remote connection to a device. SSH provides more security for remote connections than Telnet does by providing strong encryption when a device is authenticated. This software release supports SSH Version 1 (SSHv1) and SSH Version 2 (SSHv2). SSH functions the same in IPv6 as in IPv4. For IPv6, SSH supports IPv6 addresses and enables secure, encrypted connections with remote IPv6 nodes over an IPv6 transport.

### SSH Servers, Integrated Clients, and Supported Versions

The Secure Shell (SSH) Integrated Client feature is an application that runs over the SSH protocol to provide device authentication and encryption. The SSH client enables a Cisco device to make a secure, encrypted connection to another Cisco device or to any other device running the SSH server. This connection provides functionality similar to that of an outbound Telnet connection except that the connection is encrypted. With authentication and encryption, the SSH client allows for secure communication over an unsecured network.

The SSH server and SSH integrated client are applications that run on the switch. The SSH server works with the SSH client supported in this release and with non-Cisco SSH clients. The SSH client works with publicly and commercially available SSH servers. The SSH client supports the ciphers of Data Encryption Standard (DES), 3DES, and password authentication.

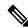

Note

The SSH client functionality is available only when the SSH server is enabled.

User authentication is performed like that in the Telnet session to the device. SSH also supports the following user authentication methods:

- TACACS+
- RADIUS
- Local authentication and authorization

### **SSH Configuration Guidelines**

Follow these guidelines when configuring the device as an SSH server or SSH client:

- An RSA key pair generated by a SSHv1 server can be used by an SSHv2 server, and the reverse.
- If you get CLI error messages after entering the **crypto key generate rsa global** configuration command, an RSA key pair has not been generated. Reconfigure the hostname and domain, and then enter the **crypto key generate rsa** command.
- When generating the RSA key pair, the message *No hostname specified* might appear. If it does, you must configure an IP hostname by using the **hostname** global configuration command.
- When generating the RSA key pair, the message No domain specified might appear. If it does, you must configure an IP domain name by using the **ip domain-name** global configuration command.
- When configuring the local authentication and authorization authentication method, make sure that AAA
  is disabled on the console.

## **How to Configure Secure Shell**

### **Setting Up the Router to Run SSH**

Follow the procedure given below to set up your device to run SSH:

#### Before you begin

Configure user authentication for local or remote access. This step is required. For more information, see Related Topics below.

|        | Command or Action          | Purpose                                      |
|--------|----------------------------|----------------------------------------------|
| Step 1 | enable                     | Enables privileged EXEC mode.                |
|        | Example:                   | • Enter your password if prompted.           |
|        | IR1800> enable             |                                              |
| Step 2 | configure terminal         | Enters global configuration mode.            |
|        | Example:                   |                                              |
|        | IR1800# configure terminal |                                              |
| Step 3 | hostname hostname          | Configures a hostname and IP domain name for |
|        | Example:                   | your device.                                 |

|        | Command or Action                                          | Purpose                                                                                                    |  |
|--------|------------------------------------------------------------|----------------------------------------------------------------------------------------------------|--|
|        | IR1800(config)# hostname your_hostname                     | Note Follow this procedure only if you are configuring the device as an SSH server.                                                                               |  |
| Step 4 | ip domain-name domain_name                                 | Configures a host domain for your device.                                                                                                    |  |
|        | Example:                                                   |                                                                                                    |  |
|        | <pre>IR1800(config)# ip domain-name your_domain_name</pre> |                                                                                                    |  |
| Step 5 | crypto key generate rsa                                    | Enables the SSH server for local and remote                                                                                                    |  |
|        | Example:                                                   | authentication on the device and generates RSA key pair. Generating an RSA key pair the device automatically enables SSH.                                         |  |
|        | <pre>IR1800(config)# crypto key generate rsa</pre>         | We recommend that a minimum modulus size of 1024 bits.                                                                                                    |  |
|        |                                                            | When you generate RSA keys, you are prompted to enter a modulus length. A longer modulus length might be more secure, but it takes longer to generate and to use. |  |
|        |                                                            | Note Follow this procedure only if you are configuring the device as an SSH server.                                                                               |  |
| Step 6 | end                                                        | Returns to privileged EXEC mode.                                                                                                    |  |
|        | Example:                                                   |                                                                                                    |  |
|        | IR1800(config)# end                                        |                                                                                                    |  |
| Step 7 | show running-config                                        | Verifies your entries.                                                                                                    |  |
|        | Example:                                                   |                                                                                                    |  |
|        | IR1800# show running-config                                |                                                                                                    |  |
| Step 8 | copy running-config startup-config                         | (Optional) Saves your entries in the                                                                                                    |  |
|        | Example:                                                   | configuration file.                                                                                                    |  |
|        | IR1800# copy running-config startup-config                 |                                                                                                    |  |

## **Configuring the SSH Server**

Follow these steps to configure the SSH server:

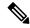

Note

This procedure is only required if you are configuring the device as an SSH server.

|        | Command or Action                                                                                                    | Purpose                                                                                                    |
|--------|----------------------------------------------------------------------------------------------------|----------------------------------------------------------------------------------------------------|
| Step 1 | configure terminal  Example:                                                                                           | Enters global configuration mode.                                                                                                    |
|        | IR1800# configure terminal                                                                                             |                                                                                                    |
| Step 2 | ip ssh version [2] Example:                                                                                            | (Optional) Configures the device to run SSH Version 2.                                                                                                    |
|        | IR1800(config)# ip ssh version 2                                                                                       | If you do not enter this command or do not specify a keyword, the SSH server selects the latest SSH version supported by the SSH client. For example, if the SSH client supports SSHv1 and SSHv2, the SSH server selects SSHv2.                                      |
| Step 3 | ip ssh {timeout seconds                                                                                                | Configures the SSH control parameters:                                                                                                    |
|        | <pre>authentication-retries number} Example:  IR1800(config) # ip ssh timeout 90 ip ssh authentication-retries 2</pre> | • Specify the time-out value in seconds; the default is 120 seconds. The range is 0 to 120 seconds. This parameter applies to the SSH negotiation phase. After the connection is established, the device uses the default time-out values of the CLI-based sessions. |
|        |                                                                                                    | By default, up to five simultaneous, encrypted SSH connections for multiple CLI-based sessions over the network are available (session 0 to session 4). After the execution shell starts, the CLI-based session time-out value returns to the default of 10 minutes. |
|        |                                                                                                    | • Specify the number of times that a client can re-authenticate to the server. The default is 3; the range is 0 to 5.                                                                                                    |
|        |                                                                                                    | Repeat this step when configuring both parameters.                                                                                                    |
| Step 4 | Use one or both of the following: • line vty line_number [ending line number]                                          | (Optional) Configures the virtual terminal line settings.                                                                                                    |
|        | • transport input ssh                                                                                                  | Enters line configuration mode to configure the virtual terminal line settings.                                                                                                    |
|        | Example:                                                                                                    | For the <i>line_number</i> and                                                                                                    |

|        | Command or Action                            | Purpose                                                                                                    |
|--------|----------------------------------------------|----------------------------------------------------------------------------------------------------|
|        | IR1800(config)# <b>line vty 1 10</b>         | ending_line_number arguments, the range is from 0 to 15.                                                          |
|        | or  IR1800(config-line)# transport input ssh | Specifies that the device prevents non-SSH<br>Telnet connections, limiting the device to<br>only SSH connections. |
| Step 5 | end                                          | Exits line configuration mode and returns to                                                                      |
|        | Example:                                     | privileged EXEC mode.                                                                                             |
|        | IR1800(config-line)# end                     |                                                                                                    |

### **Monitoring the SSH Configuration and Status**

Table 7: Commands for Displaying the SSH Server Configuration and Status

| Command        | Purpose                                                             |
|----------------|---------------------------------------------------------------------|
| show ip<br>ssh | Shows the version and configuration information for the SSH server. |
| show ssh       | Shows the status of the SSH server.                                 |

## **Configuring the Router for Local Authentication and Authorization**

You can configure AAA to operate without a server by setting the switch to implement AAA in local mode. The router then handles authentication and authorization. No accounting is available in this configuration.

Follow these steps to configure AAA to operate without a server by setting the router to implement AAA in local mode:

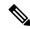

Note

To secure the router for HTTP access by using AAA methods, you must configure the router with the ip http authentication aaa global configuration command. Configuring AAA authentication does not secure the router for HTTP access by using AAA methods.

|        | Command or Action | Purpose                          |
|--------|-------------------|----------------------------------|
| Step 1 | enable            | Enables privileged EXEC mode.    |
|        | Example:          | Enter your password if prompted. |
|        | IR1800> enable    |                                  |

|        | Command or Action                                                                        | Purpose                                                                                                    |  |  |  |
|--------|------------------------------------------------------------------------------------------|----------------------------------------------------------------------------------------------------|--|--|--|
| Step 2 | configure terminal                                                                       | Enters global configuration mode.                                                                                                    |  |  |  |
|        | Example:                                                                                 |                                                                                                    |  |  |  |
|        | IR1800# configure terminal                                                               |                                                                                                    |  |  |  |
| Step 3 | aaa new-model                                                                            | Enables AAA                                                                                                    |  |  |  |
|        | Example:                                                                                 |                                                                                                    |  |  |  |
|        | IR1800(config)# aaa new-model                                                            |                                                                                                    |  |  |  |
| Step 4 | aaa authentication login default local                                                   | Sets the login authentication to use the local                                                                                                    |  |  |  |
|        | Example:                                                                                 | username database. The default keyword applies the local user database authentication                                                                                                    |  |  |  |
|        | <pre>IR1800(config)# aaa authentication login default local</pre>                        | to all ports.                                                                                                    |  |  |  |
| Step 5 | aaa authorization exec local                                                             | Configures user AAA authorization, check the                                                                                                    |  |  |  |
|        | Example:                                                                                 | local database, and allow the user to run an EXEC shell.                                                                                                    |  |  |  |
|        | <pre>IR1800(config-line)# aaa authorization exec local</pre>                             |                                                                                                    |  |  |  |
| Step 6 | aaa authorization network local                                                          | Configures user AAA authorization for all                                                                                                    |  |  |  |
|        | Example:                                                                                 | network-related service requests.                                                                                                    |  |  |  |
|        | <pre>IR1800(config-line)# aaa authorization   network local</pre>                        |                                                                                                    |  |  |  |
| Step 7 | username name privilege level password encryption-type password                          | Enters the local database, and establishes a username-based authentication system.                                                                                                    |  |  |  |
|        | Example:                                                                                 | Repeat this command for each user.                                                                                                    |  |  |  |
|        | <pre>IR1800(config-line)# username your_user_name privilege 1 password 7 secret567</pre> | <b>a.</b> For <i>name</i> , specify the user ID as one word. Spaces and quotation marks are not allowed.                                                                                                    |  |  |  |
|        |                                                                                          | <b>b.</b> (Optional) For <i>level</i> , specify the privilege level the user has after gaining access. The range is 0 to 15. Level 15 gives privileged EXEC mode access. Level 0 gives user EXEC mode access. |  |  |  |
|        |                                                                                          | c. For encryption-type, enter 0 to specify that an unencrypted password follows. Enter 7 to specify that a hidden password follows.                                                                           |  |  |  |

|         | Command or Action                                                                        | Purpose                                                                                                    |  |  |
|---------|------------------------------------------------------------------------------------------|----------------------------------------------------------------------------------------------------|--|--|
|         |                                                                                          | d. For password, specify the password the user must enter to gain access to the switch. The password must be from 1 to 25 characters, can contain embedded spaces, and must be the last option specified in the username command. |  |  |
| Step 8  | <pre>end Example:  IR1800(config-line)# end</pre>                                        | Exits line configuration mode and returns to privileged EXEC mode.                                                                                                    |  |  |
| Step 9  | show running-config                                                                      | Verifies your entries.                                                                                                    |  |  |
| otop s  | Example:  IR1800# show running-config                                                    | vermes your entries.                                                                                                    |  |  |
| Step 10 | copy running-config startup-config  Example:  IR1800# copy running-config startup-config | (Optional) Saves your entries in the configuration file.                                                                                                    |  |  |

# **Information about Secure Copy**

The Secure Copy Protocol (SCP) feature provides a secure and authenticated method for copying router configuration or router image files. SCP relies on Secure Shell (SSH), an application and a protocol that provide a secure replacement for the Berkeley r-tools.

### **Prerequisites for Secure Copy**

The following are the prerequisites for configuring the device for secure shell (SSH):

- Before enabling SCP, you must correctly configure SSH, authentication, and authorization on the switch.
- Because SCP relies on SSH for its secure transport, the router must have an RSA key pair.
- SCP relies on SSH for security.
- SCP requires that authentication, authorization, and accounting (AAA) authorization be configured so the router can determine whether the user has the correct privilege level.
- A user must have appropriate authorization to use SCP.

• A user who has appropriate authorization can use SCP to copy any file in the Cisco IOS File System (IFS) to and from a switch by using the **copy** command. An authorized administrator can also do this from a workstation.

### **Restrictions for Configuring Secure Copy**

- Before enabling SCP, you must correctly configure SSH, authentication, and authorization on the router.
- When using SCP, you cannot enter the password into the **copy** command. You must enter the password when prompted.

### **Configuring Secure Copy**

To configure the Cisco IR1800 for Secure Copy (SCP) server-side functionality, perform the following steps.

#### **Procedure**

|        | Command or Action                                                           | Purpose                                                                                       |  |  |
|--------|-----------------------------------------------------------------------------|-----------------------------------------------------------------------------------------------|--|--|
| Step 1 | enable                                                                      | Enables privileged EXEC mode.                                                                 |  |  |
|        | Example:                                                                    | Enter your password if prompted.                                                              |  |  |
|        | Device> enable                                                              |                                                                                               |  |  |
| Step 2 | configure terminal                                                          | Enters global configuration mode.                                                             |  |  |
|        | Example:                                                                    |                                                                                               |  |  |
|        | Device# configure terminal                                                  |                                                                                               |  |  |
| Step 3 | aaa new-model                                                               | Sets AAA authentication at login.                                                             |  |  |
|        | Example:                                                                    |                                                                                               |  |  |
|        | Device(config)# aaa new-model                                               |                                                                                               |  |  |
| Step 4 | aaa authentication login {default   list-name} method1 [ method2 ]          | Enables the AAA access control system.                                                        |  |  |
|        | Example:                                                                    |                                                                                               |  |  |
|        | Device(config)# aaa authentication login default group tacacs+              |                                                                                               |  |  |
| Step 5 | username name [privilege level] password encryption-type encrypted-password | Establishes a username-based authentication system.                                           |  |  |
|        | Example:                                                                    | Note You may omit this step if a                                                              |  |  |
|        | Device(config)# username superuser privilege 2 password 0 superpassword     | network-based authentication<br>mechanism, such as TACACS+<br>or RADIUS, has been configured. |  |  |

|        | Command or Action                    | Purpose                                                              |  |  |
|--------|--------------------------------------|----------------------------------------------------------------------|--|--|
| Step 6 | ip scp server enable                 | Enables SCP server-side functionality.                               |  |  |
|        | Example:                             |                                                                      |  |  |
|        | Device(config)# ip scp server enable |                                                                      |  |  |
| Step 7 | exit                                 | Exits global configuration mode and returns to privileged EXEC mode. |  |  |
|        | Example:                             |                                                                      |  |  |
|        | Device(config)# exit                 |                                                                      |  |  |
| Step 8 | show running-config                  | (Optional) Displays the SCP server-side functionality.               |  |  |
|        | Example:                             |                                                                      |  |  |
|        | Device# show running-config          |                                                                      |  |  |
| Step 9 | debug ip scp                         | (Optional) Troubleshoots SCP authentication                          |  |  |
|        | Example:                             | problems.                                                            |  |  |
|        | Device# debug ip scp                 |                                                                      |  |  |

#### **Example**

IR1800# copy scp <somefile> your\_username@remotehost:/<some/remote/directory>

### **Additional References**

The following sections provide references related to the SSH feature.

| Related Topic                                                                                      | Document Title                                                                                                    |  |  |
|----------------------------------------------------------------------------------------------------|----------------------------------------------------------------------------------------------------|--|--|
| Configuring Identity Control policies and Identity Service templates for Session Aware networking. | Session Aware Networking Configuration Guide, Cisco IOS XE Release 3SE: https://www.cisco.com/en/US/docs/ios-xml/ios/san/configuration/xe-3se/3850/san-xe-3se-3850-book.pdf                                                          |  |  |
| Configuring RADIUS, TACACS+, Secure Shell, 802.1X and AAA.                                         | Secure Shell Configuration Guide, Cisco IOS XE Gibraltar 16.11.x: https://www.cisco.com/c/en/us/td/docs/switches/lan/catalyst9500/software/release/16-11/configuration_guide/sec/b_1611_sec_9500_cg/configuring_secure_shell_sshhtml |  |  |

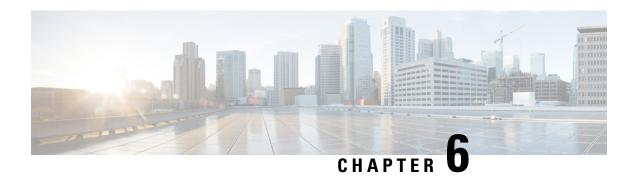

## NTP Timing Based on GPS Clock

This chapter contains the following sections:

• Configuring NTP using GPS Time, on page 61

### **Configuring NTP using GPS Time**

You can configure the GPS time as the reference clock for NTP using the command **ntp refclock gps**.

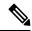

Note

This feature is available with IOS XE release 17.6.1. Further information can be found in NTP Clock Sync with GPS in the Cellular Pluggable Interface Module Configuration Guide.

The GPS time acts as a stratum 0 source, and the Cisco IOS NTP server acts as a stratum 1 device, which in turn provides clock information to its NTP clients (stratum 2 and 3).

#### **Procedure**

**Step 1** Enter global configuration mode:

#### Example:

Router# configure terminal

**Step 2** Configure the NTP reference clock as GPS:

#### Example:

Router(config) #ntp refclock gps

**Step 3** To verify the configuration, use the **show** commands in the following example:

#### **Example:**

Router#

Sep 24 19:58:43.046 GMT:  $PKI-6-AUTHORITATIVE\_CLOCK$ : The system clock has been set. Router#show ntp status

Clock is synchronized, stratum 1, reference is .GPS. nominal freq is 250.0000 Hz, actual freq is 249.9970 Hz, precision is 2\*\*10 ntp uptime is 94000 (1/100 of seconds), resolution is 4016

```
reference time is E31778F3.0B851ED8 (19:58:43.045 GMT Thu Sep 24 2020) clock offset is 11.0000 msec, root delay is 0.00 msec root dispersion is 3950.55 msec, peer dispersion is 3938.47 msec loopfilter state is 'CTRL' (Normal Controlled Loop), drift is 0.000011995 s/s system poll interval is 64, last update was 7 sec ago.

Router#
Router#
Router#show ntp associations

address ref clock st when poll reach delay offset disp
*~127.127.5.1 .GPS. 0 38 64 7 0.000 11.000 1938.8
* sys.peer, # selected, + candidate, - outlyer, x falseticker, ~ configured Router#
Router#show clock
20:00:43.660 GMT Thu Sep 24 2020
Router#
```

#### **Step 4** Use the **debug ntp refclock** command to troubleshoot the configuration:

#### **Example:**

```
Router#debug ntp ?
adjust NTP clock adjustments
all NTP all debugging on
core NTP core messages
events NTP events
packet NTP packet debugging
refclock NTP refclock messages
Router#debug ntp refclock
*Sep 24 19:58:43.045 GMT: GPS: Poll Requested
*Sep 24 19:58:43.045 GMT: GPS (19:58:43.056 GMT Thu Sep 24 2020)
*Sep 24 19:58:43.045 GMT: Valid time rcvd from GPS: 2020/09/24 19:58:43.056 (frac =
0x0E560440)
*Sep 24 19:58:43.045 GMT: RTS poll timestamp (local clock) was 0xE31778F3.0B851ED8
*Sep 24 19:58:43.045 GMT: GPS timestamp is 0xE31778F3.0E560440
*Sep 24 19:58:43.045 GMT: NTP Core(NOTICE): ntpd PPM
*Sep 24 19:58:43.046 GMT: NTP Core(NOTICE): trans state : 5
*Sep 24 19:58:43.046 GMT: NTP Core(NOTICE): Clock is synchronized.
```

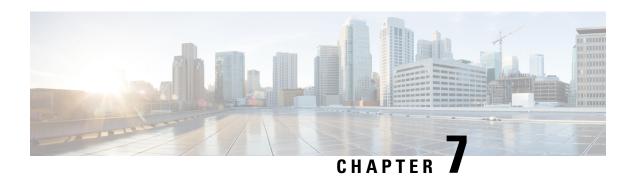

### **New Features in Cisco IOS XE 17.7.1**

This chapter contains the following sections:

• Support 1G SFPs, on page 63

# **Support 1G SFPs**

Release 17.7.1 will add support for the following SFPs:

GLC-T-RGD

CWDM-SFP-1470=

CWDM-SFP-1610=

CWDM-SFP-1530=

DWDM-SFP-3033=

DWDM-SFP-3112=

GLC-BX-D-I=

GLC-BX-U-I=

**GLC-TE** 

Support 1G SFPs

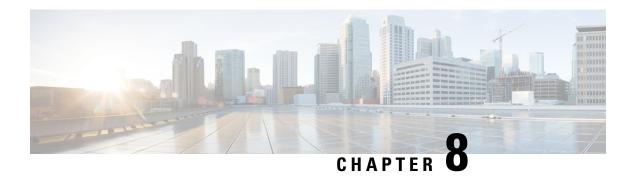

### **New Features for Cisco IOS XE 17.8.1**

This chapter contains the following sections:

- Cellular Serviceability Enhancements, on page 65
- GNMI Broker (GNMIB) Update, on page 66
- gRPC Network Operations Interface Update, on page 66
- Raw Socket Feature Enhancement, on page 66
- SCADA Enhancement for TNB, on page 66

### **Cellular Serviceability Enhancements**

Enhancements have been made for cellular and GPS features as follows:

Trigger points and debug code can be enabled via controller cellular CLIs for generating and trap the debug data automatically without manual intervention. The following CLI options are available:

The debug data includes the following:

- Context Based debug logs (tracebacks, and GPS locations).
- Well formatted debug messages.

router#dir flash:servelogs

• Vendor specific debug data at a broader range.

The debug logs are located in the following location of flash:

```
Directory of bootflash:/servelogs/

259340 -rw- 122 Sep 7 2021 17:40:44 +00:00 gpslog-slot5-20210907-174044
259339 -rw- 1734 Sep 7 2021 12:14:07 +00:00 celllog-slot5-20210905-164628
```

GPS and cellular log files are created separately with file names using the timestamp at the time of the creation. These files are created as follows:

- If the existing file has reached 10Mb, a new file will be created.
- A new file will be created if the feature (GPS, or cellular) is completely disabled, and then re-enabled.

### **GNMI Broker (GNMIB) Update**

The GNMI Broker (GNMIB) has been extended to support the gRPC Network Operations Interface (gNOI) reset.proto service. This service provides functionality for restoring the device to its factory defaults via gRPC.

When the service is executed, it behaves similarly to the 'factory-reset all' command, and subsequently triggering a reload. Additionally, the service will maintain the current booted image. The additional steps below will be taken to comply with the reset proto service:

- Set the rommon BOOT variable to the current booted image and maintain it through reload following factory-reset
- Enable autoboot to bring the device up on the current booted image following factory-reset.

### **gRPC Network Operations Interface Update**

gNOI is the gRPC Network Operations Interface. gNOI defines a set of gRPC-based microservices for executing operational commands and procedure on network devices, such as OS Install, Activate, and Verification.

Through gNOI os.proto will be possible to perform operating system related tasks such as OS activation, install, detailed overview, internal OS commands, and finally to output a summary of OS operations.

Furthermore, gNOI os.proto can also be used to display the gnmib detailed state, check the gnmib operational statistics, and also to output modifiers.

### **Raw Socket Feature Enhancement**

This enhancement allows the user to input the maximum number of retries available to the write socket. The range of the number of retries goes from 1 to 1000. The default number of retries is 10. To accommodate this feature, a new CLI has been created, **raw-socket tcp max-retries <1-1000>**. <1-1000> is the maximum number of retries.

### **SCADA Enhancement for TNB**

This enhancement provides compatibility with TNB's WG RTUs, including the following:

- TNB RTUs require Reset-Link message to be sent out along with Link-Status message to ensure correct initialization of the serial. The feature can be selectively turned on using the new configuration CLI scada-gw protocol force reset-link.
- When clock passthru is enabled and if the router hasn't received the timestamp from the DNP3-IP master, the router's hardware time will be sent downstream to RTU. Upon receiving a new timestamp from DNP3-IP master, the router will start sending the new timestamp sourced from DNP3-IP master to RTU.
- The number of bufferable DNP3 events in memory will be increased from 600 to 10000.
- The **scada-gw protocol interlock** command will be supported for DNP3. Previously, the support only existed for T101/T104. With this new enhancement, the router will disconnect Serial link if the DNP3-IP

master is down or unreachable. Similarly, when the Serial link to RTU is down, the TCP connection to DNP3-IP master will be untethered.

• Custom "requests" will be automatically ordered based on priority so that the user can specify them in any order that they would like to.

SCADA Enhancement for TNB

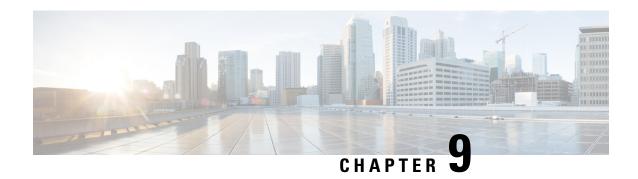

### **New Features For Cisco IOX XE 17.9.1**

This chapter contains the following sections:

- Install Mode Support, on page 69
- Cellular Boot Time Improvements, on page 70
- IOS XE Downgrade Warning, on page 70
- SNMP Polling of Temperature OID, on page 71
- GPS Mode Enabled By Default, on page 72
- Packet Capture Support for CANBUS, on page 72
- GPS and Dead Reckoning Support for the J1939 Connector, on page 73

# **Install Mode Support**

The following table describes the differences between Bundle mode and Install mode:

Cisco IOS XE running on IoT routers has typically made use of the Bundle boot mode. Bundle boot mode is also known as Consolidated boot, and uses a single compressed image. The typical naming convention is roduct>-universalk9.<rpre>crelease>.SPA.bin.

This mode provides a consolidated boot process, using local (hard disk, flash) or remote (TFTP) .bin image. Booting via a .bin image means that the router would first have to uncompress the image before booting from it. This led to a longer period of time for the router to boot.

To upgrade the router to a new version of IOS XE, you would point the "boot system" to a new software image. This method is well known and details are available in your products configuration guide.

Starting with IOS XE release 17.9.1, a new boot mode called Install mode has been added to the IoT routers. Install mode uses packages loaded into bootflash, which are read by a packages conf file. This method provides more control over the software installation process.

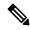

Note

SMU installation was supported in both bundle boot and install mode. From Cisco IOS XE Release 17.9.x, SMU installation will be stopped if the router is booted up in bundle mode. If the router is booted up in install mode, SMU installation will keep working as it is in previous releases.

Table 8: Bundle Mode vs Install Mode

| Bundle Mode                                                                                                    | Install Mode                                                                                                    |
|----------------------------------------------------------------------------------------------------|----------------------------------------------------------------------------------------------------|
| This mode provides a consolidated boot process, using local (hard disk, flash) or remote (TFTP) .bin image.                                                                                        | This mode uses the local (bootflash) packages.conf file for the boot process.                                                                            |
| This mode uses a single .bin file.                                                                                                    | .bin file is replaced with expanded .pkg files in this mode.                                                                                             |
| CLI:                                                                                                    | CLI:                                                                                                    |
| Router(config) #boot system bootflash: <filename></filename>                                                                                                    | <pre>#install add file bootflash: [activate commit]</pre>                                                                                                |
| To upgrade in this mode, point the boot system to the new image.                                                                                                    | To upgrade in this mode, use the <b>install</b> commands.                                                                                                |
| Image Auto-Upgrade: When a new Field-Replaceable Unit (FRU) is inserted in a modular chassis, manual intervention is required to get the new FRU running with the same version as the active FRUs. | Image Auto-Upgrade: When a new FRU is inserted in a modular chassis, the joining FRU is auto-upgraded to the image version in sync with the active FRUs. |
| Rollback: Rollback to the previous image with multiple Software Maintenance Updates (SMUs) may require multiple reloads.                                                                           | Rollback: Enables rollback to an earlier version of Cisco IOS XE software, including multiple patches in single reload.                                  |

For additional information, please see Cisco IOS XE Installation Methods.

## **Cellular Boot Time Improvements**

Numerous improvements have been made in the Cellular link up-time with IOS-XE release 17.9.1. In previous releases, the cellular interface was taking approximately two and a half minutes to come up and pass traffic after the router booted up. The Cellular link up-time has been improved by approximately 20% in this release.

# **IOS XE Downgrade Warning**

This feature will present a warning when issuing a **boot system flash** command followed by a file name of an image which has a version number lower than the one of the running image. The downgrade operation will still be possible by ignoring the warning message presented to the user. Booting an image with the same or higher version of the running image is allowed without warning. The feature is only intended for images already loaded on the bootflash of the router, this means only for the **boot system flash** *<file\_name>* CLI (excluding other sources/devices like ftp, mop, rpc, tftp, rom).

The following are examples of how the system compares versions:

When comparing two version numbers as follows:

- 17.7.1
- 17.7.1c

The version with the letter (17.7.1c) will be considered the most updated one.

When comparing two version numbers as follows:

- 17.7.3a
- 17.7.3f

The comparison will be made taking into consideration the alphabetical order. In the case above 17.7.3f will be considered the most updated one.

### **SNMP Polling of Temperature OID**

Support has been added for SNMP MIB to be able to return values from temperature sensors. The output should look similar to the **show environment** CLI.

The output of a **show environment** on an IR1101:

#### IR1101#show environment

The output from an snmpwalk would look similar to this:

```
[root@sg-centos-hv ~]# snmpwalk -v 2c -c public 33.33.30.204 1.3.6.1.4.1.9.9.13.1.3.1
SNMPv2-SMI::enterprises.9.9.13.1.3.1.2.1 = STRING: "Sensor 1"
SNMPv2-SMI::enterprises.9.9.13.1.3.1.3.1 = Gauge32: 48
SNMPv2-SMI::enterprises.9.9.13.1.3.1.4.1 = INTEGER: 93
SNMPv2-SMI::enterprises.9.9.13.1.3.1.5.1 = INTEGER: 0
SNMPv2-SMI::enterprises.9.9.13.1.3.1.6.1 = INTEGER: 1
SNMPv2-SMI::enterprises.9.9.13.1.3.1.7.1 = INTEGER: 0
```

The ciscoEnvMonTemperatureStatusEntry oid is 1.3.6.1.4.1.9.9.13.1.3.1:

- ciscoEnvMonTemperatureStatusIndex (.1)
- ciscoEnvMonTemperatureStatusDescr (.2)
- ciscoEnvMonTemperatureStatusValue (.3)
- ciscoEnvMonTemperatureThreshold (.4)
- ciscoEnvMonTemperatureLastShutdown (.5)
- ciscoEnvMonTemperatureStatus (.6)

### **GPS Mode Enabled By Default**

In IOS XE versions prior to 17.9.1, GPS was enabled by defaut, however, GPS Mode was disabled by default. This required that the user perform an additional modem power-cycle after the router came up in order to use GPS.

Starting with IOS XE 17.9.1, GPS Mode will be enabled by default, and will be set to standalone mode. This will help reduce the cellular link up time.

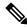

Note

This only applies to the cellular based GPS. This does not apply to the GPS/GNSS module in IR1800 (DR module), IR8140 (native GPS) and IR8340 (Timing module).

Use the following command to check cellular GPS status:

Router# show cellular <slot> gps auto-reset Enable reset modem automatically after configuring GPS enable or mode

### **Packet Capture Support for CANBUS**

When enabled, this feature will capture packets sent and received on the IR1800 series CANBUS. Once captured, the data will be exported as a packet capture (PCAP) file to allow for further examination. The feature is configured in exec mode and is only temporary, meaning it is not permanent across a reboot/reload.

A file name is required for the capture. The default location for the capture file is at bootflash:/canbus\_dumplogs. If the capture is started without specifying the file initially, or after the router is reloaded, you will get the following message when you check the status:

canbus packetdump file pcapfile path bootflash:/canbus\_dumplogs/pcapfile didn't start

After stopping the capture, if you want to start the capture again without specifying the file name, the old specified name will be overwritten.

Use the following command to specify the name of the capture file:

Router#monitor canbus packetdump file <filename>

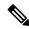

Note

You do not need to specify the path, the only supported path is the default path **bootflash:/canbus\_dumplogs** 

Use the following command to start the capture using the specified <filename> from the command above:

Router#monitor canbus packetdump start

Use the following command to stop the capture:

Router#monitor canbus packetdump stop

Use the following command to check the status of the monitoring:

Router#show canbus packetdump

#### **Command Examples**

```
Router#monitor canbus packetdump ?
file CAN Bus interface packet capture destination file
start CAN Bus interface packet capture start
stop CAN Bus interface packet capture stop

Router#monitor canbus packetdump file canbusfile
Router#show canbus packetdump
canbus packetdump file canbusfile path bootflash:/canbus_dumplogs/canbusfile didn't start

Router#monitor canbus packetdump start
Router#show canbus packetdump
canbus packetdump file canbusfile path bootflash:/canbus_dumplogs/canbusfile started

Router#monitor canbus packetdump stop
Router#monitor canbus packetdump stop
Router#show canbus packetdump
canbus packetdump file canbusfile path bootflash:/canbus_dumplogs/canbusfile didn't start
```

### **GPS and Dead Reckoning Support for the J1939 Connector**

Automotive Dead-Reckoning (DR) refers to the capability of a GNSS receiver to continue to navigate on an automotive platform when there are an insufficient number of GNSS satellite signals available. To do this, the receiver uses information provided by external sensors concerning the state of the vehicle in order to propagate the navigation solution.

Automotive DR requires information regarding the change in directional heading of the vehicle, which is provided by a three-axis digital gyroscope. Automotive DR also requires information about speed and direction of the vehicle. Speed is provided by an odometer (wheel tick) count, which is input into the IRM-GNSS-ADR pluggable module.

The automotive DR feature also accepts data from a three-axis digital accelerometer, which provides information that can be used to determine the orientation of the gyro when it is installed at a tilt angle. This information is also used to estimate elevation. The accelerometer is integrated within the sensor included inside the pluggable module.

Prior to the 17.9.1 release, only mode obdii was available. In 17.9.1, mode j1939 is added with the existing default mode obdii.

The J1939 connector is supported on heavy duty trucks, which provides speed and reverse status data to be fed into the GPS/DR module using J1939 protocol. It is configured through the command line interface under the controller.

#### Configuration

The following CLIs are available.

To show what is available for dead reckoning:

Router(config-controller) #dead-reckoning ? enable enable GPS feature mode DR mode configuration nmea NMEA Configuration

To configure mode j1939:

Router(config) #controller Gps-Dr
Router(config-controller) #dead-reckoning mode j1939

#### To view the status:

#### Router#show platform hardware gps dead-reckoning

```
______
DR Vehicle interface mode: J1939
GPS/DR Vendor Info: TELIT
GPS/DR module FW Version: V33-1.0.5-CLDR-4.7.10-N115R115-003291-3
DR Calibration Status:
DR is not calibrated
Odometer is not calibrated
Gain is not calibrated
Offset is not calibrated
CAN Bus Status:
CAN Bus Tx Count: 1874
CAN Bus Tx error Count: 0
CAN Bus Rx Count: 571
CAN NULL packet Bus RX Count: 0
CAN Bus Rx unsupported packet Count: 448
CAN Bus TX to DR Count: 123
CAN Bus TX to DR error Count: 0
DR data:
DR Sample TimeStamp in usec: 0
DR odometer count received from module: 0
DR odometer count sent to module: 1353
DR odometer is not valid from module
DR odometer delta count from module: 0
DR reverse status: 0
DR in use for location fix: No
time duration for loss of line of sight:
travel distance for loss of line of sight:
travel heading error at exit:
travel yaw error at exit:
travel gyro gain error at exit:
position error at exit:
position error ratio at exit:
position noise error at exit:
Raw Accel Data in X: 0
Raw Accel Data in Y: 0
Raw Accel Data in Z: 0
Raw Gyro Data in X: 0
Raw Gyro Data in Y: 0
Raw Gyro Data in Z: 0
```

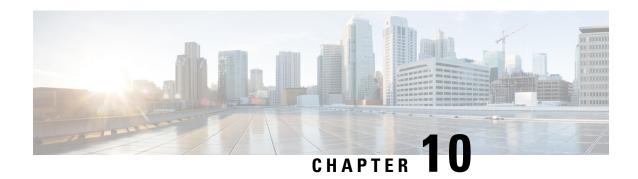

### **New Features for Cisco IOS XE 17.10.1a**

This chapter contains the following sections:

- Digital Subscriber Line (DSL) SFP Support on the IR1800, on page 75
- vManage Support for the WP-WIFI6-x Module, on page 75
- Enable Secure Data Wipe Capabilities, on page 75
- Rawsocket Keepalive Configuration CLI, on page 76

### Digital Subscriber Line (DSL) SFP Support on the IR1800

The IR1800 now supports the DSL SFP in the same manner as the IR1101. For complete details, see the Configuring Digital Subscriber Line (DSL) chapter in the IR1101 Configuration Guide.

### vManage Support for the WP-WIFI6-x Module

This release will enable configuration and monitoring of the WP-WIFI6-x module through vManage from SDWAN. This applies only when the module is running in EWC mode.

For further information about vManage, see the product landing page here: https://www.cisco.com/site/us/en/products/networking/wan/vmanage/index.html

# **Enable Secure Data Wipe Capabilities**

Secure data wipe is a Cisco wide initiative to ensure storage devices on all the IOS XE based platforms to be properly purged using NIST SP 800-88r1 compliant secure erase commands. Whenever possible, IoT platforms will leverage the corresponding ENG design and implementation available so far on their platforms.

This feature is supported on the following IoT platforms:

- IR1101
- IR1800
- IR8140
- ESR6300

When the enable secure data wipe is executed, the following will get wiped out:

- IR1101, IR1800, IR8140: NVRAM, rommon variables, bootflash, and msata
- ESR6300: NVARM, rommon variables, bootflash

The router will be in rommon prompt with default factory settings (baud rate 9600) after the command is executed. The bootflash will not get formatted until booting with IOS image thru usbflash or tftp download if the platform is supported.

#### **Performing a Secure Data Wipe**

To enable the feature, perform the following:

```
Router#factory-reset all secure
The factory reset operation is irreversible for securely reset all. Are you sure? [confirm]Y
```

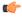

#### **Important**

This operation may take hours. Please do not power cycle.

To check the log after the command is executed, and booting up IOS XE, perform the following:

```
Router#show platform software factory-reset secure log Factory reset log: #CISCO DATA SANITIZATION REPORT:# IR1800 Purge ACT2 chip at 12-08-2022, 15:17:28 ACT2 chip Purge done at 12-08-2022, 15:17:29 mtd and backup flash wipe start at 12-08-2022, 15:17:29 mtd and backup flash wipe done at 12-08-2022, 15:17:29.
```

### Rawsocket Keepalive Configuration CLI

Rawsocket keepalive for async interfaces is a feature that existed in classic IOS platforms. As part of 17.10.1a, the feature will be extended to IOS-XE based platforms. A new CLI with the following syntax will be added under rawsocket.

```
Router(config-line) #raw-socket tcp keepalive interval
```

#### **CLI Changes**

On IOS-XE platforms starting from 17.10.1a, there is a CLI correction and an additional CLI was added as part of raw-socket.

The correction is for the **raw-socket idle timeout** command. There is now an option to configure the timeout based on minutes and seconds, whereas the previous configuration used only minutes.

```
Router(config-line) # raw-socket tcp idle-timeout [0-1440] [<0-59> | cr]
```

The additional CLI is for clearing the raw-socket TCP clients. The command syntax is **clear raw-socket line** [1-145/tty/x/y/z] for example:

```
Router# clear raw-socket line 0/2/0
```

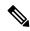

Note

When initiating clear raw-socket line, raw-socket sessions will be cleared for raw-socket clients from the **show raw-socket tcp sessions** command. Connections will be re-established after a TCP hand-shake, which can be done by doing shut/no shut on TCP connection interface.

**Rawsocket Keepalive Configuration CLI** 

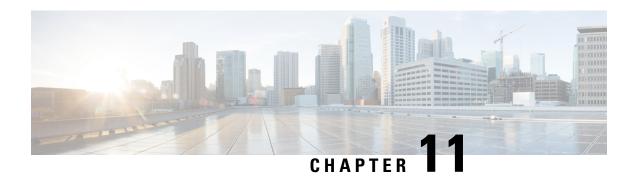

### **New Features for Cisco IOS XE 17.11.1a**

This chapter contains the following sections:

- LoRaWAN Pluggable Interface Module Support, on page 79
- GNSS Support on the GPS/Dead Reckoning Module (IRM-GNSS-ADR), on page 80
- Galileo Support on the LTE Pluggable Modules, on page 80
- Change to Smart Licensing Packaging, on page 81
- Cisco IoT Operations Dashboard (OD) Support to Configure and Manage the WP-WIFI6-x Module, on page 85

### **LoRaWAN Pluggable Interface Module Support**

These release adds support for the LoRaWAN Pluggable Interface Module which was first available on the IR1101.

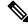

Note

This is a software parity release only. The LoRaWAN Pluggable Interface Module is neither orderable or hardware deployment ready for the IR1800 until the product is announced. Please reach out to your Cisco contact for any additional info.

The Cisco LoRaWAN Pluggable Interface Module supports eight channels of LoRa connectivity.

There are two different P-LPWA modules:

- The P-LPWA-900 is designed for RF regional profile US915, AS923 and AU915 as defined by the LoRa Alliance RF regional profile specifications.
- The P-LPWA-800 is designed for the EU868, IND865 and RU864 RF regional profile as defined by the LoRa Alliance RF regional profile specifications.

The Cisco LoRaWAN pluggable modules can be managed by command line interface (CLI), or the Cisco IOS XE Web User Interface (WebUI).

Details on installation, configuration, and regulatory information are found in the Cisco LoRaWAN Pluggable Interface Module Installation and Configuration Guide.

# GNSS Support on the GPS/Dead Reckoning Module (IRM-GNSS-ADR)

Prior to the Cisco IOS XE 17.11.1a release, the only GNSS constellation supported was GPS. This release introduces support for GPS and Galileo.

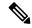

Note

Only ONE constellation can be enabled at a time.

There are new CLI options available to support the new constellation:

#### **Configuration Commands:**

```
(config-controller)# controller gps
<no> dead-reckoning constellation <gps | galileo |gnss >
```

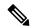

Note

The default setting is gps mode. The new galileo and gnss options in the above CLI example is used to configure Galileo and Multiple/Simultaneous GNSS (GPS + Galileo etc) respectively.

#### **Show Commands**

```
show platform hardware gps <mode | status | details>
....
Current Constellation Configured = gps | galileo | gnss
....
```

Any changes made to the configuration will require the router to be rebooted.

More information is available in the Configuring GPS chapter of the IR1800 Software Configuration Guide.

### Galileo Support on the LTE Pluggable Modules

With Cisco IOS XE 17.11.1a and earlier, the only GNSS constellation supported was GPS. This release introduces support for Galileo.

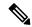

Note

Only ONE constellation can be enabled at a time.

There are new CLI options available to support the new constellation:

#### **Configuration Commands**

```
config# controller cellular <slot/port>
(config-controller)# <no> lte gps constellation <gps | galileo | gnss >
Example:
```

```
(config-controller)#lte gps constellation ?
  galileo select Galileo as active constellation
  gps      select GPS as active constellation
  gnss      select multiple GNSS as active constellation
```

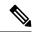

Note

The default setting is gps mode.

The new galileo and gnss options in the above CLI are used to configure Galileo and Multiple/Simultaneous GNSS (GPS + Galileo etc) respectively.

If you disable the GPS configuration, ensure there is no constellation configured, consistent with GPS mode configuration. For example:

```
config# controller Cellular 0/1/0
(config-controller)# no lte gps constellation gps
```

#### **Show Commands**

The following example shows the current GNSS constellation as Galileo:

```
#show cellular 0/1/0 gps detail
GPS Feature = enabled
GPS Mode Configured = standalone
Current Constellation Configured = galileo | gps | gnss
GPS Port Selected = Dedicated GPS port
GPS Status = GPS acquiring
```

Any changes made to the configuration will require the router to be rebooted.

More information is available in the Cellular Pluggable Interface Module Configuration Guide.

### **Change to Smart Licensing Packaging**

This release brings the IoT routing products inline with other Integrated Service Routers (ISR).

#### **Smart Licensing Overview**

Cisco Smart Licensing is a flexible licensing model that provides users with an easier, faster, and more consistent way to purchase and manage software across the Cisco portfolio and across their organization. And it's secure. With Smart Licensing users get:

- Easy Activation: Smart Licensing establishes a pool of software licenses that can be used across the entire organization—no more Product Activation Keys (PAKs).
- Unified Management: My Cisco Entitlements (MCE) provides a complete view into all of your Cisco
  products and services in an easy-to-use portal, so you always know what you have and what you are
  using.
- License Flexibility: Your software is not node-locked to your hardware, so you can easily use and transfer licenses as needed.

Smart Licensing Using Policy (SLP), was previously referred to as Smart Licensing Enhanced (SLE), and is the default mode starting with Cisco IOS-XE release 17.3.2. SLE replaced Smart Software Licensing. This feature change for Cisco IOS XE release 17.11.1a focuses on the licensing packaging.

#### **License Levels**

The following are the license levels available for all Cisco IR devices.

#### **Base Licenses**

- Network Essentials
- Network Advantage (includes Network Essentials)

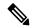

Note

These licenses are ordered through Cisco Commerce Workspace (CCW), and are permanent.

**Add-on Licenses** — These can be subscribed for a fixed term of three, five, or seven years.

- Digital Networking Architecture (DNA) Essentials
- DNA Advantage (includes DNA Essentials)

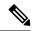

Note

These licenses are ordered through Cisco Commerce Workspace (CCW), and relate to DNA-C and SDWAN. For further information, see the Cisco SD-WAN and Cisco DNA Center web pages.

The following tables provide details on the licensing levels:

#### Table 9: Network Essentials (Perpetual License)

| Essential Switch Capabilities | Layer 2, Routed Access(RIP, EIGRP Stub, OSPF (1000 routes)), PBR, PIM Stub Multicast (1000 routes) PVLAN, VRRP, PBR, CDP, QoS, FHS, 802.1x, Macsec-128, CoPP, SXP, IP SLA Responder SSO |                                                                                                    |  |
|-------------------------------|----------------------------------------------------------------------------------------------------|----------------------------------------------------------------------------------------------------|--|
|                               | I                                                                                                    | For the device to be compliant with the DNA Essential License it must not exceed 1000 routes in the routing table egardless of how the routes were learned. |  |
| DevOps Integration            | Netconf, Restconf, gRPC     Yang Data Models                                                                                                    |                                                                                                    |  |
|                               | GuestShell (On-Box Python)                                                                                                    |                                                                                                    |  |
|                               | • PnP Age                                                                                                    | ent, ZTP                                                                                                    |  |

#### Table 10: Network Advantage (Perpetual License) Contains all of the Network Essentials plus the following:

| Enhanced Security Controls    | MACSEC-256                  |
|-------------------------------|-----------------------------|
| IoT & Mobility                | CoAP, AVB, PTP              |
| Full Routing Functionality    | BGP, HSRP, OSPF, ISIS,GLBP  |
| Flexible Network Segmentation | VRF, VXLAN, LISP, SGT, MPLS |

| High Availability & Resiliency                | NSF, GIR, Stackwise Virtual*, ISSU/eFSU, Patching (CLI) |  |  |
|-----------------------------------------------|---------------------------------------------------------|--|--|
| Optimize Bandwidth Utilization with Multicast | MSDP, mVPN, AutoRP, PIM-BIDIR                           |  |  |

#### Table 11: DNA Essentials (3,5,7 year terms)

| Basic Automation | PnP Application                               |  |  |
|------------------|-----------------------------------------------|--|--|
|                  | LAN Automation                                |  |  |
|                  | Embedded Event Manager                        |  |  |
| Basic Assurance  | Health Dashboards – Network and Client        |  |  |
|                  | Basic Device & Wired Client Health Monitoring |  |  |

#### Table 12: DNA Advantage (3,5,7 year terms) Contains all of the DNA Essentials plus the following:

| Advanced Automation   | Encrypted Traffic Analytics                                  |
|-----------------------|--------------------------------------------------------------|
|                       | DNA Service for Bonjour                                      |
| Assurance & Analytics | Compliance, Custom Reports     Switch 360 & Wired Client 360 |

#### **Licensing Throughput Levels**

In addition to configuring the license level, it is also possible to configure the throughput level on the device. The throughput level determines the bandwidth limit which is applied to encrypted traffic. There is no limit applied to the non-encrypted (clear) traffic going through a device.

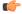

#### Important

To comply with global export regulations, if more than 250Mbs of encrypted traffic is required, then an "uncapped" – platform dependent – selection must be done on CCW, as well as an HSEC license.

This limit is imposed bidirectionally. This means that if the throughput limit is set to 250Mbps then up to 250Mbps of encrypted traffic can flow through the device in either direction. For example, the device can both receive and transmit up to 250Mbps of encrypted traffic. There is no limit applied on unencrypted traffic.

When the throughput level on the device is set to 'uncapped' there are no limits imposed on both encrypted and unencrypted traffic flowing through it.

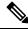

Note

To avoid confusion on throughput limits and IOS XE software releases, please note the following:

Cisco IOS XE release 17.11.1a and earlier running on the ESR6300, IR1800, and IR8140 platforms support boost, uncapped, and unlimited licenses. These are configured using the **platform hardware throughput level 2G** CLI.

Future Cisco IOS XE release 17.12.1 and later running on the ESR6300, IR1800, and IR8140 support the same licenses, but will be configured using the **platform hardware throughput level uncapped** CLI.

With future Cisco IOS XE release 17.12.1 and later, the **platform hardware throughput level 2G** and the **platform hardware throughput level uncapped** CLIs will both provide the same throughput as the uncapped license.

The following table shows the throughput limits (also referred to as Tier license) supported on IoT devices as of Cisco IOS XE 17.11.1a release.

| Platform        | 25 Mbps<br>bidirectional<br>(Tier 0) | 50 Mbps<br>bidirectional | Up to 200 Mbps<br>bidirectional<br>(Tier 1) | 250 Mbps<br>bidirectional | 2 Gbps | Uncapped (Tier 2)                     |
|-----------------|--------------------------------------|--------------------------|---------------------------------------------|---------------------------|--------|---------------------------------------|
| ESR 6300        | N/A                                  | Yes                      | N/A                                         | Yes                       | Yes    | To be supported starting with 17.12.1 |
| ESR-6300-LIC-K9 | N/A                                  | Yes                      | N/A                                         | N/A                       | N/A    | Yes                                   |
| IR1101          | N/A                                  | N/A                      | N/A                                         | Yes                       | N/A    | Supported starting with 17.10.1.      |
| IR1800          | N/A                                  | Yes                      | N/A                                         | Yes                       | Yes    | To be supported starting with 17.12.1 |
| IR8100          | N/A                                  | Yes                      | Yes                                         | Yes                       | Yes    | To be supported starting with 17.12.1 |
| IR8300          | Yes                                  | N/A                      | Yes                                         | N/A                       | N/A    | Yes                                   |

#### **Command Line Interface**

The following commands are available:

license boot level <network-essentials/network-advantage>

The throughput level can be configured using the following CLI on all IR devices except IR8300:

platform hardware throughput level et>

On the IR8300, the throughput level can be configured using the following CLI:

platform hardware throughput crypto <limit>

To see the throughput configured on the device, use the following CLI:

show version | include throughput

The current crypto throughput level is: 50000 kbps

# Cisco IoT Operations Dashboard (OD) Support to Configure and Manage the WP-WIFI6-x Module

Cisco IOS XE release 17.11.1a provides additional capabilities to the Cisco Wi-Fi Interface Module (WIM). This section contains the following:

### **WGB Concurrent Radio**

Cisco IOS XE 17.11.1a supports the Cisco Wi-Fi Interface Module (WIM) configuration of concurrent radio in Workgroup Bridge (WGB) mode. This feature applies to the WIM that already has the CAPWAP image on Cisco IOS XE 17.11.1a and the unified client image.

The following table lists the Cisco Operational Dashboard use case and corresponding CLIs:

| Use Case                                                            | СП                                                                                                    |  |
|---------------------------------------------------------------------|----------------------------------------------------------------------------------------------------|--|
| Choose 2.4GHz or 5GHz frequency for the WiFi access or WiFi uplink. | show platform hardware subslot 0/3 module device "config start"                                                                                                    |  |
|                                                                     | show platform hardware subslot 0/3 module device "send_cmd configure dot11Radio <0 1> mode root-ap"                                                                    |  |
|                                                                     | show platform hardware subslot 0/3 module device "config end"                                                                                                    |  |
| Enable Concurrent Radio.                                            | N/A  If root-radio is configured, it will be enabled. There is no additional CLI for it.  On the Router, configure a unique MAC address for WGB uplink VLAN interface: |  |
|                                                                     |                                                                                                    |  |
|                                                                     |                                                                                                    |  |
|                                                                     | interface Vlan <wgb number="" uplink="" vlan=""> mac-address <unique addr="" mac=""></unique></wgb>                                                                    |  |
|                                                                     | Note <unique address="" mac=""> - Derived from GigabitEthernet0/0/0 interface mac address + 4</unique>                                                                 |  |
| Configure the SSID profile with a customer-defined name.            | show platform hardware subslot 0/3 module device "config start"                                                                                                    |  |

| Use Case                                                      | CLI                                                                                                    |  |
|---------------------------------------------------------------|----------------------------------------------------------------------------------------------------|--|
| Configure SSID (in the profile) with a customer-defined name. | show platform hardware subslot 0/3 module device "config start"                                                                                      |  |
| Configure the Authentication type (in the profile).           | show platform hardware subslot 0/3 module device "send_cmd configure ssid-profile <pre></pre>                                                        |  |
|                                                               | show platform hardware subslot 0/3 module device "config end"                                                                                        |  |
| Choose between WGB or uWGB (universal) options.               | show platform hardware subslot 0/3 module device "config start"                                                                                      |  |
|                                                               | show platform hardware subslot 0/3 module device "send_cmd configure dot11Radio <0/1> mode uwgb <client mac=""> ssid-profile <ssid>"</ssid></client> |  |
|                                                               | show platform hardware subslot 0/3 module device "config end"                                                                                        |  |
|                                                               | Note <pre> <cli>client mac&gt; - Wired client mac</cli></pre>                                                                                        |  |
| Get running configuration.  Get Wi-Fi Mode.                   | show platform hardware subslot 0/3 module device "show running-config"                                                                               |  |
| Get Radio allocated to WGB vs Wi-Fi.                          |                                                                                                    |  |
| Get list of Wi-Fi clients.                                    | show platform hardware subslot 0/3 module device "show controllers dot11 0 client"                                                                   |  |
|                                                               | show platform hardware subslot 0/3 module device "show client summary"                                                                               |  |
| Get hardware status.                                          | show hw status                                                                                                    |  |
| Get AP status after firmware bootup.                          |                                                                                                    |  |
| Get WGB connection status.                                    | show platform hardware subslot 0/3 module device "show wgb dot11 associations"                                                                       |  |
|                                                               | show platform hardware subslot 0/3 module device "show run"                                                                                          |  |
| Get AP Firmware version.                                      | show platform hardware subslot 0/3 module device "show ver"                                                                                          |  |
| Radio traffic monitoring for 2.4 & 5Ghz radio.                | show platform hardware subslot 0/3 module device "show interface dot11 <0/1>"                                                                        |  |

### Firmware Upgrade

The firmware on the Cisco Wi-Fi Interface Module (WIM) needs to be upgraded from Cisco IOS XE release 17.9.1 to 17.11.1a. In order to perform the upgrade, the WIM needs to be in CAPWAP mode.

The following figure illustrates the work-flow to upgrade the module:

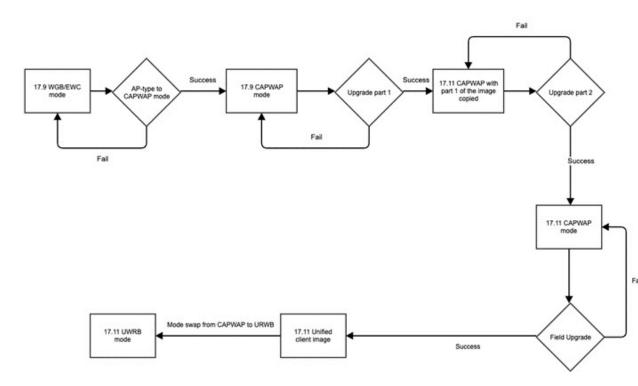

#### **Prerequisites**

The following prerequisites exist:

- There must be a network connection between the IR1800 and the AP.
- The IR1800 will need a tftp server enabled for the AP to obtain the images.

### **Upgrade Steps**

This section provides the steps to upgrade the AP Firmware.

#### **Procedure**

**Step 1** If not already in CAPWAP mode, convert from your existing mode to CAPWAP.

#### **Example:**

#### #ap-type capwap

AP serving in WGB mode, system will reboot when ap type is changed to CAPWAP. Do you want to proceed? (y/n): Y

- a) Reload the device.
- b) Log back in with Username/Password.
- **Step 2** Upgrade the CAPWAP 17.11.1a images.
  - a) archive download-sw/reload tftp://<IP of IR1800 TFTP>/ap1g8-k9w8-tar.<version>
  - b) The device will reload automatically.
  - c) Log back in with Username/Password.
- **Step 3** Upgrade the second image.
  - a) archive download-sw/reload tftp://
  - b) Allow the image to upgrade.

```
Detected field upgrading URWB by CAPWAP image...

New URWB image will be added into flash, but EWC will be removed.

Are you sure to proceed? (y/n) Y
```

- c) The device will reload automatically.
- d) Log back in with Username/Password.
- **Step 4** Once the upgrade is completed, the **configure boot mode** command can be used to swap from CAPWAP to URWB mode.

```
#configure boot mode urwb
Image swapping will restore the device to factory settings.
```

Are you sure to proceed? (y/n) Y

**Step 5** You can verify the AP version with the **show version** command.

```
#show version
```

```
Cisco AP Software, (aplg8t), [build-info]
Processor board ID FOC251943PG
AP Running Image : 11.4.8.87
Primary Boot Image : 11.4.8.87
Backup Boot Image : 11.4.8.87
```

#### What to do next

If you want to perform a downgrade from Cisco IOS XE release 17.11.1a back to 17.9.1, perform the following:

```
#archive download-sw /reload tftp://<IP of IR1800 TFTP> /aplg8
```

The image will download and the device will reload. The device comes back up in CAPWAP mode using Cisco IOS XE 17.9.1

### **Switch Between CAPWAP and WGB Mode**

In Cisco IOS XE 17.11.1a, support has been added for switching the Cisco Wi-Fi Interface Module (WIM) running mode between Control and Provisioning of Wireless Access Points Protocol (CAPWAP) mode and workgroup bridge (WGB) concurrent radio mode. This feature applies to the WIM that already has the CAPWAP image on Cisco IOS XE 17.11.1a and the unified client image.

The following table shows the command and corresponding behaviors to support the switch mode operation:

| Current Mode         | Target Mode          | CLI                                                                                    | Behavior                                                           |
|----------------------|----------------------|----------------------------------------------------------------------------------------|--------------------------------------------------------------------|
| CAPWAP               | WGB concurrent radio | show platform hardware<br>subslot 0/3 module device<br>"config start"                  | Factory reset and the WP-WIFI6-x will run the unified client image |
|                      |                      | show platform hardware<br>subslot 0/3 module device<br>"configure boot mode<br>wgb"    |                                                                    |
|                      |                      | show platform hardware<br>subslot 0/3 module device<br>"config end"                    |                                                                    |
| WGB concurrent radio | CAPWAP               | show platform hardware<br>subslot 0/3 module device<br>"config start"                  | Factory reset and the WP-WIFI6-x will run the CAPWAP image         |
|                      |                      | show platform hardware<br>subslot 0/3 module device<br>"configure boot mode<br>capwap" |                                                                    |
|                      |                      | show platform hardware<br>subslot 0/3 module device<br>"config end"                    |                                                                    |

Switch Between CAPWAP and WGB Mode

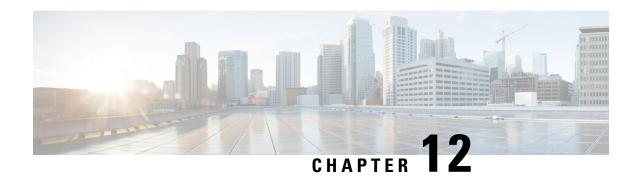

# **Managing Configuration Files**

This chapter contains the following sections:

- Understanding Configuration Files, on page 91
- Finding the Software Version, on page 92
- Managing and Configuring a Consolidated Package Using copy and boot Commands, on page 92
- Upgrading the Router Image through the WebUI, on page 94

### **Understanding Configuration Files**

Configuration files contain the Cisco IOS XE software commands used to customize the functionality of your Cisco routing device (router, access server, switch, and so on). Commands are parsed (translated and executed) by the Cisco IOS XE software when the system is booted (from the startup-config file) or when you enter commands at the CLI in a configuration mode.

#### **Types of Configuration Files**

Startup configuration files (startup-config) are used during system startup to configure the software. Running configuration files (running-config) contain the current configuration of the software. The two configuration files can be different. For example, you may want to change the configuration for a short time period rather than permanently. In this case, you would change the running configuration using the configure terminal EXEC command but not save the configuration using the copy running-config startup-config EXEC command.

To change the running configuration, use the configure terminal command. As you use the Cisco IOS XE configuration modes, commands generally are executed immediately and are saved to the running configuration file either immediately after you enter them or when you exit a configuration mode.

To change the startup configuration file, you can either save the running configuration file to the startup configuration using the copy running-config startup-config EXEC command or copy a configuration file from a file server to the startup configuration.

#### **Location of Configuration Files**

Configuration files can be stored in the following locations:

- The running configuration is stored in RAM.
- The startup configuration is stored in the location specified by the CONFIG\_FILE environment variable.

  The CONFIG\_FILE variable defaults to NVRAM and can be a file in the following file systems:

nvram: (NVRAM)

• bootflash: (Internal Flash memory)

• usbflash0: (external USB media)

### **Finding the Software Version**

The package files for the Cisco IOS XE software can be found on the system board flash device (flash:) orone of the external devices previously mentioned.

You can use the **show version** privileged EXEC command to see the software version that is running on your device.

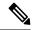

Note

Although the **show version** output always shows the software image running on the device, the model name shown at the end of this display is the factory configuration and does not change if you upgrade the software license.

You can also use the **dir** *filesystem*: privileged EXEC command to see the directory names of other software images that you might have stored in flash memory.

# Managing and Configuring a Consolidated Package Using copy and boot Commands

To upgrade a consolidated package, copy the consolidated package to the bootflash: directory on the router. After making this copy of the consolidated package, configure the router to boot using the consolidated package file.

The following example shows the consolidated package file being copied to the bootflash: file system. The config register is then set to boot using boot system commands, and the commands instruct the router to boot using the consolidated package stored in the bootflash: file system. The new configuration is then saved using the copy running-config startup-config command, and the system is then reloaded to complete the process.

Display the contents of the bootflash directory.

Router# dir bootflash:

```
Directory of bootflash:/
                     278528 May 19 2022 05:20:04 +00:00 tracelogs
       drwx
                        4096 May 17 2022 14:24:54 +00:00 .installer
                       20480 May 17 2022 14:22:00 +00:00 license evlog
84
       drwx
                          30 May 17 2022 14:21:41 +00:00 throughput monitor params
83
       -rw-
12
       drwx
                        4096 May 17 2022 14:21:39 +00:00 .prst sync
                        335 May 17 2022 14:20:50 +00:00 boothelper.log
22
       -rw-
14
       -rwx
                       41040 May 17 2022 14:20:39 +00:00 mode event log
```

259 -rw- 682679541 May 17 2022 12:54:32 +00:00 ir1800-universalk9.17.07.01.SPA.bin

Copy the new image into the bootflash: directory.

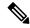

Note

12

In order to use secure copy (scp), you must first set up an SSH configuration. See Configuring Secure Shell.

```
Router# copy scp: bootflash:
Address or name of remote host []? 192.168.1.2
Source username [xxxxx]?Enter
Source filename []? /auto/users/IR1800-universalk9.17.08.01.SPA.bin
Destination filename [IR1800-universalk9.17.08.01.SPA.bin]?
This is a Cisco managed device to be used only for authorized purposes.
Your use is monitored for security, asset protection, and policy compliance.
Password: Password>
Sending file modes: C0644 208904396 IR1800-universalk9.17.08.01.SPA.bin
[OK - 208904396 bytes]
208904396 bytes copied in 330.453 secs (632176 bytes/sec)
Display the contents of the bootflash: directory.
Router# dir bootflash:
Directory of bootflash:/
                     278528 May 19 2022 05:20:04 +00:00 tracelogs
1.3
      drwx
11
                        4096 May 17 2022 14:24:54 +00:00 .installer
       drwx
24
      drwx
                       20480 May 17 2022 14:22:00 +00:00 license evlog
                         30 May 17 2022 14:21:41 +00:00 throughput_monitor_params
83
       -rw-
12
       drwx
                        4096 May 17 2022 14:21:39 +00:00 .prst sync
                         335 May 17 2022 14:20:50 +00:00 boothelper.log
22
       -rw-
                       41040 May 17 2022 14:20:39 +00:00 mode_event_log
14
       -rwx
259
                   682679541 May 17 2022 12:54:32 +00:00
       -rw-
ir1800-universalk9.17.07.01.SPA.bin
```

Configure the router to boot using the consolidated package file.

```
Router# configure terminal
Enter configuration commands, one per line. End with CNTL/Z.
Router(config)# boot system bootflash:ir1800-universalk9.17.08.01.SPA.bin
```

208904396 May 17 2022 16:17:34 -07:00

Verify the configuration change.

-rw-

Router(config)# exit

ir1800-universalk9.17.08.01.SPA.bin

```
Router# show run | include boot
boot-start-marker
boot system bootflash:IR1800-universalk9.17.08.01.SPA.bin
boot-end-marker
```

Copy the running configuration and save it. Then when reloading the router, it restarts with the saved configuration.

```
Router# copy running-config startup-config
Destination filename [startup-config]? <enter>
Building configuration...
[OK]

Router# reload
Proceed with reload? [confirm] <enter>
Dec 04 17:42:54.445 R0/0: %PMAN-5-EXITACTION: Process manager is exiting: process exit with reload
Initializing Hardware ...
```

## **Upgrading the Router Image through the WebUI**

The router can also be upgraded through the Web User Interface (WebUI). Further information on using the WebUI can be found in the Web User Interface (WebUI) chapter.

After you launch the WebUI, go to the **Administration** tab.

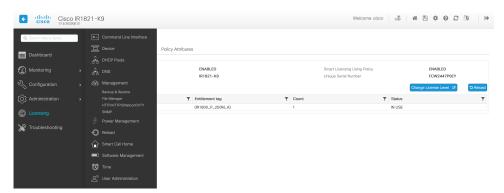

Reload the router by selecting **Administration > Reload**.

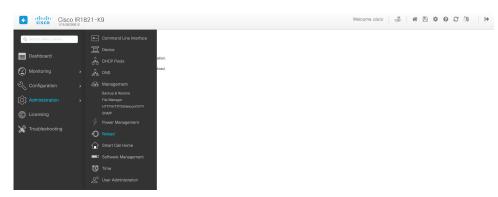

Select your option from the choices, then click **Apply**.

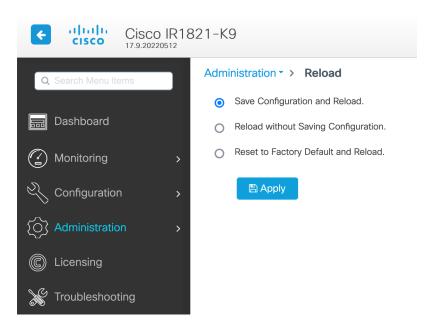

Select **Software Management** under the **Administration** tab. Browse to the location of the new IOS XE image file on your PC.

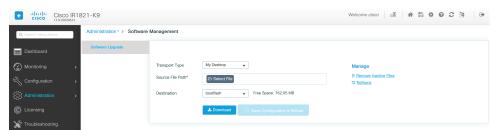

Select **Administration > Management > Backup & Restore**. Copy the image file from the laptop to your router. This example uses HTTP as transport.

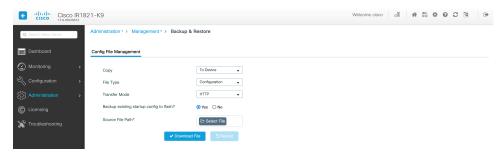

Save the configuration by clicking on the floppy drive icon at the top of the WebUI.

Upgrading the Router Image through the WebUI

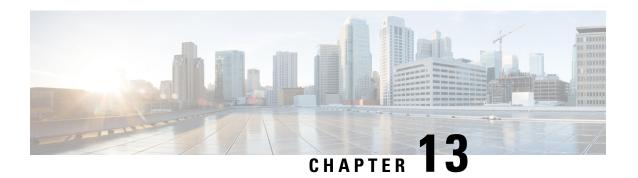

## Cisco IOS XE Installation Methods

This chapter contains the following sections:

- Bundle Mode versus Install Mode, on page 97
- Installing the Software using install Commands, on page 97
- Restrictions for Installing the Software Using install Commands, on page 98
- Information About Installing the Software Using install Commands, on page 98
- Configuration Examples, on page 107
- Troubleshooting Software Installation Using install Commands, on page 113

## **Bundle Mode versus Install Mode**

Cisco IOS XE running on IoT routers has typically made use of the Bundle boot mode. Bundle boot mode is also known as Consolidated boot, and uses a single compressed image. The typical naming convention is roduct>-universalk9.<rpre>crelease>.SPA.bin.

This mode provides a consolidated boot process, using local (hard disk, flash) or remote (TFTP) .bin image. Booting via a .bin image means that the router would first have to uncompress the image before booting from it. This led to a longer period of time for the router to boot.

To upgrade the router to a new version of IOS XE, you would point the "boot system" to a new software image. This method is well known and details are available in your products configuration guide.

Starting with IOS XE release 17.9.1, a new boot mode called Install mode has been added to the IoT routers. Install mode uses packages loaded into bootflash, which are read by a packages.conf file. This method provides more control over the software installation process.

Install mode requires more room in bootflash: for the files. The packages are slightly larger than the .bin images, and they vary per product in size.

## Installing the Software using install Commands

From Cisco IOS XE 17.9.1, Cisco IoT routers are shipped in install mode by default. Users can boot the platform, and upgrade or downgrade to Cisco IOS XE software versions using a set of **install** commands.

## **Restrictions for Installing the Software Using install Commands**

- Install mode requires a reboot of the system.
- SMU installation was supported in both bundle boot and install mode. From Cisco IOS XE Release 17.9.x, SMU installation will be stopped if the router is booted up in bundle mode. If the router is booted up in install mode, SMU installation will keep working as it is in previous releases.

# **Information About Installing the Software Using install Commands**

From the Cisco IOS XE 17.9.1 release, IoT routers will be shipped in install mode instead of bundle mode. So any new router from the factory will boot up in install mode.

Existing installations using previous releases of IOS XE have the option to continue to use their device in Bundle mode if they wish to. Or they can convert their device to Install mode.

Install mode is applicable to both autonomous mode and controller mode.

A new release can be installed in Install mode using vManage.

The following table describes the differences between Bundle mode and Install mode:

#### Table 13: Bundle Mode vs Install Mode

| Bundle Mode                                                                                                    | Install Mode                                                                                                    |
|----------------------------------------------------------------------------------------------------|----------------------------------------------------------------------------------------------------|
| This mode provides a consolidated boot process, using local (hard disk, flash) or remote (TFTP) .bin image.                                                                                        | This mode uses the local (bootflash) packages.conf file for the boot process.                                                                            |
| This mode uses a single .bin file.                                                                                                    | .bin file is replaced with expanded .pkg files in this mode.                                                                                             |
| CLI:                                                                                                    | CLI:                                                                                                    |
| Router(config) #boot system bootflash: <filename></filename>                                                                                                    | #install add file bootflash: [activate commit]                                                                                                    |
| To upgrade in this mode, point the boot system to the new image.                                                                                                    | To upgrade in this mode, use the <b>install</b> commands.                                                                                                |
| Image Auto-Upgrade: When a new Field-Replaceable Unit (FRU) is inserted in a modular chassis, manual intervention is required to get the new FRU running with the same version as the active FRUs. | Image Auto-Upgrade: When a new FRU is inserted in a modular chassis, the joining FRU is auto-upgraded to the image version in sync with the active FRUs. |
| Rollback: Rollback to the previous image with multiple Software Maintenance Updates (SMUs) may require multiple reloads.                                                                           | Rollback: Enables rollback to an earlier version of Cisco IOS XE software, including multiple patches in single reload.                                  |

### **Install Mode Process Flow**

The install mode process flow comprises three commands to perform installation and upgrade of software on platforms— install add, install activate, and install commit.

The following flow chart explains the install process with **install** commands:

Process with Install Commit

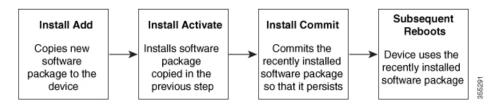

The **install add** command copies the software package from a local or remote location to the platform. The command extracts individual components of the .package file into subpackages and packages.conf files. It also validates the file to ensure that the image file is specific to the platform on which it is being installed.

The location of the software package can be in several places, as shown in the output of the following command:

```
IR1831#install add file ?
bootflash: Package name
crashinfo: Package name
flash: Package name
ftp: Package name
http: Package name
https: Package name
pram: Package name
rcp: Package name
scp: Package name
sftp: Package name
sftp: Package name
tftp: Package name
webui: Package name
```

The **install activate** command performs the required validations and provisions the packages previously added using the **install add** command. It also triggers a system reload.

The **install commit** command confirms the packages previously activated using the **install activate** command, and makes the updates persistent over reloads.

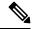

Note

Installing an update replaces any previously installed software image. At any time, only one image can be installed in a device.

The following set of install commands is available:

Table 14: List of install Commands

| Command          | Syntax                                    | Purpose                                                                                                    |
|------------------|-------------------------------------------|----------------------------------------------------------------------------------------------------|
| install add      | install add file<br>location:filename.bin | Copies the contents of the image, package, and SMUs to the software repository. File location may be local or remote. This command does the following:                                                       |
|                  |                                           | <ul> <li>Validates the file-checksum,<br/>platform compatibility checks,<br/>and so on.</li> </ul>                                                                                                    |
|                  |                                           | Extracts individual<br>components of the package<br>into subpackages and<br>packages.conf                                                                                                    |
|                  |                                           | Copies the image into the local inventory and makes it available for the next steps.                                                                                                    |
| install activate | install activate                          | Activates the package added using the <b>install add</b> command.                                                                                                    |
|                  |                                           | • Use the <b>show install summary</b> command to see which image is inactive. This image will get activated.                                                                                                 |
|                  |                                           | • System reloads on executing this command. Confirm if you want to proceed with the activation. Use this command with the <b>prompt-level none</b> keyword to automatically ignore any confirmation prompts. |

| Command                             | Syntax                                      | Purpose                                                                                                    |
|-------------------------------------|---------------------------------------------|----------------------------------------------------------------------------------------------------|
| (install activate) auto abort-timer | install activate auto-abort timer <30-1200> | The auto-abort timer starts automatically, with a default value of 120 minutes. If the install commit command is not executed within the time provided, the activation process is terminated, and the system returns to the last-committed state. |
|                                     |                                             | You can change the time value while executing the <b>install</b> activate command.                                                                                                    |
|                                     |                                             | The install commit command<br>stops the timer, and continues<br>the installation process.                                                                                                    |
|                                     |                                             | The install activate     auto-abort timer stop     command stops the timer     without committing the     package.                                                                                                    |
|                                     |                                             | Use this command with the <b>prompt-level none</b> keyword to automatically ignore any confirmation prompts.                                                                                                    |
|                                     |                                             | This command is valid only in<br>the three-step install variant.                                                                                                    |
| install commit                      | install commit                              | Commits the package activated using the <b>install activate</b> command, and makes it persistent over reloads.                                                                                                    |
|                                     |                                             | Use the show install summary command to see which image is uncommitted. This image will get committed.                                                                                                    |

| Command             | Syntax                                                            | Purpose                                                                                                    |
|---------------------|-------------------------------------------------------------------|----------------------------------------------------------------------------------------------------|
| install abort       | install abort                                                     | Terminates the installation and returns the system to the last-committed state.                                                                                       |
|                     |                                                                   | This command is applicable<br>only when the package is in<br>activated status (uncommitted<br>state).                                                                 |
|                     |                                                                   | • If you have already committed the image using the <b>install commit</b> command, use the <b>install rollback to</b> command to return to the preferred version.     |
| install remove      | <pre>install remove {file <filename>   inactive}</filename></pre> | Deletes inactive packages from the platform repository. Use this command to free up space.                                                                            |
|                     |                                                                   | • file: Removes specified files.                                                                                                    |
|                     |                                                                   | • inactive: Removes all the inactive files.                                                                                                    |
| install rollback to | install rollback to {base   label   committed   id}               | Rolls back the software set to a saved installation point or to the last-committed installation point. The following are the characteristics of this command:         |
|                     |                                                                   | Requires reload.                                                                                                    |
|                     |                                                                   | • Is applicable only when the package is in committed state.                                                                                                    |
|                     |                                                                   | Use this command with the<br>prompt-level none keyword<br>to automatically ignore any<br>confirmation prompts.                                                        |
|                     |                                                                   | Note  If you are performing install rollback to a previous image, the previous image must be installed in install mode. Only SMU rollback is possible in bundle mode. |

| Command            | Syntax                                        | Purpose                                                                                                    |
|--------------------|-----------------------------------------------|----------------------------------------------------------------------------------------------------|
| install deactivate | install deactivate file <filename></filename> | Removes a package from the platform repository. This command is supported only for SMUs.  • Use this command with the <b>prompt-level none</b> keyword to automatically ignore any confirmation prompts. |

The following show commands are also available:

#### Table 15: List of show Commands

| Command                  | Syntax                                                                            | Purpose                                                                                                    |
|--------------------------|-----------------------------------------------------------------------------------|----------------------------------------------------------------------------------------------------|
| show install log         | show install log                                                                  | Provides the history and details of all install operations that have been performed since the platform was booted. |
| show install package     | show install package <filename></filename>                                        | Provides details about the .pkg/.bin file that is specified.                                                       |
| show install summary     | show install summary                                                              | Provides an overview of the image versions and their corresponding install states.                                 |
| show install active      | show install active                                                               | Provides information about the active packages.                                                                    |
| show install inactive    | show install inactive                                                             | Provides information about the inactive packages.                                                                  |
| show install committed   | show install committed                                                            | Provides information about the committed packages.                                                                 |
| show install uncommitted | show install uncommitted                                                          | Provides information about uncommitted packages.                                                                   |
| show install rollback    | show install rollback {point-id   label}                                          | Displays the package associated with a saved installation point.                                                   |
| show version             | show version [rp-slot] [installed<br>[user-interface]   provisioned  <br>running] | Displays information about the current package, along with hardware and platform information.                      |

## **Booting the Platform in Install Mode**

You can install, activate, and commit a software package using a single command (one-step install) or multiple separate commands (three-step install).

If the platform is working in bundle mode, the one-step install procedure must be used to initially convert the platform from bundle mode to install mode. Subsequent installs and upgrades on the platform can be done with either one-step or three-step variants.

You can see how your device is set up to boot by using the **show romvar** and **show bootvar** commands.

```
Router#show romvar
ROMMON variables:
PS1 = rommon ! >
CM = IR1100
DEVICE MANAGED MODE = autonomous
LICENSE SUITE =
RET 2 RTS =
THRPUT = 250
BOOT = flash:packages.conf,12;
LICENSE BOOT LEVEL = network-advantage, all: IR1101;
RET 2 RCALTS =
RANDOM NUM = 212626522
Router#
Router#show bootvar
BOOT variable = flash:packages.conf, 12;
CONFIG FILE variable does not exist
BOOTLDR variable does not exist
Configuration register is 0x2102
Standby not ready to show bootvar
Router#
```

### One-Step Installation OR Converting from Bundle Mode to Install Mode

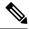

#### Note

- All the CLI actions (for example, add, activate, and so on) are executed.
- The configuration save prompt will appear if an unsaved configuration is detected.
- The reload prompt will appear after the second step in this workflow. Use the **prompt-level none** keyword to automatically ignore the confirmation prompts.
- If the prompt-level is set to None, and there is an unsaved configuration, the install fails. You must save the configuration before reissuing the command.

Use the one-step install procedure described below to convert a platform running in bundle boot mode to install mode. After the command is executed, the platform reboots in install boot mode.

Later, the one-step install procedure can also be used to upgrade the platform.

This procedure uses the **install add file activate commit** command in privileged EXEC mode to install a software package, and to upgrade the platform to a new version.

#### **Procedure**

|        | Command or Action                                                                                                    | Purpose                                                                                                    |
|--------|----------------------------------------------------------------------------------------------------|----------------------------------------------------------------------------------------------------|
| Step 1 | enable  Example:  Device>enable                                                                                                    | Enables privileged EXEC mode. Enter your password, if prompted.                                                                                                    |
| Step 2 | <pre>install add file location: filename [activate commit]  Example: Device#install add file bootflash:<router_image>.SSA.bin activate commit</router_image></pre> | Copies the software install package from a local or remote location (through FTP, HTTP, HTTPs, or TFTP) to the platform and extracts the individual components of the .package file into subpackages and packages.conf files. It also performs a validation and compatibility check for the platform and image versions, activates the package, and commits the package to make it persistent across reloads.  The platform reloads after this command is run. |
| Step 3 | exit  Example:  Device#exit                                                                                                    | Exits privileged EXEC mode and returns to user EXEC mode.                                                                                                    |

## **Three-Step Installation**

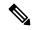

#### Note

- All the CLI actions (for example, add, activate, and so on) are executed.
- The configuration save prompt will appear if an unsaved configuration is detected.
- The reload prompt will appear after the install activate step in this workflow. Use the **prompt-level none** keyword to automatically ignore the confirmation prompts.

The three-step installation procedure can be used only after the platform is in install mode. This option provides more flexibility and control to the customer during installation.

This procedure uses individual **install add**, **install activate**, and **install commit** commands for installing a software package, and to upgrade the platform to a new version.

#### **Procedure**

|        | Command or Action     | Purpose                                  |
|--------|-----------------------|------------------------------------------|
| Step 1 | enable                | Enables privileged EXEC mode. Enter your |
|        | Example:              | password, if prompted.                   |
|        | Device> <b>enable</b> |                                          |

|        | Command or Action                                                                                                    | Purpose                                                                                                    |
|--------|----------------------------------------------------------------------------------------------------|----------------------------------------------------------------------------------------------------|
| Step 2 | <pre>install add file location: filename Example:    Device#install add file bootflash:<router_image>.SSA.bin</router_image></pre> | Copies the software install package from a remote location (through FTP, HTTP, HTTPs, or TFTP) to the platform, and extracts the individual components of the .package file into subpackages and packages.conf files.                                                                                                    |
| Step 3 | show install summary  Example:  Device#show install summary                                                                        | (Optional) Provides an overview of the image versions and their corresponding install state.                                                                                                    |
| Step 4 | install activate auto-abort-timer <time> Example:</time>                                                                           | Activates the previously added package and reloads the platform.  • When doing a full software install, do not                                                                                                    |
|        | Device# install activate auto-abort-timer 120                                                                                      | provide a package filename.  • In the three-step variant, auto-abort-timer starts automatically with the install activate command; the default for the timer is 120 minutes. If the install commit command is not run before the timer expires, the install process is automatically terminated. The platform reloads and boots up with the last committed version. |
| Step 5 | <pre>install abort Example: Device#install abort</pre>                                                                             | <ul> <li>(Optional) Terminates the software install activation and returns the platform to the last committed version.</li> <li>• Use this command only when the image is in activated state, and not when the image is in committed state.</li> </ul>                                                                                                    |
| Step 6 | <pre>install commit Example:    Device#install commit</pre>                                                                        | Commits the new package installation and makes the changes persistent over reloads.                                                                                                    |
| Step 7 | install rollback to committed  Example:  Device#install rollback to committed                                                      | (Optional) Rolls back the platform to the last committed state.                                                                                                    |
| Step 8 | <pre>install remove {file filesystem: filename   inactive}  Example: Device#install remove inactive</pre>                          | <ul> <li>(Optional) Deletes software installation files.</li> <li>• file: Deletes a specific file</li> <li>• inactive: Deletes all the unused and inactive installation files.</li> </ul>                                                                                                    |

|         | Command or Action                                           | Purpose                                                                                                    |
|---------|-------------------------------------------------------------|----------------------------------------------------------------------------------------------------|
| Step 9  | show install summary  Example:  Device#show install summary | (Optional) Displays information about the current state of the system. The output of this command varies according to the <b>install</b> commands run prior to this command. |
| Step 10 | <pre>exit Example: Device#exit</pre>                        | Exits privileged EXEC mode and returns to user EXEC mode.                                                                                                    |

### **Upgrading in Install Mode**

Use either the one-step installation or the three-step installation to upgrade the platform in install mode.

### **Downgrading in Install Mode**

Use the **install rollback** command to downgrade the platform to a previous version by pointing it to the appropriate image, provided the image you are downgrading to was installed in install mode.

The **install rollback** command reloads the platform and boots it with the previous image.

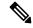

Note

The **install rollback** command succeeds only if you have not removed the previous file using the **install remove inactive** command.

Alternatively, you can downgrade by installing the older image using the **install** commands.

### **Terminating a Software Installation**

You can terminate the activation of a software package in the following ways:

- When the platform reloads after activating a new image, the auto-abort-timer is triggered (in the three-step install variant). If the timer expires before issuing the **install commit** command, the installation process is terminated, and the platform reloads and boots with the last committed version of the software image.
- Alternatively, use the **install auto-abort-timer stop** command to stop this timer, without using the **install commit** command. The new image remains uncommitted in this process.
- Using the install abort command returns the platform to the version that was running before installing
  the new software. Use this command before issuing the install commit command.

## **Configuration Examples**

This section shows examples of using install commands.

### **One Step Installation**

The following is an example of the one-step installation or converting from bundle mode to install mode:

```
Router# install add file flash:ir1101-universalk9.SSA.bin activate commit
install_add_activate_commit: START Mon May 30 20:45:11 UTC 2022
install add: Adding IMG
--- Starting initial file syncing ---
Copying flash:ir1101-universalk9.SSA.bin from R0 to R0
Info: Finished copying to the selected
Finished initial file syncing
--- Starting Add ---
Performing Add on all members
[1] Finished Add package(s) on R0
Checking status of Add on [R0]
Add: Passed on [R0]
Finished Add
Image added. Version: 17.09.01.0.157857
install activate: Activating IMG
Following packages shall be activated:
/flash/ir1101-mono-universalk9.SSA.pkg
/flash/ir1101-rpboot.SSA.pkg
This operation may require a reload of the system. Do you want to proceed? [y/n]y
--- Starting Activate ---
Performing Activate on all members
Building configuration...
[OK] [1] Activate package(s) on R0
[1] Finished Activate on R0
Checking status of Activate on [R0]
Activate: Passed on [R0]
Finished Activate
--- Starting Commit ---
Performing Commit on all members
 [1] Commit package(s) on R0
 [1] Finished Commit on R0
Checking status of Commit on [R0]
Commit: Passed on [R0]
Finished Commit operation
SUCCESS: install add activate commit Mon May 30 20:48:01 UTC 2022
%PMAN-5-EXITACTION: R0/0: pvp: Process manager is exiting: reload action requested
watchdog: watchdog0: watchdog did not stop!
reboot: Restarting system
System Bootstrap, Version 3.3(REL), RELEASE SOFTWARE
Copyright (c) 1994-2021 by cisco Systems, Inc.
IR1101-K9 platform with 4169728 Kbytes of main memory
MCU Version - Bootloader: 4, App: 6
\ensuremath{\mathsf{MCU}} is in application mode.
. . . . . . . .
```

### **Three Step Installation**

The following is an example of the three-step installation.

#### **Install Add**

```
Router# install add file flash:ir1101-universalk9.17.09.01.SPA.bin
install_add: START Tue May 31 01:35:40 UTC 2022
install add: Adding IMG
--- Starting initial file syncing ---
Copying flash:ir1101-universalk9.17.09.01.SPA.bin from RO to RO
Info: Finished copying to the selected
Finished initial file syncing
--- Starting Add ---
Performing Add on all members
 [1] Finished Add package(s) on R0
Checking status of Add on [R0]
Add: Passed on [R0]
Finished Add
Image added. Version: 17.09.01.0.1
SUCCESS: install_add /flash1/ir1101-universalk9.17.09.01.SPA.bin Tue May 31 01:37:10 UTC
2022
Router#
Router# show install summary
[ R0 ] Installed Package(s) Information:
State (St): I - Inactive, U - Activated & Uncommitted,
           C - Activated & Committed, D - Deactivated & Uncommitted
Type St Filename/Version
IMG I 17.09.01.0.1
```

```
Auto abort timer: inactive
```

#### **Install Activate**

```
Router#install activate
install activate: START Tue May 31 01:37:14 UTC 2022
install activate: Activating IMG
Following packages shall be activated:
/flash/ir1101-mono-universalk9 iot.17.09.01.SPA.pkg
/flash/ir1101-rpboot.17.09.01.SPA.pkg
This operation may require a reload of the system. Do you want to proceed? [y/n]y
--- Starting Activate ---
Performing Activate on all members
[1] Activate package(s) on R0
[1] Finished Activate on R0
Checking status of Activate on [R0]
Activate: Passed on [R0]
Finished Activate
SUCCESS: install activate Tue May 31 01:41:03 UTC 2022
May 31 01:41:08.684: %PMAN-5-EXITACTION: R0/0: pvp: Process manager is exiting:
reload action requested
watchdog: watchdog0: watchdog did not stop!
reboot: Restarting system
System Bootstrap, Version 3.3(REL), RELEASE SOFTWARE
Copyright (c) 1994-2021 by cisco Systems, Inc.
IR1101-K9 platform with 4169728 Kbytes of main memory
MCU Version - Bootloader: 4, App: 6
MCU is in application mode.
. . . . . . . .
Loading: bootflash:packages.conf
########################
Press RETURN to get started!
Router# show install summary
[ R0 ] Installed Package(s) Information:
State (St): I - Inactive, U - Activated & Uncommitted,
          C - Activated & Committed, D - Deactivated & Uncommitted
Type St Filename/Version
IMG U
        17.09.01.0.1
Auto abort timer: inactive
```

#### **Install Commit**

```
Router#install commit
install commit: START Tue May 31 01:47:56 UTC 2022
--- Starting Commit ---
Performing Commit on all members
 [1] Commit packages(s) on R0
 [1] Finished Commit packages(s) on R0
Checking status of Commit on [R0]
Commit: Passed on [R0]
Finished Commit operation
SUCCESS: install commit Tue May 31 01:48:04 UTC 2022
Router# show install summary
[ R0 ] Installed Package(s) Information:
State (St): I - Inactive, U - Activated & Uncommitted,
           C - Activated & Committed, D - Deactivated & Uncommitted
Type St Filename/Version
IMG C 17.09.01.0.1
Auto abort timer: inactive
```

### **Showing the Installed Packages**

```
Router# show install package flash:ir1101-universalk9.17.09.01.SPA.bin
  Package: ir1101-universalk9.17.09.01.SPA.bin
   Size: 674114352
   Timestamp:
  Canonical path: /flash1/ir1101-universalk9.17.09.01.SPA.bin
   Raw disk-file SHA1sum:
     e54ba5a59824156af7515eaf4367ebe51b920316
  Header size: 1148 bytes
  Package type: 30000
  Package flags: 0
 Header version: 3
  Internal package information:
   Name: rp super
   BuildTime: 2022-04-27 00.47
   ReleaseDate: 2022-04-27 07.05
   BootArchitecture: arm64
   RouteProcessor: IR1101
   Platform: IR1101
   User: mcpre
   PackageName: universalk9
   Build: 17.09.01
   CardTypes:
  Package is bootable from media and tftp.
  Package contents:
  Package: ir1101-mono-universalk9 iot.17.09.01.SPA.pkg
    Size: 673776700
   Timestamp:
   Raw disk-file SHA1sum:
```

```
1084 bytes
Header size:
Package type: 30000
Package flags: 0
Header version: 3
Internal package information:
  Name: mono
  BuildTime: 2022-04-27 00.47
  ReleaseDate: 2022-04-27 07.05
  BootArchitecture: arm64
  RouteProcessor: IR1101
  Platform: IR1101
  User: mcpre
  PackageName: mono-universalk9 iot
  Build: 17.09.01
  CardTypes:
Package is bootable from media and tftp.
Package contents:
```

You can determine which package is active using the **show install active** command.

```
Router#show install active
[R0] Active Package(s) Information:
State (St): I - Inactive, U - Activated & Uncommitted,
C - Activated & Committed, D - Deactivated & Uncommitted

Type St Filename/Version

IMG C 17.09.01.0.1193

Auto abort timer: inactive
```

### **Showing Committed and Uncommitted Packages**

These two show commands provide information on which packages are committed and uncommited.

### **Removing Inactive Packages**

This command will remove unused installation files (.conf/.pkg/.bin) from installation media.

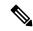

Note

This command is used to clean up the boot directory of unused installation files. This will not remove the bootable image.

```
Router#install remove inactive
install remove: START Tue May 31 01:49:10 UTC 2022
install_remove: Removing IMG
Cleaning up unnecessary package files
No path specified, will use booted path /bootflash/packages.conf
Cleaning /flash
  Scanning boot directory for packages ... done.
  Preparing packages list to delete ...
    [R0]: /flash/packages.conf File is in use, will not delete.
    [R0]: /flash/ir1101-mono-universalk9 iot.17.09.01.SPA.pkg File is in use, will not
delete.
    [R0]: /flash/ir1101-universalk9.17.09.01.SPA.conf File is in use, will not delete.
    [R0]: /flash/ir1101-rpboot.17.09.01.SPA.pkg File is in use, will not delete.
The following files will be deleted:
    [R0]: /flash/ir1101-universalk9.17.09.01.SPA.bin
    [R0]: /flash/ir1101-mono-universalk9 iot.SSA.pkg
    [R0]: /flash/ir1101-universalk9.SSA.conf
    [R0]: /flash/ir1101-rpboot.SSA.pkg
Do you want to remove the above files? [y/n]y
Deleting file /flash/ir1101-universalk9.17.09.01.SPA.bin ... done.
Deleting file /flash/ir1101-mono-universalk9 iot.SSA.pkg ... done.
Deleting file /flash/ir1101-universalk9.SSA.conf ... done.
Deleting file /flash/ir1101-rpboot.SSA.pkg \dots done.
Deleting /bootflash/.images/17.09.01.0.1.1651045630 ... done.
SUCCESS: Files deleted.
--- Starting Post Remove Cleanup ---
Performing REMOVE POSTCHECK on all members
Finished Post Remove Cleanup
SUCCESS: install remove Tue May 31 01:49:14 UTC 2022
Router#show install inactive
[ R0 ] Inactive Package(s) Information:
State (St): I - Inactive, U - Activated & Uncommitted,
            C - Activated & Committed, D - Deactivated & Uncommitted
Type St Filename/Version
No Inactive Packages
```

## **Troubleshooting Software Installation Using install Commands**

**Problem** Troubleshooting the software installation

Solution Use the following show commands to view installation summary, logs, and software versions.

- show install summary
- show install log
- show version
- show version running

**Problem** Other installation issues

**Solution** Use the following commands to resolve installation issue:

- dir <install directory>
- more location:packages.conf
- **show tech-support install**: this command automatically runs the **show** commands that display information specific to installation.
- request platform software trace archive target bootflash < location>: this command archives all the trace logs relevant to all the processes running on the system since the last reload, and saves this information in the specified location.

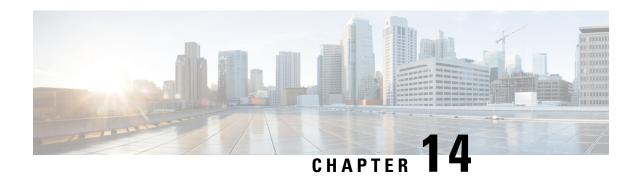

## **Installing the Software**

This chapter contains the following sections:

- Installing the Software, on page 115
- How to Install the Software for Cisco IOS XE, on page 116
- ROMMON Images, on page 118
- File Systems, on page 118
- Option to Enable or Disable USB Access, on page 119
- Autogenerated File Directories and Files, on page 120
- Flash Storage, on page 121
- LED Indicators, on page 121
- Related Documentation, on page 122

## **Installing the Software**

Installing software on the router involves installing a consolidated package (bootable image). This consists of a bundle of subpackages (modular software units), with each subpackage controlling a different set of functions.

It is better to upgrade software in a planned period of maintenance when an interruption in service is acceptable. The router needs to be rebooted for a software upgrade to take effect.

### Licensing

This section contains the following:

### **Cisco Software Licensing**

Cisco software licensing consists of processes and components to activate Cisco IOS software feature sets by obtaining and validating Cisco software licenses.

You can enable licensed features and store license files in the bootflash of your router. Licenses pertain to consolidated packages, technology packages, or individual features.

The IR1800 uses Enhanced Smart Licensing, which is discussed in detail in the next chapter.

### **Consolidated Packages**

To obtain software images for the router, go to: https://software.cisco.com/download/home/286200112

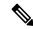

Note

All of the IOS-XE feature set may not apply to the IR1800. Some features may not have been implemented yet, or are not appropriate for this platform.

An image-based license is used to help bring up all the subsystems that correspond to a license. This license is enforced only at boot time.

One of the following image-based licenses can be pre-installed on the IR1800 router:

- Network-Essentials
- · Network-Advantage

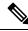

Note

Details of the Network-Essentials and Network-Advantage contents can be found in the product data sheet.

#### **Network-Essentials**

The **Network-Essentials** technology package includes the baseline features. It also supports security features.

The **Network-Essentials\_npe** technology package (npe = No Payload Encryption) includes all the features in the Network-Essentials technology package without the payload encryption functionality. This is to fulfill export restriction requirements. The Network-Essentials\_npe is available only in the Network-Essentials\_npe image. The difference in features between the Network-Essentials package and the Network-Essentials\_npe package is therefore the set of payload encryption features such as IPsec and Secure VPN.

### **Network-Advantage**

The **Network-Advantage** technology package includes all crypto features.

The **Network-Advantage\_npe** package (npe = No Payload Encryption) includes all the features in the **Network-Advantage** technology package without the payload-encryption functionality. This is to fulfill export restriction requirements. The **Network-Advantage\_npe** package is available only in the **Network-Advantage\_npe** image. The difference in features between the **Network-Advantage** package and the **Network-Advantage\_npe** package is therefore the set of payload-encryption-enabling features such as IPsec and Secure VPN.

#### **Related Documentation**

For further information on software licenses, see the Smart Licensing chapter.

### How to Install the Software for Cisco IOS XE

To install the software, use one of the following methods described in this section to use the software from a consolidated package or an individual package.

### **Installing the Cisco IOS XE Release**

When the device boots up with Cisco IOS XE image for the first time, the device checks the installed version of the ROMMON, and upgrades if the system is running an older version. During the upgrade, do not power cycle the device. The system automatically power cycles the device after the new ROMMON is installed. After the installation, the system will boot up with the Cisco IOS XE image as normal.

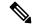

Note

When the device boots up for first time and if the device requires an upgrade, the entire boot process may take several minutes. This process will be longer than a normal boot due to the ROMMON upgrade.

The following example illustrates the boot process of a consolidated package:

```
Router# configure terminal
Router(config) #boot system bootflash:/ir1800-universalk9.17.06.01prd18.SPA.bin
Router (config) #config-register 0x2102
Router(config) #exit
*Nov 7 00:07:06.784: %SYS-5-CONFIG_I: Configured from console by console
Router#show run | inc license
license udi pid IR1800-K9 sn FCW2150TH0F
license boot level network-advantage
Router#
Router#reload ?
 /noverify Don't verify file signature before reload.
  /verify Verify file signature before reload.
           Reload at a specific time/date
           Cancel pending reload
 cancel
            Reload after a time interval
  in
            Pause during reload
  pause
          Reload reason
 reason
  <cr>
            <cr>
Router#reload /verify
System configuration has been modified. Save? [yes/no]: yes
Building configuration...
[OK]
*Nov 7 00:08:48.101: %SYS-2-PRIVCFG ENCRYPT: Successfully encrypted private config file
Verifying file integrity of bootflash:/ir1800-universalk9.17.06.01prd18.SPA.bin.......
Embedded Hash
              SHA1 : B0315BDC4F545D624BB128CE0FFAA468E6EF7587
Computed Hash SHA1: B0315BDC4F545D624BB128CE0FFAA468E6EF7587
Starting image verification
Hash Computation:
                   100%Done!
Computed Hash SHA2: 03febcc07fbeadeed664f2f5ef87f6c3
                     5b343e6f7aecdd70e50e5203909aec8f
                     3d276529d2a6af6859d4c77237f812d5
                     0da93678edc942c8874edca2d5224101
Embedded Hash
               SHA2: 03febcc07fbeadeed664f2f5ef87f6c3
                     5b343e6f7aecdd70e50e5203909aec8f
                     3d276529d2a6af6859d4c77237f812d5
                     0da93678edc942c8874edca2d5224101
```

Digital signature successfully verified in file bootflash:/ir1800-universalk9.16.10.01.SPA.bin

```
Signature Verified

Proceed with reload? [confirm] <Enter>

*Jul 9 06:43:37.910: %SYS-5-RELOAD: Reload requested by console. Reload Reason: Reload Command. Jul 9 14:43:59.134: %PMAN-5-EXITACTION: R0/0: pvp: Process manager is exiting: process exit with reload chassis code

watchdog watchdog0: watchdog did not stop! reboot: Restarting system
```

Press RETURN to get started!

## **ROMMON Images**

A ROMMON image is a software package used by ROM Monitor (ROMMON) software on a router. The software package is separate from the consolidated package normally used to boot the router.

An independent ROMMON image (software package) may occasionally be released and the router can be upgraded with the new ROMMON software. For detailed instructions, see the documentation that accompanies the ROMMON image.

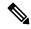

Note

A new version of the ROMMON image is not necessarily released at the same time as a consolidated package for a router.

## **File Systems**

The following table provides a list of file systems that can be seen on the Cisco IR1800 router.

#### Table 16: Router File Systems

| File System | Description                                                                  |  |
|-------------|------------------------------------------------------------------------------|--|
| bootflash:  | Boot flash memory file system.                                               |  |
| flash:      | Alias to the boot flash memory file system above.                            |  |
| cns:        | Cisco Networking Services file directory.                                    |  |
| nvram:      | Router NVRAM. You can copy the startup configuration to NVRAM or from NVRAM. |  |
| obfl:       | File system for Onboard Failure Logging (OBFL) files.                        |  |
| system:     | System memory file system, which includes the running configuration.         |  |
| tar:        | Archive file system.                                                         |  |
| tmpsys:     | Temporary system files file system.                                          |  |

| File System | Descrip                                                  | Description                                                                                                    |  |
|-------------|----------------------------------------------------------|----------------------------------------------------------------------------------------------------|--|
| usbflash0:  | The Universal Serial Bus (USB) flash drive file systems. |                                                                                                    |  |
|             | Note                                                     | The USB flash drive file system is visible only if a USB drive is installed in the usb port.                                |  |
|             | Note                                                     | Only Cisco supported USB flash drives may be used. A list of supported devices are found in the Hardware Installation Guide |  |

Use the ? help option if you find a file system that is not listed in the table above.

## **Option to Enable or Disable USB Access**

USB flash drives offer inexpensive and easy storage space for the routers to store the images, configuration files and other files.

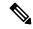

Note

The IR1800 supports ext2 and vfat file systems for USB flash drives. Only Cisco approved USB Flash drives may be used.

The IR1800 supports hot plug/unplug of USB flash drives. To access the USB flash drive, insert the device into Router's USB interface. Once the USB is recognized, an alert message is seen on the console:

```
Aug 1 11:08:53.198 PDT: %IOSD INFRA-6-IFS DEVICE OIR: Device usbflash0 added
```

After this message is seen, the USB flash drive is accessible. Users can access the USB contents using the **dir usbflash0:** command:

Contents can be copied to and from the USB flash drive using the copy command. Once the copy is complete, a log message showing number of bytes copied is displayed.

```
Device#copy flash:test.txt usbflash0:
Destination filename [test.txt]? <Enter>
Copy in progress...C
35 bytes copied in 0.020 secs (1750 bytes/sec)
Device#
```

While hot plug/unplug of a USB flash drive is supported, the functionality comes with security vulnerabilities. To prevent users from copying sensitive information to the USB flash drive, USB enable/disable functionality has been added.

By default, the USB flash drive is enabled. If a user wishes to disable USB, they can do so using the disable command:

Device# config terminal

```
Device(config)#platform usb disable
```

Device (config) #end

Once the USB flash drive has been disabled, the file system is not shown on the Device and syslog messages will not be displayed when the USB is inserted. Users will not be able to access the contents of the USB.

#### For example:

The USB is enabled by issuing a '**no**' with the disable command:

#### Device#config terminal

```
Device(config) #no platform usb disable
Device(config) #end
```

The USB status can be displayed using the following command:

```
Device#show platform usb status
USB enabled
Device#
```

The USB port could be considered a potential security risk. If you wish to disable the USB port, use these steps:

```
Configure terminal platform usb disable exit show platform usb
```

## **Autogenerated File Directories and Files**

This section discusses the autogenerated files and directories that can be created, and how the files in these directories can be managed.

**Table 17: Autogenerated Files** 

| File or Directory | Description                                                                                                    |
|-------------------|----------------------------------------------------------------------------------------------------|
| crashinfo files   | Crashinfo files may appear in the bootflash: file system.                                                                                                    |
|                   | These files provide descriptive information of a crash and may be useful for tuning or troubleshooting purposes. However, the files are not part of router operations, and can be erased without impacting the functioning of the router. |
| core directory    | The storage area for .core files.                                                                                                    |
|                   | If this directory is erased, it will automatically regenerate itself at bootup. The .core files in this directory can be erased without impacting any router functionality, but the directory itself should not be erased.                |

| File or Directory   | Description                                                                                                    |
|---------------------|----------------------------------------------------------------------------------------------------|
| managed directory   | This directory is created on bootup if a system check is performed. Its appearance is completely normal and does not indicate any issues with the router.                                                                         |
| tracelogs directory | The storage area for trace files.                                                                                                    |
|                     | Trace files are useful for troubleshooting. If the Cisco IOS process fails, for instance, users or troubleshooting personnel can access trace files using diagnostic mode to gather information related to the Cisco IOS failure. |
|                     | Trace files, however, are not a part of router operations, and can be erased without impacting the router's performance.                                                                                                    |

#### **Important Notes About Autogenerated Directories**

Important information about autogenerated directories include:

• Autogenerated files on the bootflash: directory should not be deleted, renamed, moved, or altered in any way unless directed by Cisco customer support.

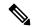

Note

Altering autogenerating files on the bootflash: may have unpredictable consequences for system performance.

• Crashinfo files and files in the core and tracelogs directory can be deleted.

## Flash Storage

Subpackages are installed to local media storage, such as flash. For flash storage, use the **dir bootflash:** command to list the file names.

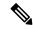

Note

Flash storage is required for successful operation of a router.

### **LED Indicators**

For information on LEDs on the router, see "LED Indicators" in the "Product Overview" section of the Hardware Installation Guide.

To monitor the LED status of the system, the alarm and interface ports, the show LED command line is supported in IOS mode.

Router# show LED
SYSTEM LED : Green
GigabitEthernet0/0/0 LED : On
GigabitEthernet0/1/0 LED : Off

```
GigabitEthernet0/1/1 LED: Off
GigabitEthernet0/1/2 LED : Off
GigabitEthernet0/1/3 LED : Off
*Cellular 0/4*
LTE module Enable LED : Green
LTE module SIM 0 LED : Green
LTE module SIM 1 LED : Yellow
LTE module GPS LED : Off
LTE module RSSI 0 LED : On
LTE module RSSI 1 LED : On
LTE module RSSI 2 LED : On
LTE module RSSI 3 LED : On
*Cellular 0/5*
LTE module Enable LED : Green
LTE module SIM 0 LED : Green
LTE module SIM 1 LED : Off
LTE module GPS LED : Off
LTE module RSSI 0 LED : On
LTE module RSSI 1 LED : On
LTE module RSSI 2 LED : On
LTE module RSSI 3 LED : Off
Router#
```

## **Related Documentation**

For further information on software licenses, see the Smart Licensing Chapter.

For further information on obtaining and installing feature licenses, see Configuring the Cisco IOS Software Activation Feature.

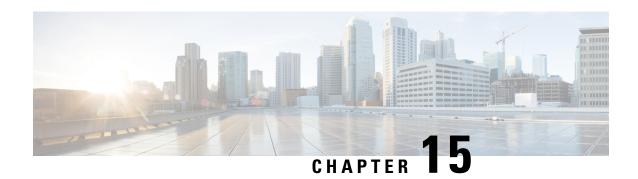

## Software Maintenance Upgrade (SMU)

This section contains the following:

- Software Maintenance Upgrade (SMU), on page 123
- SMU Work-flow and Basic Requirements, on page 124
- SMU Example, on page 124
- Installing a Patch Image, on page 124
- Uninstalling the Patch Image, on page 127

## **Software Maintenance Upgrade (SMU)**

The Software Maintenance Upgrade (SMU) is a package that can be installed on a system to provide a patch fix or security resolution to a released image for a specific defect in order to respond to immediate issues. It does not contain new features.

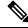

Note

SMU installation was supported in both bundle boot and install mode. From Cisco IOS XE Release 17.9.x, SMU installation will be stopped if the router is booted up in bundle mode. If the router is booted up in install mode, SMU installation will keep working as it is in previous releases.

Some of the caveats of the SMU are:

- Provided on a per release, per component basis and is specific to the platform. SMU versions are synchronized to the package major, minor, and maintenance versions they upgrade.
- SMUs are not an alternative to maintenance releases. All defects fixed by SMUs are then automatically integrated into the upcoming maintenance releases.
- The Cisco IOS XE platform internally validates the SMU compatibility and does not allow you to install non-compatible SMUs. This is based on rules/limitations for a SMU change-set.
- An SMU provides a significant benefit over classic IOS software as it allows you to address the network issue quickly while reducing the time and scope of the testing required.
- SMU is a method to fix bugs in an existing release, and allows the application of a PSIRT fix in an existing release.
- SMU is NOT an upgrade path from release X to maintenance release X.1

• SMU is NOT an upgrade path from release X to release Y

The device only supports "Hot Patching". This means:

- The running image is modified in-place or in-service
- This avoids downtime and interruption of service
- The updated code to fix the defect is written in a different location, and where the patch redirects the program run

## **SMU Work-flow and Basic Requirements**

The work-flow for the patch requires that you complete the following sequence of operation in exec mode:

- 1. Addition of the SMU to the file system
- 2. Activation of the SMU onto the system
- 3. Committing the SMU change
- 4. Removal and Uninstallation of the SMU

The basic requirements for SMU are:

- The image where the defect was discovered
- The patch file that contains the fix for the defect must be formatted as ir1800-image\_name.release\_version.CSCxxyyyyy.SPA.smu.bin

## **SMU Example**

This section shows an example of a patch created as a test. Your patch will have a name associated with a CDET to be installed as a fix.

## **Installing a Patch Image**

Perform the following steps to install the patch image:

#### **Procedure**

#### **Step 1** Show a standard command.

```
Router#show power
Main PSU :
    Total Power Consumed: 11.37 Watts
    Configured Mode : N/A
    Current runtime state same : N/A
    PowerSupplySource : External PS
POE Module :
```

```
Configured Mode : N/A
Current runtime state same : N/A
Total power available : 30 Watts
Router#
```

#### **Step 2** Add the image.

```
Router# install add file
bootflash:ir1800-universalk9.2020-08-06_10.38.0.CSCxx12345.SSA.smu.bin
install_add: START Thu Aug 6 11:52:52 PDT 2020
cat: /tmp/patch/patch.sta: No such file or directory
install_add: Adding SMU
install_add: Checking whether new add is allowed ....
--- Starting SMU Add operation ---
Performing SMU_ADD on Active/Standby
[1] SMU_ADD package(s) on R0
[1] Finished SMU_ADD on R0
Checking status of SMU_ADD on [R0]
SMU_ADD: Passed on [R0]
Finished SMU Add operation

SUCCESS: install_add Thu Aug 6 11:53:31 PDT 2020

Router#
```

#### **Step 3** Activate the patch image.

```
Router# install activate file
bootflash:ir1800-universalk9.2020-08-06 10.38.0.CSCxx12345.SSA.smu.bin
install activate: START Thu Aug 6 11:53:59 PDT 2020
System configuration has been modified.
Press Yes(y) to save the configuration and proceed.
Press No(n) for proceeding without saving the configuration.
Press Quit(q) to exit, you may save configuration and re-enter the command. [y/n/q] y
Building configuration...
[OK]Modified configuration has been saved
install activate: Activating SMU
Executing pre scripts....
Executing pre sripts done.
--- Starting SMU Activate operation ---
Performing SMU ACTIVATE on Active/Standby
/usr/sbin/kgv update: kgv update [
/flash1/ir1800-universalk9.2020-08-06 10.38.0.CSCxx12345.SSA.smu.bin, NOT slot local is ics
 ] continuing ....
/usr/sbin/kgv update: Signature validated for
/flash1/ir1800-universalk9.2020-08-06 10.38.0.CSCxx12345.SSA.smu.bin
/usr/sbin/kgv update: TAM hash len:32
val:4407CBB447F0EEE3B12120D902F48FBA1C0D4900EED1FB614441198BE2302934
/usr/sbin/kgv update: PCR8 before extend ctr:2
0817449B454BF036AF9D593D726D94D8942C50A9FFE93278FDA78EA62F2989F2
/usr/sbin/kgv update: PCR8 after extend ctr:3
EF5F579FCDFA989D044296F0584B99F719F2B6215895524B5E8AD55DF5671560
/usr/sbin/kgv update: PCR extend successful
/usr/sbin/kgv_update: Chasfs updated for
name:ir1800-universalk9.2020-08-06 10.38.0.CSCxx12345.SSA.smu.bin
hash: 975352C1562A492D582D09D5BB91230863F6CC18E6F9C0FB512AF27CC0C77E2C05F29596AD34AD7808C9B39EC23D4412F0D3AFA707BC906FE03D554A845E42D4
/usr/sbin/kgv update: Update successful for
ir1800-universalk9.2020-08-06 10.38.0.CSCxx12345.SSA.smu.bin
  [1] SMU ACTIVATE package(s) on R0
```

```
[1] Finished SMU_ACTIVATE on R0
Checking status of SMU_ACTIVATE on [R0]
SMU_ACTIVATE: Passed on [R0]
Finished SMU Activate operation
SUCCESS: install_activate /flash1/ir1800-universalk9.2020-08-06_10.38.0.CSCxx12345.SSA.smu.bin
Thu Aug 6 11:55:14 PDT 2020
Router#
```

#### **Step 4** Commit the installation.

```
Router# install commit:
install_commit: START Thu Aug 6 11:55:29 PDT 2020
install_commit: Committing SMU
Executing pre scripts....
Executing pre sripts done.
--- Starting SMU Commit operation ---
Performing SMU_COMMIT on Active/Standby
[1] SMU_COMMIT package(s) on R0
[1] Finished SMU_COMMIT on R0
Checking status of SMU_COMMIT on [R0]
SMU_COMMIT: Passed on [R0]
Finished SMU Commit operation

SUCCESS: install_commit /flash1/ir1800-universalk9.2020-08-06_10.38.0.CSCxx12345.SSA.smu.bin
Thu Aug 6 11:56:08 PDT 2020
Router#
```

#### **Step 5** Show the status summary of the installation procedure.

#### **Step 6** Verify the result of the patch by showing the same command.

```
Router#show power
Main PSU:
    Total Power Consumed: 11.04 Watts

Device HOT SMU works!

    Configured Mode: N/A
    Current runtime state same: N/A
    PowerSupplySource: External PS

POE Module:
    Configured Mode: N/A
    Current runtime state same: N/A
    Total power available: 0 Watts
```

Router#

## **Uninstalling the Patch Image**

There are two methods to remove or uninstall the patch image.

- Restoring the image to its original version by using the following command:
  - · install rollback to base
- Specific removal of a patch by using the following commands in sequence:
  - install deactivate file flash:<file>
  - · install commit
  - install remove file flash:<file>

### **Uninstalling the Patch Image Using Rollback**

This section shows an example of using the rollback method.

Show what patches are installed:

The following commands are available:

```
Router# install ?

abort Abort the current install operation
activate Activate an installed package
add Install a package file to the system
auto-abort-timer Install auto-abort-timer
commit Commit the changes to the loadpath
deactivate Deactivate an install package
label Add a label name to any installation point
prepare Prepare package for operation
remove Remove installed packages
rollback Rollback to a previous installation point
Router# install rollback to ?
base Rollback to the base image
committed Rollback to the last committed installation point
id Rollback to a specific install point id
label Rollback to a specific install point label
```

The **install rollback to base** command removes the entire patch and returns to the base image version with the found defect.

```
Router# install rollback to base
install rollback: START Thu Aug 6 12:04:04 PDT 2020
install_rollback: Rolling back SMU
Executing pre scripts....
Executing pre sripts done.
--- Starting SMU Rollback operation ---
Performing SMU ROLLBACK on Active/Standby
  [1] SMU ROLLBACK package(s) on RO
  [1] Finished SMU ROLLBACK on RO
Checking status of SMU ROLLBACK on [R0]
SMU ROLLBACK: Passed on [R0]
Finished SMU Rollback operation
CSCxx12345:SUCCESS
{\tt SUCCESS: install\_rollback}
/flash1/ir1800-universalk9.2020-08-06 10.38 shchang2.0.CSCxx12345.SSA.smu.bin Thu Aug 6
12:04:57 PDT 2020
Router#
```

Show what patches are installed:

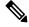

Note

In the above command output, the patch has been removed and the device returns to the base image version prior to the upgrade.

Verify the result of the patch by showing the same command.

```
Router#show power
Main PSU:
    Total Power Consumed: 11.98 Watts
    Configured Mode: N/A
    Current runtime state same: N/A
    PowerSupplySource: External PS
POE Module:
    Configured Mode: N/A
    Current runtime state same: N/A
    Total power available: 30 Watts
Router#
```

### Uninstalling the Patch Image Using Deactivate, Commit, and Remove

In the following sequence, there are two patches installed on the device. CSCvq11111 and CSCvt22222 Only CSCvt22222 will be removed.

Show what patches are installed.

#### **Procedure**

#### **Step 1** Deactivate the patch.

```
Router# install deactivate file flash:ir1800-universalk9.<release>.CSCvt22222.SPA.smu.bin install_deactivate: START Fri Apr 24 22:54:10 UTC 2020 install_deactivate: Deactivating SMU Executing pre scripts....

Executing pre sripts done.

--- Starting SMU Deactivate operation --- Performing SMU_DEACTIVATE on Active/Standby
[R0] SMU_DEACTIVATE package(s) on R0
[R0] Finished SMU_DEACTIVATE on R0
Checking status of SMU_DEACTIVATE on [R0]
SMU_DEACTIVATE: Passed on [R0]
Finished SMU Deactivate operation

SUCCESS: install_deactivate /flash1/ir1800-universalk9.<release>.CSCvt22222.SPA.smu.bin Fri Apr 24 22:54:49 UTC 2020
```

Show what patches are installed:

#### **Step 2** Commit the action.

```
Router# install commit
install_commit: START Fri Apr 24 22:56:11 UTC 2020
install_commit: Committing SMU
```

```
*Apr 24 22:56:15.169: %INSTALL-5-INSTALL START INFO: R0/0: install engine: Started install
commitExecuting pre scripts....
Executing pre sripts done.
--- Starting SMU Commit operation ---
Performing SMU COMMIT on Active/Standby
  [R0] SMU COMMIT package(s) on R0
  [R0] Finished SMU COMMIT on R0
Checking status of SMU COMMIT on [R0]
SMU COMMIT: Passed on [R0]
Finished SMU Commit operation
SUCCESS: install commit /flash1/ir1800-universalk9.<release>.CSCvt22222.SPA.smu.bin Fri Apr
24 22:56:32 UTC 2020
*Apr 24 22:56:33.342: %INSTALL-5-INSTALL COMPLETED INFO: RO/O: install engine: Completed
install commit SMU
Show what patches are installed:
Router# show install summary
[ R0 ] Installed Package(s) Information:
State (St): I - Inactive, U - Activated & Uncommitted,
            C - Activated & Committed, D - Deactivated & Uncommitted
Type St Filename/Version
SMU
     С
          /flash1/ir1800-universalk9.<release>.CSCvt11111.SPA.smu.bin
     Ι
          /flash1/ir1800-universalk9.<release>.CSCvt22222.SPA.smu.bin
TMG
     C
          <release>
Remove the patch.
Router# install remove file flash:ir1800-universalk9.<release>.CSCvt22222.SPA.smu.bin
install remove: START Fri Apr 24 22:57:17 UTC 2020
*Apr 24 22:57:20.775: %INSTALL-5-INSTALL START INFO: R0/0: install engine: Started install
remove flash:ir1800-universalk9.<release>.CSCvt22222.SPA.smu.bininstall remove: Removing
Executing pre scripts....
Executing pre scripts done.
 -- Starting SMU Remove operation --
Performing SMU REMOVE on Active/Standby
  [R0] SMU REMOVE package(s) on R0
  [R0] Finished SMU REMOVE on R0
Checking status of SMU_REMOVE on [R0]
SMU REMOVE: Passed on [R0]
Finished SMU Remove operation
SUCCESS: install remove /flash1/ir1800-universalk9.<release>.CSCvt22222.SPA.smu.bin Fri Apr
24 22:57:34 UTC 2020
*Apr 24 22:57:34.902: %INSTALL-5-INSTALL COMPLETED INFO: R0/0: install engine: Completed
install remove flash:ir1800-universalk9.<release>.CSCvt22222.SPA.smu.bin
Show what patches are installed:
Router# show install summary
[ R0 ] Installed Package(s) Information:
State (St): I - Inactive, U - Activated & Uncommitted,
           C - Activated & Committed, D - Deactivated & Uncommitted
```

Step 3

| Type | St | Filename/Version                                                                           |
|------|----|--------------------------------------------------------------------------------------------|
|      |    | /flash1/ir1800-universalk9. <release>.CSCvt11111.SPA.smu.bin <release></release></release> |

Uninstalling the Patch Image Using Deactivate, Commit, and Remove

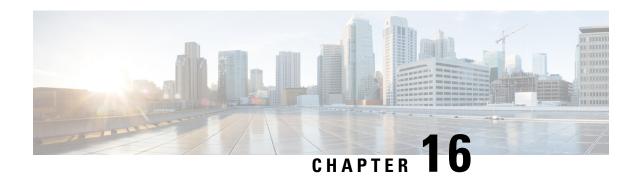

# **Smart Licensing Using Policy (SLP)**

This section contains the following:

- SLP Overview, on page 133
- Customer Topologies, on page 135
- License Installation Procedure Full Offline Access Topology, on page 136
- License Installation Procedure CSLU has No Access to CSSM, on page 141

### **SLP Overview**

Smart Licensing Using Policy (SLP), previously known as Smart Licensing Enhanced (SLE), is the default mode starting with IOS-XE release 17.3.2. SLE replaced Smart Software Licensing. The IR1800 series only supports SLP. Some of the feature differences are:

- An Authorization Code is required only for export control requirement
- Throughput greater than 250MB requires an HSEC license
- No more EVAL licenses. Authorized status has changed to In Use or Not In Use with an Enforcement Type class.
- Cisco Smart Licensing Utility (CSLU) is a new tool interfacing between the devices and Cisco Smart Software Manager (CSSM) in specific customer topologies.

### **License Enforcement Types**

A given license belongs to one of three enforcement types. The enforcement type indicates if the license requires authorization before use, or not.

• Unenforced or Not Enforced

The vast majority of licenses belong to this enforcement type. Unenforced licenses do not require authorization before use in air-gapped networks, or registration, in connected networks. The terms of use for such licenses are as per the end user license agreement (EULA).

· Enforced

Licenses that belong to this enforcement type require authorization before use. The required authorization is in the form of an authorization code, which must be installed in the corresponding product instance.

An example of an enforced license is the Media Redundancy Protocol (MRP) Client license, which is available on Industrial Ethernet Switches.

• Export-Controlled

Licenses that belong to this enforcement type are export-restricted by U.S. trade-control laws and these licenses require authorization before use. The required authorization code must be installed in the corresponding product instance for these licenses as well. Cisco may pre-install export-controlled licenses when ordered with hardware purchase.

An example of an export-controlled license is the High Security (HSEC) license, which is available on certain Cisco Routers.

### **SLP Architecture**

This section explains the various components that can be part of your SLP implementation.

#### **Product Instance**

A product instance is a single instance of a Cisco product, identified by a Unique Device Identifier (UDI).

A product instance records and reports license usage (RUM reports), and provides alerts and system messages about overdue reports, communication failures, etc. The RUM reports and usage data are also stored securely in the product instance.

A Resource Utilization Measurement report (RUM report) is a license usage report, which fulfils reporting requirements as specified by the policy. RUM reports are generated by the product instance and consumed by CSSM. The product instance records license usage information and all license usage changes in an open RUM report. At system-determined intervals, open RUM reports are closed and new RUM reports are opened to continue recording license usage. A closed RUM report is ready to be sent to CSSM.

A RUM acknowledgement (RUM ACK or ACK) is a response from CSSM and provides information about the status of a RUM report. Once the ACK for a report is available on the product instance, it indicates that the corresponding RUM report is no longer required and can be deleted.

CSSM displays license usage information as per the last received RUM report.

### **Cisco Smart Software Manager (CSSM)**

CSSM is a portal that enables you to manage all your Cisco software licenses from a centralized location. CSSM helps you manage current requirements and review usage trends to plan for future license requirements.

You can access CSSM at https://software.cisco.com . Under the License tab, click the Smart Software Licensing link.

In CSSM you can:

- Create, manage, or view virtual accounts.
- Create and manage Product Instance Registration Tokens.
- Transfer licenses between virtual accounts or view licenses.
- Transfer, remove, or view product instances.
- Run reports against your virtual accounts.

- Modify your email notification settings.
- View overall account information.

Prior to using CSSM, please view a short video about how to use the portal found here:

https://www.cisco.com/c/en/us/buy/smart-accounts/software-manager.html

Click on the View Video button.

### **Cisco Smart Licensing Utility (CSLU)**

CSLU is a Windows-based reporting utility that provides aggregate licensing work-flows. It helps you administer all your licenses and their associated product instances from your premises instead of having to connect to CSSM.

This utility performs the following key functions:

- Provides the options relating to how work-flows are triggered. The work-flows can be triggered by CSLU
  or by the product instance
- Collects usage reports from the product instance and upload these usage reports to the corresponding smart account or virtual account online, or offline, using files. Similarly, the RUM report ACK is collected online, or offline, and provided back to the product instance.
- Sends authorization code requests to CSSM and receives authorization codes1 from CSSM.

CSLU can be part of your SLP topology in the following ways:

- Install the windows application, to use CSLU as a standalone tool and connect it to CSSM.
- Install the windows application, to use CSLU as a standalone tool and not connect it to CSSM. With this option, the required usage information is downloaded to a file and then uploaded to CSSM. This is suited to air-gapped networks.
- Embed it in a controller such as Cisco DNA Center.

# **Customer Topologies**

IoT Routing platforms use two different topologies.

- Full Offline Access
- CSLU has No Access to CSSM

The following figure illustrates the Full Offline Access:

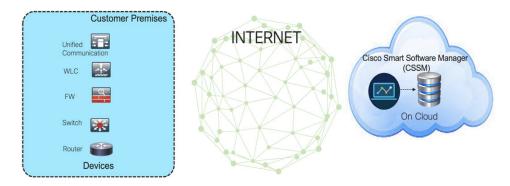

In this topology, devices do not have connectivity to CSSM (software.cisco.com). The user must copy and paste information between Cisco products and CSSM to manually check in and out licenses.

The following figure illustrates the CSLU having No Access to CSSM:

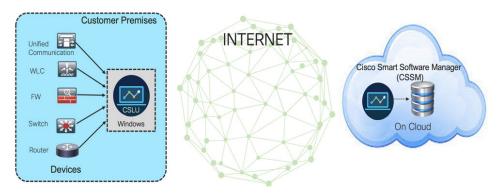

In this topology the devices are connected to the CSLU controller, but there is no connectivity between CSLU and CSSM (Cisco Smart Software Manager – software.cisco.com).

Cisco devices will send usage information to a locally installed CSLU. The user must copy and paste information between the CSLU and CSSM to manually check-in and check-out licenses.

# **License Installation Procedure - Full Offline Access Topology**

This procedure requires a manual exchange of required information between the router and CSSM. Refer to the following graphic for the flow of information:

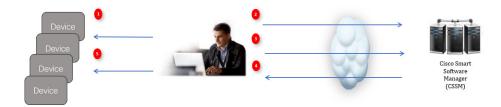

- 1. Generate a License Usage Data file or AuthCode Request.
- 2. Export to CSSM.

- 3. Upload License Usage Data or AuthCode Request.
- **4.** Export ACK/AuthRequest file to Router.
- 5. Upload ACK file or AuthRequestAuthCode

# **Procedure to Register Product Instance in CSSM**

#### **Procedure**

**Step 1** Generate a license usage file from the Router.

In exec mode, perform the following:

#### Example:

Router# license smart save usage all file flash:slp

- **Step 2** Export the license usage file (slp) to your host laptop/PC.
- Step 3 Importing the license usage file to CSSM on Cloud. Click on the Usage Data Files tab.

Figure 11: Usage Data File

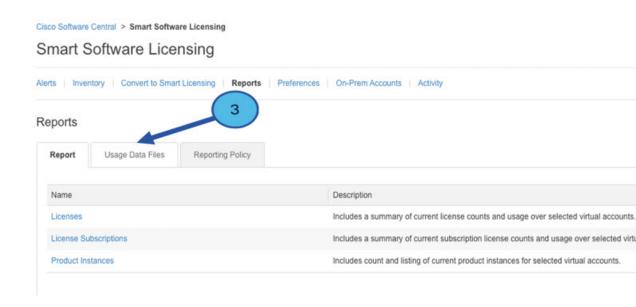

- **Step 4** The **Upload Usage Data** window appears. Click **Browse**, and navigate to where the file is.
- Step 5 Click on Upload Data.

Figure 12: Browse and Upload

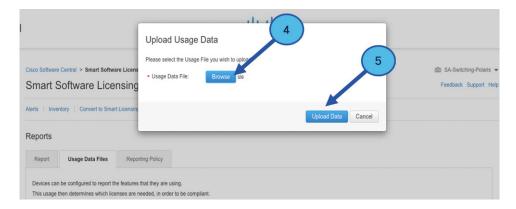

### **Step 6** Select the Virtual Account.

Figure 13: Select Account

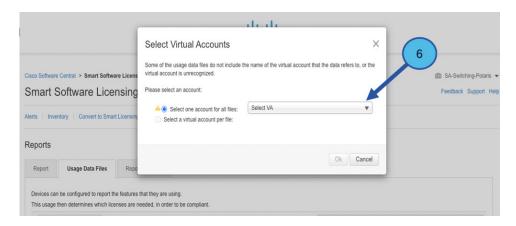

**Step 7** From the pull-down, select your respective virtual account.

Figure 14: Select Your Account

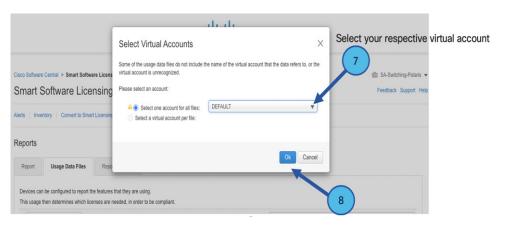

Step 8 Click Ok.

Step 9 Observe the Smart Software Licensing window. Initially, the Reporting Status state will be **Pending**. Wait until the window reflects **No Errors** before continuing.

Figure 15: Reporting Status

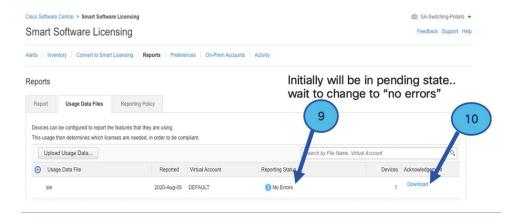

- **Step 10** Click **Download** to download the ACK file.
- **Step 11** Check under the **Product Instances** tab to verify your device is listed.

Figure 16: Product Instances

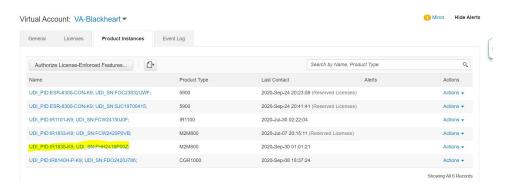

**Step 12** Import the ACK file from CSSM to your device using the command line interface.

### Importing the ACK file from CSSM to your Device

#### **Procedure**

**Step 1** Copy the ACK file from CSSM to your host laptop or usbflash device. In exec mode on the device:

#### **Example:**

```
Router#license smart import <flash: | usbflash0:> ACK_slp
Import Data Successful
Router#
*Sep 1 21:12:58.576: %SIP-1-LICENSING: SIP service is Up. License report acknowledged.
```

```
*Sep 1 21:12:58.616: %SMART_LIC-6-POLICY_INSTALL_SUCCESS: A new licensing policy was successfully installed
```

#### **Step 2** Verify Product Instance has imported the data

#### **Example:**

```
Router# show license usage
License Authorization:
   Status: Not Applicable
network-advantage_250M (IR1800_P_250M_A):
   Description: network-advantage_250M
   Count: 1
   Version: 1.0
   Status: IN USE
   Export status: NOT RESTRICTED
   Feature Name: network-advantage_250M
   Feature Description: network-advantage_250M
   Enforcement type: NOT ENFORCED
```

#### **Step 3** Verify the license is in use.

#### **Example:**

```
Router# show license summary
License Usage:
 License
                                             Entitlement tag
                                                                          Count Status
                                                 1
 network-advantage 250M (IR1800 P 250M A)
                                                        IN USE
Router#
Router#show license all | beg Usage Reporting:
Usage Reporting:
 Last ACK received: Sep 01 21:12:58 2020 UTC
 Next ACK deadline: <none>
 Reporting Interval: 0 (no reporting)
 Next ACK push check: <none>
 Next report push: <none>
 Last report push: <none>
 Last report file write: <none>
Trust Code Installed: Sep 01 00:28:48 2020 UTC
```

### **Removing the Device from CSSM**

#### **Procedure**

**Step 1** Navigate back to the product instances tab. Locate your device.

☆ O @ ¥ B Q 1 Virtual Account: DEFAULT ▼ General Licenses **Product Instances** Event Log Authorize License-Enforced Features... Last Contact Product Type UDI\_PID:IE-3400-8T2S; UDI\_SN:FOC2330V02D; LIDI PID-IE-3400H-24T LIDI SN-ECW23200H5S UDI\_PID:IR1835-K9; UDI\_SN:FHH2416P00Z; M2M800 2020-Oct-01 05:48:27 (Reserved Licenses) UDI PID:IR8140H-P-K9: UDI SN:FDO241519G8 CGR1000 2020-Aug-12 17:14:56 (Reserved Licenses) Transfer.

2020-Sep-24 21:01:56 (Reserved Licenses)

2020-Sep-26 00:39:13

2020-Sep-08 22:10:30

Figure 17: Product Instances

**Step 2** Click on **Actions** beside your device, and from those options click **Remove**.

CGR1000

CGR1000

CGR1000

The Confirm Remove Product Instance window appears.

Figure 18: Confirm Remove Product Instance

UDI PID:IR8140H-P-K9: UDI SN:FDO2420J4ZK:

UDI PID:IR8140H-P-K9: UDI SN:FDO2420J64L:

UDI\_PID:IR8140H-P-K9; UDI\_SN:FDO2420J77G;

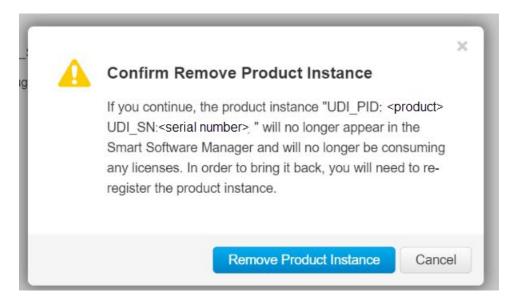

Step 3 Click Remove Product Instance.

## **License Installation Procedure - CSLU has No Access to CSSM**

This procedure performs an online exchange of required information between the Router and CSLU. Refer to the following graphic for the flow of information:

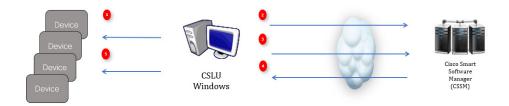

#### **Procedure**

- **Step 1** In CSLU, identify the devices that require an AuthCode, and initiate the request. An AuthCode file is created.
- **Step 2** Export the AuthCode file to CSSM.
- **Step 3** Upload the AuthCode to CSSM SA/VA account.
- **Step 4** Export the AuthRequestAuthcode file to CSLU.
- **Step 5** Upload ACK file or AuthRequestAuthCode

### Procedure when devices are connected to the CSLU

First, perform these steps on the router using the CLI to get a license UDI:

```
Router#show license summary
License Reservation is ENABLED
License Usage:
License Entitlement tag Count Status
-----network-essentials_250M (IR1800_P_250M_E) 1 IN USE
```

#### Router#configure terminal

Enter configuration commands, one per line. End with CNTL/Z.
Router(config)#platform hardware throughput level 2G
% 2G throughput level requires hseck9 license!
Router(config)#end

#### Router#sh license udi

UDI: PID: IR1835-K9, SN: FHH2416P00Z

#### **Procedure**

- **Step 1** Open the Cisco Smart License Utility (CSLU).
- **Step 2** Navigate to the **Product Instances** tab, then click on the UDI.

Figure 19: Select UDI

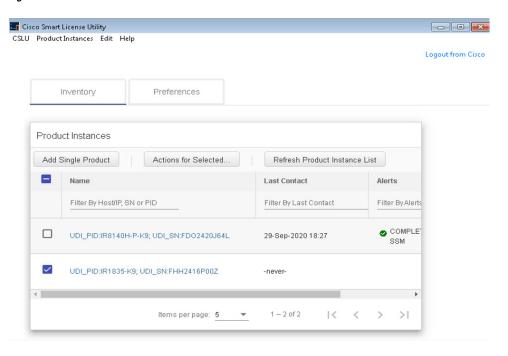

**Step 3** The **Edit Single Product Instance** window appears.

Figure 20: Edit Single Product Instance

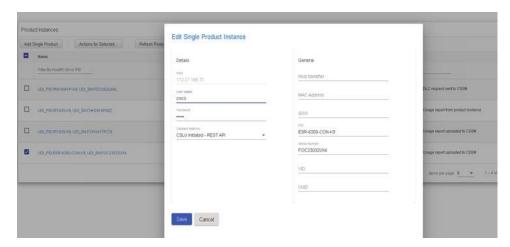

**Step 4** The **Edit Multiple Devices** window appears. Supply your account password and click **Save**.

Figure 21: Edit Multiple Devices

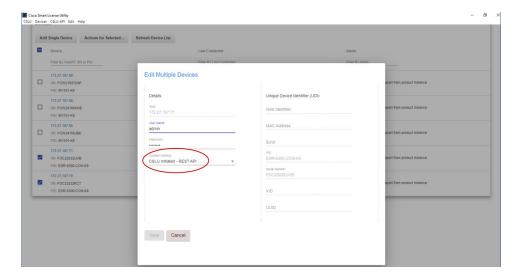

**Step 5** In the **Product Instances** window, click on the **Actions for Selected Devices** Tab.

Figure 22: Actions for Selected Devices

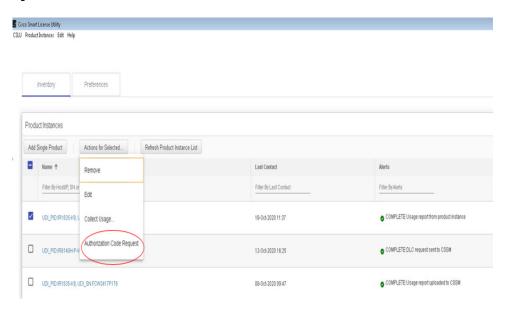

- **Step 6** Select **Authorization Code Request**.
- **Step 7** The **Authorization Request Information** window appears. Read the contents and then click **Accept**.

Figure 23: Authorization Request Information

### Authorization Request Information

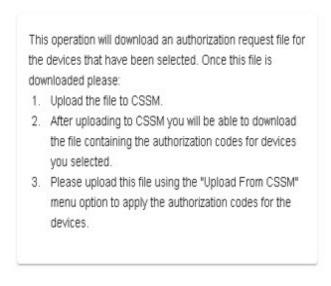

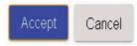

**Step 8** The CSLU downloads a Authorization Request file to your laptop. Click **Save**.

Figure 24: Authorization Request File

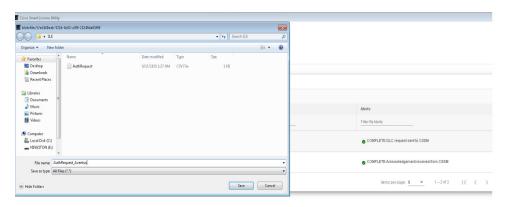

### **Exporting the AuthRequest File to CSSM**

The next step is to take the Authorization Request file you just saved, and export it into Cisco Smart Software Manager (CSSM).

Launch CSSM.

Click on the **Inventory** Tab, select your Virtual Account.

#### **Procedure**

- **Step 1** Click on the **Product Instances** Tab.
- Step 2 Click on Authorize License-Enforced Features.

Figure 25: Authorize License-Enforced Features

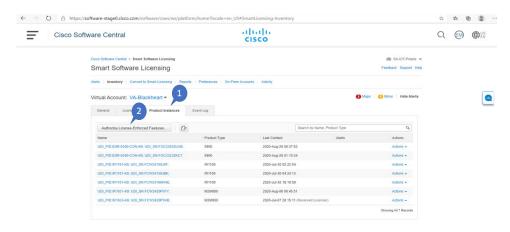

The Authorize License-Enforced Features window appears.

Figure 26: Authorize License-Enforced Features

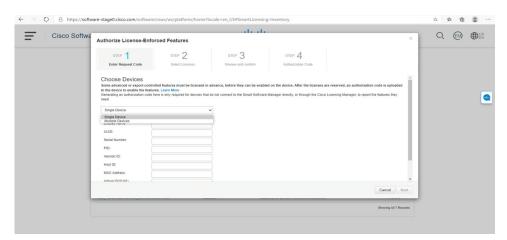

- Step 3 Choose Multiple or Single devices from the pull-down.
- **Step 4** The window changes to an option to select a device file. Click on **Choose File**.

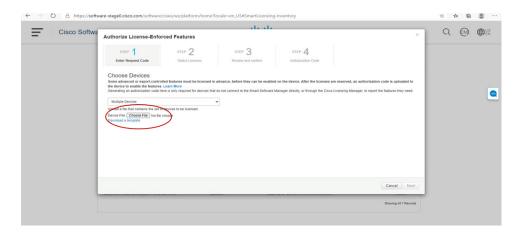

**Step 5** A popup window opens to navigate to where you saved your Authorization Request file on your laptop.

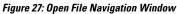

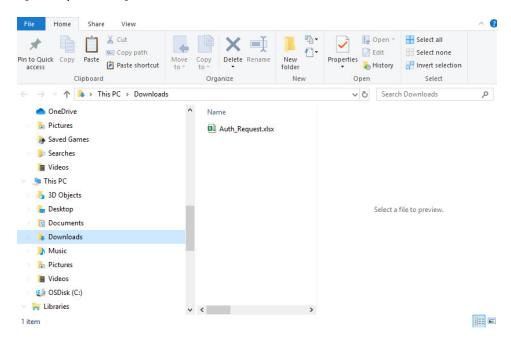

- **Step 6** Select your file, and then click **Open**.
- **Step 7** The authorization file loads, and the window changes to present your devices.

Figure 28: Present Devices

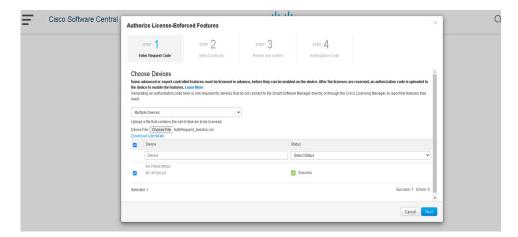

- Step 8 When successful, click Next.
- Step 9 The Select Licenses Tab opens.

Figure 29: Select Licenses

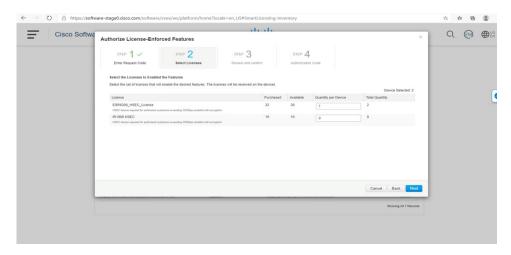

**Step 10** Under **Quantity per Device**, enter the number you wish.

Figure 30: Enter Number

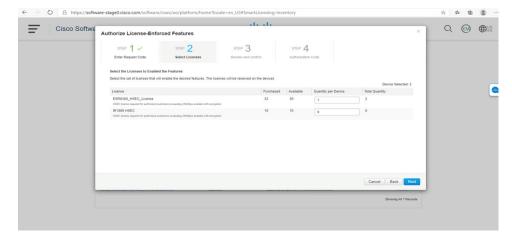

**Step 11** If CSSM cannot identify your device from the identifying information, you can select it manually.

Figure 31: Select a Device Type

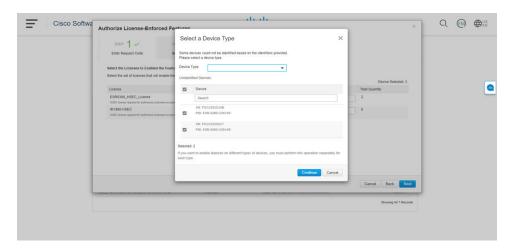

**Step 12** Click **Continue**, and the window changes to **Review and Confirm**.

Figure 32: Review and Confirm

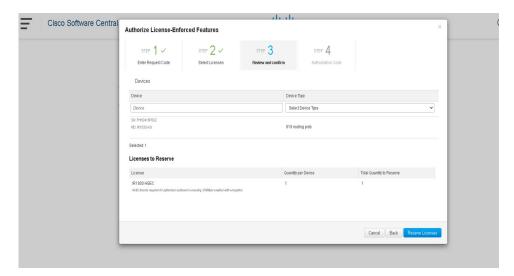

**Step 13** Click on **Reserve Licenses**, and CSSM generates feature authorization codes.

Figure 33: Feature Authorization Codes

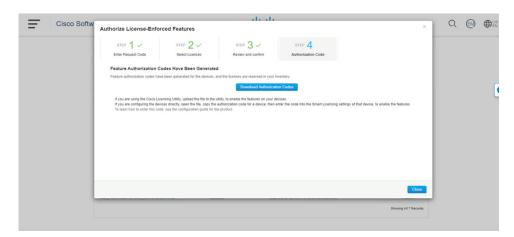

**Step 14** Click **Download Authorization Codes**, and a window opens to navigate to where you wish to save the codes.

Figure 34: Save Authorization Code

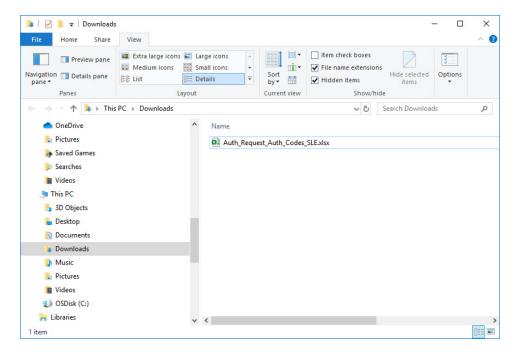

Step 15 Click Ok.

### **Uploading the Authorization Request Code file into CSLU**

#### **Procedure**

- **Step 1** Open the Cisco Smart License Utility (CSLU).
- Step 2 Navigate to Product Instances, and then select Upload From Cisco.

Figure 35: Upload From Cisco

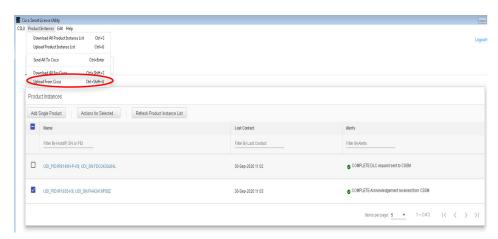

**Step 3** There are two options to load your file. **Drag and Drop**, or **Browse** to where you saved your file. This example shows Browse.

Figure 36: Browse to File

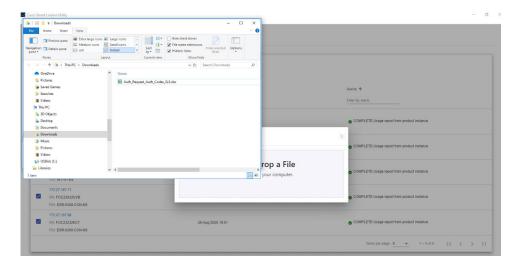

**Step 4** Select your authorization code file, and then click **Open**. The system uploads the authorization code file, then a successful upload message appears.

Figure 37: Successful Upload

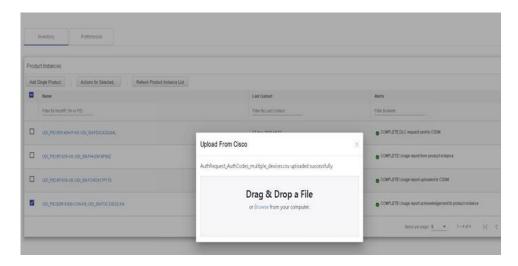

### **License Installation Process in the Router**

Perform the following from the command line interface.

```
Router#show license summary
License Reservation is ENABLED
License Usage:
License Entitlement tag
```

Count Status

```
1 IN USE
 network-essentials_250M (IR1800_P_250M E)
                     (IR1800 HSEC)
                                                     1 IN USE
Router#show license usage
License Authorization:
 Status: Not Applicable
network-essentials 250M (IR1800 P 250M E):
 Description: network-essentials 250M
 Count: 1
 Version: 1.0
 Status: IN USE
 Export status: NOT RESTRICTED
 Feature Name: network-essentials 250M
 Feature Description: network-essentials 250M
 Enforcement type: NOT ENFORCED
hseck9 (IR1800 HSEC):
 Description: hseck9
 Count: 1
 Version: 1.0
 Status: IN USE
 Export status: RESTRICTED - ALLOWED
 Feature Name: hseck9
 Feature Description: hseck9
 Enforcement type: EXPORT RESTRICTED
Router(config) #platform hardware throughput level 2G
% Please write mem and reload
% The config will take effect on next reboot
Router(config)#end
Router#
*Sep 30 18:05:55.654: %SYS-5-CONFIG I: Configured from console by cisco on console
Router#show license summary
License Reservation is ENABLED
License Usage:
                      Entitlement tag
                                                  Count Status
 ______
 network-essentials_250M (IR1800_P_250M_E) 1 IN USE
                      (IR1800 HSEC)
                                                     1 IN USE
 network-essentials_2G (IR1800_P_2G_E)
                                                      1 IN USE
```

License Installation Process in the Router

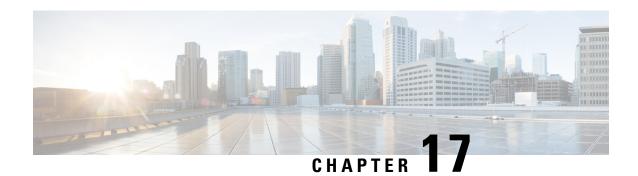

# **Configuring Ethernet Switch Ports**

This chapter contains the following sections:

- Configuring VLANs, on page 155
- VLAN Trunking Protocol (VTP), on page 156
- Configuring 802.1x Authentication, on page 156
- Configuring Spanning Tree Protocol, on page 157
- Configuring MAC Address Table Manipulation, on page 159
- Configuring Switch Port Analyzer, on page 160
- Configuring IGMP Snooping, on page 161

# **Configuring VLANs**

A VLAN is a switched network that is logically segmented by function, project team, or application, without regard to the physical locations of the users. VLANs have the same attributes as physical LANs, but you can group end stations even if they are not physically located on the same LAN segment. Any switch port can belong to a VLAN, and unicast, broadcast, and multicast packets are forwarded and flooded only to end stations in the VLAN. Each VLAN is considered a logical network, and packets destined for stations that do not belong to the VLAN must be forwarded through a router.

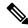

Note

There no support for Jumbo frames on L2 interfaces.

The following is an example of a vlan configuration:

| IR1800 <b>#show vlan</b><br>VLAN Name                                |       |        |         | Stat                 | tus Po                                         | Ports    |          |          |             |        |
|----------------------------------------------------------------------|-------|--------|---------|----------------------|------------------------------------------------|----------|----------|----------|-------------|--------|
| 1002 fddi-default<br>1003 token-ring-default<br>1004 fddinet-default |       |        |         | act,<br>act,<br>act, | ive Ge<br>/unsup<br>/unsup<br>/unsup<br>/unsup | 0/1/0,   | Ge0/1/1, | , Ge0/1, | /2, Ge0/1/3 |        |
| VLAN                                                                 | Type  | SAID   | MTU     | Parent               | RingNo                                         | BridgeNo | Stp      | BrdgMode | Trans1      | Trans2 |
| 1                                                                    |       | 100001 | 1 5 0 0 |                      |                                                |          |          |          |             |        |
| 1                                                                    | enet  |        | -000    | -                    | _                                              | _        | _        | _        | 0           | 0      |
| 1002                                                                 | fddi  | 101002 | 1500    | -                    | -                                              | -        | -        | -        | 0           | 0      |
| 1003                                                                 | tr    | 101003 | 1500    | -                    | -                                              | _        | -        | _        | 0           | 0      |
| 1004                                                                 | fdnet | 101004 | 1500    | -                    | -                                              | _        | ieee     | -        | 0           | 0      |

```
1005 trnet 101005 1500 - - - ibm - 0 0

Primary Secondary Type Ports

IR1800#

You can assign a given port to a vlan by following these steps:
interface GigabitEthernet0/1/0
switchport access vlan 4
```

interface vlan 4
ip v4 address ...
ipv6 address autoconf

# **VLAN Trunking Protocol (VTP)**

VTP is a Layer 2 messaging protocol that maintains VLAN configuration consistency by managing the addition, deletion, and renaming of VLANs on a network-wide basis. VTP minimizes misconfigurations and configuration inconsistencies that can cause several problems, such as duplicate VLAN names, incorrect VLAN-type specifications, and security violations.

Before you create VLANs, you must decide whether to use VTP in your network. Using VTP, you can make configuration changes centrally on one or more switches and have those changes automatically communicated to all the other switches in the network. Without VTP, you cannot send information about VLANs to other switches. VTP is designed to work in an environment where updates are made on a single switch and are sent through VTP to other switches in the domain. It does not work well in a situation where multiple updates to the VLAN database occur simultaneously on switches in the same domain, which would result in an inconsistency in the VLAN database.

Further information about configuring VTP can be found here:http://www.cisco.com/c/en/us/td/docs/routers/access/interfaces/software/feature/guide/geshwic\_cfg.html#wp1046901

# **Configuring 802.1x Authentication**

IEEE 802.1x port-based authentication defines a client-server-based access control and authentication protocol to prevent unauthorized clients from connecting to a LAN through publicly accessible ports. The authentication server authenticates each client connected to a switch port before allowing access to any switch or LAN services. Until the client is authenticated, IEEE 802.1x access control allows only Extensible Authentication Protocol over LAN (EAPOL), Cisco Discovery Protocol (CDP), and Spanning Tree Protocol (STP) traffic through the port to which the client is connected. After authentication, normal traffic passes through the port.

With IEEE 802.1x authentication, the devices in the network have specific roles:

- Supplicant—Device (workstation) that requests access to the LAN and switch services and responds to requests from the router. The workstation must be running IEEE 802.1x-compliant client software such as that offered in the Microsoft Windows XP operating system. (The supplicant is sometimes called the client.)
- Authentication server—Device that performs the actual authentication of the supplicant. The authentication server validates the identity of the supplicant and notifies the router whether or not the supplicant is authorized to access the LAN and switch services. The Network Access Device transparently passes the authentication messages between the supplicant and the authentication server, and the authentication

process is carried out between the supplicant and the authentication server. The particular EAP method used will be decided between the supplicant and the authentication server (RADIUS server). The RADIUS security system with EAP extensions is available in Cisco Secure Access Control Server Version 3.0 or later. RADIUS operates in a client and server model in which secure authentication information is exchanged between the RADIUS server and one or more RADIUS clients.

• Authenticator—Router that controls the physical access to the network based on the authentication status of the supplicant. The router acts as an intermediary between the supplicant and the authentication server, requesting identity information from the supplicant, verifying that information with the authentication server, and relaying a response to the supplicant. The router includes the RADIUS client, which is responsible for encapsulating and decapsulating the EAP frames and interacting with the authentication server.

For detailed information on how to configure 802.1x port-based authentication, see the following link:

http://www.cisco.com/c/en/us/td/docs/ios-xml/ios/sec\_usr\_8021x/configuration/15-mt/sec-user-8021x-15-mt-book/config-ieee-802x-pba.html

Example: Enabling IEEE 802.1x and AAA on a Switch Port

This example shows how to configure an IR1800 router as 802.1x authenticator:

```
Router> enable
Router# configure terminal
Router(config)# dotlx system-auth-control
Router(config)# aaa new-model
Router(config)# aaa authentication dotlx default group radius
Router(config)# interface GigabitEthernet 0/1/0
Router(config-if)# switchport mode access
Router(config-if)# access-session port-control auto
Router(config-if)# dotlx pae authenticator
Router(config-if)# access-session closed
Router(config-if)# access-session host-mode single-host
Router(config-if)# end
```

# **Configuring Spanning Tree Protocol**

Spanning Tree Protocol (STP) is a Layer 2 link management protocol that provides path redundancy while preventing loops in the network. For a Layer 2 Ethernet network to function properly, only one active path can exist between any two stations. Multiple active paths among end stations cause loops in the network. If a loop exists in the network, end stations might receive duplicate messages. Switches might also learn end-station MAC addresses on multiple Layer 2 interfaces. These conditions result in an unstable network. Spanning-tree operation is transparent to end stations, which cannot detect whether they are connected to a single LAN segment or a switched LAN of multiple segments.

The STP uses a spanning-tree algorithm to select one switch of a redundantly connected network as the root of the spanning tree. The algorithm calculates the best loop-free path through a switched Layer 2 network by assigning a role to each port based on the role of the port in the active topology:

- Root—A forwarding port elected for the spanning-tree topology
- Designated—A forwarding port elected for every switched LAN segment
- Alternate—A blocked port providing an alternate path to the root bridge in the spanning tree
- Backup—A blocked port in a loopback configuration

The switch that has all of its ports as the designated role or as the backup role is the root switch. The switch that has at least one of its ports in the designated role is called the designated switch. Spanning tree forces redundant data paths into a standby (blocked) state. If a network segment in the spanning tree fails and a redundant path exists, the spanning-tree algorithm recalculates the spanning-tree topology and activates the standby path. Switches send and receive spanning-tree frames, called bridge protocol data units (BPDUs), at regular intervals. The switches do not forward these frames but use them to construct a loop-free path. BPDUs contain information about the sending switch and its ports, including switch and MAC addresses, switch priority, port priority, and path cost. Spanning tree uses this information to elect the root switch and root port for the switched network and the root port and designated port for each switched segment.

When two ports on a switch are part of a loop, the spanning-tree port priority and path cost settings control which port is put in the forwarding state and which is put in the blocking state. The spanning-tree port priority value represents the location of a port in the network topology and how well it is located to pass traffic. The path cost value represents the media speed.

For detailed configuration information on STP see the following link:

http://www.cisco.com/c/en/us/td/docs/routers/access/interfaces/NIM/software/configuration/guide/4\_8PortGENIM.html#pgfld-1079138

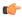

#### Important

If the router is factory-defaulted, write erased, or config-reset, the vlan database gets deleted. Even though the configuration takes effect, interfaces need to be removed and re-applied.

**Example: Spanning Tree Protocol Configuration** 

The following example shows configuring spanning-tree port priority of a Gigabit Ethernet interface. If a loop occurs, spanning tree uses the port priority when selecting an interface to put in the forwarding state.

```
Router# configure terminal
Router(config)# interface GigabitEthernet 0/1/0
Router(config-if)# spanning-tree vlan 1 port-priority 64
Router(config-if)# end
```

The following example shows how to change the spanning-tree port cost of a Gigabit Ethernet interface. If a loop occurs, spanning tree uses cost when selecting an interface to put in the forwarding state.

```
Router#configure terminal
Router(config)# interface GigabitEthernet 0/1/0
Router(config-if)# spanning-tree cost 18
Router(config-if)# end
```

The following example shows configuring the bridge priority of VLAN 10 to 33792:

```
Router# configure terminal
Router(config)# spanning-tree vlan 10 priority 33792
Router(config)# end
```

The following example shows configuring the hello time for VLAN 10 being configured to 7 seconds. The hello time is the interval between the generation of configuration messages by the root switch.

```
Router# configure terminal
Router(config)# spanning-tree vlan 10 hello-time 7
Router(config)# end
```

The following example shows configuring forward delay time. The forward delay is the number of seconds an interface waits before changing from its spanning-tree learning and listening states to the forwarding state.

```
Router# configure terminal
Router(config)# spanning-tree vlan 10 forward-time 21
Router(config)# end
```

The following example shows configuring maximum age interval for the spanning tree. The maximum-aging time is the number of seconds a switch waits without receiving spanning-tree configuration messages before attempting a reconfiguration.

```
Router# configure terminal
Router(config)# spanning-tree vlan 20 max-age 36
Router(config)# end
```

The following example shows the switch being configured as the root bridge for VLAN 10, with a network diameter of 4.

```
Router# configure terminal
Router(config)# spanning-tree vlan 10 root primary diameter 4
Router(config)# exit
```

# **Configuring MAC Address Table Manipulation**

The MAC address table contains address information that the switch uses to forward traffic between ports. All MAC addresses in the address table are associated with one or more ports. The address table includes these types of addresses:

- Dynamic address: a source MAC address that the switch learns and then drops when it is not in use. You can use the aging time setting to define how long the switch retains unseen addresses in the table.
- Static address: a manually entered unicast address that does not age and that is not lost when the switch resets.

The address table lists the destination MAC address, the associated VLAN ID, and port associated with the address and the type (static or dynamic).

Port security is supported, as is sticky MAC addresses.

See the "Example: MAC Address Table Manipulation" for sample configurations for enabling secure MAC address, creating a state entry, set the maximum number of secure MAC addresses and set the aging time.

For detailed configuration information on MAC address table manipulation see the following link:

http://www.cisco.com/c/en/us/td/docs/routers/access/interfaces/software/feature/guide/geshwic\_cfg.html#wp1048223

Example: MAC Address Table Manipulation

The following example shows creating a static entry in the MAC address table.

```
Router# configure terminal
Router(config)# mac address-table static 0002.0003.0004 interface GigabitEthernet 0/1/0
vlan 3
Router(config)# end
```

The following example shows setting the aging timer.

```
Router# configure terminal
Router(config)# mac address-table aging-time 300
Router(config)# end
```

# **Configuring Switch Port Analyzer**

The Cisco IR1800 supports local SPAN only, and up to one SPAN session. You can analyze network traffic passing through ports by using SPAN to send a copy of the traffic to another port on the switch or on another switch that has been connected to a network analyzer or other monitoring or security device. SPAN copies (or mirrors) traffic received or sent (or both) on source ports to a destination port for analysis. SPAN does not affect the switching of network traffic on the source ports. You must dedicate the destination port for SPAN use. Except for traffic that is required for the SPAN or RSPAN session, destination ports do not receive or forward traffic.

Only traffic that enters or leaves source ports or traffic that enters or leaves source can be monitored by using SPAN; traffic routed to a source cannot be monitored. For example, if incoming traffic is being monitored, traffic that gets routed from another source cannot be monitored; however, traffic that is received on the source and routed to another can be monitored.

For detailed information on how to configure a switched port analyzer (SPAN) session, see the following web link:

http://www.cisco.com/c/en/us/td/docs/switches/lan/catalyst3750/software/release/15-0\_2\_se/configuration/guide/scg3750/swspan.html

**Example: SPAN Configuration** 

The following example shows how to configure a SPAN session to monitor bidirectional traffic from a Gigabit Ethernet source interface:

```
Router# configure terminal
Router(config)# monitor session 1 source GigabitEthernet 0/1/0
Router(config)# end
```

The following example shows how to configure a gigabit ethernet interface as the destination for a SPAN session:

```
Router# configure terminal
Router(config)# monitor session 1 destination GigabitEthernet 0/1/0
Router(config)# end
```

The following example shows how to remove gigabit ethernet as a SPAN source for SPAN session 1.

```
Router# configure terminal
Router(config)# no monitor session 1 source GigabitEthernet 0/1/0
Router(config)# end
```

#### **Show Monitor Example**

```
Router(config) #monitor session 1 source interface gi0/1/0
Router(config) #monitor session 1 destination interface gi0/1/1
Router#sh monitor session 1
Session 1
-----
Type: Local Session
Source Ports:
```

```
Both : Gi0/1/0
Destination Ports : Gi0/1/1
```

#### **Example of ERSPAN**

```
Router#show monitor session 1
Session 1
Type
                        : ERSPAN Source Session
                        : Admin Disabled
Status
Source Ports
                        : Gi0/0/0
  RX Only
Destination IP Address : 172.5.5.200
                        : 1464
Destination ERSPAN ID
                       : 100
Origin IP Address
                        : 172.5.6.2
IPv6 DSCP
                        : 0
IPV6 TTL
                        : 0
```

# **Configuring IGMP Snooping**

IGMP snooping constrains the flooding of multicast traffic by dynamically configuring Layer 2 interfaces so that multicast traffic is forwarded to only those interfaces associated with IP multicast devices. As the name implies, IGMP snooping requires the LAN switch to snoop on the IGMP transmissions between the host and the router and to keep track of multicast groups and member ports. When the switch receives an IGMP report from a host for a particular multicast group, the switch adds the host port number to the forwarding table entry; when it receives an IGMP Leave Group message from a host, it removes the host port from the table entry. It also periodically deletes entries if it does not receive IGMP membership reports from the multicast clients.

The multicast router sends out periodic general queries to all VLANs. All hosts interested in this multicast traffic send join requests and are added to the forwarding table entry.

Use the **ip igmp snooping enable** command to configure IGMP Snooping on the IR1800.

By default, IGMP snooping is globally enabled in the IR1800.

MLD snooping is also supported on the IR1800, and further information can be found in this documentation set: https://www.cisco.com/c/en/us/td/docs/switches/lan/catalyst3850/software/release/16-1/configuration\_guide/b\_161\_consolidated\_3850\_cg/b\_161\_consolidated\_3850\_cg\_chapter\_01100.html

**Configuring IGMP Snooping** 

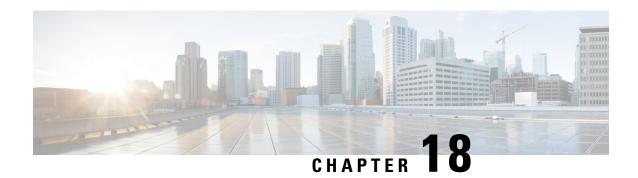

# **Power Over Ethernet (PoE)**

This section contains the following:

- Power over Ethernet Overview, on page 163
- Device Detection and Power Allocation, on page 163
- Command Line Interface, on page 163

### **Power over Ethernet Overview**

Power over Ethernet (PoE) is typically used to power up devices such as Access points, IP Cameras and IP Phones connected to the device's Ethernet ports. The total PoE available power is 30W to be shared by the 4 LAN ports.

The power allocation is as follows:

- 1 x POE+ (AT Type2, Class 4) port (25.5 W)
- 1 x POE (AT Type1 or AF-Class 0/3) ports (15.4 W)
- 4 x POE (AF, Class 1, Class 2) Ports (3.84W or 6.49W)

### **Device Detection and Power Allocation**

The router will detect a Cisco Pre-standard or an IEEE-compliant PD when the PoE is enabled and the connected device is not being powered by an AC adapter.

After device detection, the router will determine the power requirements based on power classification class. Depending on the available power in the power budget, the router determines if a port can be powered. The router initially allocates this power when it detects and powers the device. Power negotiation using CDP/LLDP protocols happens thereafter. Supported protocols for power negotiation are CDP for Cisco PD, and LLDP for non-Cisco PDs. Maximum power budget for 4 LAN ports combined at any time is 30.8W. On reload the PoE ports are powered down until the unit reboots.

# **Command Line Interface**

This section describes the CLI to use for configuring and displaying PoE.

To configure auto or off:

```
power inline auto | never
```

#### Configuration example:

```
Router#config terminal
Router#interface g0/1/<0,1,2,3>
Router(config-if)#power inline {auto|never}
```

#### To Verify your configuration:

#### Router#show power inline

Available:30.0(w) Used:22.5(w) Remaining:7.5(w)

| Interface | Admin | Oper | Power<br>(Watts) | Device        | Class | Max  |
|-----------|-------|------|------------------|---------------|-------|------|
|           |       |      |                  |               |       |      |
| Gi0/1/0   | auto  | on   | 15.4             | Ieee PD       | 4     | 30.0 |
| Gi0/1/1   | auto  | off  | 0.0              | n/a           | n/a   | 30.0 |
| Gi0/1/2   | auto  | off  | 0.0              | n/a           | n/a   | 30.0 |
| Gi0/1/3   | auto  | on   | 7.1              | IP Phone 8845 | 2     | 30.0 |
| Router#   |       |      |                  |               |       |      |

To show power on a particular interface:

```
Router#show power inline {interface-id}
```

Displays PoE status for a router for the specified interface.

```
show power inline interface-id detail
```

#### To show power consumption:

```
Router#show power
Main PSU:
    Total Power Consumed: 20.99 Watts
    Configured Mode: N/A
    Current runtime state same: N/A
    PowerSupplySource: External PS
POE Module:
    Configured Mode: N/A
    Current runtime state same: N/A
    Total power available: 30 Watts
Router#
```

The list of commands for debugging PoE follows:

| Command                  | Description                                 |  |  |  |
|--------------------------|---------------------------------------------|--|--|--|
| Debug ilpower controller | Display PoE controller debug messages       |  |  |  |
| Debug ilpower event      | Display PoE event debug messages            |  |  |  |
| Debug ilpower port       | Display PoE port manager debug messages     |  |  |  |
| Debug ilpower powerman   | Display PoE power management debug messages |  |  |  |
| Debug ilpower cdp        | Display PoE CDP debug messages              |  |  |  |
| Debug ilpower registries | Display PoE registries debug messages       |  |  |  |

| Command           | Description                    |
|-------------------|--------------------------------|
| Debug ilpower scp | Display PoE scp debug messages |

**Command Line Interface** 

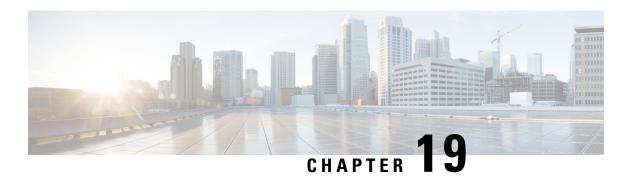

# Cellular Pluggable Interface Module Configuration Guide

The Cisco 4G LTE-Advanced Configuration chapter has been replaced by a new standalone guide called Cellular Pluggable Interface Module Configuration Guide. This guide contains updated information on all aspects of using the Cisco Cellular PIM.

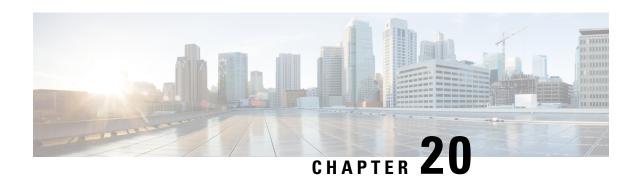

# **Cisco Wi-Fi Interface Module (WIM)**

This chapter contains the following sections:

- Cisco Wi-Fi Interface Module (WIM) Overview, on page 169
- Hardware Overview, on page 170
- Software Overview, on page 171
- WIM Configuration Overview, on page 172
- Typical Deployment Scenarios, on page 179
- Wi-Fi6 concurrent mode, on page 187
- Wi-Fi Mode Conversion, on page 191
- Upgrading the Firmware on the Cisco Wi-Fi Interface Module, on page 194
- Connection to the Ethernet Switch, on page 196
- Factory Reset, on page 200
- Flexible Antenna Port, on page 201
- Related Documentation, on page 203

# Cisco Wi-Fi Interface Module (WIM) Overview

This section provides an overview of the Cisco Wi-Fi Interface Module (WIM). The PID is WP-WIFI6-*x*. Highlights of the WIM are:

- Pluggable 802.11ax module for Cisco Catalyst IR1800 series
- WiFi-6 (802.11ax), 2x2 MIMO with 2 spatial streams
- Supports WGB and uWGB Mode
- EWC Controller Support
- Extended Temperature Range
- Field Replaceable Unit (FRU), however does not support OIR (Online Insertion and Removal)
- Versatile RF coverage with external RP-SMA antenna connectors
- Flexible Antenna Port feature support
- Parity with Cisco AP 9105AXI

# **Hardware Overview**

The following graphic shows the front panel of the WIM.

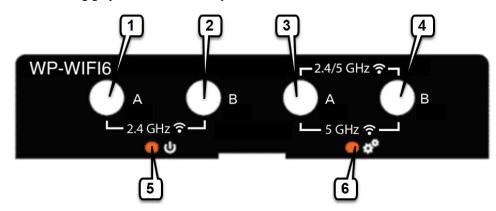

Table 18: WIM Front Panel

| Item | Description                                                                    |
|------|--------------------------------------------------------------------------------|
| 1    | WLAN ANT 0                                                                     |
|      | Disabled when the flexible antenna ports are set to dual-band mode (Default).  |
|      | 2.4 GHz when the flexible antenna ports are set to single-band mode.           |
| 2    | WLAN ANT 1                                                                     |
|      | Disabled when the flexible antenna ports are set to dual-band mode (Default).  |
|      | 2.4 GHz when the flexible antenna ports are set to single-band mode.           |
| 3    | WLAN ANT 0                                                                     |
|      | 2.4/5 GHz when the flexible antenna ports are set to dual-band mode (Default). |
|      | 5 GHz only when the flexible antenna ports are set to single-band mode.        |
| 4    | WLAN ANT 1                                                                     |
|      | 2.4/5 GHz when the flexible antenna ports are set to dual-band mode (Default). |
|      | 5 GHz only when the flexible antenna ports are set to single-band mode.        |
| 5    | Enable LED                                                                     |

| Item | Description |
|------|-------------|
| 6    | Wi-Fi LED   |

The following table describes the Enable LED:

| LED<br>Status | Description                               |
|---------------|-------------------------------------------|
| Off           | No Power                                  |
| Yellow        | Power is on, module is not yet functional |
| Green         | Module is fully functional                |

The following table describes the Wi-Fi LED:

| LED Status                                  | Status Type                         | Description                                                          |
|---------------------------------------------|-------------------------------------|----------------------------------------------------------------------|
| Solid Green                                 | Association Status                  | Normal operating condition, but no wireless client associated.       |
| Solid Blue                                  | Association Status                  | Normal operating condition, at least one wireless client associated. |
| Solid Green                                 | Boot Loader Status                  | Executing Boot Loader                                                |
| Flashing Green                              | Boot Loader Status                  | Boot Loader Error, signing verification error.                       |
| Flashing Blue                               | Operating Status                    | Software upgrade in progress.                                        |
| Alternate between Green and Red             | Operating Status                    | Discovery/Join process is in progress.                               |
| Cycle through<br>Red-Off-Green-Off-Blue-Off | Access Point operating system error | General warning; insufficient inline power.                          |

# **Software Overview**

The WIM is supported on all four models of the IR1800 series.

- The IR1800 must be running IOS-XE version 17.7.1 or greater
- The built-in access point (AP) runs on the image family ap1g8
- The WIM supports 802.11ax, 2x2:2, 1.488Gbps (PHY rate)

The WIM supports all three modes with 17.8.1 IOS-XE release.

- Embedded Wireless Controller (EWC) scale as C9105 + IR1800
- Control and Provisioning of Wireless Access Points (CAPWAP) attached to WLC
- Workgroup Bridge (WGB)

The WIM has two different OIDs:

- Cisco Wide Pluggable Form Factor WIFI6 AP Module for Industrial Routers
  - 1.3.6.1.4.1.14179.2.2.1.1.22.116
- Cisco Embedded Wireless Controller on Catalyst Access Point
  - 1.3.6.1.4.1.9.1.3088

For a complete list of supported features, see the following link and search for Cisco Catalyst Series 9105AXI Access Point.

https://www.cisco.com/c/en/us/td/docs/wireless/access\_point/feature-matrix/ap-feature-matrix.html

### **Management Commands**

Commands used to view the status of the module are:

- show platform
- show inventory
- show hw-module subslot 0/3 attribute
- show hw-module subslot 0/3 oir
- show hw-module subslot 0/3 tech-support
- show logging

Commands used to configure the module are:

- hw-module subslot 0/3 maintenance enable | disable
- hw-module subslot 0/3 stop | start | reload [force]
- hw-module subslot 0/3 error-recovery password\_reset

# **WIM Configuration Overview**

The following are some of the product configuration details:

- The module is fixed to subslot 0/3
- The Wi-Fi interface to communicate with the AP is known as Wl0/1/4
- By default, Wl0/1/4 is in VLAN 1
  - If a DHCP pool is set-up on VLAN1, AP (and associated clients) will get an IP address.
- The module cannot be hot-swapped but is field replaceable.
- The host router must be manually reloaded after the module is inserted.
- Feature set is aligned on AP 9105AXI. See the Feature Matrix for Cisco Wireless Access Points

Wi-Fi landing page feature (Web-based authentication) support. See the Web-Based Authentication chapter in the Cisco Embedded Wireless Controller on Catalyst Access Points Configuration Guide.

#### The IR1800 WI0/1/4 Interface

On the IR1800, Wlan-GigabitEthernet0/1/4 is a layer 2 interface that IOX-XE uses to connect to the WP-WiFi6-x module. It supports both access and trunk mode.

Traffic forwarding is performed by the IR1800 ethernet switch.

- Layer 2 forwarding from/to assigned VLAN
- Layer 3 forwarding through associated VLAN x interface is handled by the host CPU. For example: routing, NAT, tunneling etc.

```
IR1831#show inter wl0/1/4
Wlan-GigabitEthernet0/1/4 is up, line protocol is up (connected)
  Hardware is WLAN Gigabit Ethernet, address is c44d.849b.0a8c (bia c44d.849b.0a8c)
  Description: Internal switch interface connecting to the embedded AP
 MTU 1500 bytes, BW 1000000 Kbit/sec, DLY 10 usec,
    reliability 255/255, txload 1/255, rxload 1/255
  Encapsulation ARPA, loopback not set
  Keepalive not supported
  Full-duplex, 1000Mb/s, link type is auto, media type is 10/100/1000BaseTX
  input flow-control is off, output flow-control is unsupported
  ARP type: ARPA, ARP Timeout 04:00:00
 Last input 00:00:03, output 00:00:08, output hang never
  Last clearing of "show interface" counters never
  Input queue: 0/375/0/0 (size/max/drops/flushes); Total output drops: 0
  Queueing strategy: fifo
  Output queue: 0/40 (size/max)
  5 minutes input rate 1000 bits/sec, 1 packets/sec
  5 minutes output rate 0 bits/sec, 0 packets/sec
    4479 packets input, 389481 bytes, 0 no buffer
    Received 1579 broadcasts (2499 multicasts)
     0 runts, 0 giants, 0 throttles
     0 input errors, 0 CRC, 0 frame, 0 overrun, 0 ignored
     0 watchdog, 2499 multicast, 0 pause input
     O input packets with dribble condition detected
     588 packets output, 74648 bytes, 0 underruns
    Output 13 broadcasts (178 multicasts)
     O output errors, O collisions, 1 interface resets
    111 unknown protocol drops
     O babbles, O late collision, O deferred
     O lost carrier, O no carrier, O pause output
     O output buffer failures, O output buffers swapped out
```

### WIM Baseline Configuration

The IR1800 will need a basic configuration to enable Wi-Fi.

The high level steps are:

1. Check that Wl0/1/4 is assigned to VLAN1 (default)

- 2. Assign an IP address to interface VLAN1
- 3. Create a DHCP pool servicing interface VLAN1
- 4. Once the WP-WiFi6-x boots, check it gets an IP address

Other items to check are:

- Check and modify, if necessary, NAT, ACL, and default route to work with the interface
- W10/1/4 interface can be configured with switchport mode access or trunk with associated VLAN(s) number

# **Configuration Steps for the WIM**

To configure the global parameters for your router, follow these steps:

#### **Procedure**

|        | Command or Action                                     | Purpose                                                                                                    |
|--------|-------------------------------------------------------|----------------------------------------------------------------------------------------------------|
| Step 1 | ip dhcp pool name Example:                            | Use this command to create a name for the DHCP server address pool and to enter the DHCP pool configuration mode.                        |
|        | Device(config)#ip dhcp pool wireless                  |                                                                                                    |
| Step 2 | network ip address subnet mask  Example:              | Use this command to create a DHCP pool of IP addresses to be used by the Switched Virtual Interface (SVI) (Refer Step 11 and further for |
|        | Router(dhcp-config) #network 10.10.10.0 255.255.255.0 | SVI).                                                                                                    |
| Step 3 | default-router ip address  Example:                   | Use this command to assign the default gateway to clients of this DHCP pool.                                                             |
|        | Router(dhcp-config)#default-router 10.10.10.1         |                                                                                                    |
| Step 4 | dns-server ip address Example:                        | Use this command to assign the DNS server IP address to clients in this DHCP pool.                                                       |
|        | Router(dhcp-config)#dns-server 192.0.2.1              |                                                                                                    |
| Step 5 | interface Wlan-GigabitEthernet slot  Example:         | Use the <b>interface Wlan-GigabitEthernet</b> command to add the interface and set the IP address.                                       |
|        | Router(config)#interface Wlan-GigabitEthernet0/1/4    |                                                                                                    |

|                         | Command or Action                                                                         | Purpose                                                                                                   |  |  |
|-------------------------|-------------------------------------------------------------------------------------------|----------------------------------------------------------------------------------------------------|--|--|
| Step 6                  | switchport access vlan number  Example:                                                   | Use the <b>switchport access vlan</b> command to assign the port or range of ports into access ports.     |  |  |
|                         | Router(config-if) #switchport access vlam 1                                               | Note The default VLAN is 1.  Depending on your topology or needs, you may have to set up a separate VLAN. |  |  |
| Step 7                  | switchport mode access                                                                    | Use the <b>switchport mode access</b> command to                                                          |  |  |
|                         | Example:                                                                                  | configure the VLAN membership mode.                                                                       |  |  |
|                         | Router(config-if) #switchport mode access                                                 |                                                                                                    |  |  |
| Step 8                  | interface vlan number                                                                     | Use the <b>interface vlan</b> <i>number</i> command in                                                    |  |  |
|                         | Example:                                                                                  | the configuration mode to create a Switched Virtual Interface (SVI) and enter the interface               |  |  |
|                         | Router(config) #interface vlan 1                                                          | configuration (VLAN) mode for a specific VLAN or a range of VLANs.                                        |  |  |
| Step 9 description name |                                                                                           | Use this command to add a description for the                                                             |  |  |
|                         | Example:                                                                                  | Switched Virtual Interface (SVI).                                                                         |  |  |
|                         | Router(config-if)#description Wireless                                                    |                                                                                                    |  |  |
| Step 10                 | ip address ip-address subnet_mask                                                         | Use this command to assign an IP address from the DHCP Pool.                                              |  |  |
|                         | Example:                                                                                  | the BHCF Foot.                                                                                            |  |  |
|                         | Router(config-if)#ip address 10.10.10.1 255.255.255.0                                     |                                                                                                    |  |  |
| Step 11                 | ip nat inside                                                                             | Connects the interface to the inside network,                                                             |  |  |
|                         | Example:                                                                                  | which is subject to NAT.                                                                                  |  |  |
|                         | Router(config) #ip nat inside                                                             |                                                                                                    |  |  |
| Step 12                 | ip nat inside source list number interface<br>Wlan-GigabitEthernet slot overload          | Use this command to establish dynamic source translation, specifying the access list.                     |  |  |
|                         | Example:                                                                                  | Note This step is only valid if using WGB mode.                                                           |  |  |
|                         | Router(config) #ip nat inside source list 10 interface Wlan-GigabitEthernet0/1/4 overload |                                                                                                    |  |  |
| Step 13                 | ip route 10.10.10.10 10.10.10.10 default gateway ip-address                               | Use this command to direct all the traffic to the default gateway of the router.                          |  |  |
|                         | Example:                                                                                  |                                                                                                    |  |  |

|         | Command or Action                                             | Purpose                                                                                |
|---------|---------------------------------------------------------------|----------------------------------------------------------------------------------------|
|         | Router(config) #ip route 10.10.10.10<br>10.10.10.10 192.0.2.1 |                                                                                        |
| Step 14 | ip access-list standard number  Example:                      | Use the ip access-list standard command to filter the traffic based on a set of rules. |
|         | Router(config) #ip access-list standard 10                    |                                                                                        |
| Step 15 | number permit ip_address wildcard_mask  Example:              | Use this command to create ACL entries to permit or deny traffic.                      |
|         | Router(config) #10 permit 10.10.10.0 0.0.0.255                |                                                                                        |

### **Normal Bootup**

The Wi-Fi module is powered on as soon as the host router reloads. The Wi-Fi module state turns from 'booting' to 'ok' when the host receives the 'ready' signal from Wi-Fi module. For example:

#### #show platform

| Chassis | type: IR1835-K9 |            |                   |
|---------|-----------------|------------|-------------------|
| Slot    | Type            | State      | Insert time (ago) |
|         |                 |            |                   |
| 0       | IR1835-K9       | ok         | 15:25:47          |
| 0/0     | IR1835-1x1GE    | ok         | 15:23:37          |
| 0/1     | IR1835-ES-4     | ok         | 15:23:36          |
| 0/3     | WP-WIFI6-B      | ok         | 00:00:07          |
| R0      | IR1835-K9       | ok, active | 15:25:47          |
| F0      | IR1835-K9       | ok, active | 15:25:47          |
| P0      | PWR-12V         | ok         | 15:23:59          |
| GE-POE  | Unknown         | ok         | 15:23:59          |

#### # show logging

```
Apr 6 18:05:41.992 CST: %IOSXE_OIR-6-INSSPA: SPA inserted in subslot 0/3
Apr 6 18:05:54.886 CST: new extended attributes received from iomd(slot 0 bay 3 board 0)
Apr 6 18:05:55.226 CST: %SPA_OIR-6-ONLINECARD: SPA (WP-WIFI6) online in subslot 0/3
```

### **Manual Reload**

In some scenarios, you might have to manually reload the WIM. For example, an error in the module or to perform a factory reset. Use the **hw-module subslot 0/3** *stop* / *start* / *reload* [force] command.

The output of the **show platform** command as well as syslog output will show the module booting and then turn "ok".

#### #show platform

| Chassis t | ype: IR1835-K9 |       |                   |
|-----------|----------------|-------|-------------------|
| Slot      | Type           | State | Insert time (ago) |
|           |                |       |                   |
| 0         | IR1835-K9      | ok    | 15:24:10          |
| 0/0       | TR1835-1x1GE   | ok    | 15:22:00          |

0/1

0/3

IR1835-ES-4

WP-WTFT6-B

| R0<br>F0<br>P0               | IR1835-K9<br>IR1835-K9<br>PWR-12V | ok, active ok, active ok | 15:24:10<br>15:24:10<br>15:22:2 |
|------------------------------|-----------------------------------|--------------------------|---------------------------------|
| # <b>show p</b> l<br>Chassis | latform<br>type: IR1835-K9        |                          |                                 |
| Slot                         | Type                              | State                    | Insert time (ago)               |
| 0                            | IR1835-K9                         | ok                       | 15:25:47                        |
| 0/0                          | IR1835-1x1GE                      | ok                       | 15:23:37                        |
| 0/1                          | IR1835-ES-4                       | ok                       | 15:23:36                        |
| 0/3                          | WP-WIFI6-B                        | ok                       | 00:01:38                        |
| R0                           | IR1835-K9                         | ok, active               | 15:25:47                        |
| FO                           | IR1835-K9                         | ok, active               | 15:25:47                        |
| P0                           | PWR-12V                           | ok                       | 15:23:59                        |
| GE-POE                       | Unknown                           | ok                       | 15:23:59                        |
|                              |                                   |                          |                                 |

ok

booting

#### # show logging

Apr 7 09:34:45.143 CST: %IOSXE\_OIR-6-SOFT\_RELOADSPA: SPA(WP-WIFI6) reloaded on subslot 0/3 Apr 7 09:34:45.143 CST: %SPA\_OIR-6-OFFLINECARD: SPA (WP-WIFI6) offline in subslot 0/3 Apr 7 09:36:25.863 CST: %SPA\_OIR-6-ONLINECARD: SPA\_(WP-WIFI6) online in subslot 0/3

15:21:59

00:00:01

#### **Bootloader Mode**

In the scenario where the user must enter bootloader mode (for example, to recover from a continuous software crash), best practice is to issue the command **hw-module subslot 0/3 maintenance enable** on the host router. Otherwise, the host router would power cycle the WIM forcefully in 10 minutes.

#### **Router Commands**

```
Router# hw-module subslot 0/3 maintenance enable
Router# hw-module subslot 0/3 reload force
Apr 7 09:49:05.700 CST: %IOSXE OIR-6-SOFT RELOADSPA: SPA(WP-WIFI6) reloaded on subslot 0/3
Apr 7 09:49:05.700 CST: %SPA OIR-6-OFFLINECARD: SPA (WP-WIFI6) offline in subslot 0/3
Router#show platform
Chassis type: IR1835-K9
Slot
       Type
                          State XBase-X SFP Module Plugged in
bcm47622 eth-0
MAC: e8:eb:34:9c:14:c0
Hit ESC key to stop autoboot: 0
11-boot>
          Insert time (ago)
IR1835-K9 ok
                                             15:52:35
0/0 IR1835-1x1GE ok
0/1 IR1835-ES-4 ok
0/3 WP-WIF16-B booting
                                             15:50:24
                                              15:50:24
                                              00:06:59
Router#
Apr 7 09:56:15.741 CST: %SPA OIR-6-OFFLINECARD: SPA (WP-WIFI6) offline in subslot 0/3
```

### **WIM Power Down**

The host router will power down the WIM if the WIM reloads 5 times within 20 minutes (for example, a continuous software crash):

```
*Apr 7 10:34:57.412 CST: %SPA_OIR-6-ONLINECARD: SPA (WP-WIFI6) online in subslot 0/3
*Apr 7 10:36:19.021 CST: %SPA_OIR-6-OFFLINECARD: SPA (WP-WIFI6) offline in subslot 0/3
*Apr 7 10:37:59.128 CST: %SPA_OIR-6-ONLINECARD: SPA (WP-WIFI6) online in subslot 0/3
*Apr 7 10:39:18.942 CST: %SPA_OIR-6-OFFLINECARD: SPA (WP-WIFI6) offline in subslot 0/3
*Apr 7 10:41:00.072 CST: %SPA_OIR-6-ONLINECARD: SPA (WP-WIFI6) online in subslot 0/3
*Apr 7 10:42:15.864 CST: %SPA_OIR-6-OFFLINECARD: SPA (WP-WIFI6) offline in subslot 0/3
*Apr 7 10:43:57.507 CST: %SPA_OIR-6-ONLINECARD: SPA (WP-WIFI6) online in subslot 0/3
*Apr 7 10:45:06.049 CST: %SPA_OIR-6-OFFLINECARD: SPA (WP-WIFI6) offline in subslot 0/3
*Apr 7 10:46:46.167 CST: %SPA_OIR-6-ONLINECARD: SPA (WP-WIFI6) online in subslot 0/3
*Apr 7 10:48:12.425 CST: %SPA_OIR-3-SPA_POWERED_OFF: subslot 0/3: SPA_WP-WIFI6 powered off after 5 failures within 1200 seconds
*Apr 7 10:48:12.425 CST: %SPA_OIR-6-OFFLINECARD: SPA (WP-WIFI6) offline in subslot 0/3
```

#### Router# show platform

| Chassis<br>Slot | type: IR1835-K9<br>Type | State          | Insert time (ago) |
|-----------------|-------------------------|----------------|-------------------|
| 0               | IR1835-K9               | ok             | 16:45:16          |
| 0/0             | IR1835-1x1GE            | ok             | 16:43:06          |
| 0/1             | IR1835-ES-4             | ok             | 16:43:05          |
| 0/3             | WP-WIFI6-B              | out of service | 00:00:39          |
| R0              | IR1835-K9               | ok, active     | 16:45:16          |
| F0              | IR1835-K9               | ok, active     | 16:45:16          |
| P0              | PWR-12V                 | ok             | 16:43:28          |
| GE-POE          | Unknown                 | ok             | 16:43:28          |

### **Connect to the Access Point through the Router Console**

To connect to the WIM, first establish a connection to the host router through the console, ssh protocol, or telnet protocol.

Then re-direct to the Access Point from the host router. See the following example:

```
Router# hw-module subslot 0/3 ?
  error-recovery Error Recovery
  maintenance
                 Maintenance mode
  oir
                  Spa OIR
                 Restart the target subslot
 reload
                 Activate the target subslot
 start
 stop
                 Deactivate the target subslot
Router#
Router# hw-module session 0/3
Establishing session connect to subslot 0/3
To exit, type ^a^q
picocom v3.1
port is: /dev/ttyWIFI
flowcontrol: none
baudrate is: 9600
parity: none
databits are: 8
stopbits are: 1
escape is: C-a
local echo is: no
noinit is: no
noreset is: no
hangup is: no
nolock is: yes
send cmd is: sz -vv
receive cmd is: rz -vv -E
imap is:
```

```
omap is:
emap is: crcrlf,delbs,
logfile is: none
initstring: none
exit_after is: not set
exit is: no
Type [C-a] [C-h] to see available commands
Terminal ready
Username:
```

Disconnect from the Access Point by performing the following:

```
issue ^a^q
Username:
Terminating...
Skipping tty reset...
Thanks for using picocom
Router#
```

# **Typical Deployment Scenarios**

Three of the typical scenarios that the WIM can be deployed are described in this section.

The Wireless Interface Module closely resembles the Cisco Catalyst Series 9105AXI Access Point in functionality.

#### **Embedded Wireless Controller**

The first is Embedded Wireless Controller (EWC). This scenario offers:

- Self-Management
- Traffic Local-Switching
- May manage cascaded AP, aligned on C9105 + IR1800 performances
- · WebUI management
- Cisco Wireless Mobility management application (iPhone/Android)

EWC mode is typically used for Mass Transit/Transportation Remote & Mobile Assets.

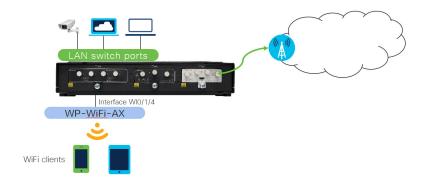

When the Wireless Interface Module is running in EWC mode, it acts as a wireless controller and an Access Point (usually called internal AP). EWC manages other APs in a similar way as dedicated wireless controller (like C9800 series).

In a Cisco EWC network, an Access Point (AP) running the wireless controller function is designated as the active AP. The other access points, which are managed by this active AP, are referred to as subordinate APs.

The image used for EWC mode is C9800-AP-iosxe-wlc.bin.

The active EWC has two roles:

- Functions and operates as a Wireless LAN Controller (WLC) to manage and control the subordinate APs. The subordinate APs operate as lightweight access points to serve clients.
- Operates as an access point to serve clients.

Further information on the Cisco Embedded Wireless Controller can be found in the following:

https://www.cisco.com/c/en/us/products/collateral/wireless/catalyst-9800-series-wireless-controllers/q-and-a-c67-743152.html

https://www.cisco.com/c/en/us/products/collateral/wireless/embedded-wireless-controller-catalyst-access-points/white-paper-c11-743398.html

#### **EWC Baseline Configuration**

The following section shows the basic configuration to activate EWC mode.

The high level steps are:

1. Create a VLAN. For this example, VLAN10 is dedicated to Wi-Fi users.

```
interface Wlan-GigabitEthernet0/1/4
switchport access vlan 10
switchport mode access
```

2. Assign an IP address to interface VLAN10.

```
interface Vlan10
ip address 192.168.80.1 255.255.255.0
ip nat inside
```

3. Create a DHCP pool servicing interface VLAN10.

```
ip dhcp pool VLAN10
network 192.168.80.0 255.255.255.0
dns-server 8.8.8.8
default-router 192.168.80.1
```

**4.** Check and modify, if necessary, NAT, ACL, and default route to work with VLAN10.

Other items to consider are:

 Day 0 configuration of Wi-Fi can be done via console access, or through the Cisco Wireless Mobility application on a mobile phone. Initial configuration dialog is IOS-XE based.

- For day 0 configuration done through the WebUI or Cisco Wireless Mobility application, it is recommended to reload the Wi-Fi module making sure it obtains an IP address from configured VLAN pool, for example, VLAN1.
- For WebUI day 0, it may not work if using an IP address different from the default IP address:192.168.0.1, which also collides with day0 IP address of the IR1800 IOS-XE.

#### **EWC mode – WebUI Management**

This section provides steps for configuring the WIM in EWC mode through the WebUI.

#### **Procedure**

- **Step 1** Open the WebUI from a browser. Use the IP address allocated from DHCP.
- **Step 2** The WebUI dashboard appears.

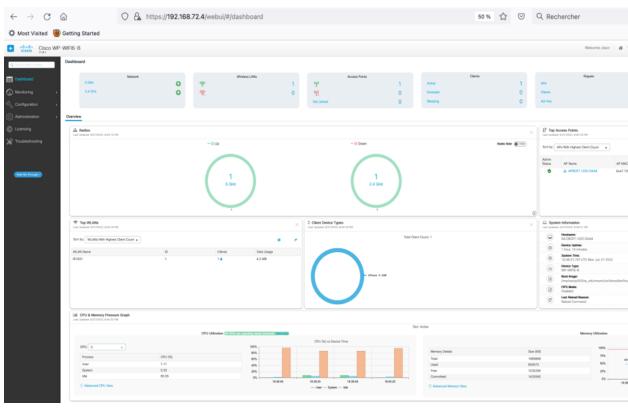

Step 3 Once connected to the Wireless LAN Controller (WLC), configuration is performed as any other access point. Refer to the following resources for additional information:

Overview of Cisco Embedded Wireless Controller on Catalyst Access Points

Cisco Embedded Wireless Controller on Catalyst Access Points Configuration Guide, IOS XE

### **Control And Provisioning of Wireless Access Points (CAPWAP)**

The second is Control And Provisioning of Wireless Access Points (CAPWAP). This scenario offers:

- Central-Management
- · Flexible Traffic Forwarding Model
- AP Join process tested with DHCP option 43 to join specific WLC
- CAPWAP AP modes: Local, FlexConnect, Sniffer, and Monitor.

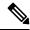

Note

There is no local WebUI support for CAPWAP mode.

CAPWAP mode is typically used for Extended Enterprise Stationary & Mobile Use Cases.

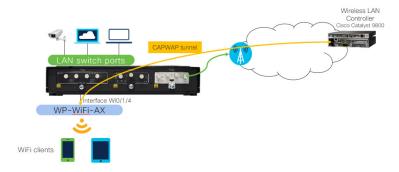

Once an IP address is set on the Wi-Fi, it communicates and is managed through its WLC. The IR1800 is managed by vManage (SDWAN) or IOT OD.

When the Wireless Interface Module is running in CAPWAP mode, it is managed by an external wireless controller, such as a Cisco 9800 series. Cisco lightweight access points use the IETF standard Control and Provisioning of Wireless Access Points protocol (CAPWAP) to communicate between the controller and other lightweight access points on the network.

The image used for CAPWAP mode is ap1g8.

Further information on CAPWAP can be found in the following:

https://www.cisco.com/c/en/us/products/collateral/wireless/catalyst-9800-series-wireless-controllers/guide-c07-743627.html

https://www.cisco.com/c/en/us/td/docs/wireless/controller/9800/17-5/config-guide/b\_wl\_17\_5\_cg.html https://www.cisco.com/c/en/us/support/docs/wireless-mobility/wireless-lan-wlan/97066-dhcp-option-43-00.html

### **CAPWAP Baseline Configuration**

The following section shows the basic configuration on the Wl0/1/4 interface to activate CAPWAP mode.

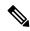

Note

If the AP is already in CAPWAP mode, the AP does not reboot. If the AP is in EWLC or WGB mode, the AP reboots after which the mode is changed to CAPWAP.

The high level steps are:

1. Create and assign an IP address to interface VLAN10, dedicated to Wl0/1/4

```
interface Vlan10
ip address 192.168.73.1 255.255.255.0
ip nat inside
```

2. Assign Wl0/1/4 to VLAN10

interface Wlan-GigabitEthernet0/1/4
switchport access vlan 10
switchport mode access

3. Create a DHCP pool servicing interface VLAN10 with DHCP option 43 for WLC address.

```
ip dhop pool VLAN10
  network 192.168.73.0 255.255.255.0
  dns-server 8.8.8.8
  default-router 192.168.73.1
  option 43 hex f108c0a80a05c0a80a14
! With hex value for the IP addresses of the WLC coded in hexadecimal
! 192.168.10.5 = %xc0a80a05 and 192.168.10.20 = %xc0a80a14
! Prefix f108
```

When DHCP server is programmed to offer WLC IP addresses as Option 43 for other Cisco LAPs, the sub-option TLV block is defined in this way:

- Type 0xfl (decimal 241
- Length Number of controller IP addresses \* 4.
- Value List of the WLC management interfaces, typically translated to hexadecimal values.
  - %x f104xxxxxxxx single WLC IP address
  - %x f108xxxxxxxxxxxxxxx dual WLC IP addresses

### **The CAPWAP Joining Process**

This section describes the joining process of the Cisco Wi-Fi Interface Module when configured in CAPWAP mode.

Refer to this knowledge article for a detailed description of the Cisco AP Join process.

1. The AP boots and gets an IP address from the IR1800 DHCP pool.

```
[* 07/12/2022 15:24:38.0000] AP IPv4 Address updated from 0.0.0.0 to 192.168.73.2
```

2. The AP gets a Wireless LAN Controller IP address from the IR1800 DHCP pool option 43.

```
 [*\ 07/12/2022\ 15:24:41.3180]\ {\tt Got\ WLC\ address\ 192.168.72.5\ from\ DHCP.}
```

**3.** The AP connects to the Wireless LAN Controller using the learnt IP address.

```
[*07/12/2022 15:07:32.0120] Discovery Request sent to 192.168.72.5, discovery type DHCP(2) [*07/12/2022 15:07:32.0160] Discovery Response from 192.168.72.5
```

**4.** The AP joins the Wireless LAN Controller, potentially getting a SW upgrade, and configuration.

```
[*07/12/2022 15:24:38.0000] CAPWAP State: DTLS Setup
[*07/12/2022 15:24:38.6700]
[*07/12/2022 15:24:38.6700] CAPWAP State: Join
[*07/12/2022 15:24:38.6740] Sending Join request to 192.168.72.5 through port 5270
[*07/12/2022 15:24:38.6830] Join Response from 192.168.72.5
[*07/12/2022 15:25:18.7630] AC accepted previous sent request with result code: 0
[*07/12/2022 15:25:19.0690] Received wlcType 2, timer 30
[*07/12/2022 15:25:19.2220]
[*07/12/2022 15:25:19.2220] CAPWAP State: Image Data
[*07/12/2022 15:25:19.2230] AP image version 17.8.0.144 backup 17.6.0.75, Controller 17.8.0.144
[*07/12/2022 15:25:19.2230] Version is the same, do not need update
```

**5.** The AP is now managed from the Wireless LAN Controller.

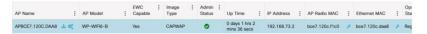

#### **CAPWAP Management from Wireless LAN Controller**

The Cisco Wi-Fi Interface Module can be managed in CAPWAP mode from the Wireless LAN Controller. This GUI is the management interface of the WLC managing all CAPWAP APs. In the following example, the WLC is a C9115 AXI.

The following figure shows an example of the WebUI:

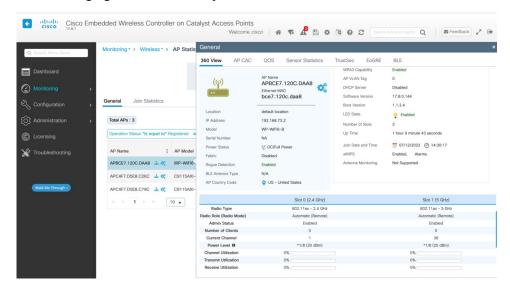

### Workgroup Bridge (WGB)

The third scenario is Workgroup Bridge (WGB). WGB offers:

- Low Cost High-Speed Wi-Fi Uplink
- Only one radio is allowed to operate in uWGB or WGB mode
- IR1800 SDWAN support is available in IOS-XE 17.10.1
- WGB supports up to 20 wired clients

• uWGB supports a single client MAC address, for example, VLAN10 interface in a configuration where Wl0/1/4 is a routed interface for Wi-Fi as backhaul link

WGB mode is typically used for Data Offloading Over Infrastructure Wi-Fi.

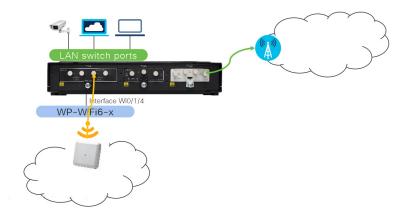

Workgroup Bridge mode is a special mode. An Access Point running in this mode works like a wireless station. It is normally used to bridge wired clients (connected to it via its Gigabit port) to a wireless infrastructure.

An example of one usage scenario is to place one WGB on a vehicle and connect devices like a camera and sensor to its Gigabit port. WGB helps bridge all the traffic via its Wi-Fi uplink.

The image used for WGB mode is ap1g8. This is the same as CAPWAP mode, but only one mode is active.

There is much more information available at the following:

https://www.cisco.com/c/en/us/td/docs/wireless/controller/8-10/config-guide/b\_cg810/workgroup\_bridges.html#info-wgb-on-cos-aps

Look for "Cisco Wave 2 Access Points as Workgroup Bridges".

 $https://www.cisco.com/c/en/us/td/docs/wireless/outdoor\_industrial/iw6300/software/config/guide/b-cos-wgb-deploy-guide.pdf\\$ 

From Cisco IOS-XE Release 17.8.1, the Universal WGB mode is supported for WIM.

Universal WGB (uWGB) is a complementary mode of WGB feature that acts as a wireless bridge between the wired client connected to uWGB and wireless infrastructure including Cisco and non-Cisco wireless network.

For more information on WGB and uWGB configuration, see the Cisco Industrial Wireless Workgroup Bridge and Universal WGB Deployment Guide.

### WGB/uWGB Baseline Configuration

The following section shows the minimum IOS-XE configuration done on the Wl0/1/4 interface.

WP-WiFi6-x acts as a workgroup bridge. Check the **show configuration** once opening session to 0/3.

The 5GHz radio (dot11 radio 1) is set-up to attach to a 3rd party AP.

- 2.4GHz radio (dot11 radio 0) is turned off
- uWGB configuration to connect 3rd party AP

The high level steps are:

1. Configure an SSID profile.

```
configure ssid-profile Test ssid Free authentication psk cisco12345 key-management wpa2
```

2. Configure radio interface to WGB/uWGB mode and map the SSID profile. Select authentication as dictated by the wireless infrastructure.

```
configure dot11radio 1 mode uwgb c44d.849b.0a8c ssid-profile Test
configure dot11radio 1 encryption mode ciphers aes-ccm
configure dot11radio 1 enable
```

3. Configure unused radio as root-AP and off as today, single radio is used by WGB/uWGB.

```
configure dot11radio 0 mode root-ap
  configure dot11radio 0 disable
```

#### uWGB Show configuration

The following are examples of a uWGB configuration.

#### Radio Configuration:

```
Radio Id
                        : 0
   Admin state : DISABLED
                        : RootAP
    Mode
    Beacon Period : 100 mSec
Beacon reil:

Radio Id : 1

Admin state : ENABLED : UWGB
   : UWGB
Uclient mac : C44D.849B.0A8C
Current state : WGR
UClient '
    Current state : WGB
UClient timeout : 0 Sec
                          : 11ax
    Dot11 type
    Encryption mode : AES128
WGB specific configuration:-
WGB Radio Id : NA
 SSID Profile : NA
WGB Radio Id : 1
Mode Enable : Enable
SSID Profile : Test
Uclient M20
UWGB Radio Id
   Uclient MAC Address: C44D.849B.0A8C
```

Check attached wired device on the IR1800:

Check the association.

In the following example, the Client must be attached to see uWGB status. Otherwise, it falls back to WGB.

```
#show wgb dot11 associations
Uplink Radio ID
Uplink Radio MAC
                         : BC:E7:12:0C:F1:CF
SSID Name
Parent AP MAC
Uplink State
Auth Type
                         : Free
                         : 08:02:8E:8D:52:9A
                         : CONNECTED
Auth Type
                        : PSK
Key management Type
                         : WPA2
                         : C4:4D:84:9B:0A:8C
Uclient mac
Current state
                         : UWGB
Uclient timeout
                        : 60 Sec
Dot11 type
                        : 11ac
                         : 36
Channel
Bandwidth
                         : 80 MHz
Current Datarate
                         : 433 Mbps
                        : 1200 Mbps
Max Datarate
RSSI
                         : 53
                        : 0.0.0.0
ΤP
                        : ::/128
IPV6
Assoc timeout
                         : 5000 Msec
                         : 5000 Msec
Auth timeout
Dhcp timeout
                         : 60 Sec
```

## Wi-Fi6 concurrent mode

Cisco IOS XE release 17.11.1a provides additional capabilities to the Cisco Wi-Fi Interface Module (WIM).

This section contains the following:

### **WGB Concurrent Radio**

Cisco IOS XE 17.11.1a supports the Cisco Wi-Fi Interface Module (WIM) configuration of concurrent radio in Workgroup Bridge (WGB) mode. This feature applies to the WIM that already has the CAPWAP image on Cisco IOS XE 17.11.1a and the unified client image.

The following table lists the Cisco Operational Dashboard use case and corresponding CLIs:

| Use Case                                                            | CLI                                                                                                 |
|---------------------------------------------------------------------|----------------------------------------------------------------------------------------------------|
| Choose 2.4GHz or 5GHz frequency for the WiFi access or WiFi uplink. | show platform hardware subslot 0/3 module device "config start"                                     |
|                                                                     | show platform hardware subslot 0/3 module device "send_cmd configure dot11Radio <0 1> mode root-ap" |
|                                                                     | show platform hardware subslot 0/3 module device "config end"                                       |

| Use Case                                                      | CLI                                                                                                    |  |
|---------------------------------------------------------------|----------------------------------------------------------------------------------------------------|--|
| Enable Concurrent Radio.                                      | N/A                                                                                                    |  |
|                                                               | If root-radio is configured, it will be enabled. There is no additional CLI for it.                                                                  |  |
|                                                               | On the Router, configure a unique MAC address for WGB uplink VLAN interface:                                                                         |  |
|                                                               | interface Vlan <wgb number="" uplink="" vlan=""> mac-address <unique addr="" mac=""></unique></wgb>                                                  |  |
|                                                               | Note <unique address="" mac=""> - Derived from GigabitEthernet0/0/0 interface mac address + 4</unique>                                               |  |
| Configure the SSID profile with a customer-defined name.      | show platform hardware subslot 0/3 module device "config start"                                                                                      |  |
| Configure SSID (in the profile) with a customer-defined name. | show platform hardware subslot 0/3 module device "config start"                                                                                      |  |
| Configure the Authentication type (in the profile).           | show platform hardware subslot 0/3 module device "send_cmd configure ssid-profile <pre></pre>                                                        |  |
|                                                               | show platform hardware subslot 0/3 module device "config end"                                                                                        |  |
| Choose between WGB or uWGB (universal) options.               | show platform hardware subslot 0/3 module device "config start"                                                                                      |  |
|                                                               | show platform hardware subslot 0/3 module device "send_cmd configure dot11Radio <0/1> mode uwgb <client mac=""> ssid-profile <ssid>"</ssid></client> |  |
|                                                               | show platform hardware subslot 0/3 module device "config end"                                                                                        |  |
|                                                               | Note <pre> <cli><pre> <cli></cli></pre> <pre> <cli></cli></pre> the IR1800.</cli></pre>                                                              |  |
| Get running configuration.  Get Wi-Fi Mode.                   | show platform hardware subslot 0/3 module device "show running-config"                                                                               |  |
| Get Radio allocated to WGB vs Wi-Fi.                          |                                                                                                    |  |
| Get list of Wi-Fi clients.                                    | show platform hardware subslot 0/3 module device "show controllers dot11 0 client"                                                                   |  |
|                                                               | show platform hardware subslot 0/3 module device "show client summary"                                                                               |  |
| Get hardware status.                                          | show hw status                                                                                                    |  |
| Get AP status after firmware bootup.                          |                                                                                                    |  |

| Use Case                                       | CLI                                                                            |
|------------------------------------------------|--------------------------------------------------------------------------------|
| Get WGB connection status.                     | show platform hardware subslot 0/3 module device "show wgb dot11 associations" |
|                                                | show platform hardware subslot 0/3 module device "show run"                    |
| Get AP Firmware version.                       | show platform hardware subslot 0/3 module device "show ver"                    |
| Radio traffic monitoring for 2.4 & 5Ghz radio. | show platform hardware subslot 0/3 module device "show interface dot11 <0/1>"  |

# Firmware Upgrade

The firmware on the Cisco Wi-Fi Interface Module (WIM) needs to be upgraded from Cisco IOS XE release 17.9.1 to 17.11.1a. In order to perform the upgrade, the WIM needs to be in CAPWAP mode.

The following figure illustrates the work-flow to upgrade the module:

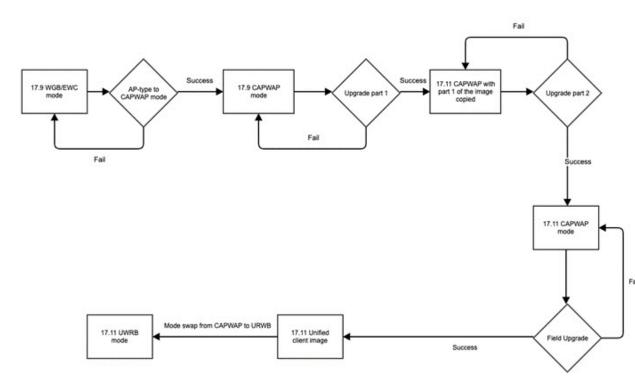

#### **Prerequisites**

The following prerequisites exist:

- There must be a network connection between the IR1800 and the AP.
- The IR1800 will need a tftp server enabled for the AP to obtain the images.

### **Upgrade Steps**

This section provides the steps to upgrade the AP Firmware.

#### **Procedure**

**Step 1** If not already in CAPWAP mode, convert from your existing mode to CAPWAP.

#### **Example:**

#### #ap-type capwap

```
AP serving in WGB mode, system will reboot when ap type is changed to CAPWAP. Do you want to proceed? (y/n): Y
```

- a) Reload the device.
- b) Log back in with Username/Password.
- **Step 2** Upgrade the CAPWAP 17.11.1a images.
  - a) archive download-sw/reload tftp://<IP of IR1800 TFTP>/ap1g8-k9w8-tar.<version>
  - b) The device will reload automatically.
  - c) Log back in with Username/Password.
- **Step 3** Upgrade the second image.
  - a) archive download-sw/reload tftp://<IP of IR1800 TFTP>/ap1g8t-k9c1-tar.<version>
  - b) Allow the image to upgrade.

```
Detected field upgrading URWB by CAPWAP image... New URWB image will be added into flash, but EWC will be removed. Are you sure to proceed? (y/n) Y
```

- c) The device will reload automatically.
- d) Log back in with Username/Password.
- **Step 4** Once the upgrade is completed, the **configure boot mode** command can be used to swap from CAPWAP to URWB mode.

#### #configure boot mode urwb

```
Image swapping will restore the device to factory settings. Are you sure to proceed? (y/n) {\bf Y}
```

**Step 5** You can verify the AP version with the **show version** command.

#### #show version

```
Cisco AP Software, (ap1g8t), [build-info]
Processor board ID FOC251943PG
AP Running Image : 11.4.8.87
Primary Boot Image : 11.4.8.87
Backup Boot Image : 11.4.8.87
```

#### What to do next

If you want to perform a downgrade from Cisco IOS XE release 17.11.1a back to 17.9.1, perform the following:

```
#archive download-sw /reload tftp://<IP of IR1800 TFTP> /ap1g8
```

The image will download and the device will reload. The device comes back up in CAPWAP mode using Cisco IOS XE 17.9.1

### Switch Between CAPWAP and WGB Mode

In Cisco IOS XE 17.11.1a, support has been added for switching the Cisco Wi-Fi Interface Module (WIM) running mode between Control and Provisioning of Wireless Access Points Protocol (CAPWAP) mode and workgroup bridge (WGB) concurrent radio mode. This feature applies to the WIM that already has the CAPWAP image on Cisco IOS XE 17.11.1a and the unified client image.

The following table shows the command and corresponding behaviors to support the switch mode operation:

| Current Mode         | Target Mode          | CLI                                                                                    | Behavior                                                           |
|----------------------|----------------------|----------------------------------------------------------------------------------------|--------------------------------------------------------------------|
| CAPWAP               | WGB concurrent radio | show platform hardware<br>subslot 0/3 module device<br>"config start"                  | Factory reset and the WP-WIFI6-x will run the unified client image |
|                      |                      | show platform hardware<br>subslot 0/3 module device<br>"configure boot mode<br>wgb"    |                                                                    |
|                      |                      | show platform hardware<br>subslot 0/3 module device<br>"config end"                    |                                                                    |
| WGB concurrent radio | CAPWAP               | show platform hardware subslot 0/3 module device "config start"                        | Factory reset and the<br>WP-WIFI6-x will run the<br>CAPWAP image   |
|                      |                      | show platform hardware<br>subslot 0/3 module device<br>"configure boot mode<br>capwap" |                                                                    |
|                      |                      | show platform hardware<br>subslot 0/3 module device<br>"config end"                    |                                                                    |

### Wi-Fi Mode Conversion

When ordering the Wi-Fi pluggable module from Cisco, only the CAPWAP Mode is currently available from Cisco Commerce Workspace (CCW) today. If you wish to use EWC or WGB mode, you will have to convert the mode. A new SKU will be created for EWC mode in the future.

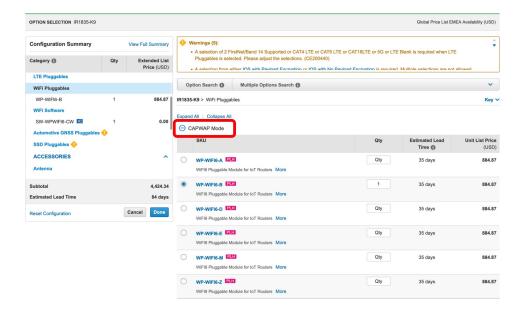

### **Converting From CAPWAP to EWC Mode**

This conversion is required when you have an AP with a CAPWAP image, and you want to use the AP to deploy a embedded wireless controller based network. To do this, you must convert the CAPWAP AP to an embedded wireless controller.

To convert an 802.11ax AP with a CAPWAP image to an embedded wireless controller capable image, either download the controller image based on the automated image download process, use the conversion command, or convert through the WebUI.

Perform the following steps:

1. First check that the AP has the correct image for conversion.

```
APBCE7.120C.DAD8# show version | include AP
Cisco AP Software, (ap1g8), [cheetah-build21:/san1/BUILD/workspace/c176_throttle-ax-bcm32]
APBCE7.120C.DAD8 uptime is 0 days, 0 hours, 5 minutes
Last reload reason : AP type changed from ME to CAPWAP
AP Running Image : 17.6.2.20
AP Image type : EWC-AP IMAGE
AP Configuration : NOT ME OR EWC-AP CAPABLE
APBCE7.120C.DAD8#
```

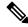

**Note** If the images are not there, copy them onto the IR1800 bootflash: or on a TFTP server.

**2.** Use the following command to start the conversion process.

# ap-type ewc-ap tftp: tftp: if the image is available on the module.

AP-console#ap-type ewc-ap tftp://<ip-address>/ap1g8 tftp:<ip-address>/<image-name> if the image is on a TFTP server.

```
AP-console#ap-type ewc-ap tftp://192.168.72.11/aplg8 tftp://192.168.72.11/C9800-AP-iosxe-wlc.bin Starting download eWLC image tftp://192.168.72.11/C9800-AP-iosxe-wlc.bin
```

The AP will restart and now the configuration for the new mode must be performed. Refer to the Embedded Wireless Controller.

To use the IR1800 as a TFTP server:

- **1.** Copy the AP files onto the IR1800 bootflash:
- 2. Configure a TFTP server on IR1800, i.e. AP attached on VLAN1 interface.

```
IR1800# config term
ip tftp source-interface Vlan1
tftp-server bootflash:C9800-AP-iosxe-wlc.bin
tftp-server bootflash:ap1g8
```

### **Converting From CAPWAP to WGB Mode**

In workgroup bridge (WGB) mode, the unit associates to another access point as a client and provides a network connection for the devices connected to its Ethernet port. For example, if you need to provide wireless connectivity for a group of network printers, you can connect the printers to a hub or to a switch, connect the hub or switch to the access point Ethernet port, and configure the access point as a workgroup bridge. The workgroup bridge associates to an access point on your network.

Perform the following steps:

1. Convert the CAPWAP AP to WGB mode.

```
APBCE7.120C.DAA8#ap-type workgroup-bridge WGB is a wireless client that serve as nonroot ap for wired clients. AP is the Master/CAPWAP AP, system will need a reboot when ap type is changed to WGB. Do you want to proceed? (y/N): y
```

2. The AP will restart and now the configuration for the new mode must be performed. Refer to the Workgroup Bridge (WGB).

### Converting From EWC to CAPWAP Mode

This conversion is required if you want to migrate the APs from an embedded wireless controller network to a non-embedded wireless controller network; or if you do not want the APs to participate in the primary AP election process.

To convert an 802.11ax AP from the embedded wireless controller network to a non-embedded wireless controller network, set the AP type to CAPWAP using the conversion command or the WebUI, respectively, and then plug it on to the controller network so that it joins the controller. If the image on the controller is different from the image on the AP, a new CAPWAP image is requested from the controller.

Perform the following steps:

1. Get the name of the AP to convert.

```
IR1831-EWC#show ap sum

Number of APs: 1

AP Name Slots AP Model Ethernet MAC Radio MAC Location

Country IP Address State
```

```
APBCE7.120C.DAA8 2 WP-WIFI6-B bce7.120c.daa8 bce7.120c.flc0 default location US 192.168.72.2 Registered
```

**2.** Use the following command to start the conversion process.

```
#wireless ewc-ap ap ap-type ap-name capwap
IR1831-EWC#wireless ewc-ap ap ap-type APBCE7.120C.DAA8 capwap
```

**3.** The AP will restart and now the configuration for the new mode must be performed. Refer to the Control And Provisioning of Wireless Access Points (CAPWAP).

# Upgrading the Firmware on the Cisco Wi-Fi Interface Module

The firmware can be upgraded from the access point command line interface or the WebUI while in EWC mode.

#### Firmware Upgrade Using The AP CLI

Perform the following steps to upgrade the firmware:

- **1.** Copy the AP files to the IR1800 bootflash:
- 2. Configure the IR1800 to act as TFTP or SFTP server.

```
TFTP Server:
```

```
ip tftp source-interface Vlan1  ! VLAN interface to be modified based on the
configuration
tftp-server bootflash:C9800-AP-iosxe-wlc.bin
tftp-server bootflash:ap1g8

SFTP Server:

ip sftp source-interface Vlan1  ! VLAN interface to be modified based on the
configuration
sftp-server bootflash:C9800-AP-iosxe-wlc.bin
sftp-server bootflash:ap1g8
```

**3.** Upgrade the AP firmware from AP CLI.

```
TFTP Server:
```

```
#ap-type ewc-ap tftp://10.10.10.1/aplg8 tftp://10.10.10.1/C9800-AP-iosxe-wlc.bin SFTP Server:
#ap-type ewc-ap sftp://10.10.10.1/aplg8 sftp://10.10.10.1/C9800-AP-iosxe-wlc.bin
```

#### Firmware Upgrade Using The EWC WebUI

Perform the following steps to upgrade the firmware:

1. Open the EWC WebUI and navigate to Administration > Software Management > Software Upgrade.

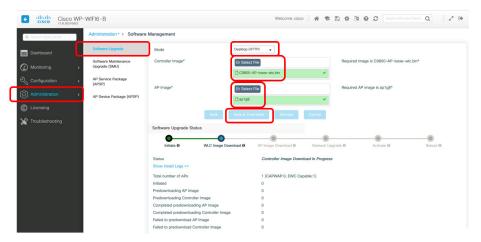

- 2. Select the following as referenced in the image above:
  - Mode: Desktop (HTTP)
  - Controller Image: C9800-AP-iosxe-wlc.bin
  - AP Image: ap1g8
- 3. Click on Save & Download.
- 4. Click on Activate.

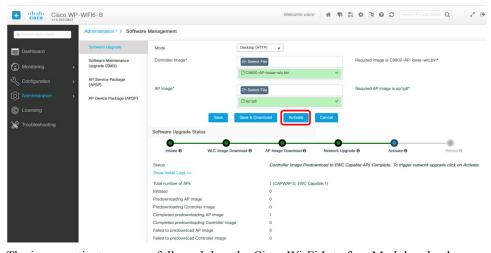

**5.** The image activates successfully and then the Cisco Wi-Fi Interface Module reloads.

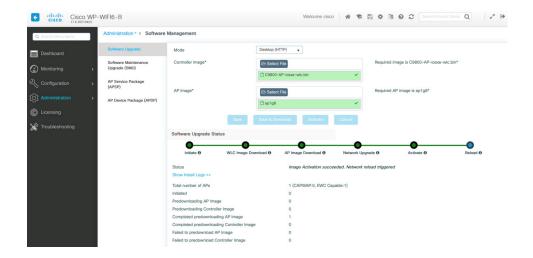

### **Connection to the Ethernet Switch**

The WIM GE driver is directly connected to the host router GE driver. The interface name of the WIM GE port on the router is Wlan-GigabitEthernet0/1/4.

### **Host Router Configuration**

Connection summary:

- Wlan-GigabitEthernet0/1/4 is a layer 2 interface
- The interface is a switchport which supports both access mode and trunk mode
- Traffic forwarding is performed by the ethernet switch
  - layer 2 forwarding from/to Front Panel GigabitEthernet
  - layer 3 forwarding, handled by the host CPU (routing, NAT, tunneling, and others)

#### Configuration message:

```
Wlan-GigabitEthernet0/1/4 is up, line protocol is up (connected)
  Hardware is WLAN Gigabit Ethernet, address is c014.fe60.bc8c (bia c014.fe60.bc8c)
  Description: Internal switch interface connecting to the embedded AP
  MTU 1500 bytes, BW 1000000 Kbit/sec, DLY 10 usec,
     reliability 255/255, txload 1/255, rxload 1/255
  Encapsulation ARPA, loopback not set
  Keepalive not supported
  Full-duplex, 1000Mb/s, link type is auto, media type is 10/100/1000BaseTX
  input flow-control is off, output flow-control is unsupported
  ARP type: ARPA, ARP Timeout 04:00:00
  Last input 00:00:14, output 00:00:04, output hang never
  Last clearing of "show interface" counters never
  Input queue: 0/375/0/0 (size/max/drops/flushes); Total output drops: 0
  Queueing strategy: fifo
  Output queue: 0/40 (size/max)
  30 second input rate 0 bits/sec, 0 packets/sec
  30 second output rate 0 bits/sec, 0 packets/sec
```

```
101750 packets input, 19423004 bytes, 0 no buffer Received 9550 broadcasts (48415 multicasts)
0 runts, 0 giants, 0 throttles
0 input errors, 0 CRC, 0 frame, 0 overrun, 0 ignored
0 watchdog, 48415 multicast, 0 pause input
0 input packets with dribble condition detected
98541 packets output, 11782026 bytes, 0 underruns
Output 8714 broadcasts (70879 multicasts)
0 output errors, 0 collisions, 1 interface resets
5283 unknown protocol drops
0 babbles, 0 late collision, 0 deferred
0 lost carrier, 0 no carrier, 0 pause output
0 output buffer failures, 0 output buffers swapped out
```

#### **Access Mode**

When all the control and data traffic are encapsulated in a CAPWAP tunnel, the user can configure wlan0/1/4 in access mode. See the following illustration:

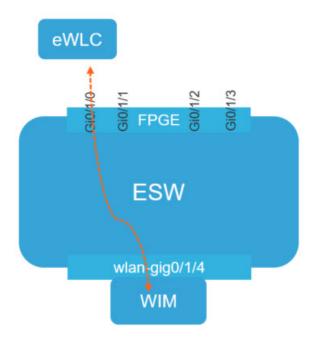

### **Configuration Example**

```
interface GigabitEthernet0/1/0
  switchport access vlan 10
  switchport mode access
interface Wlan-GigabitEthernet0/1/4
  switchport access vlan 10
  switchport mode access
```

### **Trunk Mode**

When all the control and data traffic are encapsulated in a CAPWAP tunnel, the user can configure wlan0/1/4 in trunk mode. See the following illustration:

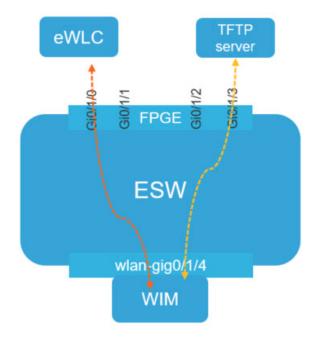

#### **Configuration Example**

interface GigabitEthernet0/1/0
 description WirelessTraffic
 switchport trunk native vlan 10
 switchport trunk allowed vlan 10,20
 switchport mode trunk
interface GigabitEthernet0/1/3
 description InternalServer
 switchport access vlan 30
 switchport mode access
interface Wlan-GigabitEthernet0/1/4
 switchport trunk native vlan 10
 switchport trunk allowed vlan 10,20,30
 switchport mode trunk

### Wi-Fi Traffic Behind a NAT

In this configuration, all WLAN traffic is behind a NAT and/or Firewall. See the following illustration:

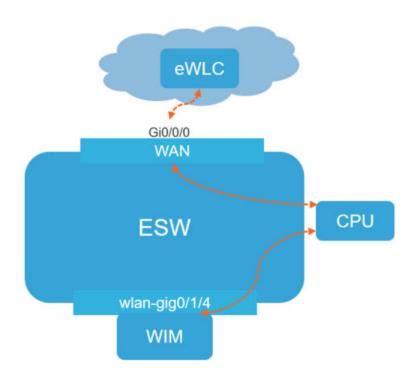

### **Configuration Example**

```
interface GigabitEthernet0/0/0
ip address 192.168.4.50 255.255.255.0
ip nat outside
interface Wlan-GigabitEthernet0/1/4
switchport access vlan 10
switchport mode access
interface vlan10
 ip address 10.10.10.1 255.255.255.0
ip nat inside
ip dhcp pool vlan10
network 10.10.10.0 255.255.255.0
default-router 10.10.10.1
option 43 hex f104.c0a8.04fc
ip access-list extended 100
1 permit ip 10.10.10.0 0.0.0.255 any
ip nat inside source list 100 interface GigabitEthernet0/0/0 overload
```

#### Router#show ip nat translations

| Pro  | Inside global          | Inside local     | Outside local       | Outside global      |
|------|------------------------|------------------|---------------------|---------------------|
| icmp | 192.168.4.50:10022     | 10.10.10.2:10022 | 192.168.4.252:10022 | 192.168.4.252:10022 |
| udp  | 192.168.4.50:5264      | 10.10.10.2:5264  | 192.168.4.252:5246  | 192.168.4.252:5246  |
| Tota | l number of translatio | ons: 2           |                     |                     |

# **Factory Reset**

The WIM will follow the host router when performing a factory reset. A factory reset is triggered by holding the Reset button on the router for 4 seconds or longer. If you perform a factory reset on the router, the WIM will also be factory reset.

In most cases, the user will only want to reset the WIM to its factory default condition. (for example, the user forgot the credentials to login to AP console).

The user can execute the following command from the host router:

Router# hw-module subslot 0/3 error-recovery password reset

The above command sets the WIM to maintenance mode.

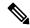

Note

When you run the **hw-module subslot 0/3 error-recovery password\_reset** command, the AP module automatically reloads to restore the configuration settings and enters the maintenance mode. In the maintenance mode, the AP module is on power on mode. Confirm the module configuration reset through the console or web UI. The user will need to issue the **hw-module subslot 0/3 reload force** command to reload the AP and take it out of maintenance mode.

### **Factory Reset Example**

The following sequence shows the factory reset:

Router# hw-module subslot 0/3 error-recovery password\_reset

The WIM reloads.

The WIM is set to maintenance mode and shows out of service.

| Router# | show platform   |                |                   |
|---------|-----------------|----------------|-------------------|
| Chassis | type; IR1835-K9 |                |                   |
| Slot    | Type            | State          | Insert time (ago) |
| 0       | IR1835-K9       | ok             | 00:54:57          |
| 0/0     | IR1835-1K1GE    | ok             | 00:52:49          |
| 0/1     | IR1835-ES-4     | ok             | 00:52:46          |
| 0/3     | WP-WIFI6-B      | out of service | 00:34:24          |
| R0      | IR1835-K9       | ok, active     | 00:54:57          |
| FO      | IR1835-K9       | ok, active     | 00:54:57          |
| PO      | P-R-12V         | ok             | 00:53:09          |
| GE-P06  | Unknown         | ok             | 00:53:09          |

On the WIM, u-boot detects RESET signal. Console prints the following

```
Button is pressed. Configuration reset activated..

Keep the button pressed for > 20 seconds for full reset
Wait for the button to be released ....

Button pressed for 11 seconds
Setting env for full reset..

Erasing SPI flash...Writing to SPI flash...done
```

The user should wait approximately 30 seconds, then use the following command:

Router# hw-module subslot 0/3 reload force

The WIM reloads.

The WIM quits maintenance mode. Wait for the WIM to turn to the ok state.

#### Router#show platform

| 0/3     | KP-WIFI6-B      | ok    | 00:01:36    |       |
|---------|-----------------|-------|-------------|-------|
| 0/1     | IR1835-ES-4     | ok    | 00:54:39    |       |
| 0/0     | IR1835-1X1GE    | ok    | 00:54:42    |       |
| 0       | 1R1835-K9       | ok    | 00:56:50    |       |
| Slot    | Type            | State | Insert time | (ago) |
| Chassis | type: IR1835-K9 |       |             |       |

## Flexible Antenna Port

The flexible antenna port feature allows customers to customize their radio coverage. The user can configure the feature as dual band mode or single band mode via CLI commands or the WebUI. The default is dual band mode.

In some other IoT products, ports A&B are used for 2.4G single band and C&D are used for 5G single band. The WIM uses a different naming scheme.

For the antenna port labeling, the WIM uses A&B to label both the 2.4G and the 5G posts.

Looking at the front panel of the WIM:

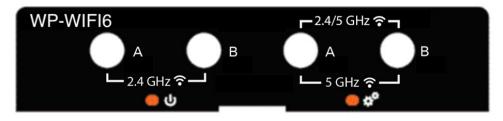

In Dual Band mode, install antennae to A/B ports on the right side.

In Single Band mode, install 2.4G band antennae to A/B ports on the left side, and install 5G band antennae to A/B ports on the right side.

## **Switching Bands**

The CLI for switching band mode on the controller is:

ap name < Cisco AP> antenna band-mode [single]/[dual]

For example:

```
ap name ape8eb-349c-14c0 antenna-band-mode ?
  dual    Dual band mode
  single    Single band mode
```

On the WIM, the band mode is shown by the GPIO value. See the following table:

| Antenna Band Mode   | Switch<br>Direction | GPIO_34 = ANT_VCONT1 | GPIO_35 = ANT_VCONT2 |
|---------------------|---------------------|----------------------|----------------------|
| Dual Band (default) | RF1-RFC             | 1                    | 0                    |
| Single Band         | RF2-RFC             | 0                    | 1                    |

### **Verify the Band Mode**

From the wireless controller:

```
show ap name ape8eb-349c-14c0 config general | inc Antenna Band
Antenna Band Mode: Single
From the WIM:

Access Point#show capwap client config | inc GPIO
GPIO_34: 0
GPIO_35: 1
```

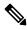

Note

GPIO\_34:1 & GPIO\_35:0 is dual band mode. GPIO\_34:0 & GPIO\_35:1 is single band mode.

### Configuration

Configure from the wireless controller:

```
ap name ape8eb-349c-14c0 antenna-band-mode ?
  dual    Dual band mode
  single    Single band mode
```

Configure from the WEB UI:

Select the Access Point:

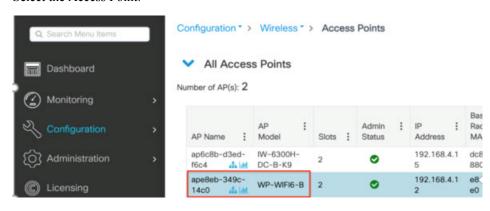

Configure the Access Point:

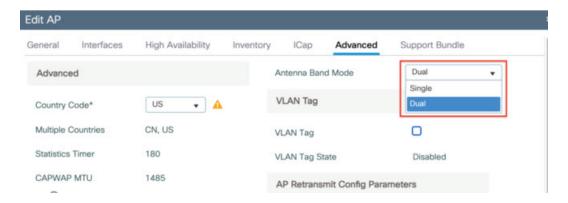

### **Verify the Configuration**

From the controller:

```
#show ap name ape8eb-349c-14c0 config general | inc Antenna Band
Antenna Band Mode: Single
From the WIM:
#ape8eb-349c-14c0#show capwap client config | inc GPIO
GPIO_34: 0
GPIO_35: 1
```

## **Related Documentation**

There are many different options that can be configured on the Access Point depending on your installation scenario. Other sources of documentation are available here:

Cisco Catalyst 9100 Family of Access Points

Cisco Wireless Controller Configuration Guide

Cisco Embedded Wireless Controller on Catalyst Access Points FAQ

Cisco Catalyst 9800 Series Configuration Best Practices

Cisco Wave 2 Access Points as Workgroup Bridges

Cisco Industrial Wireless Workgroup Bridge and Universal WGB Deployment Guide

**Related Documentation** 

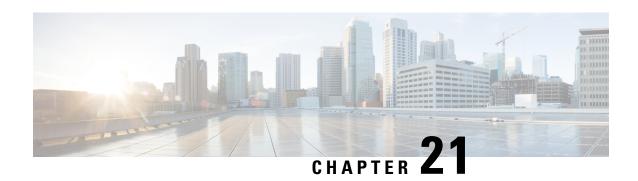

# Digital I/O, Ignition, and CAN Bus Connectivity

This section contains the following:

- Overview, on page 205
- Digital IO, on page 205
- Controller Area Network (CAN) Bus, on page 206
- IOx CAN Bus Support, on page 207
- Configuring Digital IO, on page 207
- Ignition Power Management Overview, on page 208
- Features of Ignition Power Management, on page 208
- Ignition Sense Overview, on page 209
- IR1835 Ignition Switch, on page 210
- IR1800 Ignition and Battery Voltage, on page 212
- Command Line Interface (CLI), on page 212
- Default Values, on page 214
- Ignition Power Management Yang Model, on page 214
- Support SNMP MIB for Ignition Power Management, on page 215

### **Overview**

This section covers the Digital I/O configuration and the CAN Bus details.

The IR1835 supports four General-Purpose Input/Output ports (GPIO), also referred to as digital I/O ports. A GPIO port can be configured as input OR output alarm. It can work as dry or wet contact, protected up to +60V.

The Controller Area Network (CAN) Bus enables the ECU (electronic control unit) in a vehicle to communicate with all other ECUs. It consists of two wires, CAN bus High and Low supporting data rate up to 1 Mbs.

The characteristics of the high speed CAN Bus 2.0B are ISO 11898-1 data link layer, ISO 11898-2 and ISO-11898-5 physical layer up to 1Mbs data rate (SW dependent).

# **Digital IO**

A total of four Digital IO with a common return are supported. Digital IO is similar to the ALARM IN and ALARM OUT supported in the IE switches and IR routers. The differences are the ALARM IN is a dedicated

input, the ALARM OUT is a dedicated output whereas the Digital IO can be input or output. ALARM OUT includes a relay to provide the Normally Open (NO) or Normally Close (NC) terminals. Digital IO implements a relay feature similar to Alarm port.

The following configuration commands are available:

```
alarm contact attach-to-iox
alarm contact <1-4> enable enable
alarm contact <1-4> application
alarm contact <1-4> description
alarm contact <1-4> severity
alarm contact <1-4> threshold <1600-2700>
alarm contact <1-4> trigger
alarm contact <1-4> output <1 | 0>
alarm contact <1-4> output relay temperature
alarm contact <1-4> output relay input-alarm <0-4>
```

All configuration commands also come with a **no** prefix to them.

# **Controller Area Network (CAN) Bus**

Details on the CAN Bus and connectivity to the vehicle's On-Board Diagnostic (OBD-II) are covered in the Cisco Catalyst IR1800 Rugged Series Router Hardware Installation Guide.

The CAN Bus interface can be viewed using the command line interface. Some of the CLIs are:

```
IR1800#conf term
Enter configuration commands, one per line. End with CNTL/Z.
IR1800 (config) #canbus baudrate ?
  <125000-1000000> enter baud rate ranging from 125000 to 1000000
IR1800#show platform hardware canbus ?
 interface Display CAN Bus interface
 link
           Display CAN Bus link
IR1800#show platform hardware canbus link
8: can0: <NOARP, UP, LOWER UP, ECHO> mtu 16 qdisc pfifo fast state UP mode DEFAULT group default
 glen 10
   link/can promiscuity 0
   can state ERROR-ACTIVE restart-ms 100
         bitrate 125000 sample-point 0.875
         tq 500 prop-seg 6 phase-seg1 7 phase-seg2 2 sjw 1
         mcp251x: tseg1 3..16 tseg2 2..8 sjw 1..4 brp 1..64 brp-inc 1
         clock 10000000
         re-started bus-errors arbit-lost error-warn error-pass bus-off
                   0
                             0
                                       0
                                                  0
numtxqueues 1 numrxqueues 1 gso max size 65536 gso max segs 65535
   RX: bytes packets errors dropped overrun mcast
             0
                     0
                             0
                                  0
   TX: bytes packets errors dropped carrier collsns
                     0
                             0
                                   0
             0
IR1800#
IR1800#show platform hardware canbus interface
         can0
         UP RUNNING NOARP MTU:16 Metric:1
         RX packets:0 errors:0 dropped:0 overruns:0 frame:0
         TX packets:0 errors:0 dropped:0 overruns:0 carrier:0
```

```
collisions:0 txqueuelen:10
RX bytes:0 (0.0 B) TX bytes:0 (0.0 B)
```

# **IOx CAN Bus Support**

A vxcan tunnel is created between Linux and IOx, and then the CAN\_GW inside the linux is configured to forward CANBus traffic from/to the real can bus interface (i.e. can0) to/from the end point of the vxcan tunnel.

A vxcan tunnel is established by default, the CANBus traffic will be sent over the tunnel as follows:

CANBus: [Linux] vxcan-ap and vxcan0 [IOx]

Sample output from vxcan0 [IOx]

## **Important Notes**

- The feature can support multiple containers, one pair of vxcan will be setup for one container, therefore, two pairs of vxcan will be setup for two containers.
- Within one container, if multiple applications need to access vxcan, it is customer's application responsibility to include CAN\_GW in their software.

# **Configuring Digital IO**

To configure the feature, perform the following:

```
Router(config)# alarm contact 2 enable
Router(config)#default alarm contact 2 output
Router(config)#default alarm contact 2 severity
Router(config)#default alarm contact 2 threshold
Router(config)#default alarm contact 2 trigger
Router(config)#default alarm contact 2 application
Router(config)#default alarm contact 2 description
Router(config)#end
```

To view alarm output, perform the following:

```
Router# show alarm | section Digital I/O 2
Digital I/O 2:
Description: External digital I/O port 2
Status: Not Asserted
Application: Dry
Severity: minor
Trigger: Closed
Voltage: 3300mV
Threshold: 1600mV
Mode: Input
Router#
```

# **Ignition Power Management Overview**

This section provides a description and instructions for configuration of the Ignition Power Management feature of the IR1800 router. Ignition Power Management prevents the router from draining the charge of the battery on automotive applications. It also keeps the router up and running while the vehicle is stopped. Therefore, users do not have to wait for routers to reload each time the vehicle is stopped.

When the engine is running, it generates energy and recharges the battery. When the ignition is turned off, the router can remain operational for a pre-determined period of time.

On the IR1800 series, there are two ways to perform Ignition Power Management. All of the routers in the series can use the software based voltage sense controlled by the MCU. The IR1835 can also use the Signal/Ignition signal, available from the Ignition pin in the GPIO 6 pins connector.

Ignition Wiring information is found in the Hardware Installation Guide.

# **Features of Ignition Power Management**

Ignition Power Management is controlled through the MCU built into the router. The MCU provides auto detection of power input to detect if the ignition is on or off. Ignition on is detected by if the ignition signal is on or off, or by sensing the power input level.

Ignition Power Management Cabling and Connector is covered here: https://www.cisco.com/c/en/us/td/docs/routers/access/IR1800/hig/b-ir1800-hig/m-GPIO.html

The system software tries to prevent the discharge of the battery with the following:

- Turning the router off if the vehicle has the ignition off for a period of time (programmable).
- Turning the router off if the battery voltage drops to a certain level (programmable).
- Attempting to protect the router by turning the router off if the battery voltage rises above a certain level (fixed amount of time).

The system software logs the following events to the system log:

- When the user turns on or off the ignition management feature with CLI
- When the ignition is turned on or off
- When the ignition-off timer expires and the system goes off
- When the user enables or disables the feature through the CLI
- Tentatively logs the under-voltage and over-voltage events

All Ignition On, Off, Low and High input thresholds can be stored in non-volatile memory. When the device boots up, the thresholds will be retrieved from the memory to the register. When the CPU detects the front panel push button, the non-volatile memory will reset to default value.

# **Ignition Sense Overview**

On the IR1800, Ignition Power Management adds ignition sense through software. Ignition sense can be determined by either monitoring the ignition signal pin, or the battery voltage level. The ignition pin and voltage level are continuously monitored. This input will be the main signal to start the state machine. If the ignition signal is not active, then voltage level sense will be used. There is an option for user to disable the voltage level sense by clearing the Ignition Voltage Sense Enable register.

See the following table:

| Ignition Bypass | Ignition Voltage Sense Enable | Ignition Sense    |
|-----------------|-------------------------------|-------------------|
| 0               | 0                             | Ignition Signal   |
| 0               | 1                             | Voltage Level     |
| 1               | X                             | Ignition Disabled |

The following graphic illustrates Ignition Sense:

Figure 38: Ignition Based on Voltage (Analog Input)

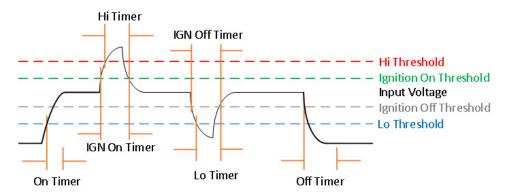

The following tables provide voltage details:

Table 19: Input Voltage (DC)

| Minimum | 9.6V       |
|---------|------------|
| Maximum | 36V        |
| Nominal | 12V or 24V |

### Table 20: Ignition Sense Voltage

|     | 12V Battery | 24V Battery |
|-----|-------------|-------------|
| On  | 13V + 2%    | 26V + 2%    |
| Off | 13V -2%     | 26V - 2%    |

#### Table 21: Battery Voltage

|               | 12V Battery | 24V Battery |
|---------------|-------------|-------------|
| Under-Voltage | 11.5V       | 23V         |
| Over-Voltage  | 36V         | 36V         |

See the following command output example:

```
IR1800#show run | s ignition
ignition off-timer 300
ignition undervoltage threshold 9 000
ignition battery-type 12v
ignition sense-voltage threshold 13 000
ignition sense
ignition enable
IR1800#show ignition status
Status:
 Ignition management: Enabled
 Input voltage: 11.953 V
 Ignition status:
                     Timing ignition off shut down
 Ignition Sense: Enabled Shutdown timer: 242.0 s
                      242.0 s to off [will begin power down at ~100 sec]
 Config-ed battery: 12v
Thresholds:
 Undervoltage:
                     9.000 V
                      37.000 V
 Overvoltage:
                      13.000 V
 Sense on:
  Sense off:
                      12.800 V
 Undervoltage timer: 20.0 s
  Overvoltage timer: 1.0 s
  Ignition-Off timer: 300.0 s
```

# **IR1835 Ignition Switch**

The IR1835 is the only model in the IR1800 series that offers ignition monitoring via the Signal/Ignition signal, available from the Ignition pin in the GPIO 6 pins connector.

Refer to the following figure:

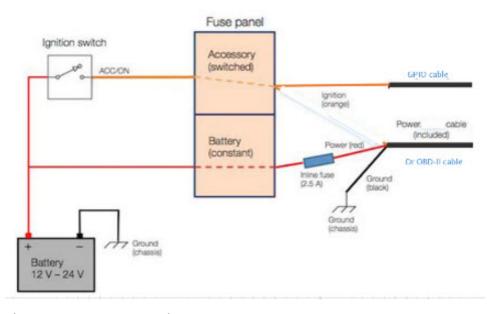

Figure 39: Ignition based on Signal/Ignition switch(Digital Input)

There are two ways to power the router:

- CANBUS power
- Through the CAB-PWR-15-MF4 cable

There are two thresholds:

- 12V Defaults ignition sense-voltage threshold 13
- 24V Defaults ignition sense-voltage threshold 26

### See the following command output example:

```
IR1835#show run | s ignition ! Configuring
ignition off-timer 120
ignition undervoltage threshold 9 600
ignition battery-type 12v
ignition sense-voltage threshold 13 000
no ignition sense
ignition enable
IR1835#show ignition Status ! Monitoring
Ignition management: Enabled
Input voltage: 13.999 V
Ignition status:
                    Power on
Ignition Sense:
                   Disabled
Shutdown timer:
                     0.0 s to off [will begin power down at ~100 sec]
Config-ed battery: 12v
Thresholds:
Undervoltage:
                     9.600 V
                   37.000 V
Overvoltage:
                   13.200 V
Sense on:
Sense off:
                     12.800 V
Undervoltage timer: 20.0 s
Overvoltage timer: 1.0 s
Ignition-Off timer: 120.0 s
```

# **IR1800 Ignition and Battery Voltage**

The IR1800 can be set-up with a 12V or 24V battery. The ignition sense voltage level will change accordingly.

- 12Volt Battery
  - If input voltage > 13.200V for more than 1 second, Ignition is **ON**
  - If input voltage < 12.800V for more than 20 seconds, Ignition is **OFF**
- 24Volt Battery
  - If input voltage > 26.200V for more than 1 second, Ignition is **ON**
  - If input voltage < 25.800V for more than 20 seconds, Ignition is **OFF**

Use the following command to determine your battery type:

```
IR1800#conf term
Enter configuration commands, one per line. End with CNTL/Z.
IR1800(config)#ignition battery-type ?
    12v    The battery is 12v
    24v    The battery is 24v
```

# **Command Line Interface (CLI)**

The Ignition Power Management feature of the IR1800 series uses a command line interface.

### **Enabling Ignition Power Management**

The feature is disabled by default, and enabled using the following command:

```
Router(config)#ignition enable
Router(config)#
*Sep 15 16:08:27.697: %IGNITION-5-IGN_ENABLE_CMD: The Ignition Power Management is enabled
Router(config)#end
```

Options to the ignition enable command are:

• Ignition off timer value. After the ignition is turned off the router will stay operational for this amount of time, then it shuts down if the ignition is still off:

```
Router#ignition off-timer <value>
```

• Ignition sense value. Turning this on allows the router to detect if the the ignition is on or off.

```
Router(config) #ignition sense
*Sep 15 16:08:14.391: %IGNITION-5-IGN_SENSE_CMD: The Ignition Voltage Sense is enabled
Router(config) #end
```

Ignition undervoltage. This command allows you to set parameters for shutting down the router.

```
Router(config) \#ignition undervoltage threshold ? <0-999> Enter millivolts (mV), if any
```

• Over-voltage threshold. This command allows you to set parameters for shutting down the router.

Router#ignition overvoltage threshold <value>

### **Command Examples**

Default configuration with no Ignition Management settings:

```
Router#show ignition
Status:
Ignition management: Disabled
Input voltage: 17.672 V
Ignition status: Power on
Ignition Sense: Disabled
Shutdown timer: 0.0 \text{ s} to off [will begin power down at ~100 sec]
Config-ed battery: 12v
Thresholds:
Undervoltage: 9.000 V
Overvoltage: 37.000 V
Sense on: 13.200 V
Sense off: 12.800 V
Undervoltage timer: 20.0 s
Overvoltage timer: 1.0 s
Ignition-Off timer: 300.0 s
```

### Configure Ignition Management:

```
Router(config) #ignition enable
Router(config) #
*Sep 15 16:08:27.697: %IGNITION-5-IGN_ENABLE_CMD: The Ignition Power Management is enabled
Router(config) #ignition sense
*Sep 15 16:08:14.391: %IGNITION-5-IGN_SENSE_CMD: The Ignition Voltage Sense is enabled
Router(config) #end
```

### Verify the changes:

```
Router#show ignition
Status:
Ignition management: Enabled
Input voltage: 17.656 V
Ignition status: Power on
Ignition Sense: Enabled
Shutdown timer: 0.0 s to off [will begin power down at ~100 sec]
Config-ed battery: 12v
Thresholds:
Undervoltage: 9.000 V
Overvoltage: 37.000 V
Sense on: 13.200 V
Sense off: 12.800 V
Undervoltage timer: 20.0 s
Overvoltage timer: 1.0 s
Ignition-Off timer: 300.0 s
Router#
```

### **Show Ignition Status**

The following commands are used to show the status of the feature:

```
Router#show ignition Status:
```

```
Ignition management: Disabled
Input voltage: 17.672 V
Ignition status: Power on
Ignition Sense: Disabled
Shutdown timer: 0.0 s to off [will begin power down at ~100 sec]
Config-ed battery: 12v
Thresholds:
Undervoltage: 9.000 V
Overvoltage: 37.000 V
Sense on: 13.200 V
Sense off: 12.800 V
Undervoltage timer: 20.0 s
Overvoltage timer: 1.0 s
Ignition-Off timer: 300.0 s
Router#show running-config | sec ignition
ignition off-timer 300
ignition undervoltage threshold 9 000
ignition battery-type 12v
ignition sense-voltage threshold 13 000
no ignition sense
no ignition enable
```

## **Default Values**

The following default settings apply to Ignition Power Management:

| Setting                           | Default Value               |
|-----------------------------------|-----------------------------|
| Ignition Power Management Feature | Disabled                    |
| Ignition Sense                    | Disabled                    |
| Off Timer                         | 300 seconds                 |
| Under Voltage Threshold           | 9.000 Volts                 |
| Under Voltage Off Timer           | 20 seconds                  |
| Over Voltage Off Timer            | 1.0 seconds                 |
| Ignition Sense On                 | 13.200 volts (26.200 volts) |
| Ignition Sense Off                | 12.800 volts (25.800 volts) |
| Configured Battery                | 12 volts (24 volts)         |

# **Ignition Power Management Yang Model**

A Yang Model is available for the Ignition Power Management Configuration Model (config-model) and Ignition Power Management Show Command (oper-model).

The ignition configuration CLI's for the config-model are as follows:

- [no] ignition enable Enable/disable ignition power management.
- **ignition off-timer** < value> After the ignition is turned off, the router will stay operational for this amount of time, then it turns off if the ignition is still off.
- [no] ignition sense— Enable/disable voltage sense
- **ignition undervoltage threshold** <*value*> If the input voltage drops to levels below this threshold, it will cause the router to shut down.

The leaf nodes for this model are as follows:

- enable
- off-timer
- sense
- · threshold-value-volt
- · threshold-value-milli-volt

A Yang model file, Cisco-IOS-XE-ignition.yang is available for configuration model.

The ignition show CLI's for oper model are as follows:

**show ignition** – Shows all the ignition-related parameters

A Yang model file, Cisco-IOS-XE-ignition-oper-transform.yang is available for this purpose.

# Support SNMP MIB for Ignition Power Management

The following is an example output from the **show ignition** CLI:

```
Status:
Ignition management: Disabled
Input voltage: 17.672 V
Ignition status: Power on
Ignition Sense: Disabled
Shutdown timer: 0.0 s to off [will begin power down at ~100 sec]
Config-ed battery: 12v
Thresholds:
Undervoltage: 9.000 V
Overvoltage: 37.000 V
Sense on: 13.200 V
Sense off: 12.800 V
Undervoltage timer: 20.0 s
Overvoltage timer: 1.0 s
Ignition-Off timer: 300.0 s
```

A MIB file, CISCO-IGNITION-MIB.my, is available to support the **show ignition** CLI.

The MIB file has the following fields:

- IgnitionManagement (1=True; 2=False, Boolean)
- InputVoltage (millivolt, Unsigned Integer)
- IgnitionStatus (Bootloader/Power on/Timing low voltage shut down..., State Index)

- Bootloader (0)
- Power On (1)
- Low Delay (2)
- Off Delay (3)
- High Delay (4)
- On Delay (5)
- Monitor (6)
- Sleep (7)
- Unknown (8)
- IgnitionSense (1=True; 2=False, Boolean)
- ShutdownTimer (milliseconds, Unsigned Integer)
- ConfigBattery (volts, Interger)
- Undervoltage (millivolt, Unsigned Integer)
- Overvoltage (millivolt, Unsigned Integer)
- SenseOn (millivolts, Unsigned Integer)
- SenseOff (millivolts, Unsigned Integer)
- UndervoltageTimer (milliseconds, Unsigned Integer)
- OvervoltageTimer (milliseconds, Unsigned Integer)
- IgnitionOffTimer (milliseconds, Unsigned Integer)

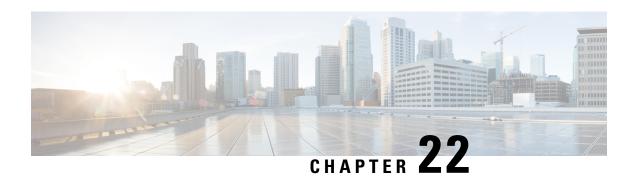

# **Configuring GPS**

This chapter contains the following:

- GPS Overview, on page 217
- Cellular Modem-Based GPS, on page 219
- GPS/Dead Reckoning module (IRM-GNSS-ADR), on page 219
- National Marine Electronics Association (NMEA) IOx Support, on page 228
- NMEA UDP Socket Support, on page 228
- NMEA UDP Configuration with Yang, on page 232
- Yang Data Model Support, on page 234
- Example: Connecting to a Server Hosting a GPS Application, on page 235

## **GPS Overview**

There are two ways to receive GPS information. There is Cellular modem GPS available in the LTE modules that support GPS, and there is a dedicated GPS/Dead Reckoning module (IRM-GNSS-ADR) which provides more robust capabilities.

The IR1833 and IR1835 have a slot for a dedicated GPS field-replaceable unit (FRU) module, which will be used in addition to the one integrated in the LTE module, for more accurate dead reckoning performance. The part number is IRM-GNSS-ADR.

IRM-GNSS-ADR hardware is capable of supporting various GNSS constellations, however Cisco officially supports GPS only on this module at this time in IOS XE. Please inquire with your sales representative for a roadmap of support of additional constellations on the IRM-GNSS-ADR module.

Modem based GPS cannot provide the coordinates when there are no satellites in line of sight. The GPS module with DR capabilities provide the coordinates even when there are no satellites in line of sight.

With the addition of the dedicated GPS/Dead Reckoning module, along with Cellular module, there will be two sources of GPS location information. These two are independent and they can be retrieved using different CLIs:

- Cellular modem GPS information can be seen using the **show cellular** *< slot number>* **gps** command.
- GPS/DR module GPS info uses the **show platform hardware gps detail** command.

The following table provides a comparison of Modem based GPS and GPS/Dead Reckoning module based GPS.

| Parameters                                            | Modem Based GPS                                                                                                    | GPS/Dead Reckoning Module                                                                                                    |
|-------------------------------------------------------|----------------------------------------------------------------------------------------------------|----------------------------------------------------------------------------------------------------|
| Туре                                                  | Cellular Modem based GPS                                                                                            | FRU Based GPS                                                                                                    |
| PIDs Supported                                        | All of the IR1800 series                                                                                            | Only on IR1835 and IR1833                                                                                                    |
| Configuration Modes                                   | Standalone mode                                                                                                    | No configuration is available to select modes. The device automatically selects either standalone   dead-reckoning mode based on satellites reception.                                                                                                    |
| Number of satellites needed for co-ordinates          | Standalone mode – 4                                                                                                 | If a signal is received from 4 or more satellites, standalone GPS co-ordinates will provide co-ordinates else dead-reckoning will provide the gps co-ordinates.                                                                                                    |
| Satellites Supported in show command                  | Co-ordinates seen in show commands output is based only on GPS.                                                     | Co-ordinates seen in the output of show commands is based only on GPS satellites. However, nmea traffic will show GPS, Gallileo, and Glonass.                                                                                                    |
| Initial Calibration Required                          | No                                                                                                    | Yes                                                                                                    |
| Co-ordinates in Absence of Satellite                  | No Co-ordinates will be acquired and it stays in acquiring status.                                                  | The device seamlessly shifts to Dead-reckoning mode and provide co-ordinates based on calculation done by the FRU. The FRU takes into account vehicle speed, direction, last acquired coordinates from the GPS satellite, accelerometer and gyroscope. For dead reckoning to work, the device should have acquired the co-ordinates at least once before the loss of signal from satellite after the router boot up. |
| Device Name of Controller to use for Configuration    | controller cellular <slot></slot>                                                                                   | controller gps-dr                                                                                                    |
| CLI to enable feature                                 | lte gps enable                                                                                                    | dead-reckoning enable                                                                                                    |
|                                                       | lte gps mode standalone                                                                                             |                                                                                                    |
|                                                       | Note A modem power cycle is required after enabling the configuration.                                              |                                                                                                    |
| CLI to configure nmea                                 | lte gps nmea                                                                                                    | nmea is automatically enabled once "dead-reckoning enable" is configured                                                                                                    |
| CLI to configure nmea udp socket                      | Ite gps nmea ip udp <source_ip> <destination_ip> <destination_port></destination_port></destination_ip></source_ip> | dead-reckoning nmea udp <source_ip> <destination_ip> <destination_port></destination_port></destination_ip></source_ip>                                                                                                    |
| CLI to verify configuration under show running-config | show run   sec controller cellular <slot></slot>                                                                    | show run   sec controller gps-dr                                                                                                    |

| Parameters                             | Modem Based GPS                                                                               | GPS/Dead Reckoning Module                                                  |
|----------------------------------------|-----------------------------------------------------------------------------------------------|----------------------------------------------------------------------------|
| Show commands to verify gps output     | show cellular <slot> gps<br/>show controller cellular <slot>   inc GPS</slot></slot>          | show platform hardware gps detail<br>show platform hardware gps mode       |
|                                        | , i                                                                                           | show platform hardware gps status<br>show platform hardware dead-reckoning |
| Access to GPS nmea traffic on IOx side | Supported                                                                                     | Supported                                                                  |
| Debug Command                          | debug cellular< <i>slot&gt;</i> messages gps<br>debug cellular< <i>slot&gt;</i> messages nmea | debug platform hardware gps_dr all   dr   gps   nmea                       |
| Yang Model Support                     | Yes                                                                                           | Yes                                                                        |

## **Cellular Modem-Based GPS**

Cellular modem based GPS is covered in the Cellular Pluggable Interface Module Configuration Guide.

# **GPS/Dead Reckoning module (IRM-GNSS-ADR)**

This section describes the feature when using the GPS/Dead Reckoning-Based GPS Module.

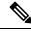

Note

GPS dead-reckoning is only available on the GPS Pluggable Module.

## **GPS Dead Reckoning**

The GPS dead-reckoning feature is supported on the IR18xx Pro (1835-K9) and base2 (1833-K9) SKUs.

### **Dead Reckoning Overview**

Dead Reckoning is a GPS fallback feature that provides users with location information during satellite signal interruption by calculating the current position by using a previously determined position, and advancing that position based upon known or estimated speeds over elapsed time and course.

IR18xx 3D Automotive Dead Reckoning (3D ADR) provides automotive-grade GPS services by using intelligent algorithms which combines satellite navigation data with wheel speed, gyroscope, and accelerometer data to deliver accurate positioning, even when satellite signals are partially or completely blocked.

The transition from satellite-based location service to internal-data based location service is transparent and automatic, based on the quality and presence of satellite signals.

The feature is disabled by default and CLIs are provided to enable and configure this feature. Enabling the feature automatically enables GPS, DR and the CAN bus. The feature shows the status, configuration and location data. The location data is streamed from the GPS module and will be forwarded to application via socket.

### **Command Line Interface**

This section provides a description of the different CLIs used with GPS Dead Reckoning.

| Command                           | Description                                                                                                    |  |
|-----------------------------------|----------------------------------------------------------------------------------------------------|--|
| controller gps-dr                 | GPS-Dead Reckoning can be configured under controller gps-dr command.                                                                                                    |  |
| dead-reckoning enable             | Enables the GPS-DR feature.                                                                                                    |  |
| no dead-reckoning enable          | Disables the GPS-Dead Reckoning feature.                                                                                                    |  |
| show platform hardware gps        | Displays the following output:                                                                                                    |  |
| detail                            | Feature is enabled/disabled                                                                                                    |  |
|                                   | GPS coordinates                                                                                                    |  |
|                                   | Timestamps                                                                                                    |  |
|                                   | Satellite information with SNR                                                                                                    |  |
| show platform hardware gps status | Displays whether the feature is enabled or disabled, and the status of coordinates whether acquired or acquiring.                                                                                                    |  |
| show platform hardware gps mode   | Displays whether the feature is enabled or disabled, and whether Dead Reckoning is in use for location fix or not.                                                                                                    |  |
| show platform hardware gps        | Displays the following output:                                                                                                    |  |
| dead-reckoning                    | Firmware running on the GPS module                                                                                                    |  |
|                                   | CAN transmit/receive count                                                                                                    |  |
|                                   | Odometer reading                                                                                                    |  |
|                                   | Accelerometer                                                                                                    |  |
|                                   | Gyroscope readings                                                                                                    |  |
|                                   | Whether Dead Reckoning is in use for location fix or not                                                                                                    |  |
| debug platform hardware           | Enables the debug logs for GPS   NMEA   DR                                                                                                    |  |
| gps_dr gps   nmea   dr            | Note  The console gets flooded if logs are enabled. Configure no logging console and then enable this command to avoid flooding of console. Then perform show log to see the output. Perform undebug all to disable the debug. Make sure to enable logging on the console once debugging is disabled if needed. |  |

### **Configuration Commands**

To enable the GPS Dead Reckoning feature, perform the following:

Router#conf t

```
Enter configuration commands, one per line. End with CNTL/Z.
Router(config)#controller gps-dr

Router(config-controller)#dead-reckoning enable
Info: []: DR process enabled successfully.
```

To disable the GPS Dead Reckoning feature, perform the following:

```
Router#conf t
Enter configuration commands, one per line. End with CNTL/Z.
Router(config)#controller gps-dr
Router(config-controller)#no dead-reckoning enable
Info: []: GPS/DR feature disabled successfully
```

### **Debug Commands**

The following debugging commands are available:

```
Router#debug platform hardware gps_dr ?
all GPS DR all debug
dr GPS DR dr debug
gps GPS DR gps debug
nmea GPS NMEA messages debug
```

### **Show Commands**

Use the following commands to view the status of the module and GPS details:

```
Router#show inventory
INFO: Please use "show license UDI" to get serial number for licensing.
NAME: "Chassis", DESCR: "Cisco Catalyst IR1835 Rugged Series Router"
PID: IR1835-K9 , VID: V00 , SN: FHH2416P00W
NAME: "Power Supply Module 0", DESCR: "Cisco IR1800 DC Power Supply"
PID: PWR-12V
                 , VID:
                          , SN:
NAME: "GE-POE Module", DESCR: "POE Module for On Board GE for Cisco IR183X"
PID: IR-183X-POE , VID: , SN:
NAME: "module 0", DESCR: "Cisco IR-1835-K9 Built-In NIM controller"
PID: IR-1835-K9 , VID: , SN:
NAME: "NIM subslot 0/0", DESCR: "Front Panel 1 port Gigabitethernet Module"
PID: IR1835-1x1GE , VID: V01 , SN:
NAME: "NIM subslot 0/1", DESCR: "IR1835-ES-4"
PID: IR1835-ES-4
                , VID: V01 , SN:
NAME: "module F0", DESCR: "Cisco IR1835-K9 Forwarding Processor"
                           , SN:
PID: IR1835-K9 , VID:
NAME: "Gps-Dr", DESCR: "Dedicated GNSS/GPS/DR module"
PID: IRM-GNSS
                  , VID:V03 , SN:FOC243645DJ
```

When GPS co-ordinates are acquired from the Satellite, the following is the output from the show commands:

```
Router#show platform hardware gps detail
GPS Feature = enabled
GPS Status = GPS coordinates acquired
Latitude = 37 Deg 25 Min 4.7460 Sec North
Longitude = 121 Deg 55 Min 11.1840 Sec West
Timestamp (GMT) = Tue Nov 24 03:03:55 2020
Fix type index = 0, Height = 40 m
HDOP = 4.1, GPS Mode Used = GPS standalone
Satellite Info
```

```
Satellite #30, elevation 72, azimuth 43, SNR 0
Satellite #28, elevation 68, azimuth 277, SNR 0
Satellite #7, elevation 49, azimuth 89, SNR 0
Satellite #13, elevation 37, azimuth 312, SNR 0
Satellite #17, elevation 26, azimuth 185, SNR 25
Satellite #8, elevation 21, azimuth 43, SNR 0
Satellite #9, elevation 15, azimuth 160, SNR 17
Satellite #5, elevation 11, azimuth 260, SNR 26
Satellite #21, elevation 10, azimuth 77, SNR 0
Satellite #19, elevation 7, azimuth 194, SNR 24
Satellite #1, elevation 7, azimuth 103, SNR 0
Satellite #15, elevation 6, azimuth 322, SNR 0
Router#show platform hardware gps dead-reckoning
_____
GPS/DR Vendor Info: TELIT
GPS/DR module FW Version: V33-1.0.5-CLDR-4.7.10-N115R115-003291-3
CAN Bus Status:
 CAN Bus Tx Count: 0
  CAN Bus Rx Count: 0
 CAN NULL packet Bus RX Count: 0
 CAN Bus TX to DR Count: 0
 CAN Bus TX to DR error Count: 0
DR Sample TimeStamp in usec: 0
DR odometer count: 0
DR reverse status: 0
DR in use for location fix: No
time duration for loss of line of sight:
travel distance for loss of line of sight:
travel heading error at exit:
travel yaw error at exit:
travel gyro gain error at exit:
position error at exit:
position error ratio at exit:
position noise error at exit:
Raw Accel Data in X: -2360
Raw Accel Data in Y: 16130
Raw Accel Data in Z: 0
Raw Gyro Data in X: 38
Raw Gyro Data in Y:
Raw Gyro Data in Z:
                    0
Router#
Router#show platform hardware gps status
GPS Feature = enabled
GPS Status = GPS coordinates acquired
Router#
Router#show platform hardware gps mode
GPS Feature = enabled
DR in use for location fix: No
Router#
```

When the Antenna is not able to receive a satellite signal, it will switch to Dead Reckoning mode. During this mode only the output from the following show commands will change. The rest of the show commands output remains the same.

```
Router#show platform hardware gps mode
GPS Feature = enabled
DR in use for location fix: Yes
Router#
Router#show platform hardware gps detail
GPS Feature = enabled
GPS Status = GPS coordinates acquired
```

```
Satellite #30, elevation 72, azimuth 43, SNR 0
Satellite #28, elevation 68, azimuth 277, SNR 0
Satellite \#7, elevation 49, azimuth 89, SNR 0
Satellite #13, elevation 37, azimuth 312, SNR 0
Satellite #17, elevation 26, azimuth 185, SNR 12
Satellite #8, elevation 21, azimuth 43, SNR 0
Satellite #9, elevation 15, azimuth 160, SNR 14
Satellite #5, elevation 11, azimuth 260, SNR 10
Satellite #21, elevation 10, azimuth 77, SNR 0
Satellite #19, elevation 7, azimuth 194, SNR 8
Satellite #1, elevation 7, azimuth 103, SNR 0
Satellite #15, elevation 6, azimuth 322, SNR 0
Router#
When GPS-Dead Reckoning is disabled, the output of the show commands appears as follows:
Router#show platform hardware gps detail
GPS Feature = disabled
GPS Status = GPS mode not enabled
Router#show platform hardware qps mode
GPS Feature = disabled
Router#show platform hardware gps status
GPS Feature = disabled
GPS Status = GPS mode not enabled
Router#show platform hardware qps dead-reckoning
GPS/DR Vendor Info:
GPS/DR module FW Version:
CAN Bus Status:
 CAN Bus Tx Count: 0
  CAN Bus Rx Count: 0
  CAN NULL packet Bus RX Count: 0
 CAN Bus TX to DR Count: 0
 CAN Bus TX to DR error Count: 0
DR Sample TimeStamp in usec: 0
DR odometer count: 0
DR reverse status: 0
DR in use for location fix: No
time duration for loss of line of sight:
travel distance for loss of line of sight:
travel heading error at exit:
travel yaw error at exit:
travel gyro gain error at exit:
position error at exit:
position error ratio at exit:
position noise error at exit:
```

Raw Accel Data in X: 0
Raw Accel Data in Y: 0
Raw Accel Data in Z: 0
Raw Gyro Data in X: 0
Raw Gyro Data in Y: 0
Raw Gyro Data in Z: 0

Latitude = 37 Deg 25 Min 4.7460 Sec North Longitude = 121 Deg 55 Min 11.1840 Sec West Timestamp (GMT) = Tue Nov 24 03:03:55 2020

Fix type index = 0, Height = 40 m HDOP = 4.1, GPS Mode Used = DR based GPS

Satellite Info

### **Feature Limitations**

The following are feature limitations:

- To acquire an initial timestamp, it is required for the antenna to receive a signal from the Satellite when the device is powered on. Once acquired, the timestamp will be updated every second. Additionally, for DR to display coordinates, it is required for the antenna to acquire coordinates from the satellite at least once after the device is powered on, and DR is enabled. If the device had acquired coordinates before a power down, and the device is powered on again later, the device may try to show the coordinates based on the last known location.
- Cisco recommends using this feature only if the vehicle CAN bus is connected to this IR18xx. CAN Bus connection ensures that the GPS module is properly calibrated before the DR feature is fully functional, and location fix can be obtained even without line of sight of satellites.
- As long as sufficient satellite signals are received, the coordinates will be acquired as a standalone GPS module, whether connected to the vehicle via CAN bus or not. However, if there are no sufficient signals (or no signals at all), the location fix using DR will kick in and be accurate only if its CAN interface is connected to the vehicle via the CAN bus and gets all the required vehicle data.
- In the event of a GPS module initial deployment in the field, if CAN bus is not connected and satellite signal is not received, coordinates cannot be acquired.
- In the event of a GPS module has obtained the coordinates before, if Satellite signal is not received, coordinates will be acquired with the previously obtained value through DR, whether the CAN bus is not connected or not. The accuracy depends on whether the location has been moved or not since last location fix with satellite signals.

### **IR1800 GPS DR Module Calibration**

IR1800 GPS DR module provides Automotive Dead Reckoning (ADR) feature that allows the navigation on a automotive platform even when there are not a sufficient number of GPS satellite signals available. This is very common in IoT applications such as in urban canyons, underground tunnels, or any areas where line of sights of satellites are blocked.

To provide such a service in 3-D, the module needs to use the chipset's built-in three-axis gyro and accelerometer sensors to obtain the data for the change of the direction as well as the orientation and elevation of the chipset. In addition, to provide automotive grade service, it also allows the inputs of vehicle speed and direction data obtained directly from the CAN bus interface on IR1800.

In order to allow the module to properly interpret the data received from the three-axis sensors, it is necessary to provide the information describing the orientation of these built-in sensors relative to the vehicle, thus to properly calibrate the module, once the IR1800 is installed in the vehicle.

### **Calibration Requirements**

The orientation of the vehicle is used in the module calibration as the base reference. It is arranged as illustrated in the following graphic:

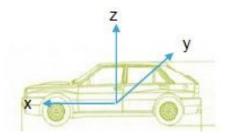

- X axis: points to the vehicle forward direction
- Y axis: points to the right side of the vehicle when the viewer looks forward
- Z axis: points to upward with respect to the vehicle's motion plane.

The DR calibration process requires obtaining the orientation information of the sensors relative to this base reference. The default orientation for this module, as used by the DR algorithm is described as the following:

- IR1800 is installed and fastened on a stable base. Its front panel faces the right side of the vehicle, for example, 90 degrees clockwise away from the vehicle forward direction. The front panel is the side with the power connector and ethernet ports.
- With the default orientation, there is no need to input any sensor orientation data to the module for the calibration. The default data will be assumed by the module for the entire calibration process.

Release 17.6.1 does not support the calibration with non-default orientation. Cisco will provide such support if any future requirements arise. For now, customers need to follow this instruction for default orientation for the module calibration.

#### **Calibration Process**

Begin with the router installed as previously described, and with the GPS module installed. Configure the module from the command line:

### **Procedure**

**Step 1** This step is only required if the DR feature is not yet enabled. Otherwise, go directly to step 2.

### **Example:**

```
Router(config) #controller gps
Router(config-controller) #no dead-reckoning enable
Info: []: GPS/DR feature disabled successfully
Router(config-controller) #end
```

**Step 2** Enable the DR feature (clear the old calibration data)

### **Example:**

```
Router#conf t
Enter configuration commands, one per line. End with CNTL/Z.
Router(config)#controller gps
Router(config-controller)#dead-reckoning enable
Info: DR process enabled successfully.
```

Step 3 Set the CAN bus baudrate. Please check the user manual of the vehicle for the baudrate value. Typically, 500kbps is most common, but it can vary among different vehicle manufacturers.

### Example:

```
Router(config-controller) #exit
Router(config) #canbus baudrate ?
<125000-1000000> enter baud rate ranging from 125000 to 1000000
Router(config) #canbus baudrate <baudrate of the vehicle CAN/OBDII interface>
```

**Step 4** Reload or power cycle the router and wait until the router finishes rebooting.

#### **Calibration Execution**

Typically, a vehicle driving is needed to calibrate the DR module. This process is only needed once as long as the module orientation relative to the vehicle is not changed. This is true as long as the router or the module is never repositioned inside this vehicle.

Follow these steps for calibration:

### **Procedure**

- **Step 1** Choose a location where there is open sky over the entire test for a good GPS signal. Calibration will require the vehicle to be moving.
- **Step 2** Wait approximately 2 minutes in a stopped position with the router and vehicle on. This allows the module to initialize the yaw rate offset with reliable values.
- **Step 3** Log into the console and run the following command to ensure that the GPS location is acquired:

### Example:

```
Router#show platform hardware gps detail
GPS Feature = enabled
GPS Status = GPS coordinates acquired
Latitude = 37 Deg 25 Min 5.8200 Sec North
Longitude = 121 Deg 55 Min 9.1020 Sec West
Timestamp (GMT) = Tue Mar 9 02:36:00 2021
Fix type index = 0, Height = 1 \text{ m}
HDOP = 1.0, GPS Mode Used = GPS standalone
Satellite Info
-----
Satellite #12, elevation 70, azimuth 147, SNR 22
Satellite #25, elevation 63, azimuth 305, SNR 25
Satellite #2, elevation 51, azimuth 43, SNR 23
Satellite #5, elevation 41, azimuth 139, SNR 20
Satellite #29, elevation 33, azimuth 294, SNR 26
Satellite #6, elevation 13, azimuth 46, SNR 18
Satellite #31, elevation 10, azimuth 317, SNR 14
Satellite #24, elevation 7, azimuth 195, SNR 0
Satellite #18, elevation 4, azimuth 230, SNR 0 \,
Satellite #82, elevation 58, azimuth 326, SNR 22
Satellite #80, elevation 57, azimuth 289, SNR 18
Satellite #79, elevation 41, azimuth 190, SNR 22
Satellite #81, elevation 34, azimuth 37, SNR 25
Satellite #83, elevation 28, azimuth 267, SNR 0
Satellite \#66, elevation 19, azimuth 79, SNR 0
Satellite #73, elevation 16, azimuth 330, SNR 18
```

```
Satellite #67, elevation 8, azimuth 129, SNR 0 Satellite #65, elevation 4, azimuth 21, SNR 16
```

- **Step 4** After waiting for 2 minutes, drive in a straight line direction for at least five minutes at a constant speed. The speed should be greater than 35 km/h (approx. 22mph).
- **Step 5** Following the straight line drive, make several left and right turns of at least 90 degrees, allowing the system to calculate the gyro yaw rate gain.

**Important** Calibration will be improved with more turns completed. A minimum of 10 turns is recommended. Calibration should be performed in an open sky environment. Avoid urban canyons, tunnels, parking garages, dense foliage, etc.

- **Step 6** To complete calibration, the vehicle should stop and remain stationary for at least 10 seconds. For a full calibration to be successful, the above procedure must be followed.
- **Step 7** Use the following command to check if the calibration is done:

### Example:

#### Router#show platform hardware gps dead

```
______
GPS/DR Vendor Info: TELIT
GPS/DR module FW Version: V33-1.0.5-CLDR-4.7.10-N115R115-003291-3
DR Calibration Status:
  DR is calibrated
 Odometer is calibrated
 Gain is calibrated
 Offset is calibrated
CAN Bus Status:
  CAN Bus Tx Count: 6856
  CAN Bus Tx error Count: 0
 CAN Bus Rx Count: 12724
 CAN NULL packet Bus RX Count: 0
 CAN Bus Rx unsupported packet Count: 0
  CAN Bus TX to DR Count: 12601
  CAN Bus TX to DR error Count: 123
DR data:
 DR Sample TimeStamp in usec: 0
  DR odometer count received from module: 54597690
  DR odometer count sent to module: 54597697
  DR odometer is valid from module
  DR odometer delta count from module: 220
  DR reverse status: 0
```

**Step 8** To clear calibration (for testing purposes), follow steps 1 and 2 under Calibration Process.

### **Dead Reckoning for GPS NMEA data streaming**

The NMEA data streaming feature allows the user to forward NMEA streams over the Internet to any device running a 3rd party application for GPS location service.

The CLIs for IPv4 UDP sockets will be supported as feature parity with existing 4G modem based GPS functionality. No IPv6 UDP port support for NMEA data streaming is supported in existing 4G modem GPS at this time.

#### **Command Line Interface**

```
(config-controller)# dead-reckoning nmea ?
ip NMEA over IP interface

Router(config-controller)# dead-reckoning nmea udp ?
   A.B.C.D Source address
(config-controller)#dead-reckoning nmea udp 10.3.4.5 ?
   A.B.C.D Destination address
(config-controller)#dead-reckoning nmea udp 10.1.1.1 10.3.4.5 ?
   Destination port
(config-controller)#dead-reckoning nmea udp 10.1.1.1 10.3.4.5 3456
```

# **National Marine Electronics Association (NMEA) IOx Support**

From linux or the IOx container, the following tty is available for NMEA traffic:

- /dev/ttyTun9
- /dev/ttyS2

# NMEA UDP Socket Support

In order to configure NMEA UDP socket support, you must enable the dead reckoning feature first, and then configure the NMEA UDP socket support. In order to disable NMEA UDP socket support, you must disable NMEA UDP socket support first, and then disable the dead reckoning feature.

See the following examples.

### **Enable the Feature**

GPS is disabled:

```
Router#show platform hardware gps detail
GPS Feature = disabled
GPS Status = GPS mode not enabled
Router#show platform hardware gps status
GPS Feature = disabled
GPS Status = GPS mode not enabled
Router#show platform hardware gps mode
GPS Feature = disabled
Router#show platform hardware gps dead-reckoning
GPS/DR Vendor Info:
GPS/DR module FW Version:
DR Calibration Status:
 DR is not calibrated
  Odometer is not calibrated
  Gain is not calibrated
 Offset is not calibrated
```

```
CAN Bus Status:
 CAN Bus Tx Count: 0
  CAN Bus Tx error Count: 0
  CAN Bus Rx Count: 0
  CAN NULL packet Bus RX Count: 0
  CAN Bus Rx unsupported packet Count: 0
  CAN Bus TX to DR Count: 0
 CAN Bus TX to DR error Count: 0
DR data:
  DR Sample TimeStamp in usec: 0
  DR odometer count received from module: 0
  DR odometer count sent to module: 0
  DR odometer is not valid from module
  DR odometer delta count from module: 0
 DR reverse status: 0
DR in use for location fix: No
time duration for loss of line of sight:
travel distance for loss of line of sight:
travel heading error at exit:
travel yaw error at exit:
travel gyro gain error at exit:
position error at exit:
position error ratio at exit:
position noise error at exit:
Raw Accel Data in X: 0
Raw Accel Data in Y: 0
Raw Accel Data in Z: 0
Raw Gyro Data in X: 0
Raw Gyro Data in Y:
Raw Gyro Data in Z: 0
Configure GPS Dead Reckoning:
Router#config term
Enter configuration commands, one per line. End with CNTL/Z.
Router(config)#controller Gps-Dr
Router(config-controller) #dead-reckoning enable
Info: DR process enabled successfully.
Configure Dead Reckoning NMEA UDP:
Router (config-controller) #dead-reckoning nmea udp 192.0.2.163 192.0.2.240 11111
NMEA UDP Socket connect successful.
Router(config-controller) #end
Verify the status:
Router#show run | sec controller Gps-Dr
controller Gps-Dr
dead-reckoning enable
 dead-reckoning nmea udp 192.0.2.163 192.0.2.240 11111
Router#show platform hardware gps detail
GPS Feature = enabled
NMEA UDP socket is in use
NMEA UDP socket operational status: active
GPS Status = GPS acquiring
Latitude = 0 Deg 0 Min 0 Sec North
Longitude = 0 Deg 0 Min 0 Sec East
```

```
Timestamp (GMT) = Sun Jan 6 00:00:00 1980
Fix type index = 0
HDOP = , GPS Mode Used = not configured
Satellite Info
_____
Router#show platform hardware gps status
GPS Feature = enabled
NMEA UDP socket is in use
NMEA UDP socket operational status: active
GPS Status = GPS acquiring
Router#show platform hardware gps mode
GPS Feature = enabled
DR in use for location fix: No
Router#show platform hardware gps dead-reckoning
_____
GPS/DR Vendor Info:
GPS/DR module FW Version:
DR Calibration Status:
 DR is not calibrated
 Odometer is not calibrated
 Gain is not calibrated
 Offset is not calibrated
CAN Bus Status:
 CAN Bus Tx Count: 135
 CAN Bus Tx error Count: 0
 CAN Bus Rx Count: 0
 CAN NULL packet Bus RX Count: 0
 CAN Bus Rx unsupported packet Count: 0
 CAN Bus TX to DR Count: 0
 CAN Bus TX to DR error Count: 0
DR data:
 DR Sample TimeStamp in usec: 0
 DR odometer count received from module: 0
 DR odometer count sent to module: 0
 DR odometer is not valid from module
 DR odometer delta count from module: 0
 DR reverse status: 0
DR in use for location fix: No
time duration for loss of line of sight:
travel distance for loss of line of sight:
travel heading error at exit:
travel yaw error at exit:
travel gyro gain error at exit:
position error at exit:
position error ratio at exit:
position noise error at exit:
Raw Accel Data in X: 0
Raw Accel Data in Y: 0
Raw Accel Data in Z: 0
Raw Gyro Data in X: 0
Raw Gyro Data in Y: 0
Raw Gyro Data in Z: 0
```

#### Disable the Feature

Reverse the procedure to disable NMEA UDP Support. See the following examples:

```
Router#config term
Enter configuration commands, one per line. End with CNTL/Z.
Router(config) #controller Gps-Dr
Router (config-controller) #no dead-reckoning nmea udp 192.0.2.163 192.0.2.240 11111
NMEA UDP Socket is disabled successfully.
Router(config-controller) #no dead-reckoning enable
Info: GPS/DR feature disabled successfully
Router(config-controller) #end
Verify the status:
Router#show platform hardware gps detail
GPS Feature = disabled
GPS Status = GPS mode not enabled
Router#show platform hardware gps status
GPS Feature = disabled
GPS Status = GPS mode not enabled
Router# show platform hardware gps mode
GPS Feature = disabled
Router#
Router# show platform hardware gps dead-reckoning
GPS/DR Vendor Info:
GPS/DR module FW Version:
DR Calibration Status:
 DR is not calibrated
  Odometer is not calibrated
  Gain is not calibrated
 Offset is not calibrated
CAN Bus Status:
  CAN Bus Tx Count: 0
  CAN Bus Tx error Count: 0
  CAN Bus Rx Count: 0
  CAN NULL packet Bus RX Count: 0
  CAN Bus Rx unsupported packet Count: 0
  CAN Bus TX to DR Count: 0
  CAN Bus TX to DR error Count: 0
DR data:
  DR Sample TimeStamp in usec: 0
  DR odometer count received from module: 0
  DR odometer count sent to module: 0
  DR odometer is not valid from module
  DR odometer delta count from module: 0
  DR reverse status: 0
DR in use for location fix: No
time duration for loss of line of sight:
travel distance for loss of line of sight:
travel heading error at exit:
travel yaw error at exit:
```

```
travel gyro gain error at exit:
position error at exit:
position error ratio at exit:
position noise error at exit:
Raw Accel Data in X: 0
Raw Accel Data in Y: 0
Raw Accel Data in Z: 0
Raw Gyro Data in X: 0
Raw Gyro Data in Y: 0
Raw Gyro Data in Z: 0
Row Gyro Data in Z: 0
Router#
```

# **NMEA UDP Configuration with Yang**

The Yang Model can be used to enable the feature in the same way as the command line. The same rules apply:

In order to configure NMEA UDP socket support, you must enable the dead reckoning feature first, and then configure the NMEA UDP socket support. In order to disable NMEA UDP socket support, you must disable NMEA UDP socket support first, and then disable the dead reckoning feature.

### Enable Dead Reckoning:

```
<rpc xmlns="urn:ietf:params:xml:ns:netconf:base:1.0" message-id="101">
  <edit-config>
    <target>
     <running/>
    </target>
    <config>
      <native xmlns="http://cisco.com/ns/yang/Cisco-IOS-XE-native">
        <controller>
          <Gps-Dr xmlns="http://cisco.com/ns/yang/Cisco-IOS-XE-controller">
            <dead-reckoning>
              <enable/>
            </dead-reckoning>
          </Gps-Dr>
        </controller>
      </native>
    </config>
  </edit-config>
</rpc>
```

### Enable UDP Socket:

```
</dead-reckoning>
          </Gps-Dr>
        </controller>
      </native>
    </config>
  </edit-config>
</rpc>
Get Status:
<rpc xmlns="urn:ietf:params:xml:ns:netconf:base:1.0" message-id="101">
  <get>
    <filter>
      <gnss-dr-oper-data xmlns="http://cisco.com/ns/yang/Cisco-IOS-XE-gnss-dr-oper">
        <gnss-dr-data/>
      </gnss-dr-oper-data>
    </filter>
  </get>
</rpc>
Delete UDP Socket:
<rpc xmlns="urn:ietf:params:xml:ns:netconf:base:1.0" message-id="101">
  <edit-config>
    <target>
      <running/>
    </target>
    <config>
      <native xmlns="http://cisco.com/ns/yang/Cisco-IOS-XE-native">
        <controller>
          <Gps-Dr xmlns="http://cisco.com/ns/yang/Cisco-IOS-XE-controller">
            <dead-reckoning>
              <nmea>
              <udp xmlns:nc="urn:ietf:params:xml:ns:netconf:base:1.0" nc:operation="delete">
                  <source-address>172.27.169.162</source-address>
                  <destination-address>172.27.169.240</destination-address>
                  <destination-port>11111</destination-port>
                </udp>
              </nmea>
            </dead-reckoning>
          </Gps-Dr>
        </controller>
      </native>
    </config>
  </edit-config>
</rpc>
Delete Dead Reckoning Configuration:
<rpc xmlns="urn:ietf:params:xml:ns:netconf:base:1.0" message-id="101">
  <edit-config>
    <target>
      <running/>
    </target>
    <config>
      <native xmlns="http://cisco.com/ns/yang/Cisco-IOS-XE-native">
        <controller>
          <Gps-Dr xmlns="http://cisco.com/ns/yang/Cisco-IOS-XE-controller">
            <dead-reckoning>
              <enable xmlns:nc="urn:ietf:params:xml:ns:netconf:base:1.0"</pre>
nc:operation="delete"/>
            </dead-reckoning>
          </Gps-Dr>
        </controller>
      </native>
```

```
</config>
</edit-config>
</rpc>
```

# **Yang Data Model Support**

Controller yang model is present under Cisco-IOS-XE-controller - Cisco-IOS-XE-native:

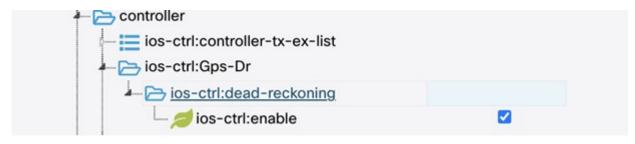

The following is an XML example to enable the GPS-Dead Reckoning feature:

```
<rpc xmlns="urn:ietf:params:xml:ns:netconf:base:1.0" message-id="101">
  <edit-config>
   <target>
     <running/>
    </target>
    <config>
      <native xmlns="http://cisco.com/ns/yang/Cisco-IOS-XE-native">
        <controller>
          <Gps-Dr xmlns="http://cisco.com/ns/yang/Cisco-IOS-XE-controller">
            <dead-reckoning>
              <enable/>
            </dead-reckoning>
          </Gps-Dr>
        </controller>
      </native>
    </config>
  </edit-config>
```

The following is an XML example to disable the GPS-Dead Reckoning feature:

```
<rpc xmlns="urn:ietf:params:xml:ns:netconf:base:1.0" message-id="101">
  <edit-config>
    <target>
      <running/>
    </target>
    <confia>
      <native xmlns="http://cisco.com/ns/yang/Cisco-IOS-XE-native">
        <controller>
          <Gps-Dr xmlns="http://cisco.com/ns/yang/Cisco-IOS-XE-controller">
            <dead-reckoning>
              <enable xmlns:nc="urn:ietf:params:xml:ns:netconf:base:1.0"</pre>
nc:operation="delete"/>
            </dead-reckoning>
          </Gps-Dr>
        </controller>
      </native>
    </config>
  </edit-config>
</rpc>
```

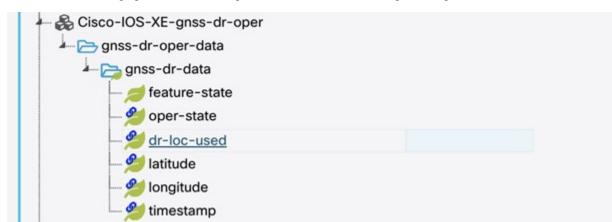

GPS-Dead Reckoning oper commands are present under Cisco-IOS-XE-gnss-dr-oper model:

The following is an example of the XML for the oper command yang model of GPS-Dead Reckoning:

YANG operational and configuration data support will be provided for the previously mentioned CLIs as well

The YANG model will allow the user to configure the UDP socket (ip address, UDP port etc, under XE-controller), as well as display the operational status of this feature (under XE-gnss-dr-oper), via YANG application software.

# **Example: Connecting to a Server Hosting a GPS Application**

You can feed the NMEA data to a remote server that hosts the GPS application. The server can be connected to the router either directly using an Ethernet cable or through a LAN or WAN network. If the application supports serial port, run a serial port emulation program to create a virtual serial port over the LAN or WAN connection.

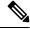

Note

Microsoft Streets & Trips is a licensed software that you can download from the Microsoft website.

To connect a Cisco 4G LTE-Advanced through IP to a PC running Microsoft Streets & Trips, perform the following steps:

- 1. Connect the PC to the router using an Ethernet cable.
- **2.** Ensure that the PC and router can ping.
- **3.** Launch the serial port redirector on the PC.

- **4.** Create a virtual serial port that connects to the NMEA port on the router.
- 5. Launch Microsoft Streets & Trips on your PC.
- **6.** Select the GPS Menu.
- 7. Click Start Tracking.
- **8.** If you have acquired a location fix from the **show cellular 0/3/0 gps** command output on the router, the current location is plotted on the graph, and a reddish brown dotted cursor with a circle around it is seen on the map.

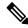

Note

If you have not acquired a location fix, the Microsoft application times out and disconnects.

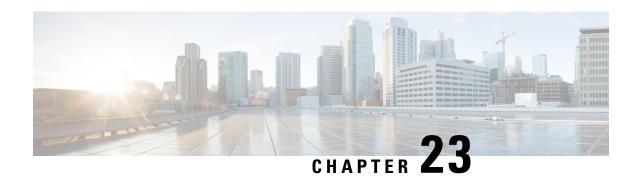

## Information About SCADA

This section contains the following topics:.

- Supervisory Control And Data Acquisition (SCADA) Overview, on page 237
- Configuring Protocol Translation, on page 240
- Configuring the T101 Protocol Stack, on page 242
- Configuring the T104 Protocol Stack, on page 244
- Configuration Example, on page 247
- Configuring the DNP3 Protocol Stacks, on page 249
- Starting and Stopping the Protocol Translation Engine, on page 253
- Verifying Configuration, on page 253
- Debug Commands, on page 254

# Supervisory Control And Data Acquisition (SCADA) Overview

SCADA refers to a control and management system employed in industries such as water management, electric power, and manufacturing. A SCADA system collects data from various types of equipment within the system and forwards that information back to a Control Center for analysis. Generally, individuals located at the Control Center monitor the activity on the SCADA system and intervene when necessary.

The Remote Terminal Unit (RTU) acts as the primary control system within a SCADA system. RTUs are configured to control specific functions within the SCADA system, which can be modified as necessary through a user interface.

On the IR1800, line is 0/2/0 or 0/2/1, same as the Async interface.

## Role of the IR1800

In the network, the Control Center always serves as the master in the network when communicating with the IR1800. The IR1800 serves as a proxy master station for the Control Center when it communicates with the RTU.

The IR1800 provides protocol translation to serve as a SCADA gateway to do the following:

- Receive data from RTUs and relay configuration commands from the Control Center to RTUs.
- Receive configuration commands from the Control Center and relay RTU data to the Control Center
- Terminate incoming requests from the Control Center, when an RTU is offline

The IR1800 performs Protocol Translation for the following protocols:

- IEC 60870 T101 to/from IEC 60870 T104.
- DNP3 serial to DNP3 IP

## **Key Terms**

The following terms are relevant when you configure the T101 and T104 protocol stacks on the IR1800:

- Channel—A channel is configured on each IR1800 serial port interface to provide a connection to a single RTU for each IP connection to a remote Control Center. Each connection transports a single T101 (RTU) or T104 (Control Center) protocol stack.
- Link Address–Refers to the device or station address.
- Link Mode (Balanced and Unbalanced)-Refers to the modes of data transfer.
  - An Unbalanced setting refers to a data transfer initiated from the master.
  - A Balanced setting can refer to either a master or slave initiated data transfer.
- Sector–Refers to a single RTU within a remote site.
- Sessions–Represents a single connection to a remote site.

The following terms are relevant when you configure the DNP3 protocol stacks on the on the IR1800:

- Channel—A channel is configured on the IR1800 serial port interface to provide a connection to a single RTU for each IP connection to a remote Control Center. Each connection transports a single DNP3 serial (RTU) or DNP3 IP (Control Center) protocol stack.
- Link Address–Refers to the device or station address.
- Sessions–Represents a single connection to a remote site.

## **Protocol Translation Application**

In Figure 40: Routers Within a SCADA System, on page 239 the IR1800 (installed within a secondary substation of the Utility Network) employs Protocol Translation to provide secure, end-to-end connectivity between Control Centers and RTUs within a SCADA System.

The IR1800 connects to the RTU (subordinate) through a RS232/RS485 connection. To protect the traffic when forwarded over public infrastructures (for example, cellular), the IR1800 forwards SCADA data from the RTU to the Control Center in the SCADA system through an IPSec tunnel (FlexVPN site-to-site or hub and spoke). The IPSec tunnel protects all traffic between the IR1800 and the Head-end aggregation router. SCADA traffic can be inspected through an IPS device positioned in the path of the SCADA traffic before it is forwarded to the proper Control Center.

Figure 40: Routers Within a SCADA System

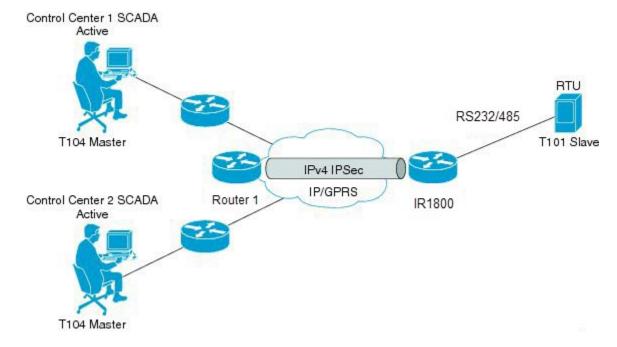

## **Prerequisites**

RTUs must be configured and operating in the network.

For each RTU that connects to the IR1800, you will need the following information for T101/T104:

- · Channel information
  - Channel name
  - Connection type: serial
  - · Link transmission procedure setting: unbalanced or balanced
  - Address field of the link (number expressed in octets)
- Session information
  - · Session name
  - Size of common address of Application Service Data Unit (ASDU) (number expressed in octets)
  - Cause of transmission (COT) size (number expressed in octets)
  - Information object address (IOA) size (number expressed in octets)
- · Sector information
  - · Sector name
  - ASDU address, (number expressed in octets)

For each RTU that connects to the IR1800, you will need the following information for DNP3:

- Channel information
  - · Channel name
  - Connection type: serial
  - · Link address
- Session information
  - · Session name

### **Guidelines and Limitations**

Each channel supports only one session.

Each sessions supports only one sector.

## **Default Settings**

| T101/T104 Parameters | Default |
|----------------------|---------|
| Role for T101        | Master  |
| Role for T104        | Slave   |

| DNP3 Parameters                    | Default        |
|------------------------------------|----------------|
| Unsolicited Response (DNP3-serial) | Not<br>Enabled |
| Send Unsolicited Message (DNP3-IP) | Enabled        |

# **Configuring Protocol Translation**

This section includes the following topics:

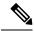

Note

Before making any configuration changes to a IR1800 operating with Protocol Translation, please review the section on Starting and Stopping the Protocol Translation Engine, on page 253.

## **Enabling the IR1800 Serial Port and SCADA Encapsulation**

Before you can enable and configure Protocol Translation on the IR1800, you must first enable the serial port on the IR1800 and enable SCADA encapsulation on that port.

#### Before you begin

Determine the availability of a serial port on the IR1800.

#### **Procedure**

|        | Command or Action                   | Purpose                                                                                                  |
|--------|-------------------------------------|----------------------------------------------------------------------------------------------------|
| Step 1 | configure terminal                  | Enters the global configuration mode.                                                                    |
| Step 2 | interface async slot/port/interface | Enters the interface command mode for the async slot/port/interface.  slot –value of 0  port –value of 2 |
|        |                                     | interface –value of 0 or 1                                                                               |
| Step 3 | no shutdown                         | Brings up the port, administratively.                                                                    |
| Step 4 | encapsulation scada                 | Enables encapsulation on the serial port for protocol translation and other SCADA protocols.             |

#### **EXAMPLE**

This example shows how to enable serial port 0/2/0 and how to enable encapsulation on that interface to support SCADA protocols.

```
router# configure terminal
router(config)# interface async 0/2/0
router (config-if)# no shutdown
router (config-if)# encapsulation scada
```

## **Configuring T101 and T104 Protocol Stacks**

You can configure T101 and T104 protocol stacks, which allow end-to-end communication between Control Centers (T104) and RTUs (T101) within a SCADA system.

- Configuring the T101 Protocol Stack, on page 242
- Configuring the T104 Protocol Stack, on page 244
- Starting and Stopping the Protocol Translation Engine, on page 253

### **Prerequisites**

Ensure that you have gathered all the required configuration information.

Enable the serial port and SCADA encapsulation.

# **Configuring the T101 Protocol Stack**

Configure the channel, session, and sector parameters for the T101 protocol stack.

|        | Command or Action                           | Purpose                                                                                                    |
|--------|---------------------------------------------|----------------------------------------------------------------------------------------------------|
| Step 1 | configure terminal                          | Enters global configuration mode.                                                                                                    |
| Step 2 | scada-gw protocol t101                      | Enters the configuration mode for the T101 protocol.                                                                                                    |
| Step 3 | channel channel_name                        | Enters the channel configuration mode for the T101 protocol.                                                                                             |
|        |                                             | channel_name –Identifies the channel on which the serial port of the IR1800 communicates to the RTU.                                                     |
|        |                                             | Note When the entered channel name does not already exist, the router creates a new channel.                                                             |
|        |                                             | Entering the <b>no</b> form of this command deletes<br>an existing channel. However, all sessions<br>must be deleted before you can delete a<br>channel. |
| Step 4 | role master                                 | Assigns the master role to the T101 protocol channel (default).                                                                                          |
| Step 5 | link-mode {balanced   unbalanced}           | Configures the link-mode as either balanced or unbalanced.                                                                                               |
|        |                                             | unbalanced–Refers to a data transfer initiated from the master.                                                                                          |
|        |                                             | balanced–Refers to either a master or slave data transfer.                                                                                               |
| Step 6 | link-addr-size {none   one   two}           | Defines the link address size in octets.                                                                                                    |
| Step 7 | bind-to-interface async slot/port/interface | Defines the IR1800 serial interface on which the system sends its T101 protocol traffic.                                                                 |
|        |                                             | slot –Value of 0                                                                                                    |
|        |                                             | port –Value of 2                                                                                                    |
|        |                                             | interface –Value of 0 or 1                                                                                                    |
| Step 8 | exit                                        | Ends configuration of the channel and exits the channel configuration mode. Saves all settings.                                                          |

|         | Command or Action                      | Purpose                                                                                                    |
|---------|----------------------------------------|----------------------------------------------------------------------------------------------------|
| Step 9  | session session_name                   | Enters the session configuration mode and assigns a name to the session.                                                |
| Step 10 | attach-to-channel channel_name         | Attaches the session to the channel.                                                                                    |
|         |                                        | Enter the same channel name that you entered in Step 3.                                                                 |
|         |                                        | channel_name -Identifies the channel.                                                                                   |
| Step 11 | common-addr-size {one   two   three}   | Defines the common address size in octets.                                                                              |
| Step 12 | cot size {one   two   three}           | Defines the cause of transmission such as spontaneous or cyclic data schemes in octets.                                 |
| Step 13 | info-obj-addr-size {one   two   three} | Defines the information object element address size in octets.                                                          |
| Step 14 | link-addr-size {one   two   three}     | Defines the link address size in octets.                                                                                |
| Step 15 | link-addr link_address                 | Refers to the link address of the RTU.                                                                                  |
|         |                                        | Note The link address entered here must match the value set on the RTU to which the serial port connects.               |
|         |                                        | link_address -Range of 0-65535.                                                                                         |
| Step 16 | exit                                   | Exits the session configuration mode.                                                                                   |
| Step 17 | sector sector_name                     | Enters the sector configuration mode and assigns a name to the sector for the RTU.  sector_name —Identifies the sector. |
| Step 18 | attach-to-session session_name         | Attaches the RTU sector to the session.                                                                                 |
|         |                                        | Enter the same session name that you entered in Step 9.                                                                 |
|         |                                        | session_name- Identifies the session.                                                                                   |
| Step 19 | asdu-addr asdu_address                 | Refers to the ASDU structure address of the RTU.                                                                        |
| Step 20 | exit                                   | Exits the sector configuration mode.                                                                                    |
| Step 21 | exit                                   | Exits the protocol configuration mode.                                                                                  |

## **EXAMPLE**

This example shows how to configure the parameters for the T101 protocol stack for  $RTU\_10$ .

```
router# configure terminal
router(config) # scada-gw protocol t101
router(config-t101)# channel rtu_channel
router(config-t101-channel)# role master
router(config-t101-channel)# link-mode unbalanced
router(config-t101-channel)# link-addr-size
router(config-t101-channel)# bind-to-interface async 0/2/0
router(config-t101-channel)# exit
router(config-t101) # session rtu_session
router(config-t101-session)# attach-to-channel rtu_channel
router(config-t101-session)# common-addr-size two
router(config-t101-session)# cot-size one
router(config-t101-session)# info-obj-addr-size two
\verb"router(config-t101-session)# \ \textbf{link-addr} \ \textbf{3}
router(config-t101-session)# exit
router(config-t101)# sector rtu sector
router(config-t101-sector)# attach-to-session rtu_session
router(config-t101-sector)# asdu-addr 3
router(config-t101-sector) # exit
router(config-t101)# exit
router(config)#
```

# **Configuring the T104 Protocol Stack**

Follow the steps below for each Control Center that you want to connect to over a T104 protocol.

#### Before you begin

Ensure that you have gathered all the required configuration information. (See Prerequisites, on page 239)

Enable the serial port and SCADA encapsulation. (See Enabling the IR1800 Serial Port and SCADA Encapsulation, on page 240)

|        | Command or Action      | Purpose                                                                                        |
|--------|------------------------|------------------------------------------------------------------------------------------------|
| Step 1 | configure terminal     | Enters configuration mode.                                                                     |
| Step 2 | scada-gw protocol t104 | Enters the configuration mode for the T104 protocol.                                           |
| Step 3 | channel channel_name   | Enters the channel configuration mode for the T104 protocol.                                   |
|        |                        | channel_name –Identifies the channel on which the router communicates with the Control Center. |
|        |                        | When the entered channel name does not already exist, the router creates a new channel.        |
|        |                        | Entering the <b>no</b> form of this command deletes an existing channel. However, all sessions |

|         | Command or Action                                                                                            | Purpose                                                                                             |  |
|---------|----------------------------------------------------------------------------------------------------|----------------------------------------------------------------------------------------------------|--|
|         |                                                                                                    | must be deleted before you can delete a channel.                                                    |  |
| Step 4  | k-value value                                                                                                | Sets the maximum number of outstanding Application Protocol Data Units (APDUs) for the channel.     |  |
|         |                                                                                                    | Note An APDU incorporates the ASDU and a control header.                                            |  |
|         |                                                                                                    | value –Range of values from 1 to 32767.<br>Default value is 12 APDUs.                               |  |
| Step 5  | w-value value                                                                                                | Sets the maximum number of APDUs for the channel.                                                   |  |
|         |                                                                                                    | value –Range of values from 1 to 32767. Default value is 8 APDUs.                                   |  |
| Step 6  | t0-timeout value                                                                                             | Defines the t0-timeout value for connection establishment of the T104 channel.                      |  |
| Step 7  | t1-timeout value                                                                                             | Defines the t1-timeout value for send or test APDUs on the T104 channel.                            |  |
| Step 8  | t2-timeout value                                                                                             | Defines the t2-timeout value for acknowledgements when the router receives no data message.         |  |
|         |                                                                                                    | Note The t2 value must always be set to a lower value than the t1 value on the T104 channel.        |  |
| Step 9  | t3-timeout value                                                                                             | Defines the t3-timeout value for sending s-frames in case of a long idle state on the T104 channel. |  |
|         |                                                                                                    | Note The t3 value must always be set to a higher value than the t1 value on the T104 channel.       |  |
| Step 10 | tcp-connection {0 1} local-port {port_number   default} remote-ip {A.B.C.D   A.B.C.D   LEN   any} [vrf WORD] | 1                                                                                                   |  |
|         |                                                                                                    | port-number –value between 2000 and 65535.                                                          |  |
|         |                                                                                                    | default–value of 2404.                                                                              |  |
|         |                                                                                                    | A.B.C.D –single host.                                                                               |  |
|         |                                                                                                    | A.B.C.D/nn –subnet A.B.C.D/LEN.                                                                     |  |
|         |                                                                                                    | any-any remote hosts 0.0.0.0/0.                                                                     |  |
|         |                                                                                                    | WORD-VRF name.                                                                                      |  |

|         | Command or Action              | Purpose                                                                                        |
|---------|--------------------------------|------------------------------------------------------------------------------------------------|
| Step 11 | exit                           | Exits the channel configuration mode.                                                          |
| Step 12 | session session_name           | Enters the session configuration mode and assigns a name to the session.                       |
|         |                                | session_name –Use the same name that you assigned to the channel in Step 3.                    |
| Step 13 | attach-to-channel channel_name | Defines the name of the channel that transports the session traffic.                           |
| Step 14 | cot size {one   two   three}   | Defines the cause of transmission (cot), such as spontaneous or cyclic data schemes in octets. |
| Step 15 | exit                           | Exits the session configuration mode.                                                          |
| Step 16 | sector sector_name             | Enters the sector configuration mode and assigns a name to the sector for the Control Center.  |
| Step 17 | attach-to-session session_name | Attaches the Control Center sector to the channel.                                             |
|         |                                | session_name –Use the same name that you assigned to the channel in Step 3.                    |
| Step 18 | asdu-addr asdu_address         | Refers to the ASDU structure address. Value entered here must match the ASDU value on the RTU. |
|         |                                | asdu_address -asdu_address -Value of 1 or 2.                                                   |
| Step 19 | map-to-sector sector_name      | Maps the Control Center (T104) sector to the RTU (T101) sector.                                |
| Step 20 | Return to Step 1.              | Repeat all steps in this section for each Control Center active in the network.                |

## **EXAMPLE**

This example shows how to configure the parameters for the T104 protocol stack on *Control Center 1* and *Control Center 2*, both of which are configured as *masters*, and how to map the T104 sector to the T101 sector.

To configure Control Center 1 (cc\_master1), enter the following commands.

```
router# configure terminal
router(config)# scada-gw protocol t104
router(config-t104)# channel cc_master1
router(config-t104-channel)# k-value 12
router(config-t104-channel)# w-value 8
router(config-t104-channel)# t0-timeout 30
```

```
router(config-t104-channel) # t1-timeout 15
router(config-t104-channel) # t2-timeout 10
router(config-t104-channel)# t3-timeout 30
router(config-t104-channel) # tcp-connection 0 local-port 2050 remote-ip 209.165.200.225
router(config-t104-channel) # tcp-connection 1 local-port 2051 remote-ip 209.165.201.25
router(config-t104-channel)# exit
router(config-t104) # session
cc master1
router(config-t104-session)# attach-to-channel cc_master1
router(config-t104-session) # cot-size two
router(config-t104-session)# exit
router(config-t104)# sector cc master1-sector
router(config-t104-sector) # attach-to-session cc master1
router(config-t104-sector) # asdu-adr 3
router(config-t104-sector)# map-to-sector rtu_sector
router(config-t104)# exit
router(config)#
To configure Control Center 2 (cc_master2), enter the following commands.
router(config) # scada-gw protocol t104
router(config-t104)# channel cc_master2
router(config-t104-channel)# k-value 12
router(config-t104-channel)# w-value 8
router(config-t104-channel) # t0-timeout 30
router(config-t104-channel)# t1-timeout 15
router(config-t104-channel) # t2-timeout 10
router(config-t104-channel)# t3-timeout 30
router(config-t104-channel) # tcp-connection 0 local-port 2060 remote-ip 209.165.201.237
router(config-t104-channel)# tcp-connection 1 local-port 2061 remote-ip 209.165.200.27
router(config-t104-channel)# exit
router(config-t104)# session cc master2
router(config-t104-session) # attach-to-channel cc master2
router(config-t104-session) # cot-size two
router(config-t104-session)# exit
router(config-t104)# sector cc master2-sector
router(config-t104-sector)# attach-to-session cc_master2
router(config-t104-sector)# asdu-adr 3
router(config-t104-sector)# map-to-sector rtu_sector
router(config-t104-sector)# exit
router(config-t104)# exit
router(config)#
```

# **Configuration Example**

The following example shows how to configure the serial port interface for T101 connection, configure T101 and T104 protocol stacks, and starts the Protocol Translation Engine on the IR1800.

```
router# configure terminal
router(config) # interface async 0/2/0
router (config-if) # no shutdown
router (config-if) # encapsulation scada
router (config-if) # exit
router(config) # scada-gw protocol t101
router(config-t101) # channel rtu_channel
router(config-t101-channel) # role master
router(config-t101-channel) # link-mode unbalanced
router(config-t101-channel) # link-addr-size one
router(config-t101-channel) # bind-to-interface async 0/2/0
router(config-t101-channel) # exit
```

```
router(config-t101) # session rtu session
router(config-t101-session)# attach-to-channel rtu_channel
router(config-t101-session)# common-addr-size two
router(config-t101-session) # cot-size one
router(config-t101-session) # info-obj-addr-size two
router(config-t101-session) # link-addr 3
router(config-t101-session)# exit
router(config-t101)# sector rtu sector
router(config-t101-sector)# attach-to-session rtu_session
router(config-t101-sector) # asdu-addr 3
router(config-t101-sector)# exit
router(config-t101)# exit
router(config) # scada-gw protocol t104
router(config-t104)# channel cc master1
router(config-t104-channel) # k-value 12
router(config-t104-channel) # w-value 8
router(config-t104-channel) # t0-timeout 30
router(config-t104-channel)# t1-timeout 15
router(config-t104-channel)# t2-timeout 10
router(config-t104-channel) # t3-timeout 30
router(config-t104-channel) # tcp-connection 0 local-port 2050 remote-ip any
router(config-t104-channel)# tcp-connection 1 local-port 2051 remote-ip any
router(config-t104-channel)# exit
router(config-t104)# session cc_master1
router(config-t104-session) # attach-to-channel cc master1
router(config-t104-session) # cot-size two
router(config-t104-session)# exit
router(config-t104)# sector cc_master1-sector
router(config-t104-sector)# attach-to-session cc master1
router(config-t104-sector)# asdu-adr 3
router(config-t104-sector) # map-to-sector rtu sector
router(config-t104)# exit
router(config-t104)# session cc master2
router(config-t104-session) # attach-to-channel cc master2
router(config-t104-session) # cot-size two
router(config-t104-session)# exit
router(config-t104) # sector cc master2-sector
router(config-t104-sector) # attach-to-session cc master2
router(config-t104-sector) # asdu-adr 3
router(config-t104-sector) # map-to-sector rtu_sector
router(config-t104-sector)# exit
router(config-t104)# exit
router(config) # scada-gw enable
```

This example configures end-to-end communication between Control Centers and RTUs within a SCADA system using the DNP3 protocol stacks and starts the Protocol Translation Engine on the IR1800:

```
router# configure terminal
router(config) # interface async 0/2/0
router (config-if) # no shutdown
router (config-if) # encapsulation scada
router (config-if) # exit
router(config) # scada-gw protocol dnp3-serial
router(config-dnp3s)# channel rtu channel
router(config-dnp3s-channel)# bind-to-interface async 0/2/0
router(config-dnp3s-channel)# link-addr source 3
router(config-dnp3s-channel) # unsolicited-response enable
router(config-dnp3s-channel)# exit
router(config-dnp3s)# session rtu session
router(config-dnp3s-session)# attach-to-channel rtu_channel
router(config-dnp3s-session) # link-addr dest 3
router(config-dnp3s-session)# exit
router(config-dnp3s)# exit
```

```
router(config) # scada-gw protocol dnp3-ip
router(config-dnp3n) # channel cc_channel
router(config-dnp3n-channel) # link-addr dest 3
router(config-dnp3n-channel) # tcp-connection local-port default remote-ip any
router(config-dnp3n-channel) # exit
router(config-dnp3n) # session cc_session
router(config-dnp3n-session) # attach-to-channel cc_channel
router(config-dnp3n-session) # link-addr source 3
router(config-dnp3n-session) # map-to-session rtu_session
router(config-dnp3n) # exit
router(config) # exit
router(config) # scada-gw enable
```

# **Configuring the DNP3 Protocol Stacks**

You can configure the DNP3 serial and DNP3 IP protocol stacks, which allow end-to-end communication between Control Centers and RTUs within a SCADA system.

## **Configuring DNP3 Serial**

Configure the channel and session parameters for the DNP serial communication with an RTU.

|        | Command or Action               | Purpose                                                                                                    |
|--------|---------------------------------|----------------------------------------------------------------------------------------------------|
| Step 1 | configure terminal              | Enters global configuration mode.                                                                                                    |
| Step 2 | scada-gw protocol dnp3-serial   | Enters configuration mode for the DNP3 serial protocol.                                                                                                    |
| Step 3 | channel channel_name            | Enters channel configuration mode for the DNP3 serial protocol.  channel_name – Identifies the channel on which the router serial port communicates to the RTU. |
|        |                                 | Note When the entered channel name does not already exist, the router creates a new channel                                                                     |
|        |                                 | Entering the <b>no</b> form of this command deletes<br>an existing channel. However, all sessions<br>must be deleted before you can delete a<br>channel.        |
| Step 4 | bind-to-interface async0/2/0    | Defines the router async interface on which the system sends its DNP3 protocol traffic.                                                                         |
| Step 5 | link-addr source source_address | Refers to the link address of the master.  source_address -Range of values from 1 to 65535.                                                                     |

|         | Command or Action                  | Purpose                                                                                     |
|---------|------------------------------------|---------------------------------------------------------------------------------------------|
| Step 6  | unsolicited-response enable        | (Optional) Allows unsolicited responses.                                                    |
|         |                                    | Entering the <b>no</b> form of this command disables unsolicited responses.                 |
|         |                                    | The default is disabled.                                                                    |
| Step 7  | exit                               | Ends configuration of the channel and exits channel configuration mode. Saves all settings. |
| Step 8  | session session_name               | Enters session configuration mode and assigns a name to the session.                        |
|         |                                    | When the entered session name does not already exist, the router creates a new session.     |
|         |                                    | Entering the <b>no</b> form of this command deletes an existing session.                    |
| Step 9  | attach-to-channel channel_name     | Attaches the session to the channel.                                                        |
|         |                                    | Note Enter the same channel name that you entered in Step 3 above.                          |
|         |                                    | channel_name -Identifies the channel.                                                       |
| Step 10 | link-addr dest destination_address | Refers to the link address of the slave.                                                    |
|         |                                    | destination_address –Range of values from 1 to 65535.                                       |
| Step 11 | exit                               | Exits session configuration mode.                                                           |
| Step 12 | exit                               | Exits protocol configuration mode.                                                          |

#### **EXAMPLE**

This example shows how to configure the parameters for the DPN3-serial protocol stack:

```
router# configure terminal
router(config)# scada-gw protocol dnp3-serial
router(config-dnp3s)# channel rtu_channel
router(config-dnp3s-channel)# bind-to-interface async 0/2/0
router(config-dnp3s-channel)# link-addr source 3
router(config-dnp3s-channel)# unsolicited-response enable
router(config-dnp3s-channel)# exit
router(config-dnp3s)# session rtu_session
router(config-dnp3s-session)# attach-to-channel rtu_channel
router(config-dnp3s-session)# link-addr dest 3
router(config-dnp3s)# exit
router(config-dnp3s)# exit
router(config-dnp3s)# exit
```

## **Configuring DNP3 IP**

Follow the steps below for the Control Center that you want to connect to over DNP3 IP. For redundancy, you can create multiple connections that share the same session configuration under the same session.

|        | Command or Action                                                            | Purpose                                                                                                    |
|--------|------------------------------------------------------------------------------|----------------------------------------------------------------------------------------------------|
| Step 1 | configure terminal                                                           | Enters configuration mode.                                                                                                    |
| Step 2 | scada-gw protocol dnp3-ip                                                    | Enters configuration mode for the DNP-IP protocol.                                                                                                    |
| Step 3 | channel channel_name                                                         | Enters channel configuration mode for the DNP-IP protocol.                                                                                               |
|        |                                                                              | channel_name —Identifies the channel on which the router communicates with the Control Center.                                                           |
|        |                                                                              | <b>Note</b> When the entered channel name does not already exist, the router creates a new channel.                                                      |
|        |                                                                              | Entering the <b>no</b> form of this command deletes<br>an existing channel. However, all sessions<br>must be deleted before you can delete a<br>channel. |
| Step 4 | link-addr dest destination_address                                           | Refers to the link address of the master.                                                                                                    |
|        |                                                                              | destination_address –Range of values from 1 to 65535.                                                                                                    |
| Step 5 | send-unsolicited-msg enable                                                  | (Optional) Allow unsolicited messages.                                                                                                    |
|        |                                                                              | The default is enabled.                                                                                                    |
| Step 6 | tcp-connection local-port [default   local_port ] remote-ip [any   remote_ip | Configures the local port number and remote IP address for the TCP connection:                                                                           |
|        | remote_subnet ]                                                              | • default                                                                                                    |
|        |                                                                              | -20000.                                                                                                    |
|        |                                                                              | • <i>local_port</i> –Range of values from 2000 to 65535.                                                                                                 |
|        |                                                                              | • any–Any remote hosts 0.0.0.0/0                                                                                                    |
|        |                                                                              | • remote_ip -Single host: A.B.C.D                                                                                                    |
|        |                                                                              | • remote_subnet -Subnet: A.B.C.D/LEN                                                                                                    |
|        |                                                                              | If remote_subnet is specified, when two channels have the same local ports, the remote subnets cannot overlap each other.                                |

|         | Command or Action               | Purpose                                                                                                    |
|---------|---------------------------------|----------------------------------------------------------------------------------------------------|
|         |                                 | Note Every <local-port, remote-ip=""> must be unique per channel. If remote_subnet is specified, when two channels have the same local ports, the remote subnets cannot overlap each other.</local-port,> |
| Step 7  | exit                            | Exits channel configuration mode.                                                                                                    |
| Step 8  | session session_name            | Enters session configuration mode and assigns a name to the session.                                                                                                    |
|         |                                 | Note When the entered session name does not already exist, the router creates a new session.                                                                                                    |
|         |                                 | Entering the <b>no</b> form of this command deletes an existing session.                                                                                                    |
| Step 9  | attach-to-channel channel_name  | Attaches the session to the channel.                                                                                                    |
|         |                                 | Enter the same channel name that you entered in Step 3.                                                                                                    |
|         |                                 | channel_name –Identifies the channel.                                                                                                    |
| Step 10 | link-addr source source_address | Refers to the link address of the slave.                                                                                                    |
|         |                                 | source_address -Value of 1-65535.                                                                                                    |
| Step 11 | map-to-session session_name     | Maps the dnp3-ip session to an existing dnp3-serial session.                                                                                                    |
|         |                                 | Note One dnp3-ip session can be mapped to only one dnp3-serial session.                                                                                                    |
| Step 12 | exit                            | Exits session configuration mode.                                                                                                    |
| Step 13 | exit                            | Exits protocol configuration mode.                                                                                                    |

#### **EXAMPLE**

This example shows how to configure the DNP3 IP parameters:

```
router# configure terminal
router(config) # scada-gw protocol dnp3-ip
router(config-dnp3n) # channel cc_channel
router(config-dnp3n-channel) # link-addr dest 3
router(config-dnp3n-channel) # tcp-connection local-port default remote-ip any
router(config-dnp3n-channel) # exit
router(config-dnp3n) # session cc_session
router(config-dnp3n-session) # attach-to-channel cc_channel
router(config-dnp3n-session) # link-addr source 4
router(config-dnp3n-session) # map-to-session rtu_session
```

```
router(config-dnp3n)# exit
router(config)# exit
```

# Starting and Stopping the Protocol Translation Engine

Before starting the Protocol Translation Engine on the router for the first time, make sure you complete the following items:

Enabling the IR1800 Serial Port and SCADA Encapsulation, on page 240

Configuring T101 and T104 Protocol Stacks, on page 241

You must start the Protocol Translation Engine to use Protocol Translation on the IR1800.

**Starting**– After enabling SCADA encapsulation on the IR1800 serial port and configuring the T101 and T104 protocols on the IR1800, you can start the Protocol Translation Engine.

**Stopping**– Before you can make any configuration changes to Protocol Translation on the IR1800 with an active Protocol Translation Engine, you must stop the engine.

#### **Procedure**

|        | Command or Action  | Purpose                                                                                               |
|--------|--------------------|----------------------------------------------------------------------------------------------------|
| Step 1 | configure terminal | Enters global configuration mode.                                                                     |
| Step 2 | scada-gw enable    | Starts (scada-gw enable) or stops (no scada-gw enable) the Protocol Translation Engine on the IR1800. |

### **EXAMPLE**

To start the protocol translation engine on the router, enter the following commands:

```
router# configure terminal
router(config)# scada-qw enable
```

To stop the protocol translation engine on the router, enter the following commands:

```
router# configure terminal
router(config)# no
  scada-qw enable
```

# **Verifying Configuration**

| Command                | Purpose                                                                             |
|------------------------|-------------------------------------------------------------------------------------|
| show<br>running-config | Shows the configuration of the router including active features and their settings. |
| show scada<br>database | Displays details on the SCADA database.                                             |

| Command                  | Purpose                                                                                                    |
|--------------------------|----------------------------------------------------------------------------------------------------|
| show scada<br>statistics | Shows statistics for the SCADA gateway, including the number of messages sent and received, timeouts, and errors. |
| show scada tcp           | Displays TCP connections associated with the SCADA gateway.                                                       |

This example shows the output from the show scada tcp and show scada statistics commands:

```
router# show scada tcp
DNP3 network channel [test]: 4 max simultaneous connections
conn: local-ip: 3.3.3.21
                                                     remote-ip 3.3.3.15
                                                                               data-socket
                              local-port 20000
Total:
 1 current client connections
 0 total closed connections
router# show scada statistics
DNP3 network Channel [test]:
  5 messages sent, 2 messages received
 O timeouts, O aborts, O rejections
  2 protocol errors, 2 link errors, 0 address errors
DNP3 serial Channel [test]:
 152 messages sent, 152 messages received
  1 timeouts, 0 aborts, 0 rejections
  O protocol errors, O link errors, O address errors
```

# **Debug Commands**

This section lists some debug commands that are helpful when troubleshooting.

Table 22: SCADA Function Level Debug Commands

| Command                       | Purpose             |
|-------------------------------|---------------------|
| debug scada function config   | Configuration trace |
| debug scada function control  | Control trace       |
| debug scada function file     | File trace          |
| debug scada function freeze   | Freeze trace        |
| debug scada function physical | Physical trace      |
| debug scada function poll     | Poll trace          |
| debug scada function stack    | Stack trace         |
| debug scada function umode    | Umode trace         |

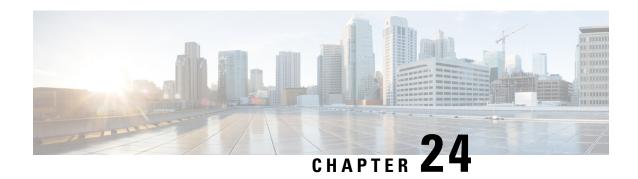

# **Raw Socket Transport**

This section contains the following topics:

- Overview, on page 255
- Information About Raw Socket Transport, on page 255
- Prerequisites, on page 257
- Guidelines and Limitations, on page 258
- Default Settings, on page 258
- Configuring Raw Socket Transport, on page 258
- Verifying Configuration, on page 264
- Configuration Example, on page 264

## **Overview**

Raw Socket Transport transports streams of characters from one serial interface to another over an IP network for utility applications.

This document describes Raw Socket Transport for the IR1800 and provides a reference section describing the Raw Socket Transport commands.

# **Information About Raw Socket Transport**

Raw Socket is a method for transporting serial data through an IP network. The feature can be used to transport Supervisory Control and Data Acquisition (SCADA) data from Remote Terminal Units (RTUs). This method is an alternative to the Block Serial Tunnel (BSTUN) protocol.

Raw Socket Transport supports TCP or UDP as the transport protocol. An interface can be configured to use either protocol but not both at the same time. TCP transport is suitable for applications such as control applications that require acknowledged and sequenced delivery of data. For latency-sensitive applications such as line SEL relays, UDP transport provides faster transport of serial data than TCP.

Raw Socket Transport supports the following for the asynchronous serial interface:

- TCP as the transport protocol, with built-in auto TCP connection retry mechanism.
- Up to 32 TCP sessions.
- Interface configuration as a server, client, or a combination of both.

- One server interface, but multiple clients.
- VRF-awareness, which enables the router to send Raw Socket Transport traffic to a server host connected through a Virtual Private Network (VPN) Virtual Routing and Forwarding (VRF) interface.

This section includes the following topics:

## **TCP Transport**

TCP Raw Socket transport uses a client-server model. At most one server and multiple clients can be configured on a single asynchronous serial line. In client mode, the IR1800 can initiate up to 32 TCP sessions to Raw Socket servers, which can be other IR1800 routers or third-party devices.

The following figure shows a sample Raw Socket TCP configuration. In this example, serial data is transferred between RTUs and a utility management system across an IP network that includes several IR1800 routers. One IR1800 router (Router 1) acts as a Raw Socket server, listening for TCP connection requests from the other IR1800 routers (Router 2 and Router 3), which are configured as Raw Socket clients.

A Raw Socket client receives streams of serial data from the RTUs and accumulates this data in its buffer, then places the data into packets, based on user-specified packetization criteria. The Raw Socket client initiates a TCP connection with the Raw Socket server and sends the packetized data across the IP network to the Raw Socket server, which retrieves the serial data from the packets and sends it to the serial interface, and on to the utility management system.

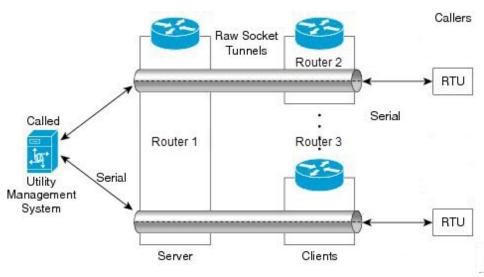

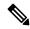

Note

When you configure the serial link interface on the router as a server, the interface's peer is the serial link interface on the client router and vice versa.

## **UDP Transport**

UDP transport uses a peer-to-peer model. Multiple UDP connections can be configured on an asynchronous serial line.

The following figure shows a sample Raw Socket UDP configuration. In this example, serial data is transferred between RTUs and a utility management system across an IP network that includes two routers (Router 1 which is an IR1800 and Router 2 which is an IR807) that are configured as Raw Socket UDP peers.

In this example, the Raw Socket UDP peer receives streams of serial data from the RTUs and accumulates this data in its buffer, then places the data into packets, based on user-specified packetization criteria. The Raw Socket UDP peer sends the packetized data across the IP network to the Raw Socket peer at the other end, which retrieves the serial data from the packets and sends it to the serial interface, and on to the utility management system.

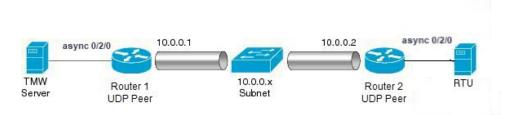

## **Serial Data Processing**

When the default serial protocol, Asynchronous Communication Protocol, is used, the streams of serial data received by a Raw Socket peer can be packetized based on the following criteria:

- Packet length You can specify a packet length that triggers the IR1800 to transmit the serial data to the peer. Once the IR1800 collects this much data in its buffer, it packetizes the accumulated data and forwards it to the Raw Socket peer.
- Packet-timer value The packet timer specifies the amount of time the IR1800 waits to receive the next character in a stream. If a character is not received by the time the packet timer expires, the data the IR1800 has accumulated in its buffer is packetized and forwarded to the Raw Socket peer.
- **Special character** You can specify a character that will trigger the IR1800 to packetize the data accumulated in its buffer and send it to the Raw Socket peer. When the special character (for example, a CR/LF) is received, the IR1800 packetizes the accumulated data and sends it to the Raw Socket peer.

See the "Configuring Common Raw Socket Line Options" procedure on page 6 for information about configuring the processing options.

## **VRF-Aware Raw Socket**

The VRF-aware Raw Socket Transport feature enables you to isolate Raw Socket traffic using a VRF for efficient management and control of serial data. After configuring a VRF, you can associate the serial interface configured for Raw Socket Transport with the VRF. See the Raw Socket VRF, on page 266 for a configuration example.

## **Prerequisites**

Determine how you want Raw Socket traffic transported in your network, including the network devices and interfaces to use, how the router packetizes the serial data, and whether to use VRF.

## **Guidelines and Limitations**

Typically, UDP traffic is blocked by firewalls in the network. If the network has such firewalls, make sure to configure pinholes to allow the raw socket UDP traffic.

# **Default Settings**

| Feature                 | Default Setting                                       |
|-------------------------|-------------------------------------------------------|
| Raw Socket<br>Transport | Disabled.                                             |
| Packet length           | No packet length is configured.                       |
| Serial Protocol         | Asynchronous Communication Protocol                   |
| Packet timeout          | 15 ms.                                                |
| Special character       | No special character is configured.                   |
| Raw Socket mode         | Best-effort mode is off, not supported on the IR1801. |
| TCP idle timeout        | 5 minutes.                                            |

# **Configuring Raw Socket Transport**

This section includes the following topics:

## **Enabling Raw Socket Transport on the Serial Interface**

To enable Raw Socket Transport on the IR1800 router, you must first enable an asynchronous serial port and enable Raw Socket TCP or UDP encapsulation for that port.

|        | Command or Action                                                         | Purpose                                                                        |
|--------|---------------------------------------------------------------------------|--------------------------------------------------------------------------------|
| Step 1 | configure terminal                                                        | Enters global configuration mode.                                              |
| Step 2 | interface async0 /slot /port                                              | Enters the interface command mode for the async slot/port.                     |
| Step 3 | no ip address                                                             | Disables IP processing on the interface.                                       |
| Step 4 | Do one of the following:  • encapsulation raw-tcp • encapsulation raw-udp | Enables Raw Socket TCP encapsulation or UDP encapsulation for the serial port. |

### **EXAMPLE**

This example shows how to enable serial port 0/2/0 and how to enable Raw Socket TCP encapsulation on that port.

```
router# configure terminal
router(config)# interface async0/2/0
router(config-if)# no ip address
router(config-if)# encapsulation raw-tcp
router(config-if)# exit
```

## **Configuring Common Raw Socket Line Options**

You can configure options common to all connections on a line. The common options apply to both TCP and UDP.

#### Before you begin

Enable Raw Socket Transport as described in Enabling Raw Socket Transport on the Serial Interface, on page 258.

|        | Command or Action               | Purpose                                                                                                    |
|--------|---------------------------------|----------------------------------------------------------------------------------------------------|
| Step 1 | configure terminal              | Enters global configuration mode.                                                                                                    |
| Step 2 | line 0 /slot /port              | Enters line command mode for the serial slot/port.                                                                                                    |
| Step 3 | raw-socket packet-length length | Specifies the packet size that triggers the IR1800 to transmit the data to the peer. When the IR1800 accumulates this much data in its buffer, it packetizes the data and forwards it to the Raw Socket peer.                                                                |
|        |                                 | length— 2 to 1400 bytes.                                                                                                    |
|        |                                 | By default, the packet-length trigger is disabled.                                                                                                    |
| Step 4 | raw-socket packet-timer timeout | Specifies the maximum time in milliseconds the IR1800 waits to receive the next character in a stream. If a character is not received by the time the packet-timer expires, the accumulated data is packetized and forwarded to the Raw Socket peer.  timeout —3 to 1000 ms. |
|        |                                 | The default is 15 ms.                                                                                                    |
| Step 5 | raw-socket spec-char ascii_char | Specifies a character that will trigger the IR1800 to packetize the data accumulated in its buffer and send it to the Raw Socket peer.                                                                                                    |
|        |                                 | ascii_char— 0 to 255.                                                                                                    |

| Command or Action | Purpose                                                |
|-------------------|--------------------------------------------------------|
|                   | By default, the special character trigger is disabled. |

#### What to do next

Use the **no** form of these commands to return to the default values.

### **EXAMPLE**

```
router# configure terminal
router(config)# line 0/2/0
router(config-line)# raw-socket packet-length 32
router(config-line)# raw-socket packet-timer 500
router(config-line)# raw-socket special-char 3
```

## **Configuring Raw Socket TCP**

After enabling Raw Socket TCP encapsulation, you configure the TCP server and/or clients.

### **Configuring the Raw Socket TCP Server**

#### Before you begin

Enable a serial port and Raw Socket TCP encapsulation for that port, as described in Enabling Raw Socket Transport on the Serial Interface, on page 258.

|        | Command or Action                           | Purpose                                                                                                    |
|--------|---------------------------------------------|----------------------------------------------------------------------------------------------------|
| Step 1 | configure terminal                          | Enters configuration mode.                                                                                                    |
| Step 2 | line 0 /slot /port                          | Enters line command mode for the serial slot/port.                                                                                                    |
| Step 3 | raw-socket tcp server port [ip_address]     | Starts the Raw Socket Transport TCP server for an asynchronous line interface. In Raw Socket server mode, the IR1800 listens for incoming connection requests from Raw Socket clients.                                                                                                 |
|        |                                             | <i>port</i> – Port number the server listens on.                                                                                                    |
|        |                                             | <i>ip_address</i> – (Optional) Local IP address on which the server listens for connection requests.                                                                                                    |
| Step 4 | raw-socket tcp idle-timeout session_timeout | Sets the Raw Socket Transport TCP session timeout for the asynchronous line interface. If no data is transferred between the client and server over this interval, then the TCP session closes. The client then automatically attempts to reestablish the TCP session with the server. |

| <br>Command or Action | Purpose                                                                                           |
|-----------------------|---------------------------------------------------------------------------------------------------|
|                       | This timeout setting applies to all Raw Socket Transport TCP sessions under this particular line. |
|                       | session_timeout —Currently configured session idle timeout in minutes. The default is 5 minutes.  |

#### What to do next

To remove a Raw Socket TCP server, use the **no raw-socket tcp server** command.

#### **EXAMPLE**

This example shows how to configure a Raw Socket TCP server for an asynchronous serial line. The TCP server listens for TCP client connection requests on local port 4000 and local IP address 10.0.0.1. If no data is exchanged between the Raw Socket TCP server and one of the TCP clients for 10 minutes, then the TCP session closes, and the Raw Socket client attempts to reestablish the session with the Raw Socket server.

```
router# configure terminal
router(config)# line 0/2/0
router(config-line)# raw-socket tcp server 4000 10.0.0.1
router(config-line)# raw-socket tcp idle-timeout 10
router(config-line)# exit
router(config)#
```

## **Configuring the Raw Socket TCP Client**

#### Before you begin

Enable a serial port and Raw Socket TCP encapsulation for that port, as described in Enabling Raw Socket Transport on the Serial Interface, on page 258.

|        | Command or Action                                                                 | Purpose                                                                                 |
|--------|-----------------------------------------------------------------------------------|-----------------------------------------------------------------------------------------|
| Step 1 | configure terminal                                                                | Enters configuration mode.                                                              |
| Step 2 | line 0 /slot /port                                                                | Enters line command mode for the serial slot/port.                                      |
| Step 3 | raw-socket tcp client dest_ip_address dest_port [local_ip_address ] [local_port ] | Specifies settings for Raw Socket Transport TCP client sessions.                        |
|        |                                                                                   | dest_ip_address – Destination IP address of the remote Raw Socket server.               |
|        |                                                                                   | dest_port – Destination port number to use for the TCP connection to the remote server. |

|        | Command or Action                           | Purpose                                                                                                    |
|--------|---------------------------------------------|----------------------------------------------------------------------------------------------------|
|        |                                             | local_ip_address – (Optional) Local IP address that the client can also bind to.                                                                                                    |
|        |                                             | local_port – (Optional) Local port number that the client can also bind to.                                                                                                    |
| Step 4 | raw-socket tcp idle-timeout session_timeout | Sets the Raw Socket Transport TCP session timeout for the asynchronous line interface. If no data is transferred between the client and server over this interval, then the TCP session is closed. The client then automatically attempts to reestablish the TCP session with the server. |
|        |                                             | This timeout setting applies to all Raw Socket Transport TCP sessions under this particular line.                                                                                                    |
|        |                                             | session_timeout —Currently configured session idle timeout in minutes. The default is 5 minutes.                                                                                                    |
| Step 5 | tcp keepalive interval                      | Sets the Raw Socket Transport TCP session keepalive interval for the asynchronous line interface. The router sends keepalive messages based on the configured interval. You may need to configure this interval, for example, when sending raw TCP traffic over a cellular interface.     |
|        |                                             | interval – Currently configured keepalive interval in seconds. Range is 1-864000 seconds. The default is 1 second.                                                                                                    |

#### What to do next

To remove a Raw Socket TCP client, use the **no raw-socket tcp client** command.

#### **EXAMPLE**

This example shows how to configure a Raw Socket TCP client for an asynchronous serial line. The IR1800 (router), serving as a Raw Socket client, initiates TCP sessions with a Raw Socket server and forwards packetized serial data to it. The router collects streams of serial data in its buffer; when it accumulates 827 bytes in its buffer, the router packetizes the data and forwards it to the Raw Socket server. If the router and the Raw Socket server do not exchange any data for 10 minutes, then the TCP session with the Raw Socket server closes, and the router attempts to reestablish the session with the Raw Socket server.

```
router# configure terminal
router(config) # line 0/2/0
router(config-line) # raw-socket tcp client 10.0.0.1 4000
router(config-line) # raw-socket packet-length 827
router(config-line) # raw-socket tcp idle-timeout 10
router(config-line) # exit
router(config) #
```

## **Configuring a Raw Socket UDP Peer-to-Peer Connection**

After enabling Raw Socket UDP encapsulation and the common line options, you configure the Raw Socket UDP peer-to-peer connection. The local port on one end of the connection should be the destination port on the other end.

#### Before you begin

Enable a serial port and Raw Socket UDP encapsulation for that port, as described in Enabling Raw Socket Transport on the Serial Interface, on page 258.

#### **Procedure**

|        | Command or Action                                                                 | Purpose                                                                 |
|--------|-----------------------------------------------------------------------------------|-------------------------------------------------------------------------|
| Step 1 | configure terminal                                                                | Enters configuration mode.                                              |
| Step 2 | line 0 /slot /port                                                                | Enters line command mode for the serial slot/port.                      |
| Step 3 | raw-socket udp connection dest_ip_address dest_port local_port [local_ip_address] | Specifies settings for Raw Socket Transport UDP connections.            |
|        |                                                                                   | dest_ip_address – Destination IP address to use for the UDP connection. |
|        |                                                                                   | dest_port – Destination port number to use for the UDP connection.      |
|        |                                                                                   | local_port – Local port number for the UDP connection.                  |
|        |                                                                                   | local_ip_address – (Optional) Local IP address for the UDP connection.  |

#### What to do next

To remove a Raw Socket UDP connection, use the **no raw-socket udp connection** command.

### **EXAMPLE**

This example shows how to configure a Raw Socket UDP connection between router A (local IP address 192.168.0.8) and router B (local IP address 192.168.0.2).

#### **Router A**

```
router# configure terminal
router(config)# line 0/2/0
router(config-line)# raw-socket udp connection 192.168.0.2 5000 7000
router(config-line)# exit
router(config)#
```

#### **Router B**

```
router# configure terminal
router(config)# line 0/2/0
router(config-line)# raw-socket udp connection 192.168.0.8 7000 5000
router(config-line)# exit
router(config)#
```

# **Verifying Configuration**

| Command                        | Purpose                                                                                                   |  |
|--------------------------------|----------------------------------------------------------------------------------------------------|--|
| show running-config            | Shows the configuration of the IR1800, including those features that are active and their settings.       |  |
| show raw-socket tcp detail     | Displays information about Raw Socket Transport TCP activity.                                             |  |
| show raw-socket tcp sessions   | Displays information about Raw Socket Transport TCP sessions.                                             |  |
| show raw-socket tcp statistics | Displays Raw Socket Transport TCP statistics for each asynchronous serial line.                           |  |
| show raw-socket udp detail     | Displays information about Raw Socket Transport UDP activity.                                             |  |
| show raw-socket udp sessions   | Displays information about Raw Socket Transport UDP sessions.                                             |  |
| show raw-socket udp statistics | Displays Raw Socket Transport UDP statistics for each asynchronous serial line.                           |  |
| clear raw-socket statistics    | Clears Raw Socket Transport statistics for a specific TTY interface or for all asynchronous serial lines. |  |

# **Configuration Example**

The following sections include Raw Socket Transport configuration examples:

## **Raw Socket TCP**

The following example shows a Raw Socket Transport configuration in which an IR1800 router (Router 1) acts as the server, and another IR809 (Router 2) acts as the client.

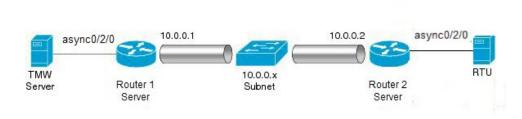

The following table displays the configuration of the server and client IR1800s highlighted in the above figure:

| IR1800 Server Configuration       | IR807 Client Configuration                        |
|-----------------------------------|---------------------------------------------------|
|                                   |                                                   |
|                                   |                                                   |
| interface async0/2/0              | interface async0                                  |
| no ip address                     | no ip address                                     |
| encapsulation raw-tcp             | encapsulation raw-tcp                             |
| !                                 | !                                                 |
|                                   | interface async1                                  |
| line 0/2/0                        | no ip address                                     |
| raw-socket tcp server 5000 10.0.0 | 1 encapsulation raw-tcp                           |
| -                                 |                                                   |
| raw-socket packet-timer 3         |                                                   |
| raw-socket tcp idle-timeout 5     | line 1                                            |
|                                   | raw-socket tcp client 10.0.0.1 5000 10.0.0.2 9000 |
|                                   | raw-socket packet-length 32                       |
|                                   | raw-socket tcp idle-timeout 5                     |
|                                   | line 2                                            |
|                                   | raw-socket tcp client 10.0.0.1 5000 10.0.0.2 9001 |
|                                   | raw-socket packet-length 32                       |
|                                   | raw-socket tcp idle-timeout 5                     |
|                                   | raw-socker ccb rate-crueour s                     |

### **Raw Socket UDP**

This example shows the configuration for a Raw Socket UDP connection between two IR1800 routers:

#### From Router1

```
interface GigabitEthernet0/1
ip address 192.168.0.8 255.255.255.0
duplex auto
speed auto
interface async0/2/0
no ip address
encapsulation raw-udp
line 0/2/0
raw-socket udp connection 192.168.0.2 2 2
```

#### From Router2

```
interface GigabitEthernet0/1
ip address 192.168.0.2 255.255.25.0
load-interval 60
duplex auto
speed auto
no keepalive
interface async0/2/0
no ip address
encapsulation raw-udp
line 0/2/0
raw-socket udp connection 192.168.0.8 2 2
```

### **Raw Socket VRF**

The following example shows a Raw Socket VRF configuration in which two routers, configured for Raw Socket Transport, connect through a VRF. Router1 is an IR1800, serves as the Raw Socket TCP server, and Router2 is an IR807 serves as the Raw Socket TCP client.

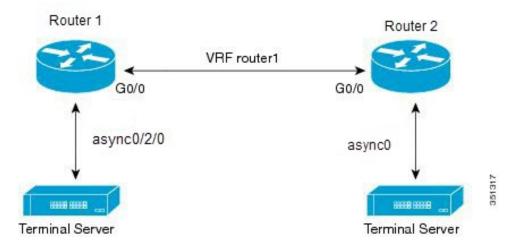

Following are the configurations of Router1 and Router2 as shown in the above figure:

#### **Router1 Configuration**

#### Defining VRF on the router:

```
vrf definition router1
rd 100:1
route-target export 100:3
route-target import 100:3
!
address-family ipv4
exit-address-family
```

#### Applying VRF configuration on the interface:

```
interface GigabitEthernet0/0
  vrf forwarding router1
  ip address 100.100.100.2 255.255.255.0
  duplex auto
  speed auto
```

#### Applying raw-tcp on the serial interface:

```
interface async0/2/0
  vrf forwarding router1
  no ip address
  encapsulation raw-tcp
```

#### Applying raw-tcp on the line:

```
line 0/2/0 raw-socket tcp server 5000 4.4.4.4
```

#### **Router2 Configuration**

Defining VRF on the router:

```
vrf definition router1
  rd 100:1
  route-target export 100:3
  route-target import 100:3
!
  address-family ipv4
  exit-address-family
```

#### Applying VRF configuration on the interface:

```
interface GigabitEthernet0/0
  vrf forwarding router1
  ip address 100.100.100.1 255.255.255.0
  duplex auto
  speed auto
```

#### Applying raw-tcp on the serial interface:

```
interface async0
  vrf forwarding router1
  no ip address
  encapsulation raw-tcp
```

#### Applying raw-tcp on line:

```
line 1 raw-socket tcp client 4.4.4.4 5000
```

Raw Socket VRF

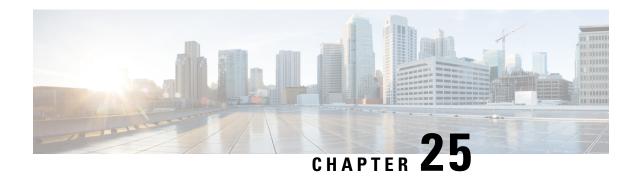

# **System Messages**

This chapter contains the following sections:

- Information About Process Management, on page 269
- How to Find Error Message Details, on page 269

# **Information About Process Management**

You can access system messages by logging in to the console through Telnet protocol and monitoring your system components remotely from any workstation that supports the Telnet protocol.

Starting and monitoring software is referred to as process management. The process management infrastructure for a router is platform independent, and error messages are consistent across platforms running on Cisco IOS XE. You do not have to be directly involved in process management, but we recommend that you read the system messages that refer to process failures and other issues.

## **How to Find Error Message Details**

To show further details about a process management or a syslog error message, enter the error message into the Error Message Decoder tool at: https://www.cisco.com/cgi-bin/Support/Errordecoder/index.cgi.

For example, enter the message %PMAN-0-PROCESS\_NOTIFICATION into the tool to view an explanation of the error message and the recommended action to be taken.

The following are examples of the description and the recommended action displayed by the Error Message Decoder tool for some of the error messages.

**Error Message**: %PMAN-0-PROCESS\_NOTIFICATION : The process lifecycle notification component failed because [chars]

| Explanation | Recommended Action |
|-------------|--------------------|
|-------------|--------------------|

The process lifecycle notification component failed, preventing proper detection of a process start and stop. This problem is likely the result of a software defect in the software subpackage.

Note the time of the message and investigate the kernel error message logs to learn more about the problem and see if it is correctable. If the problem cannot be corrected or the logs are not helpful, copy the error message exactly as it appears on the console along with the output of the **show tech-support** command and provide the gathered information to a Cisco technical support representative.

Error Message: %PMAN-0-PROCFAILCRIT A critical process [chars] has failed (rc [dec])

#### **Explanation** Recommended Action Note the time of the message and investigate the error A process important to the functioning of the router has failed. message logs to learn more about the problem. If the problem persists, copy the message exactly as it appears on the console or in the system log. Research and attempt to resolve the issue using the tools and utilities provided at: http://www.cisco.com/tac. With some messages, these tools and utilities will supply clarifying information. Search for resolved software issues using the Bug Search Tool at: http://www.cisco.com/cisco/psn/bssprt/bss. If you still require assistance, open a case with the Technical Assistance Center at: http://tools.cisco.com/ServiceRequestTool/create/, or contact your Cisco technical support representative and provide the representative with the information you have gathered. Attach the following information to your case in nonzipped, plain-text (.txt) format: the output of the show logging and show tech-support commands and your pertinent troubleshooting logs. Error Message: %PMAN-3-PROCFAILOPT An optional process [chars] has failed (rc [dec])

Explanation Recommended Action

A process that does not affect the forwarding of traffic has failed.

Note the time of the message and investigate the kernel error message logs to learn more about the problem. Although traffic will still be forwarded after receiving this message, certain functions on the router may be disabled because of this message and the error should be investigated. If the logs are not helpful or indicate a problem you cannot correct, copy the message exactly as it appears on the console or in the system log. Research and attempt to resolve the issue using the tools and utilities provided at http://www.cisco.com/tac. With some messages, these tools and utilities will supply clarifying information. Search for resolved software issues using the Bug Search Tool at:

http://www.cisco.com/cisco/psn/bssprt/bss. If you still require assistance, open a case with the Technical Assistance Center at:

http://tools.cisco.com/ServiceRequestTool/create/, or contact your Cisco technical support representative and provide the representative with the information you have gathered. Attach the following information to your case in nonzipped, plain-text (.txt) format: the output of the **show logging** and **show tech-support** commands and your pertinent troubleshooting logs.

Error Message: %PMAN-3-PROCFAIL The process [chars] has failed (rc [dec])

#### Explanation

#### **Recommended Action**

The process has failed as the result of an error.

This message will appear with other messages related to the process. Check the other messages to determine the reason for the failures and see if corrective action can be taken. If the problem persists, copy the message exactly as it appears on the console or in the system log. Research and attempt to resolve the issue using the tools and utilities provided at:

http://www.cisco.com/tac. With some messages, these tools and utilities will supply clarifying information. Search for resolved software issues using the Bug Search Tool at:

http://www.cisco.com/cisco/psn/bssprt/bss. If you still require assistance, open a case with the Technical Assistance Center at:

http://tools.cisco.com/ServiceRequestTool/create/, or contact your Cisco technical support representative and provide the representative with the information you have gathered. Attach the following information to your case in nonzipped, plain-text (.txt) format: the output of the **show logging** and **show tech-support** commands and your pertinent troubleshooting logs.

**Error Message**: %PMAN-3-PROCFAIL\_IGNORE [chars] process exits and failures are being ignored due to debug settings. Normal router functionality will be affected. Critical router functions like RP switchover, router reload, FRU resets, etc. may not function properly.

| Explanation                                                                   | Recommended Action                                                                                                    |
|-------------------------------------------------------------------------------|----------------------------------------------------------------------------------------------------|
| A process failure is being ignored due to the user-configured debug settings. | If this behavior is desired and the debug settings are set according to a user's preference, no action is needed. If the appearance of this message is viewed as a problem, change the debug settings. The router is not expected to behave normally with this debug setting. Functionalities such as SSO switchover, router reloads, FRU resets, and so on will be affected. This setting should only be used in a debug scenario. It is not normal to run the router with this setting. |

 $Error \ Message \hbox{\tt : \$PMAN-3-PROCHOLDDOWN The process [chars] has been helddown (rc [dec]) } \\$ 

| Explanation                                                                                                 | Recommended Action                                                                                                    |
|----------------------------------------------------------------------------------------------------|----------------------------------------------------------------------------------------------------|
| The process was restarted too many times with repeated failures and has been placed in the hold-down state. | This message will appear with other messages related to the process. Check the other messages to determine the reason for the failures and see if corrective action can be taken. If the problem persists, copy the message exactly as it appears on the console or in the system log. Research and attempt to resolve the issue using the tools and utilities provided at: http://www.cisco.com/tac. With some messages, these tools and utilities will supply clarifying information. Search for resolved software issues using the Bug Search Tool at: http://www.cisco.com/cisco/psn/bssprt/bss. If you still require assistance, open a case with the Technical Assistance Center at: http://tools.cisco.com/ServiceRequestTool/create/, or contact your Cisco technical support representative and provide the representative with the information you have gathered. Attach the following information to your case in nonzipped, plain-text (.txt) format: the output of the show logging and show tech-support commands and your pertinent troubleshooting logs. |

Error Message: %PMAN-3-RELOAD\_RP\_SB\_NOT\_READY : Reloading: [chars]

| Explanation                                                                       | Recommended Action                                       |  |
|-----------------------------------------------------------------------------------|----------------------------------------------------------|--|
| The route processor is being reloaded because there is no ready standby instance. | Ensure that the reload is not due to an error condition. |  |
| Error Message: %PMAN-3-RELOAD_RP : Reloading: [chars]                             |                                                          |  |
| Explanation                                                                       | Recommended Action                                       |  |

| The RP is being reloaded.                                                                    | Ensure that the reload is not due to an error condition. If it is due to an error condition, collect information requested by the other log messages.                  |  |  |
|----------------------------------------------------------------------------------------------|----------------------------------------------------------------------------------------------------|--|--|
| Error Message: %PMAN-3-RELOAD_SYSTEM : Reloading: [chars]                                    |                                                                                                    |  |  |
| Explanation                                                                                  | Recommended Action                                                                                                    |  |  |
| The system is being reloaded.                                                                | Ensure that the reload is not due to an error condition. If it is due to an error condition, collect information requested by the other log messages.                  |  |  |
| <pre>Error Message: %PMAN-3-PROC_BAD_EXECUTABLE : process [chars]</pre>                      | Bad executable or permission problem with                                                                                                    |  |  |
| Explanation                                                                                  | Recommended Action                                                                                                    |  |  |
| The executable file used for the process is bad or has permission problem.                   | Ensure that the named executable is replaced with the correct executable.                                                                                              |  |  |
| <pre>Error Message: %PMAN-3-PROC_BAD_COMMAND:Non-e process <pre>process name&gt;</pre></pre> | xistent executable or bad library used for                                                                                                    |  |  |
| Explanation                                                                                  | Recommended Action                                                                                                    |  |  |
| The executable file used for the process is missing, or a dependent library is bad.          | Ensure that the named executable is present and the dependent libraries are good.                                                                                      |  |  |
| Error Message: %PMAN-3-PROC_EMPTY_EXEC_FILE :                                                | Empty executable used for process [chars]                                                                                                    |  |  |
| Explanation                                                                                  | Recommended Action                                                                                                    |  |  |
| The executable file used for the process is empty.                                           | Ensure that the named executable is non-zero in size.                                                                                                    |  |  |
| Error Message: %PMAN-5-EXITACTION : Process m                                                | anager is exiting: [chars]                                                                                                    |  |  |
| Explanation                                                                                  | Recommended Action                                                                                                    |  |  |
| The process manager is exiting.                                                              | Ensure that the process manager is not exiting due to an error condition. If it is due to an error condition, collect information requested by the other log messages. |  |  |
| Error Message: %PMAN-6-PROCSHUT : The process [chars] has shutdown                           |                                                                                                    |  |  |
| Explanation                                                                                  | Recommended Action                                                                                                    |  |  |
| The process has gracefully shut down.                                                        | No user action is necessary. This message is provided for informational purposes only.                                                                                 |  |  |
| Error Message: %PMAN-6-PROCSTART : The process [chars] has started                           |                                                                                                    |  |  |
| Explanation                                                                                  | Recommended Action                                                                                                    |  |  |

| The process has launched and is operating properly. |                                  |
|-----------------------------------------------------|----------------------------------|
|                                                     | for informational purposes only. |

 $\pmb{Error\ Message}\text{: \$PMAN-6-PROCSTATELESS : The process [chars] is restarting stateless}$ 

| Explanation                                    | Recommended Action                                                                     |
|------------------------------------------------|----------------------------------------------------------------------------------------|
| The process has requested a stateless restart. | No user action is necessary. This message is provided for informational purposes only. |

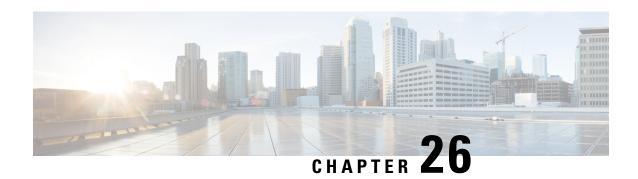

## **Environmental Monitoring**

This chapter contains the following sections:

- Environmental Monitoring and Reporting Functions, on page 275
- Environmental Monitoring Functions, on page 275
- Environmental Reporting Functions, on page 276
- Additional References, on page 283
- Technical Assistance, on page 284

## **Environmental Monitoring and Reporting Functions**

Monitoring and reporting functions allow you to maintain normal system operation by identifying and resolving adverse conditions prior to loss of operation.

- Environmental Monitoring Functions, on page 275
- Environmental Reporting Functions, on page 276

## **Environmental Monitoring Functions**

The router provides a robust environment-monitoring system with several sensors that monitor the system temperatures. The following are some of the key functions of the environmental monitoring system:

- Monitoring temperature of CPUs and Motherboard
- Recording abnormal events and generating notifications
- Monitoring Simple Network Management Protocol (SNMP) traps
- Generating and collecting Onboard Failure Logging (OBFL) data
- Sending call home event notifications
- Logging system error messages
- Displaying present settings and status

Environmental monitoring functions use sensors to monitor the temperature of the cooling air as it moves through the chassis.

The router is expected to meet the following environmental operating conditions

- Non-operating Temperature: -40°F to 158°F (-40°C to 70°C)
- Non-operating Humidity: 5 to 95% relative humidity (non-condensing)
- Operating Temperature:
- -40° to 140°F (-40° to 60°C) in a sealed NEMA cabinet with no airflow
- -40° to 158°F (-40° to 70°C) in a vented cabinet with 40 lfm of air
- -40° to 167°F (-40° to 75°C) in a forced air enclosure with 200 lfm of air
- Operating Humidity: 10% to 95% relative humidity (non-condensing)
- Operating Altitude: -500 to 5,000 feet. Derate max operating temperature 1.5°C per 1000 feet.

The following table displays the levels of status conditions used by the environmental monitoring system.

Table 23: Levels of Status Conditions Used by the Environmental Monitoring System

| Status Level | Description                                                                                                    |  |
|--------------|----------------------------------------------------------------------------------------------------|--|
| Normal       | All monitored parameters are within normal tolerance.                                                                                                    |  |
| Warning      | The system has exceeded a specified threshold. The system continues to operate, but operator action is recommended to bring the system back to a normal state.            |  |
| Critical     | An out-of-tolerance temperature or voltage condition exists. Although the system continues to operate, it is approaching shutdown. Immediate operator action is required. |  |

The environmental monitoring system sends system messages to the console, for example, when the conditions described here are met:

#### Temperature and Voltage Exceed Max/Min Thresholds

The following example shows the warning messages indicating the maximum and minimum thresholds of the temperature or voltage:

```
Warnings:
------
For all the temperature sensors (name starting with "Temp:") above,
the critical warning threshold is 100C (100C and higher)
the warning threshold is 80C (range from 80C to 99C)
the low warning threshold is 1C (range from -inf to 1C).

For all voltage sensors (names starting with "V:"),
the high warning threshold starts at that voltage +10%. (voltage + 10% is warning)
the low warning threshold starts at the voltage -10%. (voltage - 10% is warning)
```

## **Environmental Reporting Functions**

You can retrieve and display environmental status reports using the following commands:

- · show diag all eeprom
- show environment
- show environment all
- show inventory
- show platform
- show platform diag
- show platform software status control-processor
- · show diag slot R0 eeprom detail
- · show version
- show power

These commands show the current values of parameters such as temperature and voltage.

The environmental monitoring system updates the values of these parameters every 60 seconds. Brief examples of these commands are shown below:

#### show diag all eeprom

```
Router# show diag all eeprom
MIDPLANE EEPROM data:
Product Identifier (PID) : IR1800-K9
Version Identifier (VID) : V00
PCB Serial Number : FOC21482ZQF
PCB Serial Number : FOC214822CK
PCB Serial Number: FOC21482SY7
Top Assy. Part Number: 68-6479-01
Top Assy. Revision: 13
Hardware Revision: 0.2
Asset ID :
CLEI Code : UNASSIGNED
Power/Fan Module PO EEPROM data is not initialized
Power/Fan Module P1 EEPROM data is not initialized
Slot RO EEPROM data:
Product Identifier (PID) : IR1800-K9
Version Identifier (VID) : V00
PCB Serial Number : FOC21482ZQF
PCB Serial Number : FOC214822CK
PCB Serial Number : FOC21482SY7
Top Assy. Part Number: 68-6479-01
Top Assy. Revision: 13
Hardware Revision: 0.2
CLEI Code : UNASSIGNED
Slot F0 EEPROM data:
Product Identifier (PID) : IR1800-K9
Version Identifier (VID) : V00
PCB Serial Number : FOC21482ZQF
PCB Serial Number : FOC214822CK
PCB Serial Number: FOC21482SY7
```

```
Top Assy. Part Number: 68-6479-01
Top Assy. Revision: 13
Hardware Revision: 0.2
CLEI Code : UNASSIGNED
Slot 0 EEPROM data:
Product Identifier (PID) : IR1800-K9
Version Identifier (VID) : V00
PCB Serial Number : FOC21482ZQF
PCB Serial Number : FOC214822CK
PCB Serial Number : FOC21482SY7
Top Assy. Part Number: 68-6479-01
Top Assy. Revision: 13
Hardware Revision: 0.2
CLEI Code : UNASSIGNED
SPA EEPROM data for subslot 0/0:
Product Identifier (PID) : IR1800-ES-5
Version Identifier (VID) : V01
PCB Serial Number :
Top Assy. Part Number: 68-2236-01
Top Assy. Revision : A0
Hardware Revision: 2.2
CLEI Code : CNUIAHSAAA
SPA EEPROM data for subslot 0/1 is not available
SPA EEPROM data for subslot 0/2 is not available
SPA EEPROM data for subslot 0/3 is not available
SPA EEPROM data for subslot 0/4 is not available
SPA EEPROM data for subslot 0/5 is not available
Router#
```

#### show environment:

#### show environment all:

```
Router# show environment all
Sensor List: Environmental Monitoring
Sensor Location State Reading
Temp: LM75BXXX RO Normal 48 Celsius
```

#### show inventory:

```
Router# show inventory
INFO: Please use "show license UDI" to get serial number for licensing.
NAME: "Chassis", DESCR: "Cisco Catalyst IR1833 Rugged Series Router"
PID: IR1833-K9 , VID: V00 , SN: FCW2447P0EB
NAME: "Power Supply Module 0", DESCR: "Cisco IR1800 DC Power Supply"
PID: PWR-12V , VID: , SN:
NAME: "GE-POE Module", DESCR: "POE Module for On Board GE for Cisco IR183X"
PID: IR1800-I-POE , VID: V00 , SN: FOC24382K4W
NAME: "module 0", DESCR: "Cisco IR-1833-K9 Built-In NIM controller"
PID: IR1833-K9 , VID: , SN:
NAME: "NIM subslot 0/3", DESCR: "Cisco Wide Pluggable Form Factor WIFI6 AP Module"
PID: WP-WIFI6-B , VID: V00 , SN: FOC24490FEP
NAME: "NIM subslot 0/4", DESCR: "P-LTEA-LA Module"
PID: P-LTEA-LA , VID: V01 , SN: FOC22287JMC
NAME: "Modem on Cellular0/4/0", DESCR: "Sierra Wireless EM7430"
PID: EM7430 , VID: 1.0 , SN: 355813070165276
NAME: "NIM subslot 0/5", DESCR: "P-LTEA-LA Module"
PID: P-LTEA-LA , VID: V01 , SN: FOC22287JLZ
NAME: "Modem on Cellular0/5/0", DESCR: "Sierra Wireless EM7430"
PID: EM7430 , VID: 1.0 , SN: 355813070165524
NAME: "NIM subslot 0/0", DESCR: "Front Panel 1 port Gigabitethernet Module"
PID: IR1833-1x1GE , VID: V01 , SN:
NAME: "NIM subslot 0/1", DESCR: "IR1833-ES-4"
PID: IR1833-ES-4 , VID: V01 , SN:
NAME: "module RO", DESCR: "Cisco IR1833-K9 motherboard"
PID: IR1833-K9 , VID: V00 , SN: FOC24384177
NAME: "module FO", DESCR: "Cisco IR1833-K9 Forwarding Processor"
PID: IR1833-K9 , VID: , SN:
```

#### show platform:

```
Router# show platform
Chassis type: IR1833-K9

Slot Type State Insert time (ago)

0 IR1833-K9 ok 00:04:03
0/0 IR1833-1x1GE ok 00:01:22
0/1 IR1833-ES-4 ok 00:01:22
0/3 WP-WIFI6-B ok 00:01:22
0/4 P-LTEA-LA ok 00:01:21
0/5 P-LTEA-LA ok 00:01:21
```

```
R0 IR1833-K9 ok, active 00:04:03
F0 IR1833-K9 ok, active 00:04:03
P0 PWR-12V ok 00:02:00
GE-POE IR1800-I-POE ok 00:02:00
```

#### show platform diag:

```
Router# show platform diag
Chassis type: IR1833-K9
Slot: 0, IR1833-K9
Running state : ok
Internal state : online
Internal operational state : ok
Physical insert detect time: 00:01:09 (00:04:38 ago)
Software declared up time: 00:03:19 (00:02:28 ago)
CPLD version :
Firmware version : 3.9(REL)
Sub-slot: 0/0, IR1833-1x1GE
Operational status : ok
Internal state : inserted
Physical insert detect time: 00:03:51 (00:01:57 ago)
Logical insert detect time : 00:03:51 (00:01:57 ago)
Sub-slot: 0/1, IR1833-ES-4
Operational status : ok
Internal state : inserted
Physical insert detect time : 00:03:51 (00:01:57 ago)
Logical insert detect time: 00:03:51 (00:01:57 ago)
Sub-slot: 0/3, WP-WIFI6
Operational status : ok
Internal state : inserted
Physical insert detect time: 00:03:51 (00:01:57 ago)
Logical insert detect time : 00:03:51 (00:01:57 ago)
Sub-slot: 0/4, P-LTEA-LA
Operational status : ok
Internal state : inserted
Physical insert detect time : 00:03:51 (00:01:56 ago)
Logical insert detect time: 00:03:51 (00:01:56 ago)
Sub-slot: 0/5, P-LTEA-LA
Operational status : ok
Internal state : inserted
Physical insert detect time: 00:03:51 (00:01:56 ago)
Logical insert detect time : 00:03:51 (00:01:56 ago)
Slot: R0, IR1833-K9
Running state : ok, active
Internal state : online
Internal operational state : ok
Physical insert detect time: 00:01:09 (00:04:38 ago)
Software declared up time: 00:01:09 (00:04:38 ago)
CPLD version : 00000000
Firmware version: 3.9(REL)
Slot: F0, IR1833-K9
Running state : ok, active
```

```
Internal state : online
Internal operational state : ok
Physical insert detect time : 00:01:09 (00:04:38 ago)
Software declared up time : 00:03:30 (00:02:17 ago)
Hardware ready signal time : 00:00:00 (never ago)
Packet ready signal time : 00:03:36 (00:02:11 ago)
CPLD version : 00000000
Firmware version : 3.9(REL)

Slot: PO, PWR-12V
State : ok
Physical insert detect time : 00:03:13 (00:02:35 ago)
Slot: GE-POE, IR1800-I-POE
State : ok
Physical insert detect time : 00:03:13 (00:02:35 ago)
```

#### show platform software status control-processor:

```
Router# show platform software status control-processor
RPO: online, statistics updated 9 seconds ago
Load Average: healthy
1-Min: 0.32, status: healthy, under 5.00
5-Min: 0.33, status: healthy, under 5.00
15-Min: 0.35, status: healthy, under 5.00
Memory (kb): healthy
Total: 3959840
Used: 2894588 (73%), status: healthy
Free: 1065252 (27%)
Committed: 2435656 (62%), under 90%
Per-core Statistics
CPUO: CPU Utilization (percentage of time spent)
User: 0.50, System: 0.91, Nice: 0.00, Idle: 98.07
IRQ: 0.40, SIRQ: 0.10, IOwait: 0.00
CPU1: CPU Utilization (percentage of time spent)
User: 0.81, System: 0.30, Nice: 0.00, Idle: 98.48
IRQ: 0.20, SIRQ: 0.20, IOwait: 0.00
CPU2: CPU Utilization (percentage of time spent)
User: 0.81, System: 2.65, Nice: 0.00, Idle: 95.41
IRQ: 1.12, SIRQ: 0.00, IOwait: 0.00
CPU3: CPU Utilization (percentage of time spent)
User: 7.66, System: 17.05, Nice: 0.00, Idle: 70.58
IRQ: 4.59, SIRQ: 0.10, IOwait: 0.00
Router#
```

#### show diag slot RO eeprom detail:

```
Router# show diag slot RO eeprom detail
Slot RO EEPROM data:
EEPROM version : 4
Compatible Type : 0xFF
Controller Type : 3457
Hardware Revision : 0.2
PCB Part Number : 73-18820-03
Board Revision : 02
Deviation Number : 0
Fab Version : 02
PCB Serial Number : FOC22106KKH
Top Assy. Part Number : 68-6479-03
Top Assy. Revision : 04
```

```
Chassis Serial Number: FCW2213TH07
Deviation Number: 0
RMA Test History: 00
RMA Number: 0-0-0-0
RMA History: 00
Product Identifier (PID) : IR1800-K9
Version Identifier (VID) : V00
CLEI Code : UNASSIGNED
Manufacturing Test Data : 00 00 00 00 00 00 00 00
Field Diagnostics Data : 00 00 00 00 00 00 00 00
Chassis MAC Address: 682c.7b4d.7880
MAC Address block size: 128
Asset ID:
Asset Alias :
PCB Part Number: 73-18821-03
Board Revision: 03
Deviation Number: 0
Fab Version: 02
PCB Serial Number : FOC22106KHD
PCB Part Number: 73-19117-02
Board Revision: 02
Deviation Number: 0
Fab Version: 01
PCB Serial Number : FOC22106KJ9
Asset ID :
Router#
```

#### show version:

```
Router# show version
Cisco IOS XE Software, Version 17.06.01prd23
Cisco IOS Software [Bengaluru], ISR Software (ARMV8EL LINUX IOSD-UNIVERSALK9 IOT-M), Version
17.6.1prd23, RELEASE SOFTWARE (fc1)
Technical Support: http://www.cisco.com/techsupport
Copyright (c) 1986-2021 by Cisco Systems, Inc.
Compiled Tue 20-Jul-21 02:28 by mcpre
Cisco IOS-XE software, Copyright (c) 2005-2021 by cisco Systems, Inc.
All rights reserved. Certain components of Cisco IOS-XE software are
licensed under the GNU General Public License ("GPL") Version 2.0. The
software code licensed under GPL Version 2.0 is free software that comes
with ABSOLUTELY NO WARRANTY. You can redistribute and/or modify such
GPL code under the terms of GPL Version 2.0. For more details, see the
documentation or "License Notice" file accompanying the IOS-XE software,
or the applicable URL provided on the flyer accompanying the IOS-XE
software.
ROM: 3.9 (REL)
IR1833 uptime is 13 hours, 6 minutes
Uptime for this control processor is 13 hours, 9 minutes
System returned to ROM by Firmware Upgrade
System image file is "bootflash:ir1800-universalk9.17.06.01prd23.SPA.bin"
Last reload reason: Reload Command
This product contains cryptographic features and is subject to United
States and local country laws governing import, export, transfer and
use. Delivery of Cisco cryptographic products does not imply
third-party authority to import, export, distribute or use encryption.
Importers, exporters, distributors and users are responsible for
compliance with U.S. and local country laws. By using this product you
agree to comply with applicable laws and regulations. If you are unable
```

```
to comply with U.S. and local laws, return this product immediately.
A summary of U.S. laws governing Cisco cryptographic products may be found at:
http://www.cisco.com/wwl/export/crypto/tool/stqrg.html
If you require further assistance please contact us by sending email to
export@cisco.com.
Technology Package License Information:
______
Technology Type Technology-package Technology-package
Current Next Reboot
Smart License Perpetual network-advantage network-advantage
Smart License Subscription None None
The current throughput level is 50000 kbps
Smart Licensing Status: Registration Not Applicable/Not Applicable
cisco IR1833-K9 (1RU) processor with 470123K/6147K bytes of memory.
Processor board ID FCW2447P0EB
Router operating mode: Autonomous
MCU bootloader version: 0x22
MCU application version: 0x4d
1 Virtual Ethernet interface
6 Gigabit Ethernet interfaces
2 Serial interfaces
1 terminal line
4 Cellular interfaces
32768K bytes of non-volatile configuration memory.
3988088K bytes of physical memory.
7475198K bytes of Bootflash at bootflash:.
Configuration register is 0x2102
```

#### show power:

Router# **show power**Main PSU:
Total Power Consumed: 8.16 Watts
Router#

### **Additional References**

The following sections provide references related to the power efficiency management feature.

#### **MIBs**

| MIBs | MIBs Link                                                                                                    |
|------|----------------------------------------------------------------------------------------------------|
|      | To locate and download MIBs for selected platforms, Cisco IOS releases, and feature sets, use the Cisco MIB Locator at: http://www.cisco.com/go/mibs. |

## **Technical Assistance**

| Description                                                                                                    | Link                                              |
|----------------------------------------------------------------------------------------------------|---------------------------------------------------|
| The Cisco Support website provides extensive online resources, including documentation and tools for troubleshooting and resolving technical issues with Cisco products and technologies.                                                                   | http://www.cisco.com/cisco/web/support/index.html |
| To receive security and technical information about your products, you can subscribe to various services, such as the Product Alert Tool (accessed from Field Notices), the Cisco Technical Services Newsletter, and Really Simple Syndication (RSS) Feeds. |                                                   |
| Access to most tools on the Cisco Support website requires a Cisco.com user ID and password.                                                                                                    |                                                   |

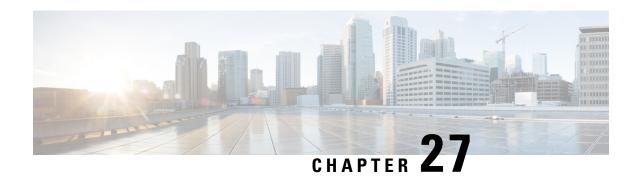

## **IOx Application Hosting**

This section contains the following topics:

- Application Hosting, on page 285
- Information About Application Hosting, on page 285
- Application Hosting on the IR1800 Industrial Integrated Services Router, on page 287
- How to Configure Application Hosting, on page 289
- Installing and Uninstalling Apps, on page 292
- Overriding the App Resource Configuration, on page 292
- Verifying the Application Hosting Configuration, on page 294
- Configuration Examples for Application Hosting, on page 295
- Native docker support, on page 296
- Digital IO for IOx container applications, on page 297
- Signed Application Support, on page 298

## **Application Hosting**

A hosted application is a software as a service solution, and it can be run remotely using commands. Application hosting gives administrators a platform for leveraging their own tools and utilities.

This module describes the Application Hosting feature and how to enable it.

## Information About Application Hosting

This section contains the following:

### **Need for Application Hosting**

The move to virtual environments has given rise to the need to build applications that are reusable, portable, and scalable. Application hosting gives administrators a platform for leveraging their own tools and utilities. An application, hosted on a network device, can serve a variety of purposes. This ranges from automation, configuration management monitoring, and integration with existing tool chains.

Cisco devices support third-party off-the-shelf applications built using Linux tool chains. Users can run custom applications cross-compiled with the software development kit that Cisco provides.

#### **IOx Overview**

IOx is a Cisco-developed end-to-end application framework that provides application hosting capabilities for different application types on Cisco network platforms.

IOx architecture for the IR1800 is different compared to other Cisco platforms that use the hypervisor approach. In other platforms, IOx runs as a virtual machine. IOx is running as a process on the IR1800.

### **Cisco Application Hosting Overview**

The IR1800 enables the user to deploy the application using the app-hosting CLIs. These app-hosting CLIs are not avaiable on the other older platforms. There are additional ways to deploy the applications using the Local Manager and Fog Director.

Application hosting provides the following services:

- Launches designated applications in containers.
- Checks available resources (memory, CPU, and storage), and allocates and manages them.
- Provides support for console logging.
- Provides access to services via REST APIs.
- Provides a CLI endpoint.
- Provides an application hosting infrastructure referred to as Cisco Application Framework (CAF).
- Helps in the setup of platform-specific networking (packet-path) via VirtualPortGroup and management interfaces.

The container is referred to as the virtualization environment provided to run the guest application on the host operating system. The Cisco IOS-XE virtualization services provide manageability and networking models for running guest applications. The virtualization infrastructure allows the administrator to define a logical interface that specifies the connectivity between the host and the guest. IOx maps the logical interface into the Virtual Network Interface Card (vNIC) that the guest application uses.

Applications to be deployed in the containers are packaged as TAR files. The configuration that is specific to these applications is also packaged as part of the TAR file.

The management interface on the device connects the application hosting network to the IOS management interface. The Layer 3 interface of the application receives the Layer 2 bridged traffic from the IOS management interface. The management interface connects through the management bridge to the container/application interface. The IP address of the application must be on the same subnet as the management interface IP address.

### **IOXMAN**

IOXMAN is a process that establishes a tracing infrastructure to provide logging or tracing services for guest applications, except Libvirt, that emulates serial devices. IOXMAN is based on the lifecycle of the guest application to enable and disable the tracing service, to send logging data to IOS syslog, to save tracing data to IOx tracelog, and to maintain IOx tracelog for each guest application.

# **Application Hosting on the IR1800 Industrial Integrated Services Router**

This section describes the application-hosting characteristics specific to the IR1800 Industrial Integrated Services Router.

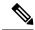

Note

The IR1800 CPU is not based on x86 architecture like other Routers. Therefore, this requires the application to comply with the ARM 64-bits architecture.

Application hosting can be achieved using the app-hosting cli's as well using the Local Manager and Fog Director. Application hosting using Local Manager is done through the WebUI. In order to deply the applications using Local Manager, WebUI should be enabled and then login to the Local Manager.

Figure 41: Local Manager

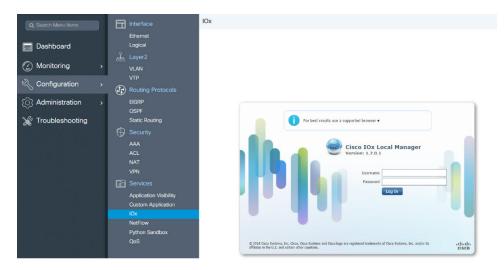

- 1. From the WebUI, click on Configuration > Services > IOx
- 2. Login using the username and password configured.
- 3. Follow the steps for the application lifecycle in the **Cisco IOx Local Manager Reference Guide** using this link: https://www.cisco.com/c/en/us/td/docs/routers/access/800/software/guides/iox/lm/reference-guide/ 1-7/b\_iox\_lm\_ref\_guide\_1\_7/b\_iox\_lm\_ref\_guide\_1\_7\_chapter\_011.html

The next section explains the deployment of an application using the app-hosting cli's.

### **VirtualPortGroup**

The VirtualPortGroup is a software construct on Cisco IOS that maps to a Linux bridge IP address. As such, the VirtualPortGroup represents the switch virtual interface (SVI) of the Linux container. Each bridge can contain multiple interfaces; each mapping to a different container. Each container can also have multiple interfaces.

VirtualPortGroup interfaces are configured by using the interface virtualportgroup command. Once these interfaces are created, IP address and other resources are allocated.

The VirtualPortGroup interface connects the application hosting network to the IOS routing domain. The Layer 3 interface of the application receives routed traffic from IOS. The VirtualPortGroup interface connects through the SVC Bridge to the container/application interface.

The following graphic helps to understand the relationship between the VirtualPortGroup and other interfaces, as it is different than the IR8x9 routers.

Figure 42: Virtual Port Group Mapping

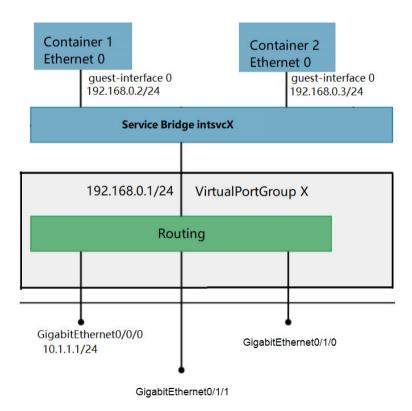

#### **vNIC**

For the container life cycle management, the Layer 3 routing model that supports one container per internal logical interface is used. This means that a virtual Ethernet pair is created for each application; and one interface of this pair, called vNIC is part of the application container. The other interface, called vpgX is part of the host system.

NIC is the standard Ethernet interface inside the container that connects to the platform dataplane for the sending and receiving of packets. IOx is responsible for the gateway (VirtualPortGroup interface), IP address, and unique MAC address assignment for each vNIC in the container.

The vNIC inside the container/application are considered as standard Ethernet interfaces.

## **How to Configure Application Hosting**

This section contains the following:

### **Enabling IOx**

Perform this task to enable access to the IOx Local Manager. The IOx Local Manager provides a web-based user interface that you can use to manage, administer, monitor, and troubleshoot apps on the host system, and to perform a variety of related activities

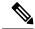

Note

In the steps that follow, IP HTTP commands do not enable IOX, but allow the user to access the WebUI to connect the IOX Local Manager.

#### **Procedure**

|                       | Command or Action                                            | Purpose                                     |
|-----------------------|--------------------------------------------------------------|---------------------------------------------|
| Step 1                | enable                                                       | Enables privileged EXEC mode.               |
|                       | Example:                                                     | Enter your password if prompted.            |
|                       | Device>enable                                                |                                             |
| Step 2                | configure terminal                                           | Enters global configuration mode.           |
|                       | Example:                                                     |                                             |
|                       | Device#configure terminal                                    |                                             |
| Step 3                | iox                                                          | Enables IOx.                                |
|                       | Example:                                                     |                                             |
|                       | Device(config)#iox                                           |                                             |
| Step 4 ip http server | Enables the HTTP server on your IP or IPv6                   |                                             |
|                       | Example:                                                     | system.                                     |
|                       | Device(config)#ip http server                                |                                             |
| Step 5                | ip http secure-server                                        | Enables a secure HTTP (HTTPS) server.       |
|                       | Example:                                                     |                                             |
|                       | Device(config) #ip http secure-server                        |                                             |
| Step 6                | username name privilege level password {0                    | Establishes a username-based authentication |
|                       | 7   user-password }encrypted-password                        | system and privilege level for the user.    |
|                       | Example:                                                     | The username privilege level must be        |
|                       | Device(config) #username cisco privilege 15 password 0 cisco | configured as 15.                           |

|        | Command or Action     | Purpose                                        |
|--------|-----------------------|------------------------------------------------|
| Step 7 | end                   | Exits interface configuration mode and returns |
|        | Example:              | to privileged EXEC mode                        |
|        | Device(config-if)#end |                                                |

### **Configuring a VirtualPortGroup to a Layer 3 Data Port**

Multiple Layer 3 data ports can be routed to one or more VirtualPortGroups or containers. VirutalPortGroups and Layer 3 data ports must be on different subnets.

Enable the **ip routing** command to allow external routing on the Layer 3 data-port.

#### **Procedure**

|        | Command or Action                                   | Purpose                                                                  |
|--------|-----------------------------------------------------|--------------------------------------------------------------------------|
| Step 1 | enable                                              | Enables privileged EXEC mode.                                            |
|        | Example:                                            | Enter your password if prompted.                                         |
|        | Device>enable                                       |                                                                          |
| Step 2 | configure terminal                                  | Enters global configuration mode.                                        |
|        | Example:                                            |                                                                          |
|        | Device#configure terminal                           |                                                                          |
| Step 3 | ip routing                                          | Enables IP routing.                                                      |
|        | Example:                                            | The <b>ip routing</b> command must be enabled to                         |
|        | Device(config)#ip routing                           | allow external routing on Layer 3 data ports.                            |
| Step 4 | interface type number                               | Configures an interface and enters interface                             |
|        | Example:                                            | configuration mode.                                                      |
|        | Device(config)#interface gigabitethernet 0/0/0      |                                                                          |
| Step 5 | no switchport                                       | Places the interface in Layer 3 mode, and                                |
|        | Example:                                            | makes it operate more like a router interface rather than a switch port. |
|        | Device(config)#no switchport                        | ramer man a switch port.                                                 |
| Step 6 | ip address ip-address mask                          | Configures an IP address for the interface.                              |
|        | Example:                                            |                                                                          |
|        | Device(config)#ip address 10.1.1.1<br>255.255.255.0 |                                                                          |
| Step 7 | exit                                                | Exits interface configuration mode and returns                           |
|        | Example:                                            | to global configuration mode.                                            |
|        | Device(config-if)#exit                              |                                                                          |

|         | Command or Action                                                                       | Purpose                                                                  |
|---------|-----------------------------------------------------------------------------------------|--------------------------------------------------------------------------|
| Step 8  | interface type number                                                                   | Configures an interface and enters interface configuration mode.         |
|         | Example:                                                                                | Consignation mode.                                                       |
|         | Device(config)#interface virtualportgroup 0                                             |                                                                          |
| Step 9  | ip address ip-address mask                                                              | Configures an IP address for the interface.                              |
|         | Example:                                                                                |                                                                          |
|         | Device (config-if) #ip address 192.168.0.1 255.255.255.0                                |                                                                          |
| Step 10 | end                                                                                     | Exits interface configuration mode and returns                           |
|         | Example:                                                                                | to privileged EXEC mode                                                  |
|         | Device(config-if)#end                                                                   |                                                                          |
| Step 11 | configure terminal                                                                      | Enters global configuration mode.                                        |
|         | Example:                                                                                |                                                                          |
|         | Device#configure terminal                                                               |                                                                          |
| Step 12 | app-hosting appid app_number                                                            | Configures the application and enters the                                |
|         | Example:                                                                                | application configuration mode.                                          |
|         | Device(config) #app-hosting appid app1                                                  |                                                                          |
| Step 13 | app-vnic gateway0 virtualportgroup 0 guest-interface 0                                  | Configures the application interface and the gateway of the application. |
|         | Example:                                                                                |                                                                          |
|         | Device(config-app-hosting)#app-vnic gateway0 virtualportgroup 0 guest-interface 0       |                                                                          |
| Step 14 | guest-ipaddress ip_address netmask netmask                                              |                                                                          |
|         | Example:                                                                                | ip address.                                                              |
|         | Device (config-app-hosting-gateway0) #guest-ipaddress 192.168.0.2 netmask 255.255.255.0 |                                                                          |
|         | app-default-gateway ip_address guest-interface 0                                        | Configures the default gateway for the application.                      |
|         | Example:                                                                                |                                                                          |
|         | Device (config-app-hosting-gateway0) #app default-gateway 192.168.0.1 guest-interface 0 |                                                                          |
| Step 16 | end                                                                                     | Exits interface configuration mode and returns                           |
|         | Example:                                                                                | to privileged EXEC mode                                                  |
|         | Device#end                                                                              |                                                                          |

## **Installing and Uninstalling Apps**

#### **Procedure**

|        | Command or Action                                                     | Purpose                                                                                        |
|--------|-----------------------------------------------------------------------|------------------------------------------------------------------------------------------------|
| Step 1 | enable                                                                | Enables privileged EXEC mode.                                                                  |
|        | Example:                                                              | Enter your password if prompted.                                                               |
|        | Device>enable                                                         |                                                                                                |
| Step 2 | configure terminal                                                    | Enters global configuration mode.                                                              |
|        | Example:                                                              |                                                                                                |
|        | Device#configure terminal                                             |                                                                                                |
| Step 3 | app-hosting install appid application-name                            | Installs an app from the specified location. The                                               |
|        | package package-path                                                  | app can be installed from any local storage location such as, flash, bootflash, and usbflash0. |
|        | Example:                                                              | location such as, flash, boothash, and usoffasho.                                              |
|        | Device#app-hosting install appid lxc_app package flash:my_iox_app.tar |                                                                                                |
| Step 4 | app-hosting start appid application-name                              | Starts the application.                                                                        |
|        | Example:                                                              | Application start-up scripts are activated.                                                    |
|        | Device#app-hosting start appid app1                                   |                                                                                                |
| Step 5 | app-hosting stop appid application-name                               | Stops the application.                                                                         |
|        | Example:                                                              |                                                                                                |
|        | Device#app-hosting stop appid app1                                    |                                                                                                |
| Step 6 | app-hosting deactivate appid application-name                         | Deactivates all resources allocated for the application.                                       |
|        | Example:                                                              |                                                                                                |
|        | Device#app-hosting deactivate appid app1                              |                                                                                                |
| Step 7 | app-hosting uninstall appid application-name                          | Uninstalls the application.                                                                    |
|        | Example:                                                              | Uninstalls all packaging and images stored.                                                    |
|        | Device#app-hosting uninstall appid app1                               | All changes and updates to the application are also removed.                                   |
|        |                                                                       | <u> </u>                                                                                       |

## **Overriding the App Resource Configuration**

Resource changes will take effect only after the app-hosting activate command is configured.

#### **Procedure**

|        | Command or Action                                                  | Purpose                                                                                                    |
|--------|--------------------------------------------------------------------|----------------------------------------------------------------------------------------------------|
| Step 1 | enable                                                             | Enables privileged EXEC mode.                                                                                                    |
|        | Example:                                                           | Enter your password if prompted.                                                                                                    |
|        | Device>enable                                                      |                                                                                                    |
| Step 2 | configure terminal                                                 | Enters global configuration mode.                                                                                                    |
|        | Example:                                                           |                                                                                                    |
|        | Device#configure terminal                                          |                                                                                                    |
| Step 3 | app-hosting appid name                                             | Enables application hosting and enters                                                                                                    |
|        | Example:                                                           | application hosting configuration mode.                                                                                                    |
|        | Device (config-app-hosting) #app-resource profile custom           |                                                                                                    |
| Step 4 | app-resource profile name                                          | Configures the custom application resource                                                                                                    |
|        | Example:                                                           | profile, and enters custom application resource profile configuration mode.                                                                      |
|        | Device#app-hosting start appid app1                                | Only the custom profile name is supported.                                                                                                    |
| Step 5 | cpu unit                                                           | Changes the default CPU allocation for the                                                                                                    |
|        | Example:                                                           | application.                                                                                                    |
|        | Device(config-app-resource-profile-custom)# cpu 800                | Resource values are application-specific, and any adjustment to these values must ensure that the application can run reliably with the changes. |
| Step 6 | memory memory                                                      | Changes the default memory allocation.                                                                                                    |
|        | Example:                                                           |                                                                                                    |
|        | <pre>Device(config-app-resource-profile-custom) # memory 512</pre> |                                                                                                    |
| Step 7 | vcpu number                                                        | Changes the virtual CPU (vCPU) allocation for                                                                                                    |
|        | Example:                                                           | the application.                                                                                                    |
|        | Device(config-app-resource-profile-custom)# vcpu 2                 |                                                                                                    |
| Step 8 | end                                                                | Exits custom application resource profile                                                                                                    |
|        | Example:                                                           | configuration mode and returns to privileged EXEC mode.                                                                                          |
|        | <pre>Device(config-app-resource-profile-custom)# end</pre>         |                                                                                                    |

## **Verifying the Application Hosting Configuration**

#### **Procedure**

|        | Command or Action                                                                                                    |                        | Purpose                                  |
|--------|----------------------------------------------------------------------------------------------------|------------------------|------------------------------------------|
| Step 1 | enable                                                                                                    |                        | Enables privileged EXEC mode.            |
|        | Example:                                                                                                    |                        | Enter your password if prompted.         |
|        | Device>enable                                                                                                    |                        | Enter your password in prompted.         |
| Step 2 | configure terminal                                                                                                    |                        | Enters global configuration mode.        |
|        | Example:                                                                                                    |                        |                                          |
|        | Device#configure terminal                                                                                                    |                        |                                          |
| Step 3 | show iox-service                                                                                                    |                        | Displays the status of all IOx services. |
|        | Example:                                                                                                    |                        |                                          |
|        | Device(config) #show iox-service IOx Infrastructure Summary:                                                                         |                        |                                          |
|        | IOx service (CAF) 1.8.0.2 : Running IOx service (HA) : Not Supported IOx service (IOxman) : Running Libvirtd 1.3.4 : Running Device# |                        |                                          |
| Step 4 | show app-hosting detail                                                                                                    |                        | Displays detailed information about the  |
|        | Example:                                                                                                    |                        | application.                             |
|        | Device#show app-hosting detail                                                                                                    |                        |                                          |
|        | App id                                                                                                    | : app1                 |                                          |
|        | Owner                                                                                                    | : iox                  |                                          |
|        | State                                                                                                    | : RUNNING              |                                          |
|        | Application                                                                                                    | -                      |                                          |
|        | Type                                                                                                    | : lxc<br>: nt08-stress |                                          |
|        | Name<br>Version                                                                                                    | : 0.1                  |                                          |
|        |                                                                                                    | : Stress Testing       |                                          |
|        | Application                                                                                                    |                        |                                          |
|        | Path                                                                                                    | : usbflash0:           |                                          |
|        | my_iox_app.tar                                                                                                    |                        |                                          |
|        | Activated profile name : custom                                                                                                    |                        |                                          |
|        | Resource reservation                                                                                                    | C 4 14D                |                                          |
|        | Memory                                                                                                    | : 64 MB                |                                          |
|        | Disk<br>CPU                                                                                                    | : 2 MB<br>: 500 units  |                                          |
|        | Attached devices                                                                                                    | . JUU UIIILS           |                                          |
|        | Type Name                                                                                                    |                        |                                          |
|        | Alias                                                                                                    |                        |                                          |
|        |                                                                                                    |                        |                                          |
|        | I                                                                                                    | _console_shell         |                                          |
|        | serial0                                                                                                    | _                      |                                          |
|        | serial/aux iox_console_aux<br>serial1                                                                                                |                        |                                          |

|        | Command or Action                                                        |         | Purpose                                             |
|--------|--------------------------------------------------------------------------|---------|-----------------------------------------------------|
|        | serial/syslog iox_syslog<br>serial2<br>serial/trace iox_trace<br>serial3 |         |                                                     |
|        | Network interfaces                                                       |         |                                                     |
|        | eth0: MAC address : 52:54:dd:fa:25:ee                                    |         |                                                     |
| Step 5 | show app-hosting list                                                    |         | Displays the list of applications and their status. |
|        | Example:                                                                 |         |                                                     |
|        | Device# <b>show app-hosting list</b> App id                              | State   |                                                     |
|        | app1                                                                     | RUNNING |                                                     |

## **Configuration Examples for Application Hosting**

See the following examples:

### **Example: Enabling IOx**

```
Device> enable
Device# configure terminal
Device(config)# iox
Device(config)# ip http server
Device(config)# ip http secure-server
Device(config)# username cisco privilege 15 password 0 cisco
Device(config)# end
```

### **Example: Configuring a VirtualPortGroup to a Layer 3 Data Port**

```
Device> enable
Device# configure terminal
Device(config)# ip routing
Device(config)# interface gigabitethernet 0/0/0
Device(config-if)# no switchport
Device(config-if)# ip address 10.1.1.1 255.255.255.0
Device(config-if)# exit
Device(config)# interface virtualportgroup 0
Device(config-if)# ip address 192.168.0.1 255.255.255.0
Device(config-if)# end
```

### **Example: Installing and Uninstalling Apps**

Device> enable

```
Device# app-hosting install appid app1 package flash:my_iox_app.tar
Device# app-hosting activate appid app1
Device# app-hosting start appid app1
Device# app-hosting stop appid app1
Device# app-hosting deactivate appid app1
Device# app-hosting uninstall appid app1
```

### **Example: Overriding the App Resource Configuration**

```
Device# configure terminal
Device(config)# app-hosting appid app1
Device(config-app-hosting)# app-resource profile custom
Device(config-app-resource-profile-custom)# cpu 800
Device(config-app-resource-profile-custom)# memory 512
Device(config-app-resource-profile-custom)# vcpu 2
Device(config-app-resource-profile-custom)# end
```

## **Native docker support**

Native Docker Support enables users to deploy the docker applications on the IR1800. The application lifecycle process is similar to the procedure in the Installing and Uninstalling Apps section. For docker applications, entry point configuration is required as part of the application configuration. Please refer to the following example for the entry point configuration.

```
Router#conf t
Enter configuration commands, one per line. End with CNTL/Z.
Router(config)#app-hosting appid app3
Router(config-app-hosting)#app-vnic gateway0 virtualportgroup 0 guest-interface 0
Router(config-app-hosting-gateway0)#guest-ipaddress 192.168.0.7 netmask 255.255.255.0
Router(config-app-hosting-gateway0)#app-default-gateway 192.168.0.1 guest-interface 0
Router(config-app-hosting)#app-resource docker
Router(config-app-hosting-docker)#run-opts 1 "--entrypoint '/bin/sleep 10000'"
Router(config-app-hosting-docker)#end
Router#
```

The output for docker applications is shown in the following example:

```
Router#show app-hosting detail
App id : app1
Owner : iox
State: RUNNING
Application
Type : docker
Name : aarch64/busybox
Version: latest
Description :
Path : bootflash:busybox.tar
Activated profile name : custom
Resource reservation
Memory: 431 MB
Disk : 10 MB
CPU: 577 units
VCPU : 1
Attached devices
Type Name Alias
serial/shell iox console shell serial0
serial/aux iox console aux serial1
```

```
serial/syslog iox syslog serial2
serial/trace iox trace serial3
Network interfaces
_____
eth0:
MAC address: 52:54:dd:e9:ab:7a
IPv4 address : 192.168.0.7
Network name : VPG0
Run-time information
Command :
Entry-point : /bin/sleep 10000
Run options in use : --entrypoint '/bin/sleep 10000'
Application health information
Status: 0
Last probe error :
Last probe output :
Router#
```

## **Digital IO for IOx container applications**

IOx container applications are able to access the digital IO. There is a CLI for alarm contact command.

```
Router(config)# alarm contact ?

<0-4> Alarm contact number (0: Alarm port, 1-4: Digital I/O)
attach-to-iox Enable Digital IO Ports access from IOX

Router (config)# alarm contact attach-to-iox
```

Enabling the **attach-to-iox** command will provide complete control of all Digital IO ports to IOx. The ports will be exposed as four character devices /dev/dio-[1-4] to IOX applications. You can use read/write functions to get/set values of the Digital IO ports.

If you wish to update the mode, you can write the mode value to the character device file. This is accomplished by IOCTL calls to read/write the state, change mode, and read the true analog voltage of the port. Following this method, you can attach analog sensors to the IR1800. All ports are initially set to Input mode with voltage pulled up to 3.3v.

The following are examples of IOCTL calls:

```
Read Digital IO Port:

cat /dev/dio-1

Write to Digital IO Port:

echo 0 > /dev/dio-1

echo 1 > /dev/dio-1

Change mode:

echo out > /dev/dio-1

echo in > /dev/dio-1

List of IOCTLs supported:

DIO_GET_STATE = 0x1001

DIO_SET_STATE = 0x1002

DIO_GET_MODE = 0x1003

DIO_SET_MODE_OUTPUT = 0x1004

DIO_SET_MODE INPUT = 0x1005
```

```
DIO_GET_THRESHOLD 0x1006
DIO_SET_THRESHOLD = 0x1007
DIO_GET_VOLTAGE = 0x1009

Read State using IOCTL:

import fcntl, array
file = open("/dev/dio-1","rw")
state = array.array('L',[0])
fcntl.ioctl(file, DIO_GET_STATE, state)
print(state[0])

Change mode using IOCTL:

import fcntl
file = open("/dev/dio-1","rw")
fcntl.ioctl(file, DIO_SET_MODE_OUTPUT, 0)
```

## **Signed Application Support**

Cisco Signed applications are now supported on the IR1800. In order to install a signed application, signed verification has to be enabled on the device. Signed verification can be enabled by following the following instructions.

```
Router#configure terminal
Enter configuration commands, one per line. End with CNTL/Z.
Router(config)#
Router(config)#app-hosting signed-verification
Router(config)#
Router(config)#exit
```

After enabling the signed verification, follow the instructions in the Installing and Uninstalling Apps section under IOx Application Hosting in order to install the application.

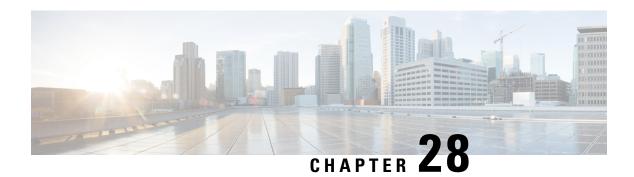

## **Serial Relay Service**

This chapter contains the following:

- IOx Serial Relay Service, on page 299
- Data Paths, on page 299
- Configuration Commands, on page 301

## **IOx Serial Relay Service**

IOx Serial Relay service on the IR1800 enables IOx apps to communicate with the Async Serial port (/dev/ttyS1 or /dev/ttyUSB0 under IOS-XE). The configuration of IOx Serial Relay service is similar to that of the IR800.

### **Data Paths**

On the IR1800, IOS-XE has complete control over the data path and control path of the Async Serial port. This aspect is essential to other encapsulations supported on the Aysnc port such as PPP, raw-socket, SCADA, etc. The IOx app is never allowed to exercise full control over the device. All data and configurations are passed through IOS-XE before going to the device.

Instead of exposing the actual Serial port to IOx apps, the Serial relay service creates a software emulated serial tty device enumerated as /dev/ttyTun0 (shown below). The pair of devices /dev/ttyTun0 and /dev/ttyTun1 represent a data tunnel whose primary function is to act as a pass-through gateway during any data transfer. /dev/ttyTun1 is open by IOS-XE and all the ingress/egress data from IOS to the app uses this device during data transfer. Line 0/0/0 is used to communicated with /dev/ttyTun1. Serial relay service should be configured beforehand to allow the connection between two lines.

Figure 43: Data Paths

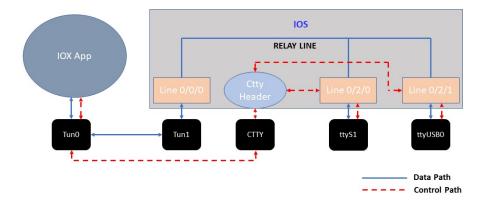

#### **Data Path:**

- 1. When the IOx app sends a character to /dev/ttyTun0, the tunnel driver automatically pushes the data to /dev/ttyTun1.
- 2. IOS reads the data which it then passes to the Serial relay service.
- 3. The Serial relay service retrieves information about the other end of the relay service (Line 0/2/0 or Line 0/2/1 in this case) and forwards the data to the Line's buffer.
- **4.** The line driver actively pushes the data into the actual serial device (/dev/ttyS1 or /dev/ttyUSB0) based on buffer availability.
- 5. The reverse path functions the same with the roles of /dev/ttyS1 or /dev/ttyUSB0 and /dev/tun0 reversed.

#### **Control Path:**

- 1. When the IOx app performs TCGETS ioctl call on /dev/ttyTun0, the tunnel driver uses /dev/cttyTun to send request to the CTTY handler service running in IOS.
- 2. CTTY handler service and the kernel driver use a client-server architecture to communicate configuration objects.
- **3.** Upon receiving the request about TCGETS from /dev/cttyTun, the CTTY handler examines the request and requests Line driver to populate the required data into control data structures.
- **4.** Upon receiving the control data structures, CTTY handler sends out a response to /dev/cttyTun which eventually goes back to /dev/ttyTun0.
- 5. /dev/ttyTun0 passes the control data to IOx app as requested.

- **6.** Similar path can be extrapolated for TCSETS where the CTTY handler requests the Line driver to update the settings of the underneath /dev/ttyS1 or /dev/ttyUSB0 driver.
- 7. Line driver of Line 0/2/0 or Line 0/2/1 and driver config on /dev/ttyTun0 are always in sync with each other. Any configuration changes such as baud rate modification is transparently propagated to the Line driver without any additional configuration overhead. This emulates the propagation feature of Serial relay on the IR800 series where the virtual serial port can configure the parameters of the real serial port.

## **Configuration Commands**

IR1800#configure terminal
IR1800(config)#interface async 0/2/0
IR1800(config-if)#encapsulation relay-line
IR1800(config-if)#exit
IR1800(config)#relay line 0/2/0 0/0/0
IR1800(config)#exit
IR1800#

**Configuration Commands** 

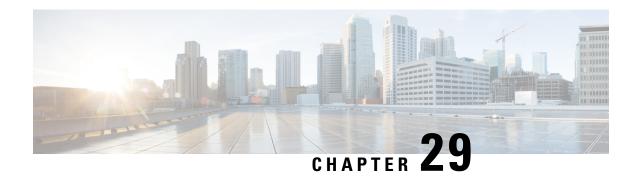

## **Cisco SD-WAN Support**

This chapter contains the following:

- Cisco SD-WAN Overview, on page 303
- Related Documentation, on page 304

### **Cisco SD-WAN Overview**

Cisco SD-WAN is a cloud-first architecture that separates data and control planes, managed through the Cisco vManage console. You can quickly establish an SD-WAN overlay fabric to connect data centers, branches, campuses, and co-location facilities to improve network speed, security, and efficiency.

Cisco SDWAN adopts a cloud based solution, it consists of vOrchestrator, vManage, vSmart and vEdge.

- vOrchestrator is responsible for launching all controllers VMs in the cloud.
- vManage is the management plane for the overall SDWAN solution. It uses netconf/YANG to talk to vEdge devices.
- vSmart is the control plane for the overall SDWAN solution. It talks to the vEdge device, acts as the route reflector, key reflector, and policy engine.
- vEdge is the data plane of the overall SDWAN solution. The IR1800 platform talks to vSmart, vManage, as part of the SDWAN network.

The follow diagram shows the high level architecture of SDWAN:

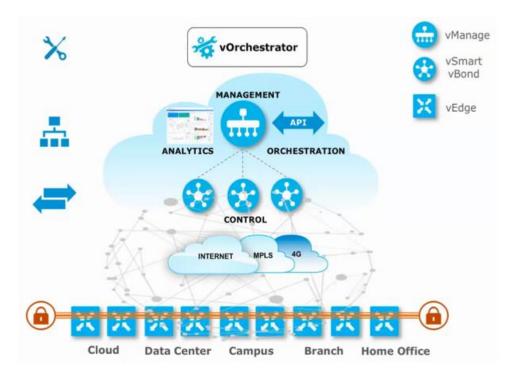

While Cisco SD-WAN is a cloud-first architecture, some of the components can be deployed on-premisis. Refer to the Cisco SD-WAN landing page for further information on the capabilities of SD-WAN.

Starting with IOS XE release 17.3.2, the IOS XE image can be configured as controller mode to run SD-WAN. A single universalk9 image is used to deploy Cisco IOS XE SD-WAN and Cisco IOS XE functionality. This universalk9 image supports two modes - Autonomous mode (for Cisco IOS XE features) and Controller mode (for Cisco SD-WAN features).

Access the Cisco IOS XE and Cisco IOS XE SD-WAN functionality through Autonomous and Controller execution modes, respectively. The Autonomous mode is the default mode for the router and includes the Cisco IOS XE functionality. To access Cisco IOS XE SD-WAN functionality, switch to the Controller mode. You can use the existing Plug and Play Workflow to determine the mode of the device. See the Cisco SD-WAN Getting Started Guide for further information.

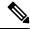

Note

The PnP process works on either Gi0/0/0 or Cellular.

### **Related Documentation**

Cisco SDWAN documentation is available from the following sources:

https://www.cisco.com/c/en/us/support/routers/sd-wan/tsd-products-support-series-home.html

https://sdwan-docs.cisco.com/Product Documentation/Software Features

All of the technical documentation for Cisco SD-WAN can be found here:

https://www.cisco.com/c/en/us/support/routers/sd-wan/tsd-products-support-series-home.html

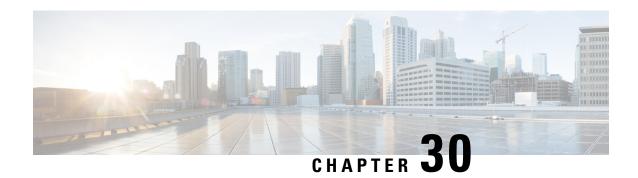

### **ROM Monitor Overview**

- ROM Monitor Overview, on page 305
- Access ROM Monitor Mode, on page 306
- Displaying the Configuration Register Setting, on page 308
- Environment Variable Settings, on page 308
- Exiting ROM Monitor Mode, on page 310

### **ROM Monitor Overview**

The *ROM Monitor* is a bootstrap program that initializes the hardware and boots the Cisco IOS XE software when you power on or reload a router. When you connect a terminal to the router that is in ROM Monitor mode, the ROM Monitor (rommon 1>) prompt is displayed.

During normal operation, users do not use ROM Monitor mode. ROM Monitor mode is used only in special circumstances, such as reinstalling the entire software set, resetting the router password, or specifying a configuration file to use at startup.

The *ROM Monitor software* is known by many names. It is sometimes called *ROMMON* because of the CLI prompt in ROM Monitor mode. The ROM Monitor software is also called the *boot software*, *boot image*, or *boot helper*. Although it is distributed with routers that use the Cisco IOS XE software, ROM Monitor is a separate program from the Cisco IOS XE software. During normal startup, the ROM Monitor initializes the router, and then control passes to the Cisco IOS XE software. After the Cisco IOS XE software takes over, the ROM Monitor is no longer in use.

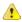

Attention

On the IR1800 series routers, if power is lost 20 times in a row during bootup, the router will drop into ROM Monitor.

#### **Environmental Variables and the Configuration Register**

Two primary connections exist between ROM Monitor and the Cisco IOS XE software: the ROM Monitor environment variables and the configuration register.

The ROM Monitor environment variables define the location of the Cisco IOS XE software and describe how to load it. After the ROM Monitor has initialized the router, it uses the environment variables to locate and load the Cisco IOS XE software.

The *configuration register* is a software setting that controls how a router starts up. One of the primary uses of the configuration register is to control whether the router starts in ROM Monitor mode or Administration EXEC mode. The configuration register is set in either ROM Monitor mode or Administration EXEC mode as needed. Typically, you set the configuration register using the Cisco IOS XE software prompt when you need to use ROM Monitor mode. When the maintenance in ROM Monitor mode is complete, you change the configuration register so the router reboots with the Cisco IOS XE software.

#### **Accessing ROM Monitor Mode with a Terminal Connection**

When the router is in ROM Monitor mode, you can access the ROM Monitor software only from a terminal connected directly to the console port of the card. Because the Cisco IOS XE software (EXEC mode) is not operating, non-management interfaces are not accessible. Basically, all Cisco IOS XE software resources are unavailable. The hardware is available, but no configuration exists to make use of the hardware.

#### **Network Management Access and ROM Monitor Mode**

It is important to remember that ROM Monitor mode is a router mode, not a mode within the Cisco IOS XE software. It is best to remember that ROM Monitor software and the Cisco IOS XE software are two separate programs that run on the same router. At any given time, the router runs only one of these programs.

One area that can be confusing when using ROM Monitor and the Cisco IOS XE software is the area that defines the IP configuration for the Management Ethernet interface. Most users are comfortable with configuring the Management Ethernet interface in the Cisco IOS XE software. When the router is in ROM Monitor mode, however, the router does not run the Cisco IOS XE software, so that Management Ethernet interface configuration is not available.

When you want to access other devices, such as a TFTP server, while in ROM Monitor mode on the router, you must configure the ROM Monitor variables with IP access information.

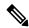

Note

TFTP access variables are currently not supported on the IR1800 platform.

### **Access ROM Monitor Mode**

The following sections describe how to enter the ROMMON mode, and contains the following sections:

### **Checking the Current ROMMON Version**

To display the version of ROMmon running on a router, use the **show rom-monitor** command. To show all variables that are set in ROMmon, use the **show romvar** command.

```
Router#show rom-monitor r0

System Bootstrap, Version 3.9(REL), RELEASE SOFTWARE
Copyright (c) 1994-2021 by cisco Systems, Inc.

Router# show romvar
ROMMON variables:
PS1 = rommon ! >
THRPUT =
```

```
LICENSE_BOOT_LEVEL =

RET_2_RTS =

DEVICE_MANAGED_MODE = autonomous

BOOT = bootflash:/ir1800-universalk9.17.06.01prd18.SPA.bin,12;

BOOT_STAGED = bootflash:ir1800-universalk9.17.06.01prd18.SPA.bin

BSI = 0

RET_2_RCALTS =

RANDOM_NUM = 231998661
```

If your configuration register was set to hex value 0x0 or 0x1820, reload operation will bring you to the ROMmon mode command prompt (rommon 1>). Invoking the set command at the prompt (rommon 1> set) will display the same information as "show romvar" above in IOS/XE exec mode.

```
rommon 1 > set
PS1=rommon ! >
THRPUT=
LICENSE_BOOT_LEVEL=
RET_2_RTS=
DEVICE_MANAGED_MODE=autonomous
BOOT=bootflash:/ir1800-universalk9.17.06.01prd18.SPA.bin,12;
BOOT_STAGED=bootflash:ir1800-universalk9.17.06.01prd18.SPA.bin
BSI=0
RANDOM_NUM=231998661
RET 2 RCALTS=1626821700
```

### **Commonly Used ROM Monitor Commands**

Router#

The following table summarizes the commands commonly used in ROM Monitor. For specific instructions on using these commands, refer to the relevant procedure in this document.

**Table 24: Commonly Used ROM Monitor Commands** 

| ROMMON Command                 | Description                                                                                              |
|--------------------------------|----------------------------------------------------------------------------------------------------|
| boot image                     | Manually boots a Cisco IOS XE software image.                                                            |
| boot image -o config-file-path | Manually boots the Cisco IOS XE software with a temporary alternative administration configuration file. |
| confreg                        | Changes the config-register setting.                                                                     |
| dev                            | Displays the available local storage devices.                                                            |
| dir                            | Displays the files on a storage device.                                                                  |
| reset                          | Resets the node.                                                                                         |
| set                            | Displays the currently set ROM Monitor environmental settings.                                           |
| sync                           | Saves the new ROM Monitor environmental settings.                                                        |
| unset                          | Removes an environmental variable setting.                                                               |

### **Examples**

The following example shows what appears when you enter the ? command on a router:

```
rommon 1 > ?
                    set and display aliases command
alias
boot
                    boot up an external process
confrea
                   configuration register utility
dev
                   list the device table
                   list files in file system
help
                   monitor builtin command help
history
                   monitor command history
meminfo
                    main memory information
repeat
                   repeat a monitor command
                   system reset
reset
set
                    display the monitor variables
showmon
                   display currently selected ROM monitor
                    write monitor environment to NVRAM
sync
token
                   display board's unique token identifier
unalias
                   unset an alias
                    unset a monitor variable
```

### **Changing the ROM Monitor Prompt**

You can change the prompt in ROM Monitor mode by using the **PS1**= command as shown in the following example:

```
rommon 8 > PS1="IR1800 rommon ! > "
IR1800 rommon 9 >
```

Changing the prompt is useful if you are working with multiple routers in ROM Monitor at the same time. This example specifies that the prompt should be "IR1800 rommon", followed by the line number, and then followed by ">" by the line number.

## **Displaying the Configuration Register Setting**

To display the current configuration register setting, enter the **confreg** command without parameters as follows:

```
rommon > confreg
Configuration Summary
(Virtual Configuration Register: )
enabled are:
[ 0 ] break/abort has effect
[ 1 ] console baud: 9600
boot:..... the ROM Monitor
do you wish to change the configuration? y/n [n]:
```

The configuration register setting is labeled *Virtual Configuration Register*. Enter the **no** command to avoid changing the configuration register setting.

## **Environment Variable Settings**

The ROM Monitor environment variables define the attributes of the ROM Monitor. Environmental variables are entered like commands and are always followed by the equal sign (=). Environment variable settings are entered in capital letters, followed by a definition. For example:

```
IP ADDRESS=10.0.0.2
```

Under normal operating conditions, you do not need to modify these variables. They are cleared or set only when you need to make changes to the way ROM Monitor operates.

This section includes the following topics:

# **Frequently Used Environmental Variables**

The following table shows the main ROM Monitor environmental variables. For instructions on how to use these variables, see the relevant instructions in this document. The IR1800 boot loader does not support netboot, so any setting like the following environment variables are not used:

- IP ADDRESS
- IP SUBNET MASK
- DEFAULT GATEWAY
- TFTP\_SERVER
- TFTP FILE

#### Table 25: Frequently Used ROM Monitor Environmental Variables

| Environmental variable | Description                                                                                                |
|------------------------|----------------------------------------------------------------------------------------------------|
| BOOT=path/file         | Identifies the boot software for a node. This variable is usually set automatically when the router boots. |

# **Displaying Environment Variable Settings**

To display the current environment variable settings, enter the **set** command:

```
rommon 1 > showmon

System Bootstrap, Version 3.9(REL), RELEASE SOFTWARE

Copyright (c) 1994-2021 by cisco Systems, Inc.

IR1833-K9 platform with 4194304 Kbytes of main memory

MCU Version - Bootloader: 22, App: 4D

MCU is in application mode.
```

# **Entering Environment Variable Settings**

Environment variable settings are entered in capital letters, followed by a definition. The following example shows the environmental variables that can be configured in ROMmon mode.:

```
rommon 1 > confreg 0x0
rommon 1> BOOT_WDOG = DISABLE
rommon 1> BOOT = IR1800-K9_image_name
```

# **Saving Environment Variable Settings**

To save the current environment variable settings, enter the **sync** command:

rommon > sync

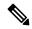

Note

Environmental values that are not saved with the **sync** command are discarded whenever the system is reset or booted.

# **Exiting ROM Monitor Mode**

To exit ROM Monitor mode, you must change the configuration register and reset the router.

#### **Procedure**

|        | Command or Action                     | Purpose                                                           |
|--------|---------------------------------------|-------------------------------------------------------------------|
| Step 1 | confreg                               | Initiates the configuration register configuration                |
|        | Example:                              | prompts.                                                          |
|        | rommon 1> confreg                     |                                                                   |
| Step 2 | Respond to each prompt as instructed. | See the example that follows this procedure for more information. |
| Step 3 | reset                                 | Resets and initializes the router.                                |
|        | Example:                              |                                                                   |
|        | rommon 2> reset                       |                                                                   |

# **Configuration Example**

```
rommon 3 > confreq
Configuration Summary
(Virtual Configuration Register: 0x0)
enabled are:
 [ 0 ] break/abort has effect
 [ 1 ] console baud: 9600
boot: ..... the ROM Monitor
do you wish to change the configuration? y/n [n]: y
enable "diagnostic mode"? y/n [n]:
enable "use net in IP bcast address"? y/n [n]:
enable "load rom after netboot fails"? y/n [n]:
enable "use all zero broadcast"? y/n [n]:
disable "break/abort has effect"? y/n [n]:
enable "ignore system config info"? y/n [n]:
change console baud rate? y/n [n]:
change the boot characteristics? y/n
Configuration Summary
(Virtual Configuration Register: 0x0)
enabled are:
 [ 0 ] break/abort has effect
[ 1 ] console baud: 9600
boot: ..... the ROM Monitor
do you wish to change the configuration? y/n [n]:
```

# **Upgrading the ROMmon for a Router**

ROMmon upgrade on the IR1800-K9 router is automatically done when the image is booted. The latest version of the ROMmon is bundled with the IOSXE image. An algorithm detects if the current running version is older than the bundled version, if so, it is automatically upgraded. If the current running version is equal to the bundled version no upgrade is executed. For every successful upgrade, the router is automatically rebooted in order for the new version to get loaded and executed.

## **Procedure**

- **Step 1** (Optional) Run the **show rom-monitor** *slot* command on the router to see the current release numbers of ROMmon on the hardware. See the Checking the Current ROMMON Version, on page 306 for information about interpreting the output of the command that you run.
- Step 2 If autoboot has not been enabled by using the **config-register 0x2102** command, run the **boot** *filesystem:/file-location* command at the ROMmon prompt to boot the Cisco IOS XE image, where *filesystem:/file-location* is the path to the consolidated package file. The ROMmon upgrade is not permanent for any piece of hardware until the Cisco IOS XE image is booted.
- **Step 3** Run the **enable** command at the user prompt to enter the privileged EXEC mode after the boot is complete.
- **Step 4** Run the **show rom-monitor** *slot* command to verify whether the ROMmon has been upgraded.

Upgrading the ROMmon for a Router

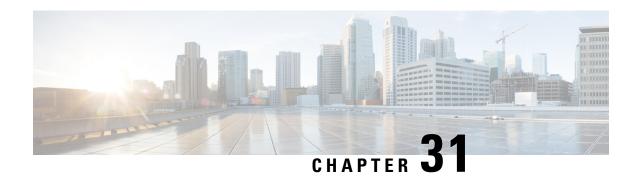

# **WAN Monitoring**

This chapter contains the following topics:

- Information About WANMon, on page 313
- Built-in Recovery Actions, on page 313
- Prerequisites, on page 314
- Guidelines and Limitations, on page 314
- Configuring WANMon, on page 315
- Verifying WANMon Configuration, on page 316
- Configuration Examples, on page 317

# Information About WANMon

WANMon is a flexible solution to address the WAN link recovery requirements for the following products and interfaces:

- Physical networks: 4G LTE and Ethernet (WAN port)
- Virtual links: Non-crypto map based IPSec tunnels (either legacy or FlexVPN); that is, any IPSec tunnel you configure as an interface.

You enable WANMon to monitor your WAN links and initiate link recovery actions on receipt of link failure triggers.

# **Built-in Recovery Actions**

The following are the three levels of built-in recovery processes specific to the link type:

| Link     | Recovery Actions                       |                  |                          |  |  |  |  |
|----------|----------------------------------------|------------------|--------------------------|--|--|--|--|
| Туре     | Level 0 (Immediate)                    | Level 1 (Active) | Level 2<br>(Last-Resort) |  |  |  |  |
| 4G LTE   | Clear interface, and then shut/no-shut | Module reload    | System reload            |  |  |  |  |
| Ethernet | Clear interface, and then shut/no-shut | No action taken  | System reload            |  |  |  |  |

| Link<br>Type | Recovery Actions    |                  |                          |  |  |  |  |
|--------------|---------------------|------------------|--------------------------|--|--|--|--|
|              | Level 0 (Immediate) | Level 1 (Active) | Level 2<br>(Last-Resort) |  |  |  |  |
| Tunnel       | Shut/no-shut        | No action taken  | System reload            |  |  |  |  |

Each level has two time-based thresholds based on which built-in recovery actions are taken. The following are the default settings for each level:

- threshold is the wait time in minutes after receipt of a link failure trigger to initiate the recovery action as set in the specified level.
- mintime is the frequency to perform the recovery action if the link remains down.

The built-in values are:

| Level      | threshold | mintime | Description                                                                                          |
|------------|-----------|---------|----------------------------------------------------------------------------------------------------|
| Level 0    | 10 min    | 10 min  | Triggers Level 0 actions 10 minutes after the link went down. Repeat no more than every 10 minutes.  |
| Level<br>1 | 60 min    | 60 min  | Triggers Level 1 actions 10 minutes after the link went down. Repeat no more than every 60 minutes.  |
| Level 2    | 480 min   | 60 min  | Triggers Level 2 actions 480 minutes after the link went down. Repeat no more than every 60 minutes. |

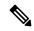

Note

If threshold values are specified as 0, no recovery actions are taken for that level. You can use this to avoid system reload (the built-in Level 2 recovery action) on receipt of a link failure trigger where other WAN links may be operational.

# **Prerequisites**

Ensure that the WANMon module is available. The WANMon module is included in the IOS-XE image as the *tm\_wanmon.tcl* policy file.

# **Guidelines and Limitations**

- WANMon automatically performs IP address checking (no user configuration) as required for cellular interfaces.
- For all other interfaces, WANMon never performs IP address checking.
- WANMon indirectly triggers user-specified actions by generating an application event that link resetter applets monitor.

• If your network is live, ensure that you understand the potential impact of any command.

# **Configuring WANMon**

You can enable WANMon on the router and assign WAMMon support to specific interfaces. Optionally, you can override the built-in recovery actions, define custom recovery links, and define an event manager environment policy to set the track object value and disable IP address checking. WANMon is disabled by default.

## **Procedure**

|        | Command or Action                                                                                                    | Purpose                                                                                                    |  |  |  |
|--------|----------------------------------------------------------------------------------------------------|----------------------------------------------------------------------------------------------------|--|--|--|
| Step 1 | event manager policy tm_wanmon.tcl<br>authorization bypass                                                                      | Enables the WANMon link recovery module.  Use <b>authorization bypass</b> to avoid authorization for CLIs invoked by this policy.  Configures WANMon for the interfaces in your WAN, and indicates that this is an interface configuration command. |  |  |  |
| Step 2 | <pre>event manager environment wanmon_if_list   <instance> {interface name {ipsla      <instance>}}</instance></instance></pre> |                                                                                                    |  |  |  |
|        |                                                                                                    | Note Any environment variable with the prefix wanmon_if_list constitutes an interface configuration.                                                                                                    |  |  |  |
|        |                                                                                                    | Multiple interfaces are allowed by specifying an instance.                                                                                                    |  |  |  |
|        |                                                                                                    | Be sure to specify the full interface name (for example, cellular0/4/0 or cellular0/5/0).                                                                                                    |  |  |  |
|        |                                                                                                    | You can set the IP SLA icmp-echo trigger, if desired. Multiple IP SLA triggers are allowed by specifing an instance.                                                                                                    |  |  |  |
|        |                                                                                                    | WANMon only looks at the status of the SLA ID. Even though <i>icmp-echo</i> is most common, if needed any other type of SLA probe (for example, <i>udp-echo</i> ) can be used instead.                                                              |  |  |  |
| Step 3 | <pre>event manager environment wanmon_if_listx {interface name {recovery Level0 {Level1 } Level2}}</pre>                        | (Optional) Overrides the built-in thresholds.                                                                                                    |  |  |  |
| Step 4 | publish-event sub-system 798 type 2000 arg1 <interface name=""> arg2 <level></level></interface>                                | (Optional) Configures custom recovery actions using link resetter applets.                                                                                                    |  |  |  |
|        |                                                                                                    | <pre><interface> is the full interface name (for<br/>example, cellular0/4/0 or cellular0/5/0).</interface></pre>                                                                                                    |  |  |  |

|        | Command or Action                                                                                                    | Purpose                                                                                                    |  |  |  |
|--------|----------------------------------------------------------------------------------------------------|----------------------------------------------------------------------------------------------------|--|--|--|
|        |                                                                                                    | <pre><level> is 0, 1, or 2 to match the desired link recovery action.</level></pre>                                                                                                    |  |  |  |
| Step 5 | {stub <track-stub-id> }</track-stub-id>                                                                                | (Optional) Allows an event manager environment policy to set the track object value. WANMon can set a track-stub-object value to reflect the link state so that an external applet can track the stub object. |  |  |  |
| Step 6 | <pre>event manager environment wanmon_if_listx {<interface name=""> {checkip <instance>}}</instance></interface></pre> | (Optional) Disables IP address checking.                                                                                                    |  |  |  |

#### What to do next

#### **EXAMPLES**

```
event manager policy tm wanmon.tcl authorization bypass
```

The following examples are Event Manager commands to configure cellular and Ethernet interfaces:

```
event manager environment wanmon_if_list1 {cellular0/4/0 {ipsla 1}} event manager environment wanmon_if_list2 {GigabitEthernet0/0/0 {ipsla 2}}}
```

## This example sets custom recovery thresholds:

```
event manager environment wanmon if list {cellular0/4/0 {recovery 20 {90 75} 600}}
```

#### Where:

- The Level 0 threshold is set to 20 minutes after the link failure trigger. Level 0 recovery actions are performed for the cellular interface. Repeats indefinitely, no more than every 10 minutes (default).
- Level 1 threshold is set to 90 minutes. Level 1 recovery actions are performed for the cellular interface. Repeats no more frequently than every 75 minutes.
- The Level 2 threshold is set to 600 minutes (10 hours).

The following sets the track-stub-object value to 21:

```
conf t
track 21 stub-object
event manager environment wanmon_if_list {cellular0/4/0 {ipsla 1} {stub 21}}
```

# **Verifying WANMon Configuration**

Use the following steps to verify your WANMon configuraion.

## **Procedure**

|        | Command or Action                    | Purpose                                                                          |
|--------|--------------------------------------|----------------------------------------------------------------------------------|
| Step 1 | show event manager policy registered | Displays the WAN monitoring policy.                                              |
| Step 2 | show event manager environment       | Displays the interface environment variables set during interface configuration. |

#### What to do next

#### **EXAMPLE**

```
show event manager policy registered
1  script  system multiple  Off  Thu Jan 16 18:44:29 2014  tm_wanmon.tcl
show event manager environment
1 wanmon_if_list {cel10/4/0 {ipsla 1}}
```

# **Configuration Examples**

The following examples are provided:

# **WANMon Cellular Interface Configuration Example**

```
track 1 ip sla 1
ip sla 1
icmp-echo 172.27.166.250
timeout 6000
frequency 300
ip sla schedule 1 life forever start-time now
event manager environment wanmon_if_list {cellular0/4/0 {ipsla 1}}
event manager policy tm_wanmon.tcl authorization bypass
```

# **Multiple WAN Link Monitoring Example**

```
track 1 ip sla 1
track 21 stub-object
ip sla 1
icmp-echo 172.27.166.250
timeout 6000
frequency 300
ip sla schedule 1 life forever start-time now
track 2 ip sla 2
track 22 stub-object
ip sla 2
icmp-echo 10.27.16.25
timeout 6000
frequency 300
ip sla schedule 2 life forever start-time now
event manager environment wanmon_if_list1 {cellular0/4/0 {ipsla 1} {stub 21}}
event manager policy tm wanmon.tcl authorization bypass
```

Multiple WAN Link Monitoring Example

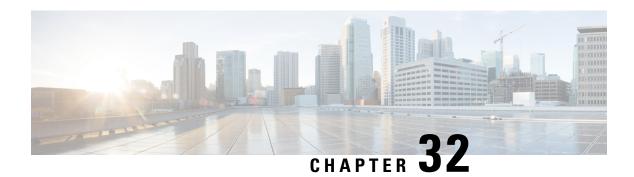

# **Yang Data Models**

This chapter contains the following:

- Support for YANG Data Models (Call-home), on page 319
- Yang Data Model Support for Raw Socket Transport, on page 319
- Yang Data Model Support for Scada, on page 320

# **Support for YANG Data Models (Call-home)**

The YANG models supported for the call-home feature are similar to the earlier releases of Cisco-IOS-XE, and the same is supported on the release of IOS-XE on IR1800. The following references are available for earlier YANG models:

https://github.com/YangModels/yang/tree/master/vendor/cisco/xe

For additional information about call-home for IOS-XE, see the following:

Software Activation Configuration Guide, Cisco IOS XE Release 3S

# Yang Data Model Support for Raw Socket Transport

Release 17.2.1 adds support for additional Yang Data Models. These additional models include Raw Socket Transport.

Yang Data Models can be found here:

https://github.com/YangModels/yang/tree/master/vendor/cisco/xe/1721

There are two feature modules available for raw socket that belong to the main Cisco-IOS-XE-native model. They are:

- Cisco-IOS-XE-rawsocket.yang
- Cisco-IOS-XE-rawsocket-oper.yang

The Cisco-IOS-XE-rawsocket-oper.yang module contains a collection of YANG definitions for Raw Socket Transport Configuration commands.

The module has the following corresponding CLI commands:

```
# encapsulation raw-tcp
# encapsulation raw-udp
# raw-socket packet-length <length>
# raw-socket packet-timer <timer>
# raw-socket special-char <value>
# raw-socket tcp server <port> <ip># raw-socket tcp idle-timeout <value>
# raw-socket tcp idle-timeout <timeout>
# raw-socket tcp client <dest-ip> <dest-port>
# raw-socket tcp idle-timeout <timeout>
# raw-socket tcp idle-timeout <timeout>
# raw-socket tcp tcp-session <value>
# raw-socket tcp dscp <value>
# raw-socket udp connection <dest-ip> <dest-port> <local_port>
```

The Cisco-IOS-XE-rawsocket-oper.yang module contains a collection of YANG definitions for Raw Socket Transport operational data.

The module has the following corresponding CLI commands:

```
# show raw udp statistics
# show raw tcp statistics
# show raw tcp session
# show raw udp session
# show raw tcp session local
# show raw udp session local
```

The following is a list of the Dependent Modules:

- Cisco-IOS-XE-native
- · Cisco-IOS-XE-features
- ietf-inet-types
- Cisco-IOS-XE-interfaces
- Cisco-IOS-XE-ip
- · Cisco-IOS-XE-vlan
- ietf-yang-types @ (any revision)
- · cisco-semver

# **Yang Data Model Support for Scada**

The Cisco IOS XE 17.1.1 introduces support for the Cisco IOS XE YANG model for the Scada System. Previous releases already provided Yang models in other areas.

https://github.com/YangModels/yang/tree/master/vendor/cisco/xe/17111.

# **Scada Yang Models**

There are two feature modules available for Scada that belong to the main Cisco-IOS-XE-native model:

 Cisco-IOS-XE-scada-gw.yang — Contains a collection of YANG definitions for Scada Gateway Configuration commands.  Cisco-IOS-XE-scada-gw-oper.yang — Contains a collection of YANG definitions for Scada Gateway operational data.

There are 8 dependent modules (also belonging to the main Cisco-IOS-XE-native model), that should be imported for the Scada models to work. The following section shows the Scada Yang Models list, configuration CLI commands, and the dependent modules that each feature module covers.

## Cisco-IOS-XE-scada-gw

This module has the following corresponding CLI commands:

```
(config) # scada-gw protocol t101
(config-t101) # channel <channel-name>
(config-t101) # bind-to-interface <interface-name>
(config-t101) # link-mode <link-mode>
(config-t101) # link-addr-size <size>
(config-t101) # day-of-week <enable>
(config-t101)# session <session_name>
(config-t101) # attach-to-channel <channel-name>
(config-t101)# cot-size <size>
(config-t101) # common-addr-size <size>
(config-t101)# info-obj-addr-size <size>
(config-t101) # link-addr <addr>
(config-t101) # sector <sector name>
(config-t101) # attach-to-session <session-name>
(config-t101) # asdu-addr <addr>
(config) # scada-gw protocol t104
(config-t104) # channel <channel-name>
(config-t104) # tcp connection
(config-t104) # to-timeout <value>
(config-t104) # t1-timeout <value>
(config-t104) # t2-timeout <value>
(config-t104) # t3-timeout <value>
(config-t104) # k-value <value>
(config-t104) # w-value <value>
(config-t101) # day-of-week <enable>
(config-t101) # send-ei <enable>
(config-t104) # session <session name>
(config-t104) # attach-to-channel <channel name>
(config-t104) # sector <sector_name>
(config-t104) # attach-to-session <session-name>
(config-t104) # map-to-sector <sector-name>
(config) scada-gw enable
```

The Cisco-IOS-XE-scada-gw module has the following dependent modules:

- Cisco-IOS-XE-native
- Cisco-IOS-XE-features
- ietf-inet-types
- Cisco-IOS-XE-interfaces
- Cisco-IOS-XE-ip
- Cisco-IOS-XE-vlan
- ietf-yang-types @ (any revision)

· cisco-semver

## Cisco-IOS-XE-scada-gw-oper

This module has the following corresponding CLI commands:

- # show scada statistics
- # show scada tcp

The Cisco-IOS-XE-scada-gw-oper module has the following dependent modules:

- Cisco-IOS-XE-native
- Cisco-IOS-XE-features
- ietf-inet-types
- Cisco-IOS-XE-interfaces
- Cisco-IOS-XE-ip
- · Cisco-IOS-XE-vlan
- ietf-yang-types @ (any revision)
- cisco-semver

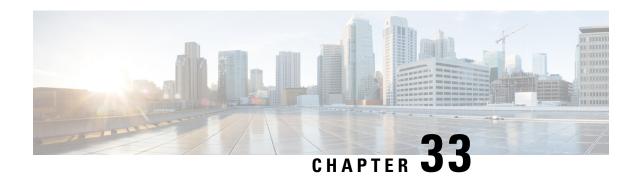

# **Connected Grid NMS Agent (CGNA) Support**

This chapter contains the following sections:

- Connected Grid NMS Agent (CGNA) Support, on page 323
- Overview, on page 323
- WebSocket Support, on page 324

# **Connected Grid NMS Agent (CGNA) Support**

CGNA is a subsystem running on IOS which provides connectivity and manageability with network management system like FND and IOT Operations Dashboard. Complete documentation sets for IoT Field Network Director and IoT Industrial Network Director can be found in the following links:

https://www.cisco.com/c/en/us/support/cloud-systems-management/iot-field-network-director/series.html

https://www.cisco.com/c/en/us/support/cloud-systems-management/industrial-network-director/series.html#%7Etab-documents

# **Overview**

The majority of features are implemented on the IR1800 including basic profile, execution profile, heartbeat profile, and firmware download. Some features like bspatch will not be imported on the IR1800 due to the limitation on the IOS image.

CGNA has four different profiles for different use cases. They are:

- Profile This is the basic profile. It can be configured to support tunnel provision, registration, and periodic update.
- Execution profile This can be configured to execute CLI commands
- Heartbeat profile This can be configured to send heartbeat messages
- Transport profile This can be configured to provide different transport protocol for the basic profile to use. Currently only supports WebSocket.

CGNA also provides CLIs for resumable image retrieval from network management system and simple SNMP server for redirecting events to WebSocket connection.

# **WebSocket Support**

Traditional IOS provided the WebSocket service in the IOSd kernel. Polaris IOS-XE moves the WebSocket service out of the IOSd kernel for improved performance. The websocket version will be upgraded to 3.2.3.

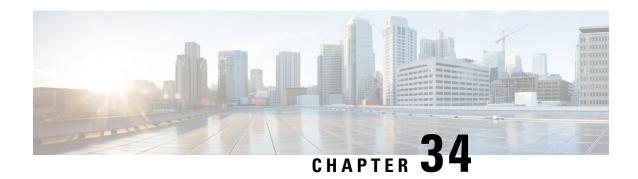

# **Process Health Monitoring**

This chapter describes how to manage and monitor the health of various components of your router. It contains the following sections:

- Monitoring Control Plane Resources, on page 325
- Monitoring Hardware Using Alarms, on page 334
- Network Management System Alerts a Network Administrator when an Alarm is Reported Through SNMP, on page 335

# **Monitoring Control Plane Resources**

The following sections explain the details of memory and CPU monitoring from the perspective of the Cisco IOS process and the overall control plane:

## **Avoiding Problems Through Regular Monitoring**

Processes should provide monitoring and notification of their status/health to ensure correct operation. When a process fails, a syslog error message is displayed and either the process is restarted or the router is rebooted. A syslog error message is displayed when a monitor detects that a process is stuck or has crashed. If the process can be restarted, it is restarted; else, the router is restarted.

Monitoring system resources enables you to detect potential problems before they occur, thus avoiding outages. It also establishes a baseline for a normal system load. You can use this information as a basis for comparison, when you upgrade hardware or software to see if the upgrade has affected resource usage.

## **Cisco IOS Process Resources**

You can view CPU utilization statistics on active processes and see the amount of memory being used in these processes using the **show memory** command and the **show process cpu** command. These commands provide a representation of memory and CPU utilization from the perspective of only the Cisco IOS process; they do not include information for resources on the entire platform. When the **show memory** command is used in a system with 4 GB RAM running a single Cisco IOS process, the following memory usage is displayed:

Router# show memory

Tracekey: 1#b93c0f1c0d5d16ddc3ab8e54342a8dd5

Head Total(b) Used(b) Free(b) Lowest(b) Largest(b)
Processor 7F5F358048 1997625144 290200588 1707424556 487419128 1509949348

| reserve P 7F5F3580   | 102404     | 92       | 102312 | 102312 | 102312 |
|----------------------|------------|----------|--------|--------|--------|
| lsmpi io 7F5D9901A8  | 6295128    | 6294304  | 824    | 824    | 412    |
| Dvnamic heap limit() | 4B) 1440 U | se(MB) 0 |        |        |        |

## Processor memory

| Address Bytes Alloc PC                                              | Prev        | Next        | Ref  | PrevF | NextF | what            |
|---------------------------------------------------------------------|-------------|-------------|------|-------|-------|-----------------|
| 7F5F358048 0000102408                                               | 00000000 73 | F5F3710A8 0 | 01 - |       | *     | Init*           |
| 7F5F3710A8 0000000056                                               | 7F5F358048  | 7F5F371138  | 001  |       |       | *Init*          |
| 7F5F371138 0000008224<br>:555F22A000+5E56958                        | 7F5F3710A8  | 7F5F3731B0  | 001  |       |       | *Init*          |
| 7F5F3731B0 0000000296<br>:555F22A000+86B9178                        | 7F5F371138  | 7F5F373330  | 001  |       |       | *Init*          |
| 7F5F373330 0000000568<br>:555F22A000+86BEE5C                        | 7F5F3731B0  | 7F5F3735C0  | 001  |       |       | *Init*          |
| 7F5F3735C0 0000032776                                               | 7F5F373330  | 7F5F37B620  | 001  |       |       | Managed Chunk Q |
| 7F5F37B620 0000000056<br>:555F22A000+5EA29DC                        | 7F5F3735C0  | 7F5F37B6B0  | 001  |       |       | *Init*          |
| 7F5F37B6B0 0000032776                                               | 7F5F37B620  | 7F5F383710  | 001  |       |       | Queue Pair - Q  |
| 7F5F383710 0000012808<br>:555F22A000+11EFF930                       | 7F5F37B6B0  | 7F5F386970  | 001  |       |       | *Init*          |
| 7F5F386970 0000032776                                               | 7F5F383710  | 7F5F38E9D0  | 001  |       |       | List Elements   |
| 7F5F38E9D0 0000032776                                               | 7F5F386970  | 7F5F396A30  | 001  |       |       | List Headers    |
| 7F5F396A30 0000032776                                               | 7F5F38E9D0  | 7F5F39EA90  | 001  |       |       | IOSXE Process S |
| 7F5F39EA90 0000032776                                               | 7F5F396A30  | 7F5F3A6AF0  | 001  |       |       | IOSXE Queue Pro |
| 7F5F3A6AF0 0000065544<br>:555F22A000+984FF68                        | 7F5F39EA90  | 7F5F3B6B50  | 001  |       |       | IOSXE Queue Bal |
| 7F5F3B6B50 0000000328<br>:555F22A000+11EF88AC                       | 7F5F3A6AF0  | 7F5F3B6CF0  | 001  |       |       | *Init*          |
| 7F5F3B6CF0 0000000328<br>:555F22A000+11EF88AC                       | 7F5F3B6B50  | 7F5F3B6E90  | 001  |       |       | *Init*          |
| 7F5F3B6E90 0000000192<br>:555F22A000+8629F60                        | 7F5F3B6CF0  | 7F5F3B6FA8  | 001  |       |       | SDB String      |
| 7F5F3B6FA8 0000036872                                               | 7F5F3B6E90  | 7F5F3C0008  | 001  |       |       | *Init*          |
| :555F22A000+98482F4<br>7F5F3C0008 0000010008<br>:555F22A000+986FC68 | 7F5F3B6FA8  | 7F5F3C2778  | 001  |       |       | Platform VM Pag |
| 7F5F3C2778 0000002008                                               |             |             | 001  |       |       | *Init*          |
| 7F5F3C2FA8 0000200712<br>:555F22A000+98482F4                        |             |             | 001  |       |       | Interrupt Stack |
| 7F5F3F4008 0000000328                                               | 7F5F3C2FA8  | 7F5F3F41A8  | 001  |       |       | *Init*          |
| 7F5F3F41A8 0000002008<br>:555F22A000+86DE21C                        | 7F5F3F4008  | 7F5F3F49D8  | 001  |       |       | Watcher Message |
| 7F5F3F49D8 0000000360<br>:555F22A000+86D94A4                        | 7F5F3F41A8  | 7F5F3F4B98  | 001  |       |       | Process Events  |
| 7F5F3F4B98 0000000328<br>:555F22A000+11EF88AC                       | 7F5F3F49D8  | 7F5F3F4D38  | 001  |       |       | *Init*          |
| 7F5F3F4D38 0000000184<br>:555F22A000+86C945C                        | 7F5F3F4B98  | 7F5F3F4E48  | 001  |       |       | *Init*          |
| 7F5F3F4E48 0000000264<br>:555F22A000+86C945C                        | 7F5F3F4D38  | 7F5F3F4FA8  | 001  |       |       | *Init*          |
| :555F22A000+86C945C<br>7F5F3F4FA8 0000036872<br>:555F22A000+98482F4 | 7F5F3F4E48  | 7F5F3FE008  | 001  |       |       | *Init*          |

| 7F5F3FE008 0000000328 :555F22A000+11EF88AC    | 7F5F3F4FA8  | 7F5F3FE1A8     | 001  | <br> | *Init*          |
|-----------------------------------------------|-------------|----------------|------|------|-----------------|
| 7F5F3FE1A8 0000001504                         | 7F5F3FE008  | 7F5F3FE7E0     | 001  | <br> | Reg Function Se |
| :555F22A000+868AE50<br>7F5F3FE7E0 0000001504  | 7F5F3FE1A8  | 7F5F3FFF18     | 0.01 | <br> | Rea Function Se |
| :555F22A000+868AEE0                           | /FJFJFEIAO  | 75353550       | 001  |      | keg runccion se |
| 7F5F3FEE18 0000000064 :555F22A000+5D98838     | 7F5F3FE7E0  | 7F5F3FEEB0     | 001  | <br> | Parser Linkage  |
| 7F5F3FEEB0 000000160                          | 7F5F3FEE18  | 7F5F3FEFA8     | 001  | <br> | *Init*          |
| :555F22A000+530A17C                           | 7858388880  | 7858400000     | 0.01 |      | +7-1-4          |
| 7F5F3FEFA8 0000036872 :555F22A000+98482F4     | /f3f3fEEBU  | 7131408008     | 001  | <br> | , TUTC,         |
| 7F5F408008 0000000328                         | 7F5F3FEFA8  | 7F5F4081A8     | 001  | <br> | *Init*          |
| :555F22A000+11EF88AC<br>7F5F4081A8 0000000760 | 7F5F408008  | 7F5F4084F8     | 001  | <br> | *Init*          |
| :555F22A000+868BC18                           |             |                |      |      |                 |
| 7F5F4084F8 0000000576 :555F22A000+868BC18     | 7F5F4081A8  | 7F5F408790     | 001  | <br> | *Init*          |
| 7F5F408790 0000000400                         | 7F5F4084F8  | 7F5F408978     | 001  | <br> | *Init*          |
| :555F22A000+868BC18                           | 7252400700  | 7555400000     | 0.01 |      | *T~:+*          |
| 7F5F408978 0000000488 :555F22A000+868BC18     | 7535400790  | /fJf4U0DD0     | 001  | <br> | "IIILC"         |
| 7F5F408BB8 0000000920                         | 7F5F408978  | 7F5F408FA8     | 001  | <br> | *Init*          |
| :555F22A000+868BC18<br>7F5F408FA8 0000200712  | 7F5F408BB8  | 7F5F43A008     | 001  | <br> | Interrupt Stack |
| :555F22A000+98482F4                           |             |                |      |      |                 |
| 7F5F43A008 0000000968 iosd crb crankshaft u   |             |                | 001  | <br> | *Init*          |
| 7F5F43A428 0000000280                         |             |                | 001  | <br> | *Init*          |
| :555F22A000+A3CE294                           |             |                |      |      |                 |
| 7F5F43A598 0000000896 :555F22A000+86DE1E8     | 7F5F43A428  | 7F5F43A970     | 001  | <br> | Watched Message |
| 7F5F43A970 0000001320                         | 7F5F43A598  | 7F5F43AEF0     | 001  | <br> | Process         |
| :555F22A000+86E50BC<br>7F5F43AEF0 0000000096  | 7555432970  | 7556432628     | 0.01 | <br> | *Tni+*          |
| :555F22A000+868BC18                           | 71314311370 | 71 31 43/11/10 | 001  |      | 11110           |
| 7F5F43AFA8 0000036872 :555F22A000+98482F4     | 7F5F43AEF0  | 7F5F444008     | 001  | <br> | *Init*          |
| 7F5F444008 0000003008                         | 7F5F43AFA8  | 7F5F444C20     | 001  | <br> | Watched Semapho |
| :555F22A000+86DE180                           | 7757444000  | 7557444550     | 0.01 |      |                 |
| 7F5F444C20 0000000360 :555F22A000+86D94A4     | /FSF444008  | /F5F444DEU     | 001  | <br> | Process Events  |
| 7F5F444DE0 0000000368                         | 7F5F444C20  | 7F5F444FA8     | 001  | <br> | *Init*          |
| :555F22A000+11EF88AC<br>7F5F444FA8 0000200712 | 7F5F444DE0  | 7F5F476008     | 0.01 | <br> | Interrupt Stack |
| :555F22A000+98482F4                           |             |                |      |      |                 |
| 7F5F476008 0000002336 :555F22A000+86E4F94     | 7F5F444FA8  | 7F5F476980     | 001  | <br> | Process Array   |
| 7F5F476980 0000000184                         | 7F5F476008  | 7F5F476A90     | 001  | <br> | *Init*          |
| :555F22A000+86C945C                           | 7757476000  | 7050476010     | 0.01 |      | *T~:+*          |
| 7F5F476A90 0000000184 :555F22A000+86C945C     | 7131476980  | /f3f4/6BAU     | 001  | <br> | , TUTC,         |
| 7F5F476BA0 0000000184                         | 7F5F476A90  | 7F5F476CB0     | 001  | <br> | *Init*          |
| :555F22A000+86C945C<br>7F5F476CB0 0000000184  | 7F5F476BA0  | 7F5F476DC0     | 001  | <br> | *Init*          |
| :555F22A000+86C945C                           |             |                |      |      |                 |
| 7F5F476DC0 0000000184 :555F22A000+86C945C     | 7F5F476CB0  | 7F5F476ED0     | 001  | <br> | *Init*          |
| 7F5F476ED0 0000000128                         | 7F5F476DC0  | 7F5F476FA8     | 001  | <br> | *Init*          |
| :555F22A000+868BC18                           | 7555/76550  | 7555100000     | 0.01 | <br> | *Tn:+*          |
| 7F5F476FA8 0000036872 :555F22A000+98482F4     | /E7E4/0FDU  | 7535480008     | OOI  | <br> | " III I L "     |
| 7F5F480008 0000001320                         | 7F5F476FA8  | 7F5F480588     | 001  | <br> | Process         |
| :555F22A000+86E50BC                           |             |                |      |      |                 |

| 7F5F480588 0000000184                        | 7F5F480008 | 7F5F480698 | 001  | <br> | *Init*          |
|----------------------------------------------|------------|------------|------|------|-----------------|
| :555F22A000+86C945C<br>7F5F480698 0000000184 | 7F5F480588 | 7F5F4807A8 | 001  | <br> | *Init*          |
| :555F22A000+86C945C<br>7F5F4807A8 0000000184 | 7F5F480698 | 7F5F4808B8 | 001  | <br> | *Init*          |
| :555F22A000+86C945C<br>7F5F4808B8 0000000184 |            |            |      |      |                 |
| :555F22A000+86C945C                          |            |            |      |      |                 |
| 7F5F4809C8 0000000184<br>:555F22A000+86C945C |            |            |      |      |                 |
| 7F5F480AD8 0000000184 :555F22A000+86C945C    | 7F5F4809C8 | 7F5F480BE8 | 001  | <br> | *Init*          |
| 7F5F480BE8 0000000184 :555F22A000+86C945C    | 7F5F480AD8 | 7F5F480CF8 | 001  | <br> | *Init*          |
| 7F5F480CF8 0000000096                        | 7F5F480BE8 | 7F5F480DB0 | 001  | <br> | *Init*          |
| :555F22A000+86C940C<br>7F5F480DB0 0000000096 | 7F5F480CF8 | 7F5F480E68 | 001  | <br> | Init            |
| :555F22A000+862A110<br>7F5F480E68 0000000232 | 7F5F480DB0 | 7F5F480FA8 | 001  | <br> | *Init*          |
| :555F22A000+60E2660<br>7F5F480FA8 0000200712 |            |            |      |      |                 |
| :555F22A000+98482F4                          |            |            |      |      |                 |
| 7F5F4B2008 0000003008 :555F22A000+868AE80    |            |            |      |      |                 |
| 7F5F4B2C20 0000000064 :555F22A000+5D98838    |            |            |      |      |                 |
| 7F5F4B2CB8 0000000064<br>:555F22A000+5D98A78 | 7F5F4B2C20 | 7F5F4B2D50 | 001  | <br> | Parser Linkage  |
| 7F5F4B2D50 0000000080                        | 7F5F4B2CB8 | 7F5F4B2DF8 | 001  | <br> | Init            |
| :555F22A000+5E87AC0<br>7F5F4B2DF8 0000000200 | 7F5F4B2D50 | 7F5F4B2F18 | 001  | <br> | Init            |
| :555F22A000+5E87AC0<br>7F5F4B2F18 0000000056 | 7F5F4B2DF8 | 7F5F4B2FA8 | 001  | <br> | Init            |
| :555F22A000+54DD60C<br>7F5F4B2FA8 0000036872 |            |            |      |      |                 |
| :555F22A000+98482F4                          |            |            |      |      |                 |
| 7F5F4BC008 0000001504 :555F22A000+868AF10    |            |            |      |      |                 |
| 7F5F4BC640 0000000224 :555F22A000+868BC18    | 7F5F4BC008 | 7F5F4BC778 | 001  | <br> | *Init*          |
| 7F5F4BC778 0000000224 :555F22A000+868BC18    | 7F5F4BC640 | 7F5F4BC8B0 | 001  | <br> | *Init*          |
| 7F5F4BC8B0 0000000328                        | 7F5F4BC778 | 7F5F4BCA50 | 001  | <br> | *Init*          |
| :555F22A000+868BC18<br>7F5F4BCA50 0000000328 | 7F5F4BC8B0 | 7F5F4BCBF0 | 001  | <br> | *Init*          |
| :555F22A000+868BC18<br>7F5F4BCBF0 0000000328 | 7F5F4BCA50 | 7F5F4BCD90 | 001  | <br> | *Init*          |
| :555F22A000+868BC18<br>7F5F4BCD90 0000000216 | 7F5F4BCBF0 | 7F5F4BCEC0 | 0.01 | <br> | Tnit            |
| :555F22A000+5E87AC0<br>7F5F4BCEC0 0000000144 |            |            |      |      |                 |
| :555F22A000+530F7A4                          |            |            |      |      |                 |
| 7F5F4BCFA8 0000200712<br>:555F22A000+98482F4 | 7F5F4BCEC0 | 7F5F4EE008 | 001  | <br> | Interrupt Stack |
| 7F5F4EE008 0000006888 :555F22A000+85C9E44    | 7F5F4BCFA8 | 7F5F4EFB48 | 001  | <br> | TTY data        |
| 7F5F4EFB48 0000004104<br>:555F22A000+85CBD60 | 7F5F4EE008 | 7F5F4F0BA8 | 001  | <br> | TTY Input Buf   |
| 7F5F4F0BA8 0000004104                        | 7F5F4EFB48 | 7F5F4F1C08 | 001  | <br> | TTY Output Buf  |
| :555F22A000+85CBDB0<br>7F5F4F1C08 0000024584 | 7F5F4F0BA8 | 7F5F4F7C68 | 001  | <br> | proc_hist_lmt_v |
| :555F22A000+BA3B718<br>7F5F4F7C68 0000008200 | 7F5F4F1C08 | 7F5F4F9CC8 | 001  | <br> | proc hist lmt v |
| :555F22A000+BA3B74C                          |            |            |      |      |                 |

| 7F5F4F9CC8 0000008200<br>:555F22A000+BA3B784 | 7F5F4F7C68 | 7F5F4FBD28 | 001  | <br> | proc_hist_lmt_v |
|----------------------------------------------|------------|------------|------|------|-----------------|
| 7F5F4FBD28 0000005008                        | 7F5F4F9CC8 | 7F5F4FD110 | 001  | <br> | messages        |
| :555F22A000+86DE040<br>7F5F4FD110 0000005008 | 7F5F4FBD28 | 7F5F4FE4F8 | 001  | <br> | Watched message |
| :555F22A000+86DE078<br>7F5F4FE4F8 0000020008 | 7F5F4FD110 | 7F5F503378 | 001  | <br> | Watched Queue   |
| :555F22A000+86DE0AC<br>7F5F503378 0000065544 | 7F5F4FE4F8 | 7F5F5133D8 | 001  | <br> | Watched Queue I |
| :555F22A000+86DE0E4<br>7F5F5133D8 0000020008 | 7F5F503378 | 7F5F518258 | 001  | <br> | Watched Boolean |
| :555F22A000+86DE118<br>7F5F518258 0000020008 | 7F5F5133D8 | 7F5F51D0D8 | 001  | <br> | Watched Bitfiel |
| :555F22A000+86DE14C<br>7F5F51D0D8 0000010008 | 7F5F518258 | 7F5F51F848 | 001  | <br> | Watcher Info    |
| :555F22A000+86DE1B4<br>7F5F51F848 0000010008 | 7F5F51D0D8 | 7F5F521FB8 | 001  | <br> | Read/Write Lock |
| :555F22A000+86DE250<br>7F5F521FB8 0000001232 | 7F5F51F848 | 7F5F5224E0 | 001  | <br> | *Init*          |
| :555F22A000+868BC18<br>7F5F5224E0 0000000064 | 7F5F521FB8 | 7F5F522578 | 001  | <br> | Init            |
| :555F22A000+8D8F3A0<br>7F5F522578 0000002008 | 7F5F5224E0 | 7F5F522DA8 | 001  | <br> | Injected msg CB |
| :555F22A000+ACBBF08<br>7F5F522DA8 0000000064 | 7F5F522578 | 7F5F522E40 | 001  | <br> | SDB String      |
| :555F22A000+8629F60<br>7F5F522E40 0000000056 | 7F5F522DA8 | 7F5F522ED0 | 001  | <br> | *Init*          |
| :555F22A000+5EA29DC<br>7F5F522ED0 0000000128 | 7F5F522E40 | 7F5F522FA8 | 001  | <br> | XOS_MEM_XDT     |
| :555F22A000+894FE1C<br>7F5F522FA8 0000028104 | 7F5F522ED0 | 7F5F529DC8 | 001  | <br> | Process Stack   |
| :555F22A000+98482F4<br>7F5F529DC8 0000000096 | 7F5F522FA8 | 7F5F529E80 | 001  | <br> | Init            |
| :555F22A000+862A110<br>7F5F529E80 0000000208 | 7F5F529DC8 | 7F5F529FA8 | 001  | <br> | *Init*          |
| :555F22A000+86C8D58<br>7F5F529FA8 0000016104 | 7F5F529E80 | 7F5F52DEE8 | 001  | <br> | Process Stack   |
| :555F22A000+98482F4<br>7F5F52DEE8 0000032776 | 7F5F529FA8 | 7F5F535F48 | 001  | <br> | List Elements   |
| :555F22A000+8679DCC<br>7F5F535F48 0000032776 | 7F5F52DEE8 | 7F5F53DFA8 | 0.01 | <br> | List Elements   |
| :555F22A000+8679DCC<br>7F5F53DFA8 0000032776 |            |            |      |      | List Elements   |
| :555F22A000+8679DCC<br>7F5F546008 0000032776 |            |            |      |      | List Elements   |
| :555F22A000+8679DCC<br>7F5F54E068 0000032776 |            |            |      |      |                 |
| :555F22A000+8679DCC<br>7F5F5560C8 0000032776 |            |            |      |      |                 |
| :555F22A000+8679DCC<br>7F5F55E128 0000032776 |            |            |      |      |                 |
| :555F22A000+8679DCC                          |            |            |      |      |                 |
| 7F5F566188 0000032776 :555F22A000+8679DCC    |            |            |      |      |                 |
| 7F5F56E1E8 0000005008<br>:555F22A000+868AE1C |            |            |      |      |                 |
| 7F5F56F5D0 0000020008<br>:555F22A000+86875C8 |            |            |      |      | _               |
| 7F5F574450 0000001176 :555F22A000+B9B3700    |            |            |      |      |                 |
| 7F5F574940 0000000920<br>:555F22A000+54E49DC |            |            |      |      | _               |
| 7F5F574D30 0000000064<br>:555F22A000+5D98A78 | 7F5F574940 | 7F5F574DC8 | 001  | <br> | Parser Linkage  |
|                                              |            |            |      |      |                 |

| 7F5F574DC8 0000000064 :555F22A000+5D98838 | 7F5F574D30   | 7F5F574E60 | 001  | Parser Linkage                    |
|-------------------------------------------|--------------|------------|------|-----------------------------------|
|                                           | 7F5F574DC8   | 7F5F574EF8 | 001  | Parser Linkage                    |
| :555F22A000+5D98A78                       |              |            |      |                                   |
| 7F5F574EF8 0000000088                     | 7F5F574E60   | 7F5F574FA8 | 001  | Init                              |
| :555F22A000+54DD60C                       |              |            |      |                                   |
| 7F5F574FA8 0000000968                     | 7F5F574EF8   | 7F5F5753C8 | 001  | Crypto CA                         |
| :555F22A000+8DC26C0                       |              |            |      |                                   |
| 7F5F5753C8 0000000216                     | 7F5F574FA8   | 7F5F5754F8 | 001  | Crypto CA                         |
| :555F22A000+8DC2588                       |              |            |      |                                   |
|                                           | 7F5F5753C8   | 7F5F575FA8 | 000  | 7F609C3C28 7F69C82D38 (coalesced) |
| :555F22A000+52BC2B8                       |              |            |      |                                   |
| 7F5F575FA8 0000028104                     | 7F5F5754F8   | 7F5F57CDC8 | 001  | Process Stack                     |
| :555F22A000+98482F4                       |              |            |      |                                   |
|                                           | 7F5F575FA8   | 7F5F580158 | 001  | SAMsgThread                       |
| :555F22A000+5360944                       |              |            |      |                                   |
|                                           | 7F5F57CDC8   | 7F5F581428 | 001  | *Packet Data*                     |
| :555F22A000+AF448CC                       | 7            | 7757501040 | 0.01 | _                                 |
| :555F22A000+5D9C004                       | /1.21.280128 | 7151581848 | 001  | Exec                              |
|                                           | 7555501420   | 7555501350 | 0.01 | Ether OAM subbl                   |
| :555F22A000+962A100                       | /FJFJ01420   | /FJFJOIAFO | 001  | Ether OAM Subdi                   |
|                                           | 7F5F581848   | 7F5F581B88 | 000  | 7F69F8B620 7F6A906D40 (fragment)  |
| :555F22A000+962A100                       | 7131301040   | 7131301600 | 000  | /10910B020 /1011900B40 (11agment) |
|                                           | 7F5F581AF8   | 7F5F582F70 | 001  | Reg Function iL                   |
| :555F22A000+868AEB0                       | 71010011110  | ,101002170 | 001  | nog rancoron rr                   |
| 7F5F582F70 0000065544                     | 7F5F581B88   | 7F5F592FD0 | 001  | Registry Call S                   |
| :555F22A000+8690EFC                       |              |            |      |                                   |
| 7F5F592FD0 0000002584                     | 7F5F582F70   | 7F5F593A40 | 001  | *Init*                            |
| :555F22A000+868BC18                       |              |            |      |                                   |
| 7F5F593A40 0000002080                     | 7F5F592FD0   | 7F5F5942B8 | 001  | *Init*                            |
| :555F22A000+ACB41D8                       |              |            |      |                                   |
| 7F5F5942B8 0000002600                     | 7F5F593A40   | 7F5F594D38 | 001  | *Init*                            |
| :555F22A000+ACB41D8                       |              |            |      |                                   |
|                                           | 7F5F5942B8   | 7F5F599BB8 | 001  | Peer uid cb chu                   |
| :555F22A000+ACBBE98                       |              |            |      |                                   |

## The **show process cpu** command displays Cisco IOS CPU utilization average:

| # show process | s cpu                                                                                                    |                                                                                                    |                                  |                                                    |                                                            |                                                                                                    |                                                                                                    |
|----------------|----------------------------------------------------------------------------------------------------|----------------------------------------------------------------------------------------------------|----------------------------------|----------------------------------------------------|------------------------------------------------------------|----------------------------------------------------------------------------------------------------|----------------------------------------------------------------------------------------------------|
| ilization for  | five seconds:                                                                                                    | : 0%/0%;                                                                                                    | one mi                           | nute: 0                                            | )%; five                                                   | mir                                                                                                    | nutes: 0%                                                                                                    |
| ıntime(ms)     | Invoked                                                                                                    | uSecs                                                                                                    | 5Sec                             | 1Min                                               | 5Min TT                                                    | ΥI                                                                                                    | Process                                                                                                    |
| 8              | 31                                                                                                    | 258                                                                                                    | 0.00%                            | 0.00%                                              | 0.00%                                                      | 0                                                                                                    | Chunk Manager                                                                                                    |
| 8              | 10141                                                                                                    | 0                                                                                                    | 0.00%                            | 0.00%                                              | 0.00%                                                      | 0                                                                                                    | Load Meter                                                                                                    |
| 0              | 1                                                                                                    | 0                                                                                                    | 0.00%                            | 0.00%                                              | 0.00%                                                      | 0                                                                                                    | PKI Trustpool                                                                                                    |
| 0              | 1                                                                                                    | 0                                                                                                    | 0.00%                            | 0.00%                                              | 0.00%                                                      | 0                                                                                                    | Retransmission o                                                                                                    |
| 0              | 1                                                                                                    | 0                                                                                                    | 0.00%                            | 0.00%                                              | 0.00%                                                      | 0                                                                                                    | IPC ISSU Dispatc                                                                                                    |
| 28             | 13                                                                                                    | 2153                                                                                                    | 0.00%                            | 0.00%                                              | 0.00%                                                      | 0                                                                                                    | RF Slave Main Th                                                                                                    |
| 0              | 1                                                                                                    | 0                                                                                                    | 0.00%                            | 0.00%                                              | 0.00%                                                      | 0                                                                                                    | EDDRI MAIN                                                                                                    |
| 0              | 1                                                                                                    | 0                                                                                                    | 0.00%                            | 0.00%                                              | 0.00%                                                      | 0                                                                                                    | RO Notify Timers                                                                                                    |
| 40648          | 7844                                                                                                    | 5182                                                                                                    | 0.00%                            | 0.06%                                              | 0.05%                                                      | 0                                                                                                    | Check heaps                                                                                                    |
| 16             | 845                                                                                                    | 18                                                                                                    | 0.00%                            | 0.00%                                              | 0.00%                                                      | 0                                                                                                    | Pool Manager                                                                                                    |
| 0              | 1                                                                                                    | 0                                                                                                    | 0.00%                            | 0.00%                                              | 0.00%                                                      | 0                                                                                                    | DiscardQ Backgro                                                                                                    |
| 0              | 2                                                                                                    | 0                                                                                                    | 0.00%                            | 0.00%                                              | 0.00%                                                      | 0                                                                                                    | Timers                                                                                                    |
| 0              | 176                                                                                                    | 0                                                                                                    | 0.00%                            | 0.00%                                              | 0.00%                                                      | 0                                                                                                    | WATCH_AFS                                                                                                    |
| 0              | 1                                                                                                    | 0                                                                                                    | 0.00%                            | 0.00%                                              | 0.00%                                                      | 0                                                                                                    | MEMLEAK PROCESS                                                                                                    |
| 0              | 1                                                                                                    | 0                                                                                                    | 0.00%                            | 0.00%                                              | 0.00%                                                      | 0                                                                                                    | ARP Input                                                                                                    |
| 4              | 52892                                                                                                    | 0                                                                                                    | 0.00%                            | 0.00%                                              | 0.00%                                                      | 0                                                                                                    | ARP Background                                                                                                    |
| 0              | 2                                                                                                    | 0                                                                                                    | 0.00%                            | 0.00%                                              | 0.00%                                                      | 0                                                                                                    | ATM Idle Timer                                                                                                    |
| 0              | 1                                                                                                    | 0                                                                                                    | 0.00%                            | 0.00%                                              | 0.00%                                                      | 0                                                                                                    | ATM ASYNC PROC                                                                                                    |
| 0              | 1                                                                                                    | 0                                                                                                    | 0.00%                            | 0.00%                                              | 0.00%                                                      | 0                                                                                                    | CEF MIB API                                                                                                    |
|                | ### state of the control of the control of the cont | Rilization for five seconds: Invoked  8 31 8 10141 0 1 0 1 0 1 28 13 0 1 40648 7844 16 845 0 1 0 2 0 176 0 1 0 2 0 176 0 1 4 52892 0 2 | ### state of the seconds: 0%/0%; | Silization for five seconds: 0%/0%; one minum (ms) | Addition for five seconds: 0%/0%; one minute: 0 intime(ms) | Allization for five seconds: 0%/0%; one minute: 0%; five seconds: 0%/0%; one minute: 0%; five seconds: 0%/0%; one minute: 0%/0%; one minute: 0%/ | Silization for five seconds: 0%/0%; one minute: 0%; five minute: 0%; fiv |

| 20 | 0   | 1     | 0    | 0.00% | 0.00% | 0.00% | 0 | AAA SERVER DEADT |
|----|-----|-------|------|-------|-------|-------|---|------------------|
| 21 | 0   | 1     | 0    | 0.00% | 0.00% | 0.00% | 0 | Policy Manager   |
| 22 | 0   | 2     | 0    | 0.00% | 0.00% | 0.00% | 0 | DDR Timers       |
| 23 | 16  | 10    | 1600 | 0.00% | 0.00% | 0.00% | 0 | Entity MIB API   |
| 24 | 120 | 27    | 4444 | 0.00% | 0.00% | 0.00% | 0 | PrstVbl          |
| 25 | 0   | 2     | 0    | 0.00% | 0.00% | 0.00% | 0 | Serial Backgroun |
| 26 | 0   | 1     | 0    | 0.00% | 0.00% | 0.00% | 0 | RMI RM Notify Wa |
| 27 | 0   | 2     | 0    | 0.00% | 0.00% | 0.00% | 0 | ATM AutoVC Perio |
| 28 | 0   | 2     | 0    | 0.00% | 0.00% | 0.00% | 0 | ATM VC Auto Crea |
| 29 | 4   | 25354 | 0    | 0.00% | 0.00% | 0.00% | 0 | IOSXE heartbeat  |
| 30 | 0   | 86    | 0    | 0.00% | 0.00% | 0.00% | 0 | Btrace time base |
| 31 | 0   | 10    | 0    | 0.00% | 0.00% | 0.00% | 0 | DB Lock Manager  |
| 32 | 4   | 50697 | 0    | 0.00% | 0.00% | 0.00% | 0 | GraphIt          |
| 33 | 0   | 1     | 0    | 0.00% | 0.00% | 0.00% | 0 | DB Notification  |
| 34 | 0   | 1     | 0    | 0.00% | 0.00% | 0.00% | 0 | IPC Apps Task    |
| 35 | 0   | 1     | 0    | 0.00% | 0.00% | 0.00% | 0 | ifIndex Receive  |
| 36 | 0   | 10142 | 0    | 0.00% | 0.00% | 0.00% | 0 | IPC Event Notifi |
| 37 | 0   | 49518 | 0    | 0.00% | 0.00% | 0.00% | 0 | IPC Mcast Pendin |
| 38 | 0   | 1     | 0    | 0.00% | 0.00% | 0.00% | 0 | Platform appsess |
| 39 | 0   | 846   | 0    | 0.00% | 0.00% | 0.00% | 0 | IPC Dynamic Cach |
| 40 | 0   | 10142 | 0    | 0.00% | 0.00% | 0.00% | 0 | IPC Service NonC |
| 41 | 0   | 1     | 0    | 0.00% | 0.00% | 0.00% | 0 | IPC Zone Manager |
| 42 | 8   | 49518 | 0    | 0.00% | 0.00% | 0.00% | 0 | IPC Periodic Tim |
| 43 | 0   | 49518 | 0    | 0.00% | 0.00% | 0.00% | 0 | IPC Deferred Por |
| 44 | 0   | 1     | 0    | 0.00% | 0.00% | 0.00% | 0 | IPC Process leve |
| 45 | 0   | 1     | 0    | 0.00% | 0.00% | 0.00% | 0 | IPC Seat Manager |

#### show process cpu platform sorted

CPU utilization for five seconds: 9%, one minute: 10%, five minutes: 10%
Core 0: CPU utilization for five seconds: 3%, one minute: 4%, five minutes: 4%
Core 1: CPU utilization for five seconds: 4%, one minute: 4%, five minutes: 4%
Core 2: CPU utilization for five seconds: 2%, one minute: 2%, five minutes: 2%
Core 3: CPU utilization for five seconds: 38%, one minute: 38%, five minutes: 38%

| Pid   | PPid  | 5Sec | 1Min |     | Status |        | Name            |
|-------|-------|------|------|-----|--------|--------|-----------------|
| 18700 | 18679 | 44%  | 44%  | 44% | S      | 235192 | qfp-ucode-avent |
| 5226  | 5216  | 2%   | 3%   | 3%  | S      | 697124 | linux iosd-imag |
| 24238 | 24231 | 1%   | 1%   | 1%  | S      | 8288   | ngiolite        |
| 18412 | 18398 | 1%   | 1%   | 1%  | S      | 135696 | fman fp image   |
| 30574 | 2     | 0%   | 0%   | 0%  | S      | 0      | kworker/0:3     |
| 24231 | 16366 | 0%   | 0%   | 0%  | S      | 2460   | pman            |
| 24025 | 23998 | 0%   | 0%   | 0%  | S      | 3392   | nginx           |
| 24024 | 23998 | 0%   | 0%   | 0%  | S      | 4300   | nginx           |
| 23998 | 23990 | 0%   | 0%   | 0%  | S      | 7944   | nginx           |
| 23990 | 4251  | 0%   | 0%   | 0%  | S      | 2460   | pman            |
| 23605 | 23599 | 0%   | 0%   | 0%  | S      | 7988   | ngiolite        |
| 23599 | 16366 | 0%   | 0%   | 0%  | S      | 2464   | pman            |
| 23330 | 23309 | 0%   | 0%   | 0%  | S      | 39600  | iomd            |
| 23309 | 16366 | 0%   | 0%   | 0%  | S      | 2460   | pman            |
| 21981 | 15002 | 0%   | 0%   | 0%  | S      | 416    | sleep           |
| 21935 | 21906 | 0%   | 0%   | 0%  | S      | 38680  | iomd            |
| 21906 | 16366 | 0%   | 0%   | 0%  | S      | 2460   | pman            |
| 21830 | 13884 | 0%   | 0%   | 0%  | S      | 416    | sleep           |
| 21694 | 2     | 0%   | 0%   | 0%  | S      | 0      | kworker/0:0     |
| 21042 | 2     | 0%   | 0%   | 0%  | S      | 0      | kworker/u8:4    |
| 21041 | 2     | 0%   | 0%   | 0%  | S      | 0      | kworker/u8:3    |
| 21040 | 2     | 0%   | 0%   | 0%  | S      | 0      | kworker/u8:0    |
| 20737 | 2     | 0%   | 0%   | 0%  | S      | 0      | kworker/1:3     |
| 20731 | 2     | 0%   | 0%   | 0%  | S      | 0      | SarIosdMond     |
| 20574 | 20548 | 0%   | 0%   | 0%  | S      | 12004  | btman           |
| 20548 | 16921 | 0%   | 0%   | 0%  | S      | 2432   | pman            |
| 20180 | 20146 | 0%   | 0%   | 0%  | S      | 17428  | cman_fp         |
| 20146 | 16921 | 0%   | 0%   | 0%  | S      | 2432   | pman            |
| 20135 | 20105 | 0%   | 0%   | 0%  | S      | 12228  | btman           |

| 20105 | 16366 | 0% | 0% | 0% | S | 2432   | pman            |
|-------|-------|----|----|----|---|--------|-----------------|
| 20093 | 2     | 0% | 0% | 0% | S | 0      | kworker/0:1     |
| 19819 | 19796 | 0% | 0% | 0% | S | 107992 | cpp cp svr      |
| 19796 | 16921 | 0% | 0% | 0% | S | 2436   | pman            |
| 19549 | 19528 | 0% | 0% | 0% | S | 18948  | cmcc            |
| 19541 | 19512 | 0% | 0% | 0% | S | 35124  | cpp driver      |
| 19528 | 16366 | 0% | 0% | 0% | S | 2432   | pman            |
| 19512 | 16921 | 0% | 0% | 0% | S | 2432   | pman            |
| 19280 | 19243 | 0% | 0% | 0% | S | 38708  | cpp_ha_top_leve |
| 19243 | 16921 | 0% | 0% | 0% | S | 2436   | pman            |
| 18966 | 18959 | 0% | 0% | 0% | S | 49916  | cpp_sp_svr      |
| 18959 | 16921 | 0% | 0% | 0% | S | 2436   | pman            |
| 18877 | 18862 | 0% | 0% | 0% | S | 5780   | pttcd           |
| 18862 | 4251  | 0% | 0% | 0% | S | 2432   | pman            |
| 18856 | 2     | 0% | 0% | 0% | S | 0      | kworker/1:1     |
| 18711 | 18691 | 0% | 0% | 0% | S | 10352  | hman            |
| 18691 | 16366 | 0% | 0% | 0% | S | 2432   | pman            |
| 18679 | 16921 | 0% | 0% | 0% | S | 2436   | pman            |
| 18517 | 18495 | 0% | 0% | 0% | S | 60720  | pubd            |
| 18495 | 4251  | 0% | 0% | 0% | S | 2432   | pman            |
| 18398 | 16921 | 0% | 0% | 0% | S | 2432   | pman            |
| 18211 | 2     | 0% | 0% | 0% | S | 0      | kworker/0:2     |
| 18140 | 18120 | 0% | 0% | 0% | S | 10352  | hman            |
| 18120 | 16921 | 0% | 0% | 0% | S | 2436   | pman            |
| 17448 | 16921 | 0% | 0% | 0% | S | 428    | inotifywait     |
| 17253 | 2     | 0% | 0% | 0% | S | 0      | kworker/1:0     |
| 17204 | 1     | 0% | 0% | 0% | S | 2064   | rotee           |
| 16921 | 1     | 0% | 0% | 0% | S | 5512   | pvp.sh          |
| 16744 | 16366 | 0% | 0% | 0% | S | 428    | inotifywait     |
| 16582 | 1     | 0% | 0% | 0% | S | 2060   | rotee           |
| 16366 | 1     | 0% | 0% | 0% | S | 5512   | pvp.sh          |
| 15627 | 2     | 0% | 0% | 0% | S | 0      | bioset          |
| 15626 | 2     | 0% | 0% | 0% | S | 0      | dmcrypt_write   |
| 15625 | 2     | 0% | 0% | 0% | S | 0      | kcryptd         |
| 15624 | 2     | 0% | 0% | 0% | S | 0      | kcryptd_io      |
| 15623 | 2     | 0% | 0% | 0% | S | 0      | bioset          |
| 15621 | 2     | 0% | 0% | 0% | S | 0      | kdmflush        |
| 15618 | 2     | 0% | 0% | 0% | S | 0      | loop1           |
| 15563 | 2     | 0% | 0% | 0% | S | 0      | ext4-rsv-conver |
| 15562 | 2     | 0% | 0% | 0% | S | 0      | jbd2/mmcblk0p1- |
| 15023 | 2     | 0% | 0% | 0% | S | 0      | kworker/u8:1    |
| 15002 | 14992 | 0% | 0% | 0% | S | 1440   | sort_files_by_i |
| 14992 | 4251  | 0% | 0% | 0% | S | 2416   | pman            |
| 13884 | 13874 | 0% | 0% | 0% | S | 2816   | flash_check.sh  |

## **Overall Control Plane Resources**

Control plane memory and CPU utilization on each control processor allows you to keep a tab on the overall control plane resources. You can use the **show platform software status control-processor brief** command (summary view) or the **show platform software status control-processor command** (detailed view) to view control plane memory and CPU utilization information.

All control processors should show status, Healthy. Other possible status values are Warning and Critical. Warning indicates that the router is operational, but that the operating level should be reviewed. Critical implies that the router is nearing failure.

If you see a Warning or Critical status, take the following actions:

• Reduce the static and dynamic loads on the system by reducing the number of elements in the configuration or by limiting the capacity for dynamic services.

• Reduce the number of routes and adjacencies, limit the number of ACLs and other rules, reduce the number of VLANs, and so on.

The following sections describe the fields in the **show platform software status control-processor** command output.

## **Load Average**

Load average represents the process queue or process contention for CPU resources. For example, on a single-core processor, an instantaneous load of 7 would mean that seven processes are ready to run, one of which is currently running. On a dual-core processor, a load of 7 would mean that seven processes are ready to run, two of which are currently running.

## **Memory Utilization**

Memory utilization is represented by the following fields:

- Total—Total system memory
- Used—Consumed memory
- Free—Available memory
- Committed—Virtual memory committed to processes

## **CPU Utilization**

CPU utilization is an indication of the percentage of time the CPU is busy, and is represented by the following fields:

- CPU—Allocated processor
- User—Non-Linux kernel processes
- System—Linux kernel process
- Nice—Low-priority processes
- Idle—Percentage of time the CPU was inactive
- IRQ—Interrupts
- SIRQ—System Interrupts
- IOwait—Percentage of time CPU was waiting for I/O

#### **Example: show platform software status control-processor Command**

The following are some examples of using the **show platform software status control-processor** command:

```
Router# show platform software status control-processor RPO: online, statistics updated 10 seconds ago Load Average: healthy
1-Min: 1.28, status: healthy, under 5.00
5-Min: 0.74, status: healthy, under 5.00
15-Min: 0.78, status: healthy, under 5.00
```

```
Memory (kb): healthy
 Total: 8154204
 Used: 2282364 (28%), status: healthy
 Free: 5871840 (72%)
 Committed: 2025108 (25%), under 90%
Per-core Statistics
CPUO: CPU Utilization (percentage of time spent)
 User: 2.46, System: 5.53, Nice: 0.00, Idle: 90.87
 IRQ: 0.82, SIRQ: 0.20, IOwait: 0.10
CPU1: CPU Utilization (percentage of time spent)
 User: 2.24, System: 5.91, Nice: 0.00, Idle: 90.91
 IRQ: 0.71, SIRQ: 0.20, IOwait: 0.00
CPU2: CPU Utilization (percentage of time spent)
 User: 0.50, System: 1.82, Nice: 0.00, Idle: 97.16
 IRQ: 0.50, SIRQ: 0.00, IOwait: 0.00
CPU3: CPU Utilization (percentage of time spent)
 User: 13.03, System: 12.88, Nice: 0.00, Idle: 62.51
 IRQ: 11.55, SIRQ: 0.00, IOwait: 0.00
Router# show platform software status control-processor brief
Load Average
Slot Status 1-Min 5-Min 15-Min
 RPO Healthy 0.99 0.72 0.77
Memory (kB)
Slot Status Total
                       Used (Pct)
                                     Free (Pct) Committed (Pct)
 RPO Healthy 8154204 2281012 (28%) 5873192 (72%) 2032232 (25%)
CPU Utilization
Slot CPU User System Nice
                             Idle
                                      IRQ SIRQ IOwait
      0 1.02 1.84 0.00 96.30 0.61 0.10 0.10
 RP0
        1 0.72 1.85 0.00 96.60 0.61 0.20 0.00
        2 0.50 1.62 0.00 97.25 0.60 0.00 0.00
        3 11.78 14.28 0.00 62.44 11.34 0.14 0.00
Boot Flash Disk Monitoring
*Aug 24 07:48:31.088 GMT: %FLASH CHECK-3-DISK QUOTA: R0/0: flash check: Flash disk quota
exceeded
[free space is 83820 kB] - Please clean up files on flash1.
```

# **Monitoring Hardware Using Alarms**

This section contains the following:

# **Router Design and Monitoring Hardware**

The router sends alarm notifications when problems are detected, allowing you to monitor the network remotely. You do not need to use **show** commands to poll devices on a routine basis; however, you can perform onsite monitoring if you choose.

# **BootFlash Disk Monitoring**

The bootflash disk must have enough free space to store two core dumps. This condition is monitored, and if the bootflash disk is too small to store two core dumps, a syslog alarm is generated, as shown in the following example:

Oct 6 14:10:56.292: %FLASH\_CHECK-3-DISK\_QUOTA: R0/0: flash\_check: Flash disk quota exceeded [free space is 1429020 kB] - Please clean up files on bootflash.

# **Approaches for Monitoring Hardware Alarms**

This section contains the following:

## **Viewing the Console or Syslog for Alarm Messages**

The network administrator can monitor alarm messages by reviewing alarm messages sent to the system console or to a system message log (syslog).

## **Enabling the logging alarm Command**

The **logging alarm** command must be enabled for the system to send alarm messages to a logging device, such as the console or a syslog. This command is not enabled by default.

You can specify the severity level of the alarms to be logged. All the alarms at and above the specified threshold generate alarm messages. For example, the following command sends only critical alarm messages to logging devices:

Router(config) # logging alarm critical

If alarm severity is not specified, alarm messages for all severity levels are sent to logging devices.

# Network Management System Alerts a Network Administrator when an Alarm is Reported Through SNMP

The SNMP is an application-layer protocol that provides a standardized framework and a common language used for monitoring and managing devices in a network.

SNMP provides notification of faults, alarms, and conditions that might affect services. It allows a network administrator to access router information through a network management system (NMS) instead of reviewing logs, polling devices, or reviewing log reports.

To use SNMP to get alarm notification, use the following MIBs:

- ENTITY-MIB, RFC4133 (required for the CISCO-ENTITY-ALARM-MIB, ENTITY-STATE-MIB and CISCO-ENTITY-SENSOR-MIB to work)
- CISCO-ENTITY-ALARM-MIB
- ENTITY-STATE-MIB
- CISCO-ENTITY-SENSOR-MIB (for transceiver environmental alarm information, which is not provided through the CISCO-ENTITY-ALARM-MIB)

Network Management System Alerts a Network Administrator when an Alarm is Reported Through SNMP

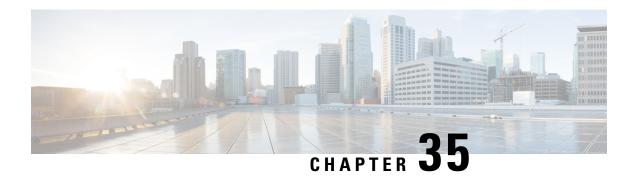

# **Troubleshooting**

This section contains the following:

- Troubleshooting, on page 337
- Understanding Diagnostic Mode, on page 337
- Before Contacting Cisco or Your Reseller, on page 338
- show interfaces Troubleshooting Command, on page 338
- Software Upgrade Methods, on page 339
- Change the Configuration Register, on page 339
- Recovering a Lost Password, on page 342

# **Troubleshooting**

This section describes the troubleshooting scenarios.

Before troubleshooting a software problem, you must connect a PC to the router via the console port. With a connected PC, you can view status messages from the router and enter commands to troubleshoot a problem.

You can also remotely access the interface by using Telnet. The Telnet option assumes that the interface is up and running.

# **Understanding Diagnostic Mode**

The router boots up or accesses diagnostic mode in the following scenarios:

- The IOS process or processes fail, in some scenarios. In other scenarios, the system resets when the IOS process or processes fail.
- A user-configured access policy was configured using the transport-map command that directs the user into the diagnostic mode.
- A send break signal (Ctrl-C or Ctrl-Shift-6) was entered while accessing the router, and the router was configured to enter diagnostic mode when a break signal was sent.

In the diagnostic mode, a subset of the commands that are available in user EXEC mode are made available to the users. Among other things, these commands can be used to:

• Inspect various states on the router, including the IOS state.

- Replace or roll back the configuration.
- Provide methods of restarting the IOS or other processes.
- Reboot hardware, such as the entire router, a module, or possibly other hardware components.
- Transfer files into or off of the router using remote access methods such as FTP, TFTP, and SCP.

The diagnostic mode provides a more comprehensive user interface for troubleshooting than previous routers, which relied on limited access methods during failures, such as ROMMON, to diagnose and troubleshoot Cisco IOS problems. The diagnostic mode commands can work when the Cisco IOS process is not working properly. These commands are also available in privileged EXEC mode on the router when the router is working normally.

# **Before Contacting Cisco or Your Reseller**

If you cannot locate the source of a problem, contact your local reseller for advice. Before you call, you should have the following information ready:

- · Chassis type and serial number
- Maintenance agreement or warranty information
- Type of software and version number
- · Date you received the hardware
- Brief description of the problem
- Brief description of the steps you have taken to isolate the problem

# show interfaces Troubleshooting Command

Use the **show interfaces** command to display the status of all physical ports and logical interfaces on the router. describes messages in the command output.

The IR1800 supports the following interfaces:

GigabitEthernet 0/0/0

GigabitEthernet 0/1/0 to 0/1/3

Cellular 0/4/0, 0/4/1, 0/5/0, and 0/5/1

Async 0/2/0 and 0/2/1

usbflash0:

msata

Alarm input alarm contact 0

# **Software Upgrade Methods**

Several methods are available for upgrading software on the Cisco IR1800 Routers, including:

- Copy the new software image to flash memory over LAN or WAN when the existing Cisco IOS software image is in use.
- Copy the new software image to flash memory over the LAN while the boot image (ROM monitor) is operating.
- Copy the new software image over the console port while in ROM monitor mode.
- From ROM monitor mode, boot the router from a software image that is loaded on a TFTP server. To use this method, the TFTP server must be on the same LAN as the router.

# **Change the Configuration Register**

To change a configuration register, follow these steps:

#### **Procedure**

**Step 1** Connect a PC to the CONSOLE port on the router.

Last reload reason: Reload Command

At the privileged EXEC prompt (*router\_name #*), enter the **show version** command to display the existing configuration register value (shown in **bold** at the bottom of this output example):

#### **Example:**

```
Router# show version
Cisco IOS XE Software, Version 17.06.01prd23
Cisco IOS Software [Bengaluru], ISR Software (ARMV8EL LINUX IOSD-UNIVERSALK9 IOT-M), Version
17.6.1prd23, RELEASE SOFTWARE (fc1)
Technical Support: http://www.cisco.com/techsupport
Copyright (c) 1986-2021 by Cisco Systems, Inc.
Compiled Tue 20-Jul-21 02:28 by mcpre
Cisco IOS-XE software, Copyright (c) 2005-2021 by cisco Systems, Inc.
All rights reserved. Certain components of Cisco IOS-XE software are
licensed under the GNU General Public License ("GPL") Version 2.0. The
software code licensed under GPL Version 2.0 is free software that comes
with ABSOLUTELY NO WARRANTY. You can redistribute and/or modify such
GPL code under the terms of GPL Version 2.0. For more details, see the
documentation or "License Notice" file accompanying the IOS-XE software,
or the applicable URL provided on the flyer accompanying the IOS-XE
software.
ROM: 3.9 (REL)
IR1833 uptime is 13 hours, 6 minutes
Uptime for this control processor is 13 hours, 9 minutes
System returned to ROM by Firmware Upgrade
System image file is "bootflash:ir1800-universalk9.17.06.01prd23.SPA.bin"
```

This product contains cryptographic features and is subject to United States and local country laws governing import, export, transfer and use. Delivery of Cisco cryptographic products does not imply third-party authority to import, export, distribute or use encryption. Importers, exporters, distributors and users are responsible for compliance with U.S. and local country laws. By using this product you agree to comply with applicable laws and regulations. If you are unable to comply with U.S. and local laws, return this product immediately.

A summary of U.S. laws governing Cisco cryptographic products may be found at:  $\label{eq:http://www.cisco.com/wwl/export/crypto/tool/stqrg.html} % \[ \frac{1}{2} + \frac{1}{2} + \frac{1}$ 

If you require further assistance please contact us by sending email to export@cisco.com.

Technology Package License Information:

-----

Technology Type Technology-package Technology-package Current Next Reboot

Smart License Perpetual network-advantage network-advantage Smart License Subscription None None

The current throughput level is 50000 kbps

Smart Licensing Status: Registration Not Applicable/Not Applicable

cisco IR1833-K9 (1RU) processor with 470123K/6147K bytes of memory.

Processor board ID FCW2447P0EB

Router operating mode: Autonomous

MCU bootloader version: 0x22

MCU application version: 0x4d

1 Virtual Ethernet interface

6 Gigabit Ethernet interfaces 2 Serial interfaces

z seriai interiace

1 terminal line

4 Cellular interfaces

32768K bytes of non-volatile configuration memory.

3988088 K bytes of physical memory.

7475198 K bytes of Bootflash at bootflash:.

Configuration register is 0x2102

Router#

- **Step 3** Record the setting of the configuration register.
- **Step 4** To enable the break setting (indicated by the value of bit 8 in the configuration register), enter the **config-register** *<value>*command from privileged EXEC mode.
  - Break enabled—Bit 8 is set to 0.
  - Break disabled (default setting)—Bit 8 is set to 1.

# **Configuring the Configuration Register for Autoboot**

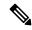

Note

Altering the configuration register is only for advanced troubleshooting and should only be done with guidance from Cisco support.

The configuration register can be used to change router behavior. This includes controlling how the router boots. Set the configuration register to 0x0 to boot into ROM, by using one of the following commands:

- In Cisco IOS configuration mode, use the **config-reg** 0x0 command.
- From the ROMMON prompt, use the **confreg** 0x0 command.

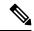

Note

Setting the configuration register to 0x2102 will set the router to autoboot the Cisco IOS XE software.

## **Reset the Router**

To reset the router, follow these steps:

#### **Procedure**

**Step 1** If break is disabled, turn the router off (O), wait 5 seconds, and turn it on (|) again. Within 60 seconds, press the **Break** key. The terminal displays the ROM monitor prompt.

**Note** Some terminal keyboards have a key labeled *Break*. If your keyboard does not have a Break key, see the documentation that came with the terminal for instructions on how to send a break.

**Step 2** Press break. The terminal displays the following prompt:

#### **Example:**

rommon 2>

**Step 3** Enter **confreg 0x2142** to reset the configuration register:

#### **Example:**

rommon 2> confreg 0x142

**Step 4** Sync the configuration changes with **sync** command.

## Example:

rommon 2>sync

**Step 5** Initialize the router by entering the **reload** command:

## **Example:**

rommon 2>reload

The router cycles its power, and the configuration register is set to 0x2142. The router uses the boot ROM system image, indicated by the system configuration dialog:

## **Example:**

```
--- System Configuration Dialog ---
```

**Step 6** Enter **no** in response to the prompts until the following message is displayed:

#### **Example:**

Press RETURN to get started!

**Step 7** Press **Return**. The following prompt appears:

#### **Example:**

Router>

**Step 8** Enter the enable command to enter enable mode. Configuration changes can be made only in enable mode:

#### **Example:**

Router> enable

The prompt changes to the privileged EXEC prompt:

#### **Example:**

Router#

**Step 9** Enter the **show startup-config** command to display an enable password in the configuration file:

## **Example:**

Router# show startup-config

## What to do next

If you are recovering an enable password, do not perform the steps in the Reset the Password and Save Your Changes section. Instead, complete the password recovery process by performing the steps in the Reset the Configuration Register Value section.

If you are recovering an enable secret password, it is not displayed in the **show startup-config** command output. Complete the password recovery process by performing the steps in the Reset the Password and Save Your Changes section.

# **Recovering a Lost Password**

To recover a lost enable or lost enable-secret password, refer to the following sections:

- 1. Change the Configuration Register
- 2. Reset the Router

- 3. Reset the Password and Save your Changes (for lost enable secret passwords only)
- 4. Reset the Configuration Register Value.
  - 5. If you have performed a write erase, or used the reset button, you will need to add the license.

```
IR1800#config term
IR1800#license smart reservation
```

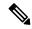

Note

Any vlan interfaces will have to be recreated, and it is possible you may need to re-generate certs.

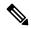

Note

Recovering a lost password is only possible when you are connected to the router through the console port. These procedures cannot be performed through a Telnet session.

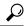

Tin

See the "Hot Tips" section on Cisco.com for additional information on replacing enable secret passwords.

# **Reset the Password and Save Your Changes**

To reset your password and save the changes, follow these steps:

#### **Procedure**

**Step 1** Enter the **configure terminal** command to enter global configuration mode:

## **Example:**

Router# configure terminal

**Step 2** Enter the **enable secret** command to reset the enable secret password in the router:

## **Example:**

```
Router(config)# enable secret
password
```

**Step 3** Enter **exit** to exit global configuration mode:

#### **Example:**

Router(config)# exit

**Step 4** Save your configuration changes:

## **Example:**

Router# copy running-config startup-config

# **Reset the Configuration Register Value**

To reset the configuration register value after you have recovered or reconfigured a password, follow these steps:

#### **Procedure**

**Step 1** Enter the **configure terminal** command to enter global configuration mode:

## Example:

Router# configure terminal

**Step 2** Enter the **configure register** command and the original configuration register value that you recorded.

#### **Example:**

```
Router(config)# config-reg
value
```

**Step 3** Enter **exit** to exit configuration mode:

## **Example:**

Router(config) # exit

**Note** To return to the configuration being used before you recovered the lost enable password, do not save the configuration changes before rebooting the router.

**Step 4** Reboot the router, and enter the recovered password.

# **Configuring a Console Port Transport Map**

This task describes how to configure a transport map for a console port interface on the router.

#### **Procedure**

|        | Command or Action | Purpose                          |
|--------|-------------------|----------------------------------|
| Step 1 | enable            | Enables privileged EXEC mode.    |
|        | Example:          | Enter your password if prompted. |
|        | Router> enable    |                                  |

|        | Command or Action                                                                                                 | Purpose                                                                                                    |  |  |  |
|--------|----------------------------------------------------------------------------------------------------|----------------------------------------------------------------------------------------------------|--|--|--|
| Step 2 | configure terminal                                                                                                | Enters global configuration mode.                                                                                                    |  |  |  |
|        | Example:                                                                                                    |                                                                                                    |  |  |  |
|        | Router# configure terminal                                                                                        |                                                                                                    |  |  |  |
| Step 3 | transport-map type console                                                                                        | Creates and names a transport map for handling console connections, and enters transport map                                                                                                    |  |  |  |
|        | transport-map-name  Example:                                                                                      | configuration mode.                                                                                                    |  |  |  |
|        | Router(config)# transport-map type console consolehandler                                                         |                                                                                                    |  |  |  |
| Step 4 | connection wait [allow [interruptible]   none [disconnect]]                                                       | Specifies how a console connection will be handled using this transport map.                                                                                                    |  |  |  |
|        | Example:  Router(config-tmap)# connection wait none                                                               | • allow interruptible—The console connection waits for a Cisco IOS VTY lin to become available, and also allows user to enter diagnostic mode by interrupting console connection that is waiting for a Cisco IOS VTY line to become available This is the default setting. |  |  |  |
|        |                                                                                                    | Note Users can interrupt a waiting connection by entering Ctrl-C or Ctrl-Shift-6.                                                                                                    |  |  |  |
|        |                                                                                                    | • none—The console connection immediately enters diagnostic mode.                                                                                                    |  |  |  |
| Step 5 | (Optional) banner [diagnostic   wait] banner-message Example:                                                     | (Optional) Creates a banner message that will<br>be seen by users entering diagnostic mode or<br>waiting for the Cisco IOS VTY line because of<br>the console transport map configuration.                                                                                 |  |  |  |
|        | Router(config-tmap)# banner diagnostic X Enter TEXT message. End with the character 'X'Welcome to Diagnostic Mode | <ul> <li>diagnostic—Creates a banner message<br/>seen by users directed to diagnostic mode<br/>because of the console transport map<br/>configuration.</li> </ul>                                                                                                    |  |  |  |
|        | X Router(config-tmap)#                                                                                            | Note Users can interrupt a waiting connection by entering Ctrl-C or Ctrl-Shift-6.                                                                                                    |  |  |  |
|        |                                                                                                    | <ul> <li>wait—Creates a banner message seen by<br/>users waiting for Cisco IOS VTY to<br/>become available.</li> </ul>                                                                                                    |  |  |  |
|        |                                                                                                    | <ul> <li>banner-message—Banner message, which<br/>begins and ends with the same delimiting<br/>character.</li> </ul>                                                                                                    |  |  |  |

|        | Command or Action                                             | Purpose                                                                                            |  |  |
|--------|---------------------------------------------------------------|----------------------------------------------------------------------------------------------------|--|--|
| Step 6 | exit                                                          | Exits transport map configuration mode to re-enter global configuration mode.                      |  |  |
|        | Example:                                                      |                                                                                                    |  |  |
|        | Router(config-tmap)# exit                                     |                                                                                                    |  |  |
| Step 7 | transport type console console-line-number input              | Applies the settings defined in the transport map to the console interface.                        |  |  |
|        | transport-map-name                                            | The <i>transport-map-name</i> for this command                                                     |  |  |
|        | Example:                                                      | must match the <i>transport-map-name</i> defined in the <b>transport-map type console</b> command. |  |  |
|        | Router(config)# transport type console 0 input consolehandler |                                                                                                    |  |  |

## **Examples**

The following example shows how to create a transport map to set console port access policies and attach to console port 0:

```
Router(config)# transport-map type console consolehandler
Router(config-tmap)# connection wait allow interruptible
Router(config-tmap)# banner diagnostic X
Enter TEXT message. End with the character 'X'.
--Welcome to diagnostic mode--
X
Router(config-tmap)# banner wait X
Enter TEXT message. End with the character 'X'.
Waiting for IOS vty line
X
Router(config-tmap)# exit
Router(config)# transport type console 0 input consolehandler
```

# **Viewing Console Port, SSH, and Telnet Handling Configurations**

Use the following commands to view console port, SSH, and Telnet handling configurations:

- show transport-map
- · show platform software configuration access policy

Use the **show transport-map** command to view transport map configurations.

show transport-map [all | name transport-map-name | type [console ]]

This command can be used either in user EXEC mode or privileged EXEC mode.

## **Example**

The following example shows transport maps that are configured on the router: console port (consolehandler):

```
Router# show transport-map all
Transport Map:
Name: consolehandler Type: Console Transport
```

```
Connection:
Wait option: Wait Allow Interruptable Wait banner:
Waiting for the IOS CLI bshell banner:
Welcome to Diagnostic Mode
Router# show transport-map type console
Transport Map:
Name: consolehandler
REVIEW DRAFT - CISCO CONFIDENTIAL
Type: Console Transport
Connection:
Wait option: Wait Allow Interruptable Wait banner:
Waiting for the IOS CLI Bshell banner:
Welcome to Diagnostic Mode
Router# show transport-map type persistent ssh
Transport Map:
Name: consolehandler Type: Console Transport
Connection:
Wait option: Wait Allow Interruptable Wait banner:
Waiting for the IOS CLI Bshell banner:
Welcome to Diagnostic Mode
```

Use the **show platform software configuration access policy** command to view the current configurations for handling the incoming console port, SSH, and Telnet connections. The output of this command provides the current wait policy for each type of connection (Telnet, SSH, and console), as well as information on the currently configured banners.

Unlike the **show transport-map** command, the **show platform software configuration access policy** command is available in diagnostic mode so that it can be entered in scenarios where you need transport map configuration information, but cannot access the Cisco IOS CLI.

#### Example

The following example shows the **show platform software configuration access policy** command.

```
Router# show platform software configuration access policy
The current access-policies

Method: telnet
Rule: wait with interrupt Shell banner:
Welcome to Diagnostic Mode

Wait banner:
Waiting for IOS Process

Method: ssh Rule: wait Shell banner: Wait banner:
```

```
Method : console
Rule : wait with interrupt Shell banner:
Wait banner :
```

# **Using the factory reset Commands**

The **factory reset** commands are used to remove all the customer specific data on a router/switch that has been added. The data can be configuration, log files, boot variables, core files, and so on.

The factory-reset all command erases the bootflash, nvram, rommon variables, licenses, and logs.

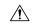

#### Caution

Use of the factory reset command should not be done lightly. All customer configurations will be ddeleted and the platform will boot up as if new from the factory.

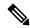

Note

factory-reset all does not work if IOS-XE is running in controller mode. Please refer to SDWAN configuration information.

```
Router#factory-reset all
```

The factory reset operation is irreversible for all operations. Are you sure? [confirm] \*Enter\*

\*May 12 09:55:45.831: %SYS-5-RELOAD: Reload requested by Exec. Reload Reason: Factory Reset.

\*\*\*Return to ROMMON Prompt

## **Boot Sequence after Factory Reset**

Booting the image:

- The bootloader attempts to boot "golden.bin" from the bootflash: partition
- If no "golden.bin" is present, then boot the first image.

Loading the configuration:

- IOS looks for "golden.cfg" file on nvram: partition and applies it upon booting.
- If no "golden.cfg" is present on nvram: then IOS looks for "golden.cfg" file on bootflash: partition and applies it upon booting.
- If no "golden.cfg" is present on bootflash: then configurations are erased and Software Configuration dialog is used.